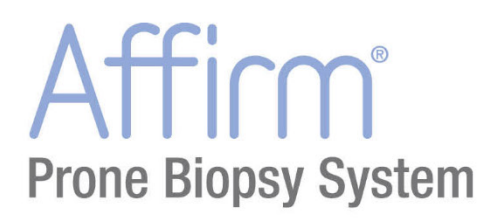

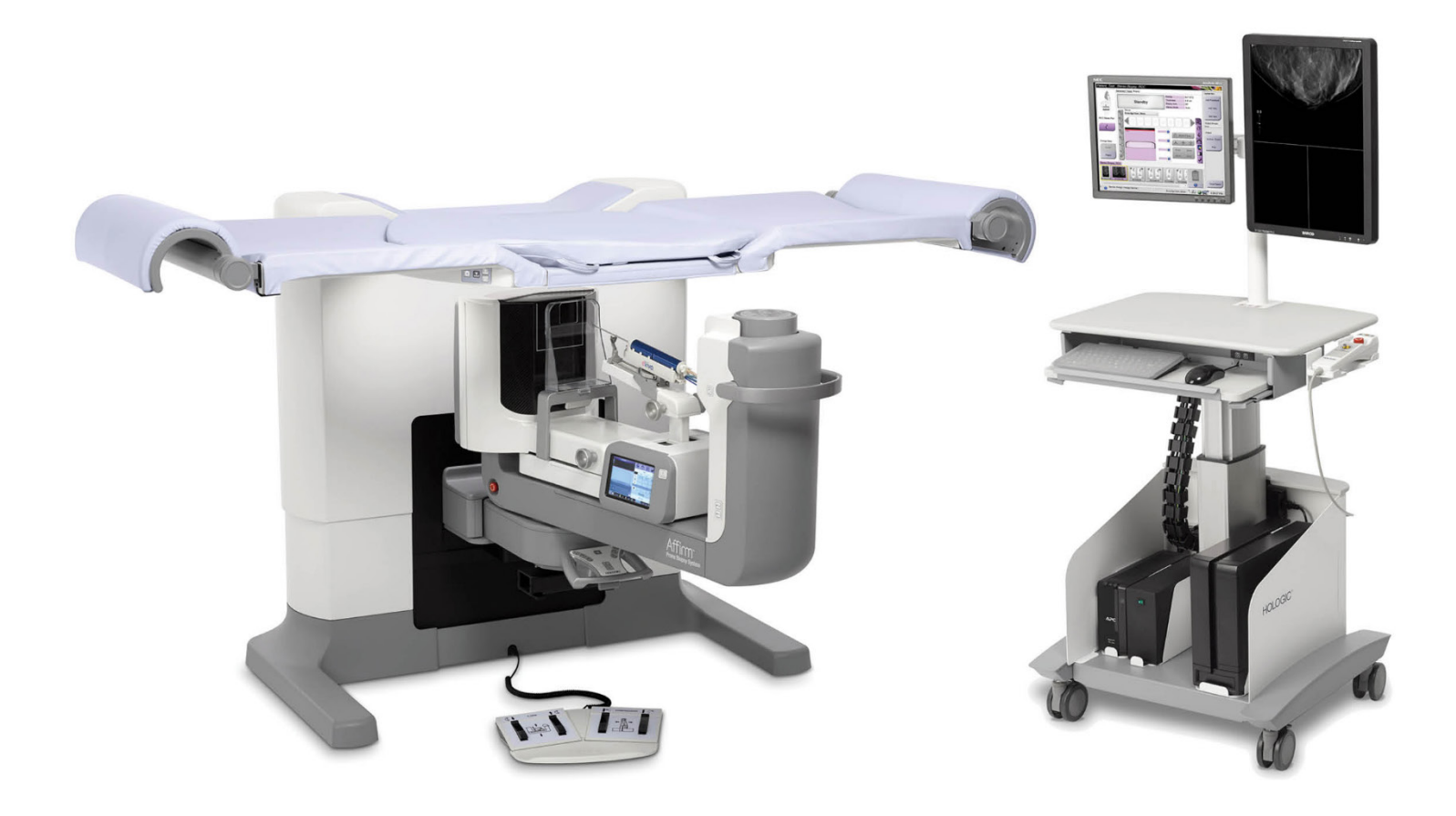

# Användarhandbok

MAN-06080-1602 Revidering 001

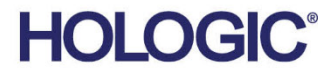

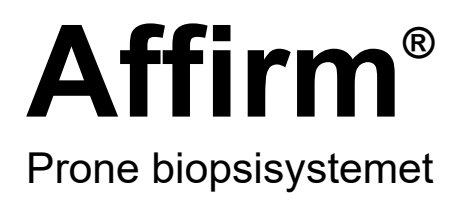

# Användarhandbok

för programversion 1.1

Artikelnummer MAN-06080-1602 Revidering 001 Januari 2020

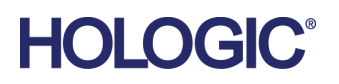

## **Produktsupport**

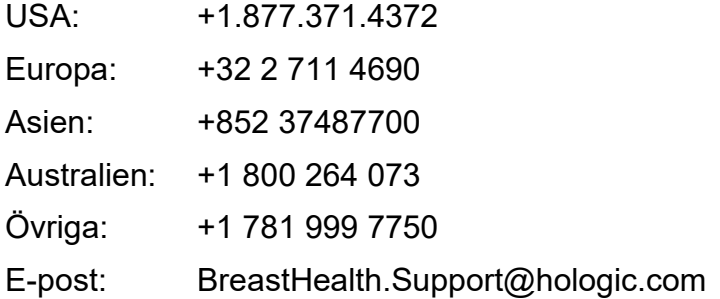

© 2020 Hologic, Inc. Tryckt i USA. Denna handbok skrevs ursprungligen på engelska.

Hologic, Affirm, ATEC, Eviva och associerade logotyper är varumärken och/eller registrerade varumärken som tillhör Hologic, Inc. och/eller dess dotterbolag i USA och/eller andra länder. Alla andra varumärken, registrerade varumärken och produktnamn tillhör respektive ägare.

Denna produkt kan vara skyddad genom ett eller flera amerikanska eller utländska patent som identifierats på *[www.Hologic.com/patents](http://www.hologic.com/patents)*.

# Innehållsförteckning

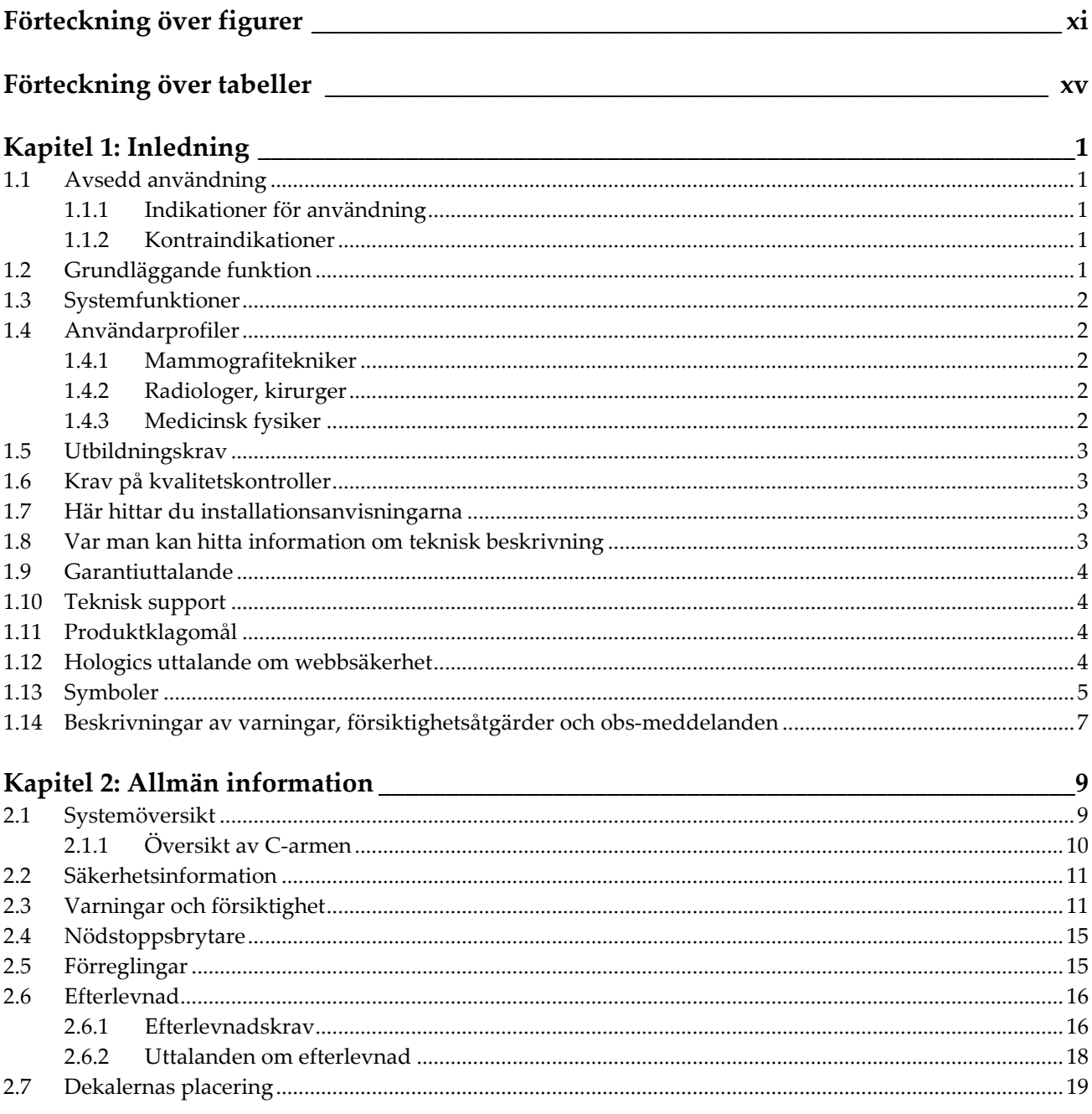

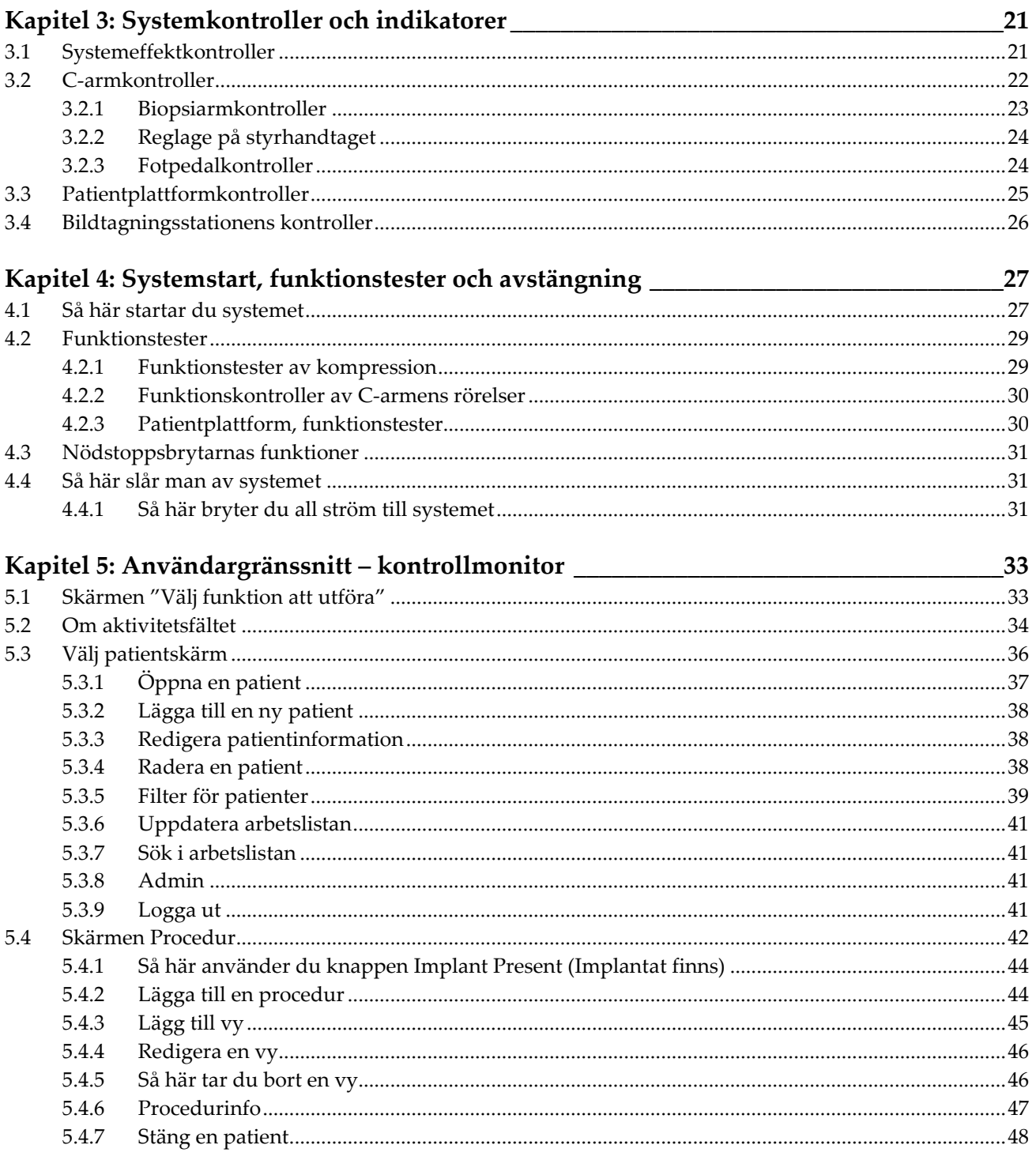

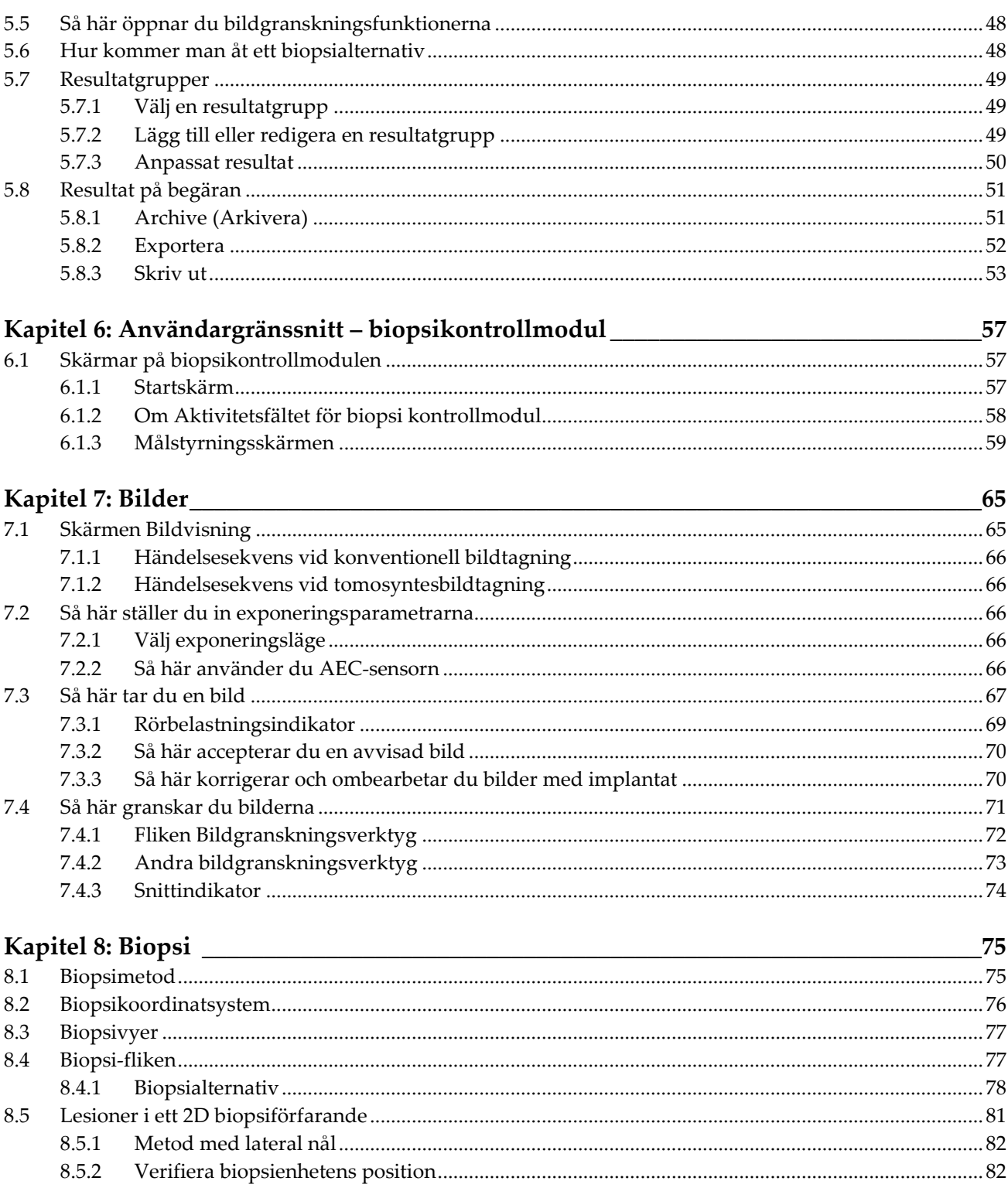

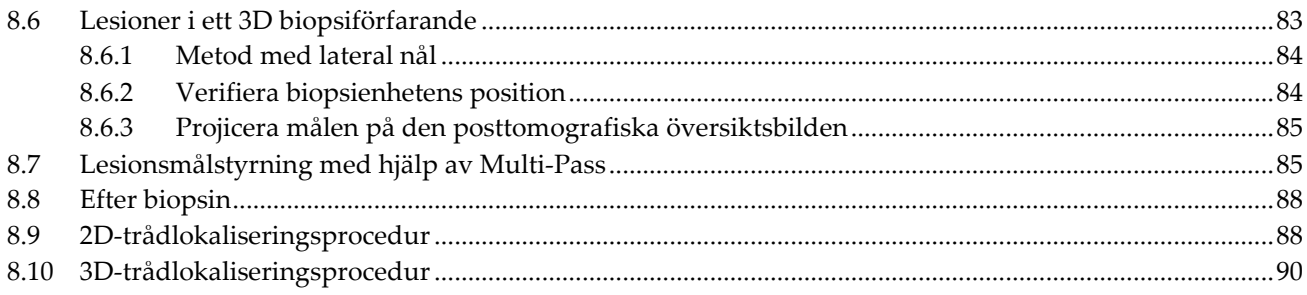

## Kapitel 9: Tillbehör

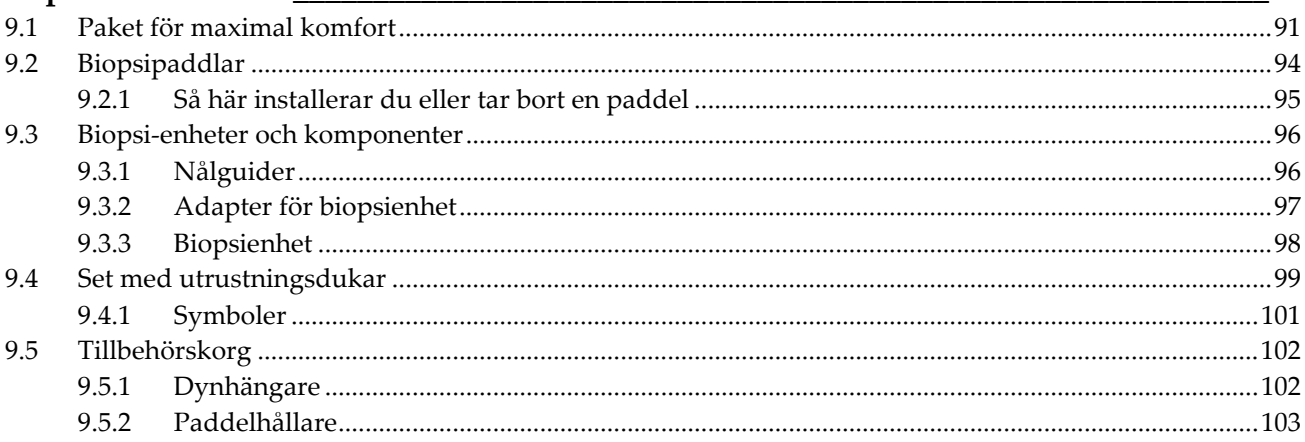

#### Kapitel 10: Exempel på kliniska sekvenser

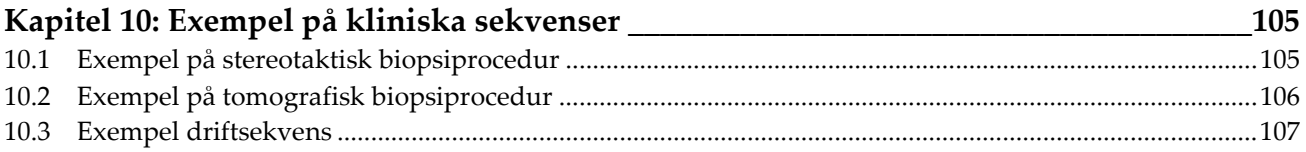

#### Kapitel 11: Kvalitetskontroll

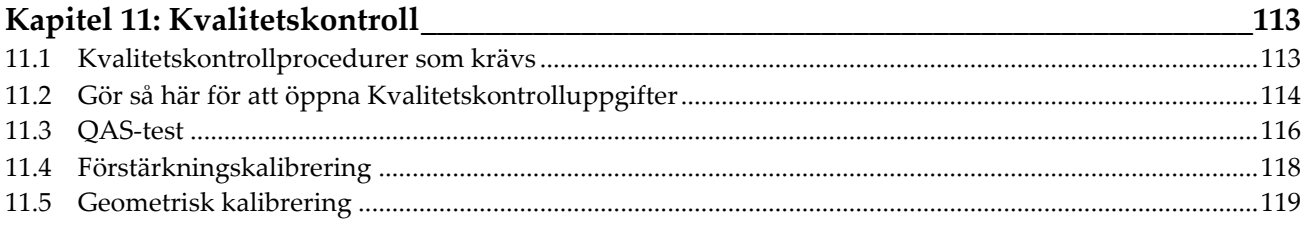

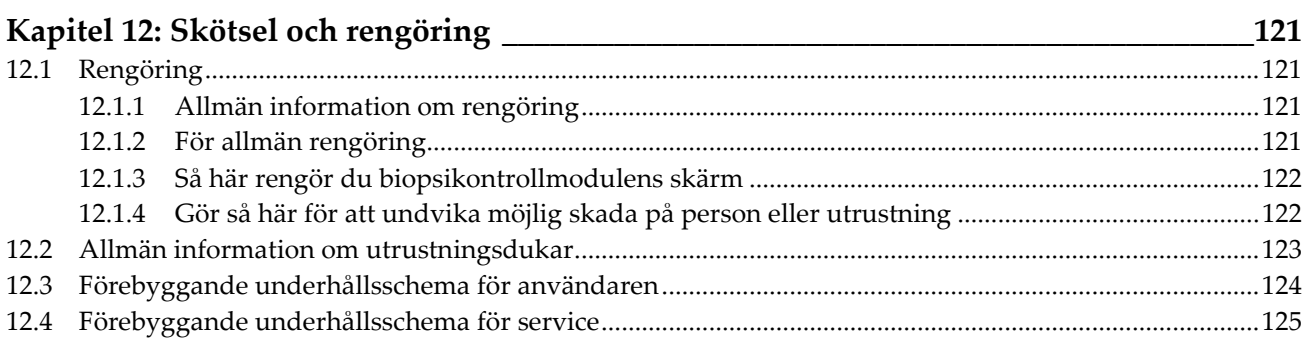

91

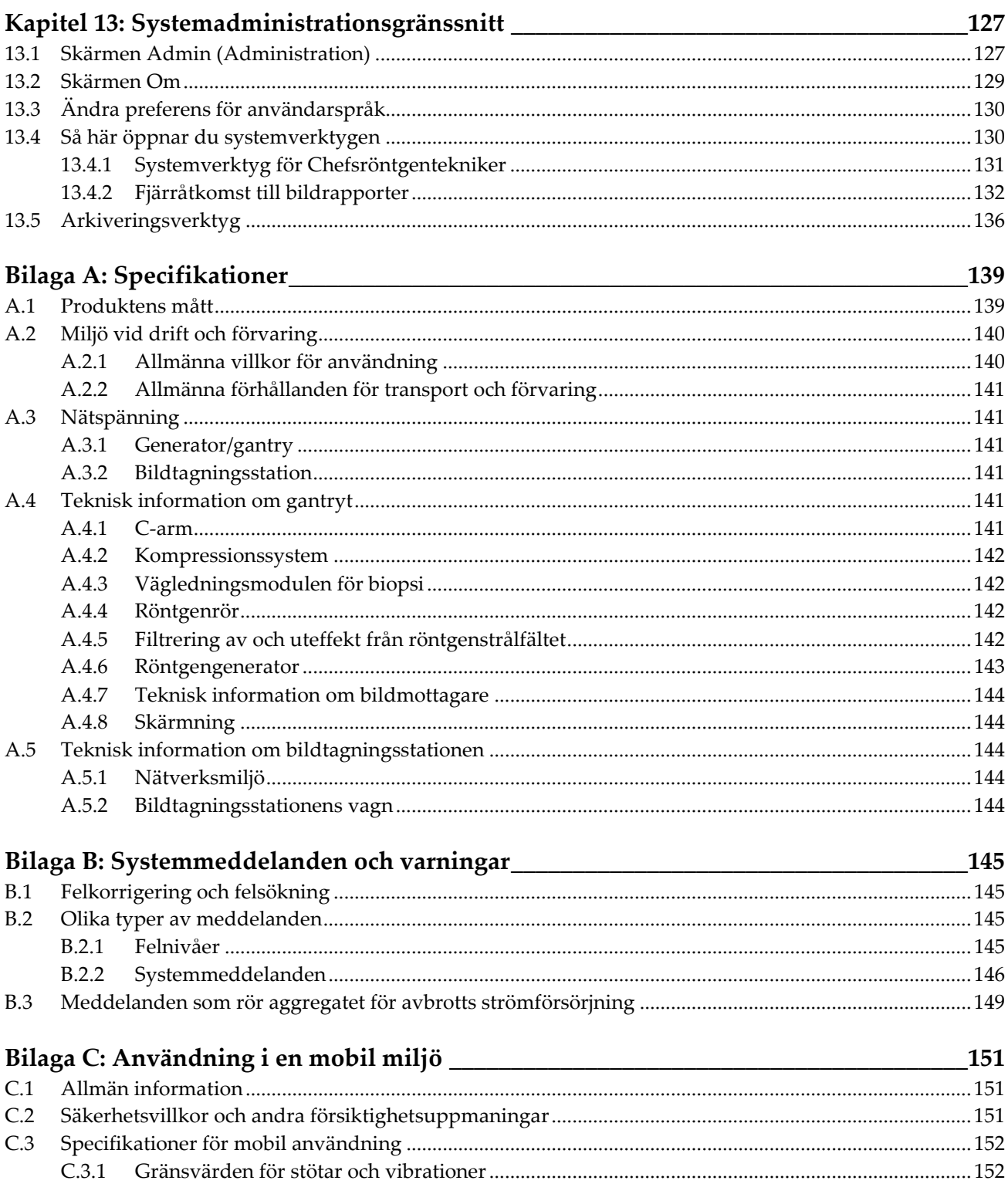

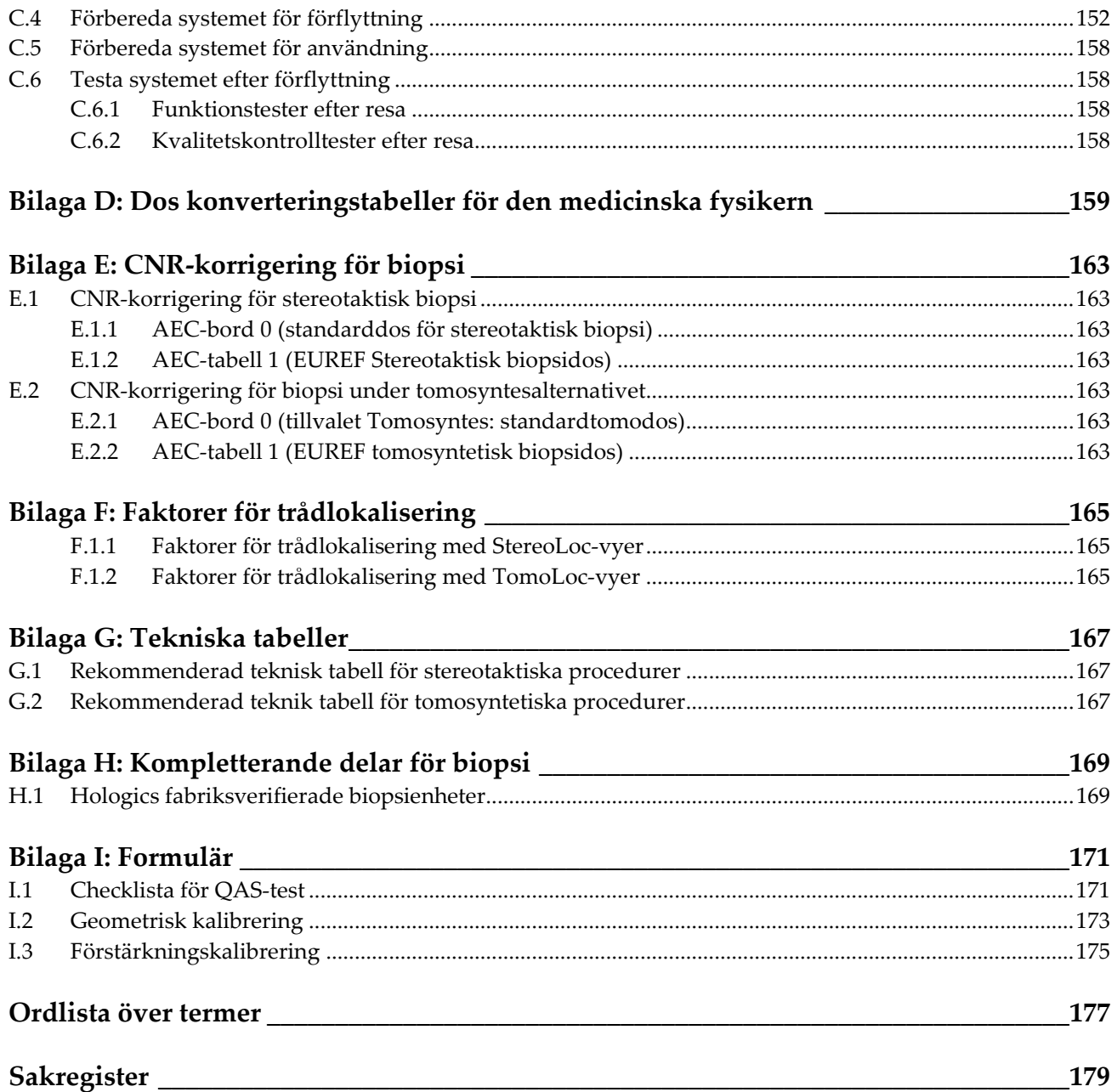

# <span id="page-10-0"></span>Förteckning över figurer

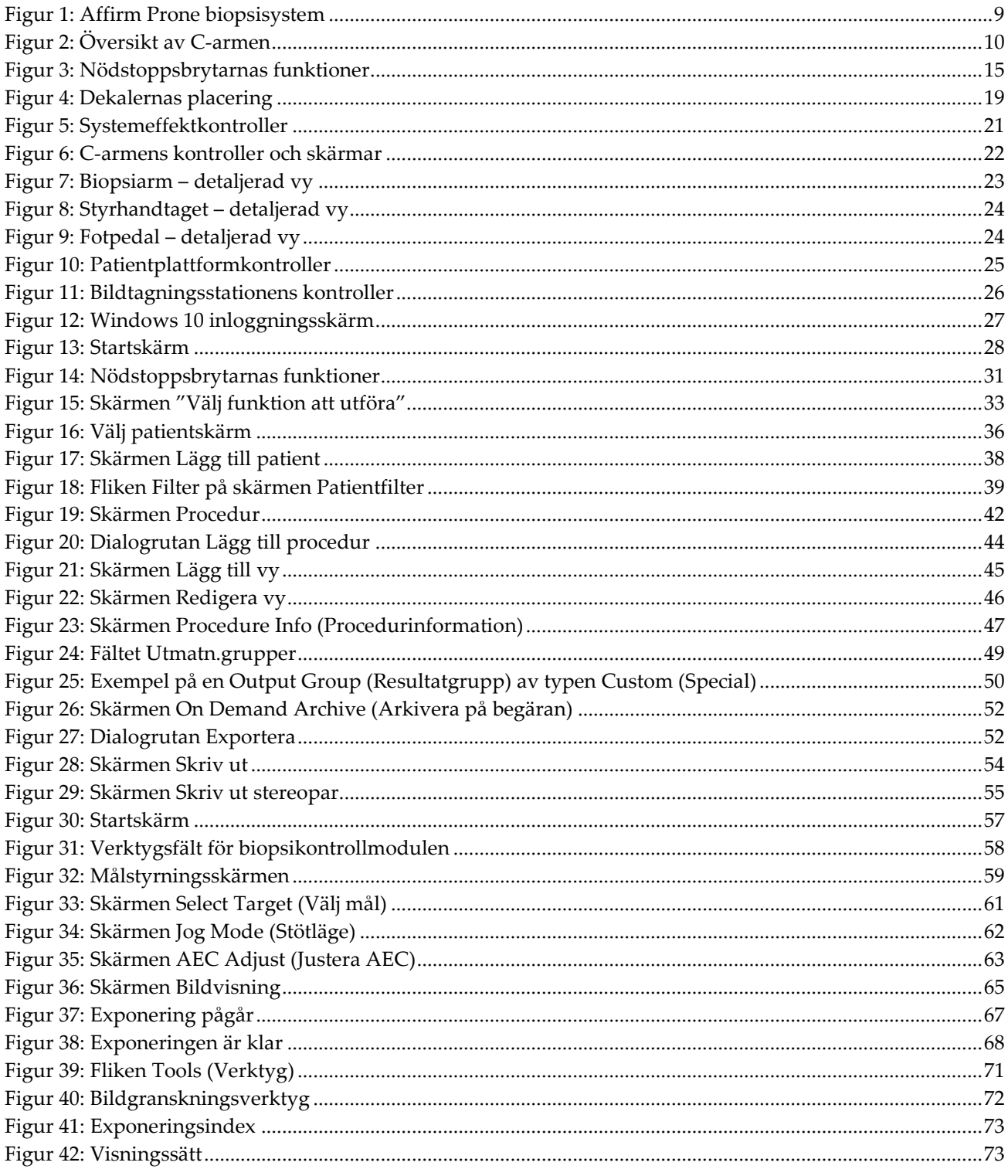

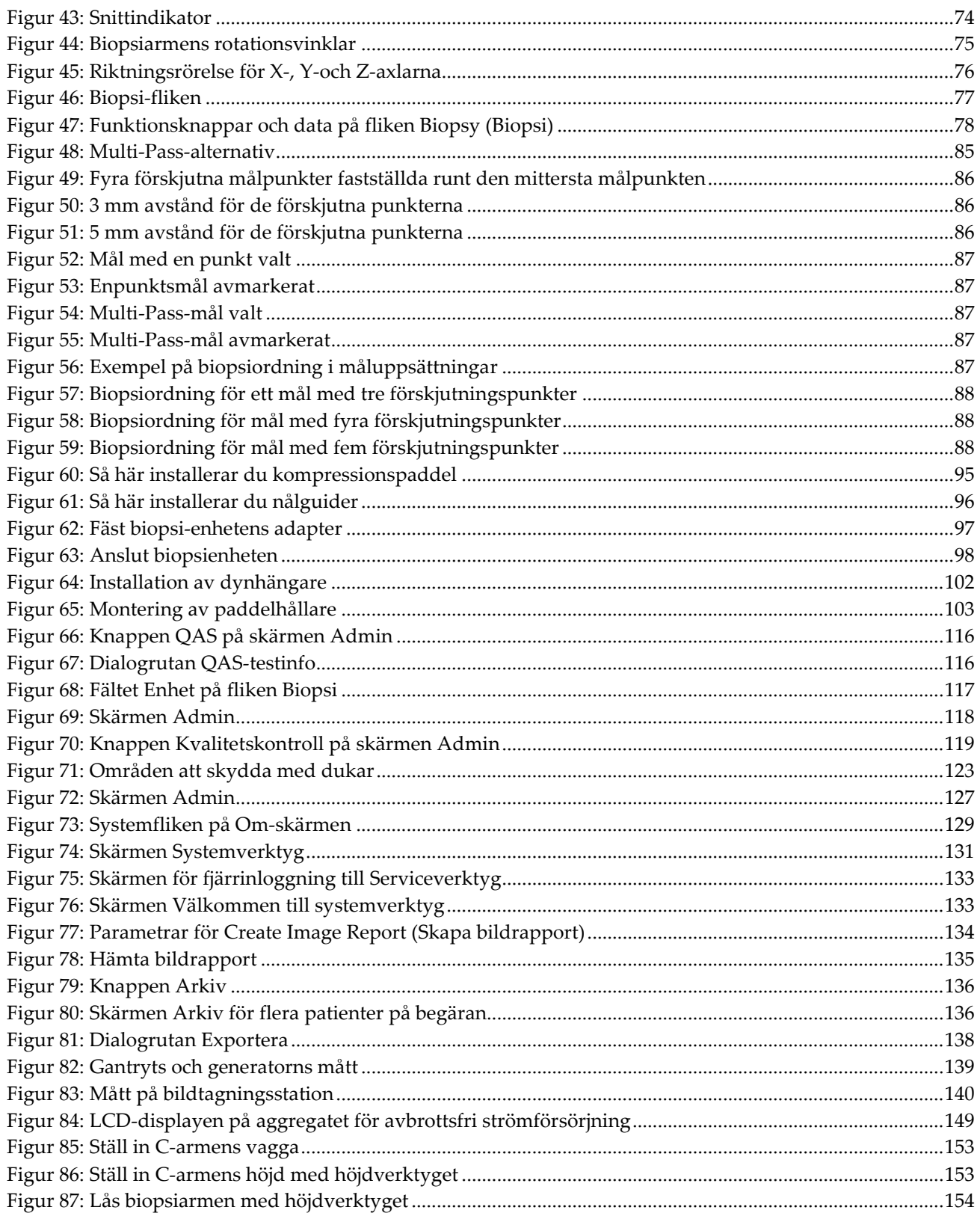

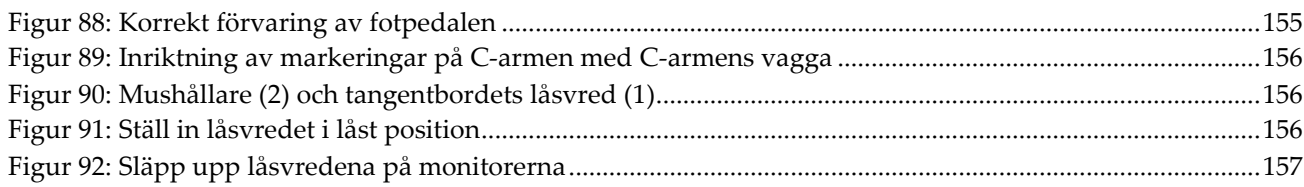

# <span id="page-14-0"></span>Förteckning över tabeller

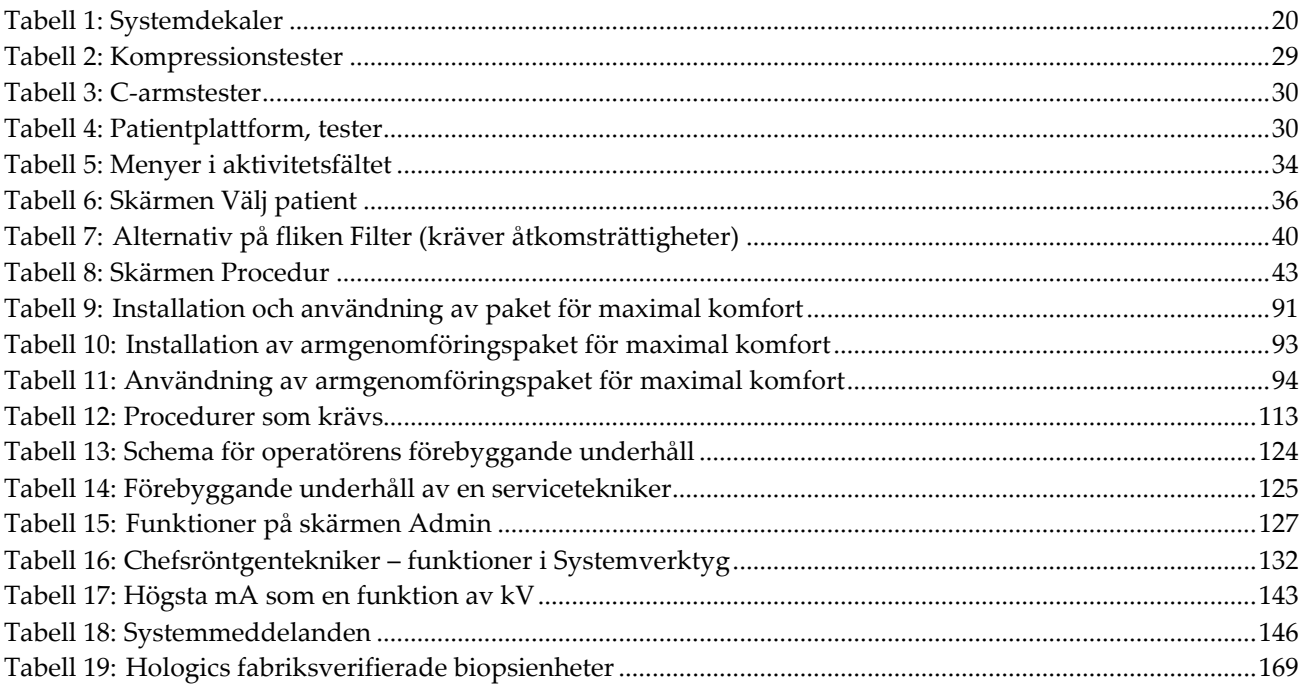

# <span id="page-16-0"></span>**Kapitel 1: Inledning**

Läs all denna information noga innan man använder systemet. Följ alla varningar och försiktighetsåtgärder som anges i denna handbok. Förvara denna handbok så att den är tillgänglig under ingreppen. Läkare bör berätta för patienterna om alla potentiella risker och biverkningar med hänsyn till användningen av systemet som beskrivs i denna handbok.

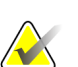

**OBS!**

Hologic konfigurerar vissa system för att uppfylla specifika krav. Din systemkonfiguration har eventuellt inte alla de tillval och tillbehör som tas upp i denna handbok.

# <span id="page-16-1"></span>**1.1 Avsedd användning**

Försiktigt! Enligt USA:s federala lagstiftning får denna enhet endast säljas av läkare  $R_{\rm x}$ Only eller på läkares ordination.

Affirm®Prone biopsisystem är avsett för lesionslokalisering vid biopsi medan patienten ligger framstupa för att ge vägledning i invasivt syfte (till exempel biopsi, preoperativ lokalisering eller för behandlingsinstrument).

## <span id="page-16-2"></span>**1.1.1 Indikationer för användning**

Affirm Prone biopsisystemet kombinerar funktionen av en standardröntgenenhet för mammografi med ett lesionslokaliseringssystem, vilket ger en enhet specifikt avsedd att först korrekt lokalisera lesioner i bröstet i två och/eller tre dimensioner, och sedan ge vägledning i invasivt syfte (till exempel biopsi, preoperativ lokalisering eller för behandlingsinstrument) för lesioner som fastställts som misstänkta vid tidigare mammografisk undersökning.

## <span id="page-16-3"></span>**1.1.2 Kontraindikationer**

- Patienter som väger mer än 181 kg.
- Oförmåga att visualisera lesionen under mammografisk bildtagning.
- Patienter som inte kan ligga framstupa under hela proceduren.

# <span id="page-16-4"></span>**1.2 Grundläggande funktion**

Affirm Prone biopsisystemets väsentliga prestandakrav motsvarar definitionen i standarden IEC-60601-2-45: 2005. Dessa inkluderar: noggrannheten hos belastningsfaktorer, automatiskt kontrollsystem, bildtagningsprestanda, missad vävnad vid bröstväggsidan, bröstkompressionsenhet, linearitet av luftkerma över begränsade intervall av belastningsfaktorer samt reproducerbarhet av röntgenstrålningens uteffekt.

# <span id="page-17-0"></span>**1.3 Systemfunktioner**

Affirm Prone biopsisystem är ett tomosynteskapabelt mammografisystem avsett för bröstbiopsier på patienter i framstupaläge. Systemet lokaliserar misstänkta lesioner, fastställda vid tidigare mammografiska undersökningar, med hjälp av antingen stereotaktisk teknik eller tomosyntesteknik. Systemet ger sedan en läkare kapacitet att utföra vakuumassisterad nålbiopsi eller nållokalisering av lesionen.

Lokalisering kan ske antingen via konventionell stereotaktisk bildtagning, eller genom undersökning av en tomosyntesdatauppsättning. Vid tomosyntes väljer läkaren det mest fullständiga bildplan eller "snitt" som innehåller den misstänkta lesionen från datauppsättningen för att identifiera lesionsdjupet i bröstet.

# <span id="page-17-1"></span>**1.4 Användarprofiler**

## <span id="page-17-2"></span>**1.4.1 Mammografitekniker**

- Uppfyller alla krav som gäller på den plats där mammografiteknikern arbetar.
- Har slutfört utbildning på mammografisystemet.
- Har utbildning i mammografipositioner.
- Förstår stereotaktiska bröstbiopsiprocedurer.
- Förstår hur man använder en dator och dess kringutrustning.
- Förstår sterila tillvägagångssätt.

## <span id="page-17-3"></span>**1.4.2 Radiologer, kirurger**

- Uppfyller alla krav som gäller på den plats där läkaren arbetar.
- Har kunskap om stereotaktiska bröstbiopsiprocedurer.
- Vet hur man använder en dator och dess kringutrustning.
- Förstår sterila tillvägagångssätt.
- Ger lokalbedövning.
- Har kunskap om grundläggande procedurer för kärnbiopsi.

#### <span id="page-17-4"></span>**1.4.3 Medicinsk fysiker**

- Uppfyller alla krav som gäller på den plats där den medicinska fysikern arbetar.
- Känner till mammografi.
- Har erfarenhet av digital bildtagning.
- Vet hur man använder en dator och dess kringutrustning.

# <span id="page-18-0"></span>**1.5 Utbildningskrav**

I USA måste användarna vara registrerade röntgentekniker och uppfylla särskilda kriterier för att utföra mammografi. Mammografianvändare måste uppfylla alla tillämpliga krav på MQSA-personal enligt FDA:s riktlinjer för konventionell och digital mammografi.

Det finns olika alternativ för användarutbildning, vilka inkluderar men inte begränsas till:

- Applikationsutbildning på plats av en klinisk servicespecialist från Hologic
- Utbildning på arbetsplatsen, även kallat medarbetarutbildning

Dessutom fungerar bruksanvisningen som vägledning om hur systemet används.

Alla användare måste se till att de får utbildning om korrekt drift av systemet innan det används på patienter.

Hologic tar inget ansvar för skador som uppstår på grund av felaktig användning av systemet.

# <span id="page-18-1"></span>**1.6 Krav på kvalitetskontroller**

Utför alla kvalitetskontrolltester inom korrekt tidsram.

## <span id="page-18-2"></span>**1.7 Här hittar du installationsanvisningarna**

Installationsanvisningarna finns i *servicehandboken*.

## <span id="page-18-3"></span>**1.8 Var man kan hitta information om teknisk beskrivning**

Information om teknisk beskrivning finns i *servicehandboken*.

# <span id="page-19-0"></span>**1.9 Garantiuttalande**

Utöver det som uttryckligen i övrigt anges i överenskommelsen gäller följande: i) utrustning tillverkad av Hologic garanteras för den ursprungliga kunden fungerar i allt väsentligt i enlighet med publicerade produktspecifikationer under ett (1) år med början från datumet för leverans eller, om installation krävs, från datumet för installation ("garantiperioden"); ii) röntgenrör för mammografi med digital bildbearbetning garanteras i tjugofyra (24) månader, under vilken tid röntgenrören omfattas av en fullständig garanti under de första tolv (12) månaderna och sedan omfattas av en rätlinjig pro rata-garanti under månad 13–24; iii) reservdelar och ombearbetade delar garanteras under återstoden av garantiperioden eller nittio (90) dagar från leverans, beroende på vilken period som är längst; iv) förbrukningsartiklar garanteras uppfylla publicerade specifikationer under en period som avslutas på det utgångsdatum som anges på respektive förpackning; v) licensierad programvara garanteras fungera i enlighet med publicerade specifikationer; vi) tjänster garanteras tillhandahållas på ett yrkesmässigt sätt; vii) utrustning som inte tillverkats av Hologic garanteras av tillverkaren och respektive tillverkares garantier ska gälla för Hologics kunder i den utsträckning som detta tillåts av tillverkare av sådan icke Hologic-tillverkad utrustning. Hologic garanterar inte avbrotts- eller felfri användning av produkterna eller att de fungerar tillsammans med andra tillverkares produkter som inte godkänts av Hologic. Dessa garantier gäller inte för artiklar som: a) reparerats, flyttats eller ändrats, förutom av servicepersonal som auktoriserats av Hologic; b) utsatts för missbruk (inklusive termisk eller elektrisk), påfrestning eller felaktig användning; c) förvarats, underhållits eller använts på ett sätt som är oförenligt med tillämpliga specifikationer eller anvisningar från Hologic, inklusive kundens vägran att tillåta programuppgraderingar som rekommenderas av Hologic eller d) betecknas som levererade utan garanti från Hologic eller på förlanseringsbasis eller i befintligt skick.

# <span id="page-19-1"></span>**1.10 Teknisk support**

Se handbokens sida med upphovsrättssida för kontaktinformation för produktsupport.

## <span id="page-19-2"></span>**1.11 Produktklagomål**

Eventuella klagomål eller problem som rör denna produkts kvalitet, tillförlitlighet, säkerhet eller prestanda ska rapporteras till Hologic. Om produkten har orsakat eller ökat en patientskada ska incidenten omedelbart rapporteras till Hologic.

## <span id="page-19-3"></span>**1.12 Hologics uttalande om webbsäkerhet**

Hologic testar kontinuerligt datorns aktuella status och nätverkssäkerhet för att utvärdera eventuella säkerhetsproblem. När det behövs tillhandahåller Hologic uppdateringar av produkten.

För dokument rörande bästa praxis för webbsäkerhet för Hologics produkter, se Hologics webbplats *[www.Hologic.com](http://www.hologic.com/)*.

# <span id="page-20-0"></span>**1.13 Symboler**

I detta avsnitt beskrivs symbolerna på detta system.

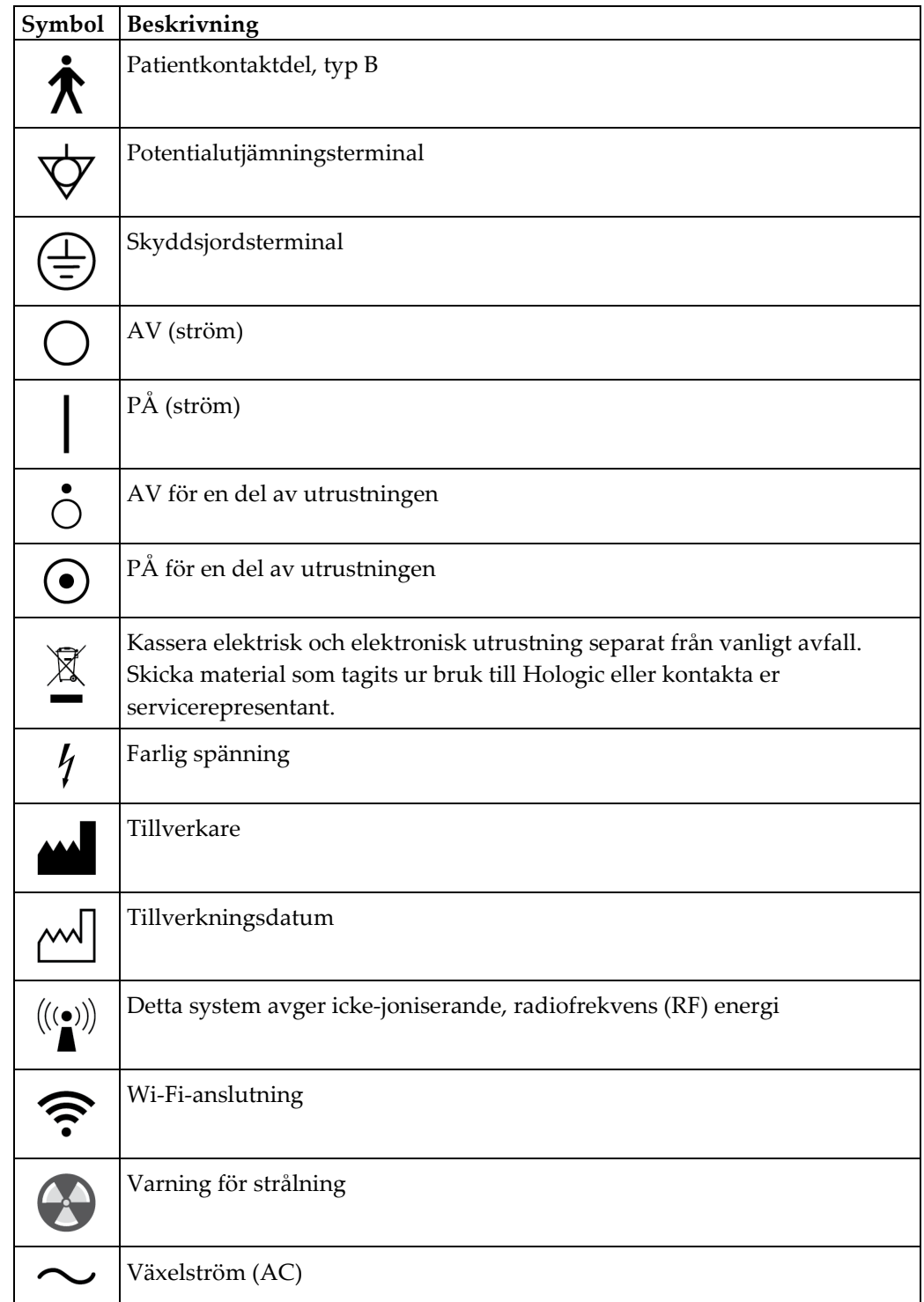

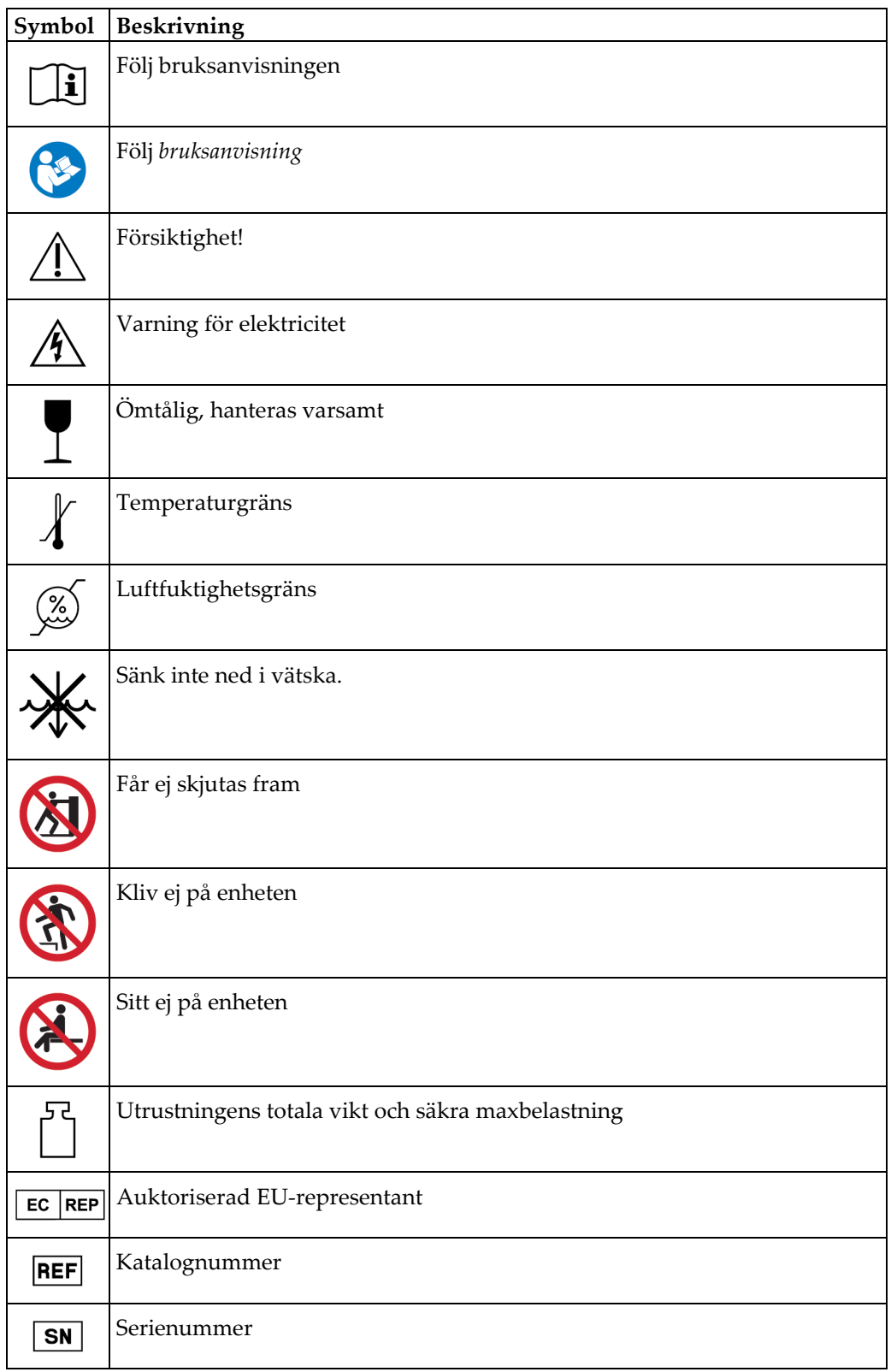

## <span id="page-22-0"></span>**1.14 Beskrivningar av varningar, försiktighetsåtgärder och obsmeddelanden**

Beskrivningar av varningar, försiktighetsåtgärder och obs-meddelanden som används i denna handbok:

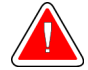

### **VARNING!**

**De procedurer som du måste följa exakt för att förhindra potentiellt farlig eller dödlig skada.**

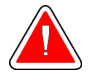

## **Varning!**

**De procedurer som du måste följa exakt för att förhindra skada.**

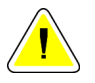

#### **Försiktigt:**

**De procedurer som du måste följa exakt för att förhindra skada på utrustningen, dataförlust eller skada på filer i programvarutillämpningar.**

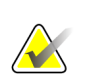

### **OBS!**

Obs-meddelanden innehåller ytterligare information.

# <span id="page-24-1"></span><span id="page-24-0"></span>**Kapitel 2: Allmän information**

# **2.1 Systemöversikt**

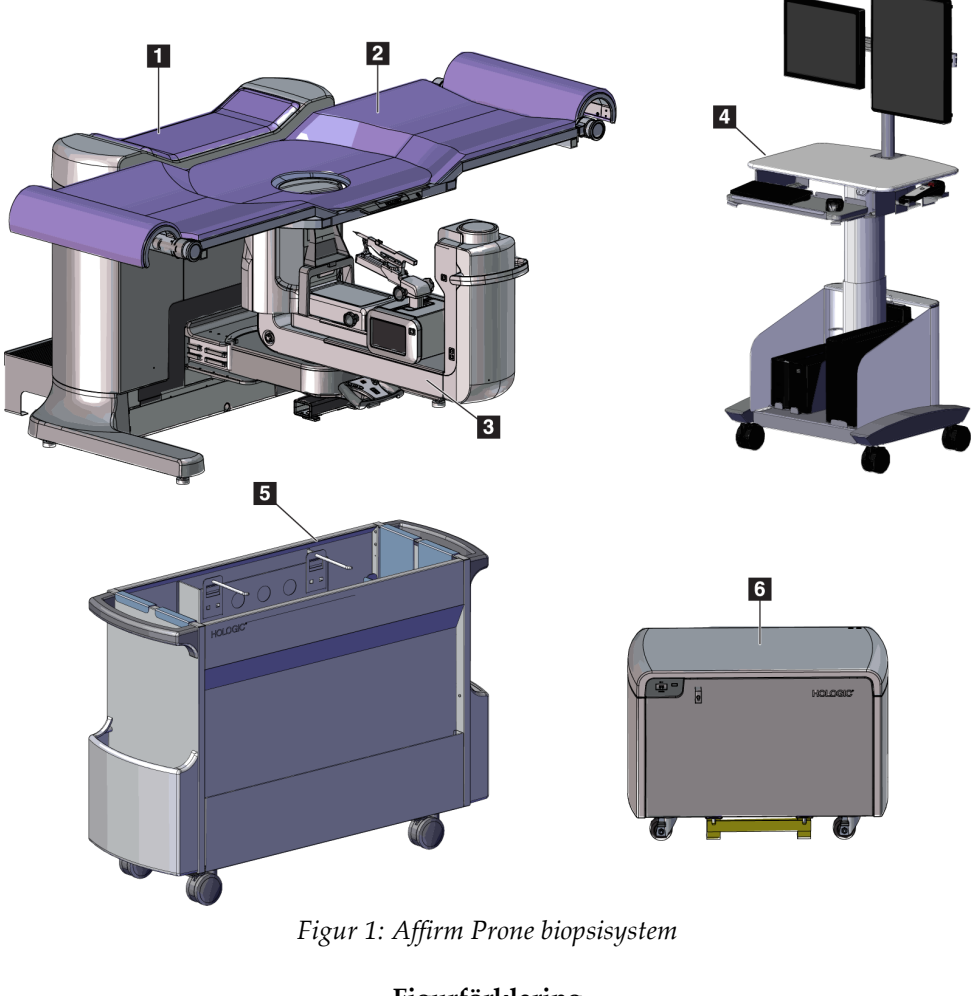

#### **Figurförklaring**

1. Gantry

- 4. Bildtagningsstation
- 2. Patientstödplattform
- 3. C-arm
- 5. Tillbehörskorg
- 6. Högspänningsgenerator

<span id="page-24-2"></span>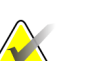

En strålningssköld är inte försedd med Affirm Prone biopsisystem.

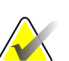

### **OBS!**

**OBS!**

Bildtagningsstationen har hjul som endast är avsedda för att underlätta placering. Systemet är INTE en mobil enhet.

## <span id="page-25-0"></span>**2.1.1 Översikt av C-armen**

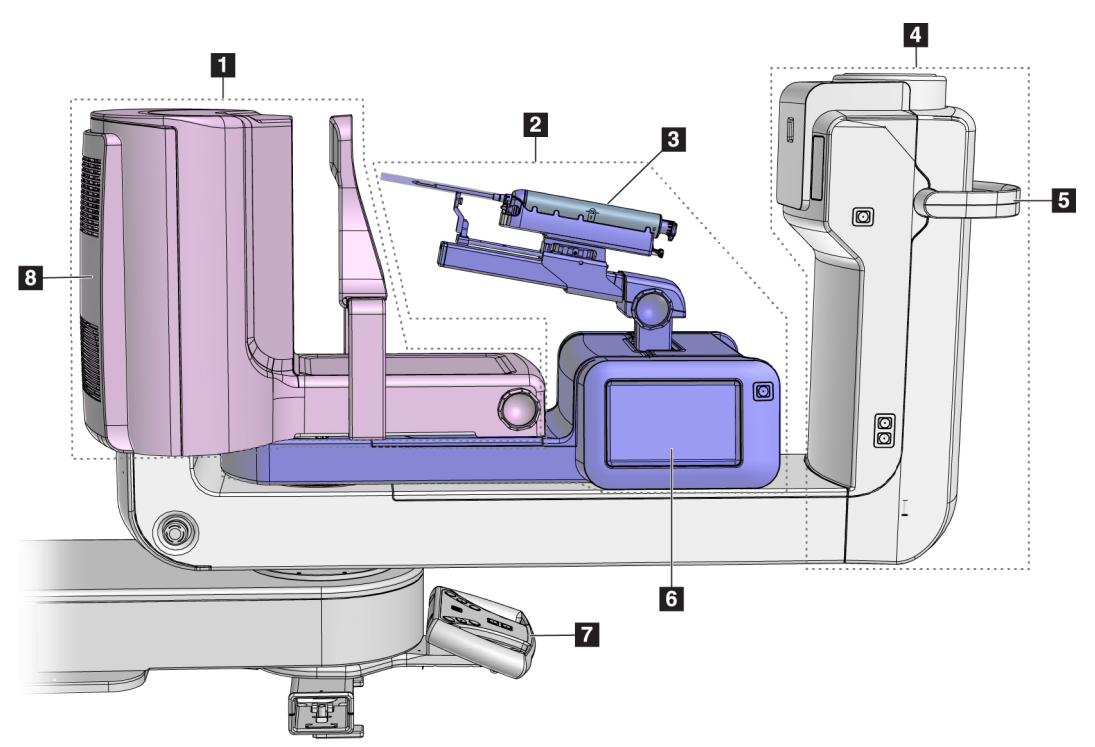

<span id="page-25-1"></span>*Figur 2: Översikt av C-armen*

#### **Figurförklaring**

- 1. Kompressionsarm
- 2. Biopsiarm
- 3. Biopsienhet
- 4. Rörhuvud
- 5. C-armens rotationshandtag
- 6. Biopsikontrollmodulens skärm
- 7. Styrhandtag
- 8. Bildmottagare

# <span id="page-26-0"></span>**2.2 Säkerhetsinformation**

Läs och se till att du har förstått denna handbok innan du använder systemet. Håll handboken tillgänglig under systemdrift.

Följ alltid alla anvisningar i handboken. Hologic tar inget ansvar för skador som uppstår på grund av felaktig användning av systemet. För träningsalternativ, kontakta din Hologic-representant.

Systemet har skyddsutrustning, men användaren måste vara införstådd med hur systemet används på ett säkert sätt. Användaren måste också förstå hälsoriskerna hos röntgenstrålning.

# <span id="page-26-1"></span>**2.3 Varningar och försiktighet**

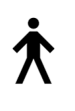

Detta system är klassificerat som KLASS I, ANVÄND DEL TYP B, IPX0, permanent ansluten utrustning, kontinuerlig drift med kortvarig laddning enligt IEC 60601-1. Inga särskilda åtgärder har vidtagits för att skydda systemet mot lättantändliga narkosmedel eller vätskeintrång.

PATIENTKONTAKTDELAR inkluderar kompressionspaddlar, bröstplattform och patientplattform.

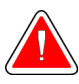

## **VARNING!**

**Risk för elektrisk stöt. Anslut endast denna utrustning till jordade elnät.**

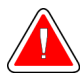

## **VARNING!**

**Enligt nordamerikanska krav för elektrisk säkerhet måste ett uttag av sjukhusgrad användas för att tillhandahålla korrekt jordning.**

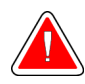

## **VARNING!**

**Elektrisk utrustning som används i närheten av lättantändliga narkosmedel kan orsaka explosion.**

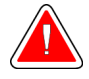

## **VARNING!**

**För korrekt isolering av systemet får endast godkända tillbehör eller tillval anslutas till systemet. Endast godkänd personal får ändra anslutningarna.**

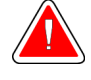

## **VARNING!**

**Håll 1,5 meters säkerhetsavstånd mellan patienten och eventuella anordningar som inte är avsedda för patienten.**

**Installera inte systemkomponenter som inte är avsedda för patienten (t.ex. Workflow manager, den diagnostiska granskningsstationen eller skrivaren) i patientområdet.**

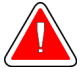

## **VARNING!**

**Håll 1,5 meters säkerhetsavstånd mellan patientplattformen och bildtagningsstationen.**

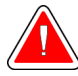

## **VARNING!**

**Endast utbildade serviceingenjörer som auktoriserats av Hologic får öppna någon av panelerna. Systemet innehåller dödlig spänning.**

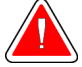

### **VARNING!**

**Användaren måste korrigera problemen innan systemet används. Kontakta en godkänd servicerepresentant för förebyggande underhåll.**

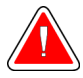

## **VARNING!**

**Efter strömavbrott ska patienten avlägsnas från systemet innan strömmen slås till.**

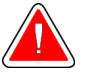

#### **Varning!**

**Denna anordning innehåller farliga material. Skicka material som tagits ur bruk till Hologic eller kontakta er servicerepresentant.**

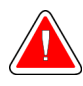

## **Varning!**

**C-armens rörelser är motordrivna.**

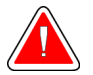

## **Varning!**

**Du ökar patientdosen till höga nivåer när du ökar inställningen för AECexponering. Du ökar bildbruset eller minskar bildkvaliteten när du minskar inställningen för AEC-exponering.**

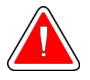

#### **Varning!**

**Kontrollera åtkomsten till utrustningen enligt lokala strålskyddsbestämmelser.**

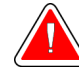

## **Varning!**

**De diskenheter som installerats i detta system är en laserprodukt, klass I. Förhindra direkt exponering för strålen. Dold laserstrålning förekommer om luckan till en diskenhet är öppen.**

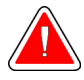

## **Varning!**

**Håll hela kroppen bakom strålskyddet under exponeringen.**

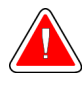

## **Varning!**

**Flytta inte C-armen medan systemet hämtar bilden.**

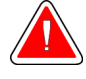

## **Varning!**

**Kontakta din representant för infektionskontroll för att avlägsna kontamination från paddeln om en paddel vidrör potentiellt smittsamma material.**

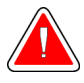

## **Varning!**

**Lämna inte patienten under proceduren.**

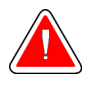

#### **Varning!**

**Håll alltid patientens händer borta från alla knappar och brytare.**

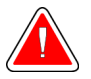

#### **Varning!**

**Placera respektive fotpedal på en plats så att nödstoppsbrytarna fortfarande finns inom räckhåll när pedalen används.**

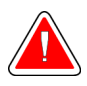

## **Varning!**

**Placera båda fotpedalerna på avstånd från patienten och C-armsområdet för att förhindra oavsiktlig användning av fotpedalen. Om patienten sitter i rullstol ska fotpedalerna placeras på avstånd från området.**

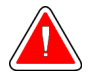

#### **Varning!**

**För att förhindra en högre stråldos till patienten får endast godkända material placeras i röntgenstrålens bana.**

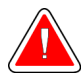

#### **Varning!**

**Detta system kan vara farligt för patient och användare. Följ alltid säkerhetsanvisningarna för röntgenexponering.**

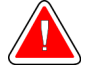

#### **Varning!**

**Använd skyddande strålskärm med motsvarande blytjocklek på mer än 0,08 mm.**

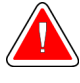

#### **Varning!**

**Sitt inte och kliv inte på generatorn.**

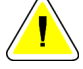

#### **Försiktigt:**

**Systemet är en medicinsk anordning och inte en vanlig dator. Gör endast godkända förändringar av hård- eller mjukvara. Installera denna anordning bakom en brandvägg för nätverkssäkerhet. Datorvirusskydd eller nätverkssäkerhet för denna medicinska anordning tillhandahålls ej (t.ex. datorbrandvägg). Nätverkssäkerhet och antivirusskydd är användarens ansvar.**

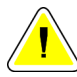

#### **Försiktigt:**

**Stäng inte av bildtagningsstationens kretsbrytare annat än i en akutsituation. Kretsbrytaren kan stänga av den kontinuerliga strömförsörjningen (UPS) och riska dataförlust.**

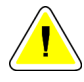

#### **Försiktigt:**

**Risk för dataförlust. Placera inte några magnetiska medier i närheten eller ovanpå anordningar som bildar magnetfält.**

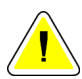

#### **Försiktigt:**

**Använd inte någon värmekälla (som t.ex. en värmedyna) på bildmottagaren.**

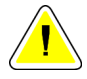

#### **Försiktigt:**

**Blockera inte och täck inte över fläktportarna på den digitala bildreceptorns bakre lucka.**

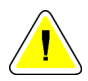

#### **Försiktigt:**

**För att minimera risken för skada på den digitala bildmottagaren på grund av värmechock, följ rekommenderad procedur för att stänga av utrustningen.**

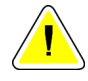

#### **Försiktigt:**

**Displayen kalibreras för att uppfylla DICOM-standarder. Gör inga justeringar av ljusstyrka eller kontrast på displayen.**

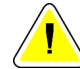

**Försiktigt:**

**Använd minsta möjliga mängd rengöringsvätskor. Vätskorna får inte flöda eller rinna.**

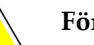

**Försiktigt:**

**För att undvika skada på de elektroniska komponenterna, använd inte desinfektionsmedel i sprayform på systemet.**

# <span id="page-30-0"></span>**2.4 Nödstoppsbrytare**

En röd nödstoppsbrytare (nödstopp) finns på vardera sidan av rörarmen och på röntgenfjärrkontrollen. Nödstoppsbrytaren avaktiverar C-armen och patientplattformrörelser, och bryter strömmen från gantryt.

Använd INTE nödstoppsbrytarna för rutinmässig avstängning av systemet.

<span id="page-30-2"></span>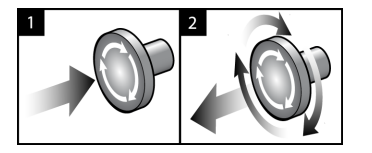

*Figur 3: Nödstoppsbrytarnas funktioner*

- 1. Tryck på någon av nödstoppsbrytarna för att stänga AV gantryt.
- 2. Återställ nödstoppsbrytaren genom att vrida medurs ca en fjärdedels varv tills brytaren kommer ut igen.

# <span id="page-30-1"></span>**2.5 Förreglingar**

- Det elektroniska systemlåset tillåter endast C-armrörelse när knappen **System Lock** (Systemlås) på styrhandtaget är i olåst läge.
- Systemet tillåter inte röntgenexponering om det inte är redo, och knappen **System Lock** (Systemlås) på styrhandtaget är i låst läge.
- Om man släpper exponeringsknappen innan exponeringen är klar avbryts exponeringen och ett larmmeddelande visas.
- Systemet går över i redoläge efter en exponering förrän röntgenknappen släpps upp.

## <span id="page-31-0"></span>**2.6 Efterlevnad**

I detta avsnitt beskrivs efterlevnadskraven för systemet och tillverkarens ansvar.

### <span id="page-31-1"></span>**2.6.1 Efterlevnadskrav**

Tillverkaren ansvarar för denna utrustnings säkerhet, tillförlitlighet och prestanda under följande förutsättningar:

- Den elektriska installationen i rummet uppfyller alla krav.
- Utrustningen används i enlighet med *Användarguiden*.
- Handhavande, utbyggnad, justeringar, förändringar eller reparationer av systemet får endast utföras av auktoriserade personer.
- Nätverks- och kommunikationsutrustningen har installerats så att det uppfyller IECstandarderna. Hela systemet (nätverks- och kommunikationsutrustningen samt Affirm Prone biopsisystemet) måste uppfylla kraven i standarden IEC 60601-1.

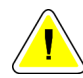

#### **Försiktigt:**

**Medicinsk elektrisk utrustning kräver särskilda försiktighetsåtgärder vad gäller EMC och måste installeras, tas i drift och användas enligt medföljande EMCinformation.**

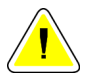

#### **Försiktigt:**

**Bärbar och mobil RF-kommunikation kan påverka medicinsk elektrisk utrustning.**

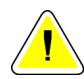

#### **Försiktigt:**

**Användning av icke godkända tillbehör och kablar kan leda till ökade emissioner eller minskad immunitet. För att bibehålla systemets isoleringskvalitet får endast godkända tillbehör eller tillval från Hologics anslutas till systemet.**

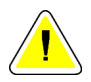

#### **Försiktigt:**

**Den medicinska elektriska (ME-) utrustningen eller ME-systemet får inte användas intill eller placerad ovanpå annan utrustning. Om det är nödvändigt att använda den intill eller placerad ovanpå annan utrustning måste man kontrollera att MEutrustningen eller ME-systemet fungerar på korrekt sätt i denna konfiguration.**

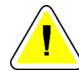

#### **Försiktigt:**

**Systemet är endast avsett att användas av sjukvårdspersonal. Detta system kan orsaka radiostörningar eller störa driften av utrustning i närheten. Det kan bli nödvändigt att vidta korrigerande åtgärder, t.ex. att vända eller flytta på utrustningen eller skärma av platsen.**

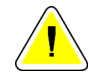

### **Försiktigt:**

**Ändringar och modifieringar som inte uttryckligen tillåtits av Hologic kan göra din rätt att använda utrustningen ogiltig.**

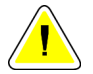

#### **Försiktigt:**

**Denna utrustning har testats och visat sig uppfylla gränsvärdena för digital utrustning av klass A enligt del 15 i FCC-reglerna. Dessa gränsvärden har fastställts för att ge ett rimligt skydd mot skadliga störningar när utrustningen används i kommersiell miljö. Denna utrustning genererar, använder sig av och kan utstråla radiofrekvensenergi, och om den inte installeras och används i enlighet med bruksanvisningen kan den orsaka skadliga störningar på radiokommunikation. Användning av denna utrustning i ett bostadsområde kommer sannolikt att orsaka skadliga störningar, i vilket fall användaren kan bli tvungen att korrigera störningen på egen bekostnad.**

#### <span id="page-33-0"></span>**2.6.2 Uttalanden om efterlevnad**

Tillverkaren uppger att denna enhet har tillverkats så att den uppfyller följande krav:

IEC:

- IEC 60601-1: 2005 Medicinsk elektrisk utrustning, del 1: Allmänna fordringar beträffande säkerhet och väsentliga prestanda
- IEC 60601-1-2: 2007 Tilläggsstandard: Elektromagnetiska störningar Krav och tester
- IEC 60601-1-3: 2008 Allmänna krav på strålskydd för diagnostisk röntgenutrustning
- IEC 60601-1-6: 2010 Tilläggsstandard: Användbarhet
- IEC 60601-2-28: 2010 Särskilda fordringar på röntgenrör och rörkåpa för medicinsk diagnostik
- IEC 60601-2-45: 2011 Särskilda fordringar för mammografisk röntgenutrustning och utrustning för stereotaktisk mammografi

FDA:

- 21 CFR §900 Kvalitetsstandard för (MQSA)
- 21 CFR §1020.30 Diagnostiska röntgensystem och deras huvudsakliga komponenter
- 21 CFR §1020.31 Röntgenutrustning

CE:

- 93/42/EEC CE-märkning enligt MDD
- 2006/42/EC Maskindirektivet enligt den 17 maj 2006
- 2002/95/EG Direktivet om begränsning av farliga ämnen enligt den 27 januari 2003
- 2002/96/EG Direktivet angående elektriskt och elektroniskt avfall enligt den 27 januari 2003

#### CAN/CSA:

• CAN/CSA-C22.2 nr 60601-1 (2008): Medicinsk elektrisk utrustning - Del 1: Allmänna säkerhetskrav

ANSI/AAMI:

• ANSI/AAMI ES60601-1 (2005) – Medicinsk elektrisk utrustning – Del 1: Allmänna fordringar beträffande säkerhet och väsentliga prestanda

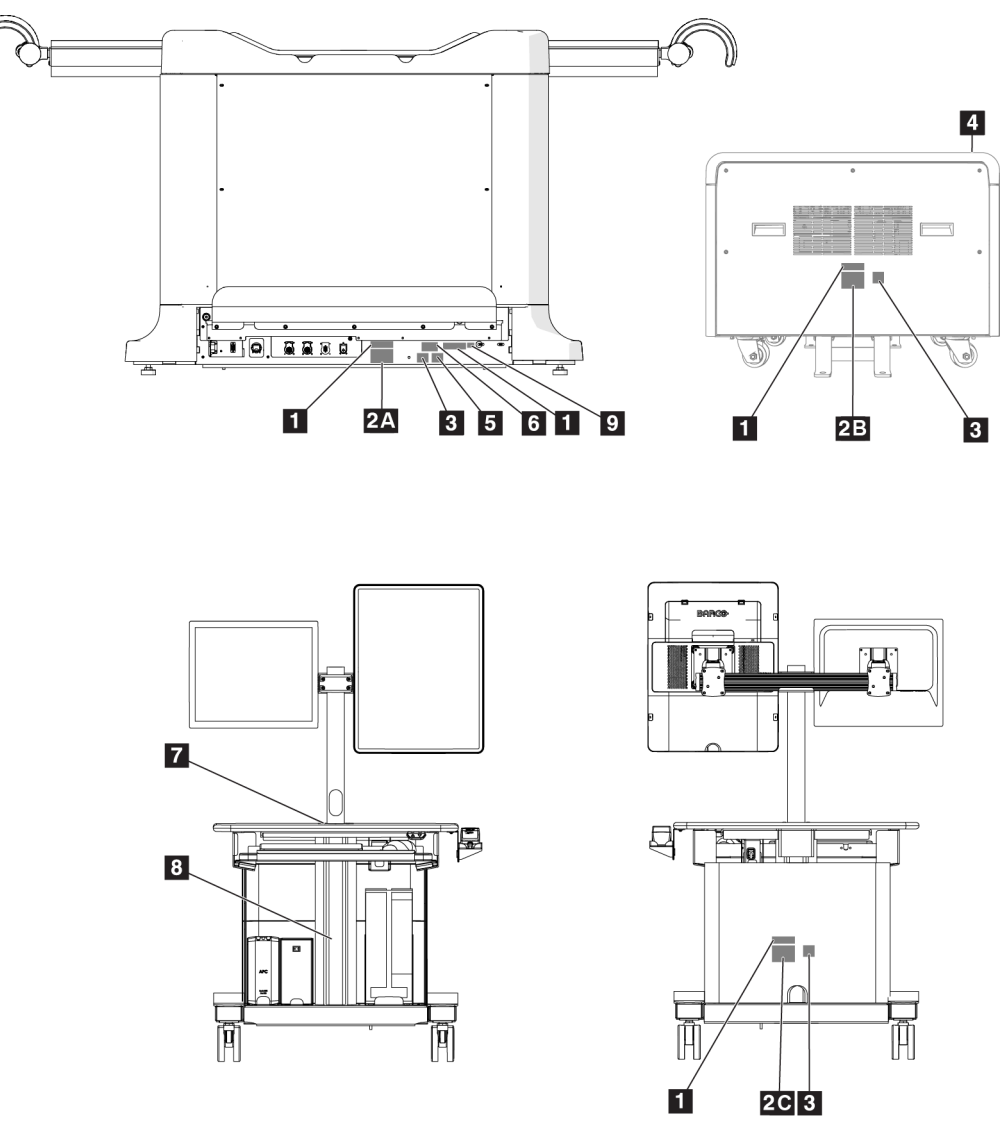

# <span id="page-34-0"></span>**2.7 Dekalernas placering**

<span id="page-34-1"></span>*Figur 4: Dekalernas placering*

<span id="page-35-0"></span>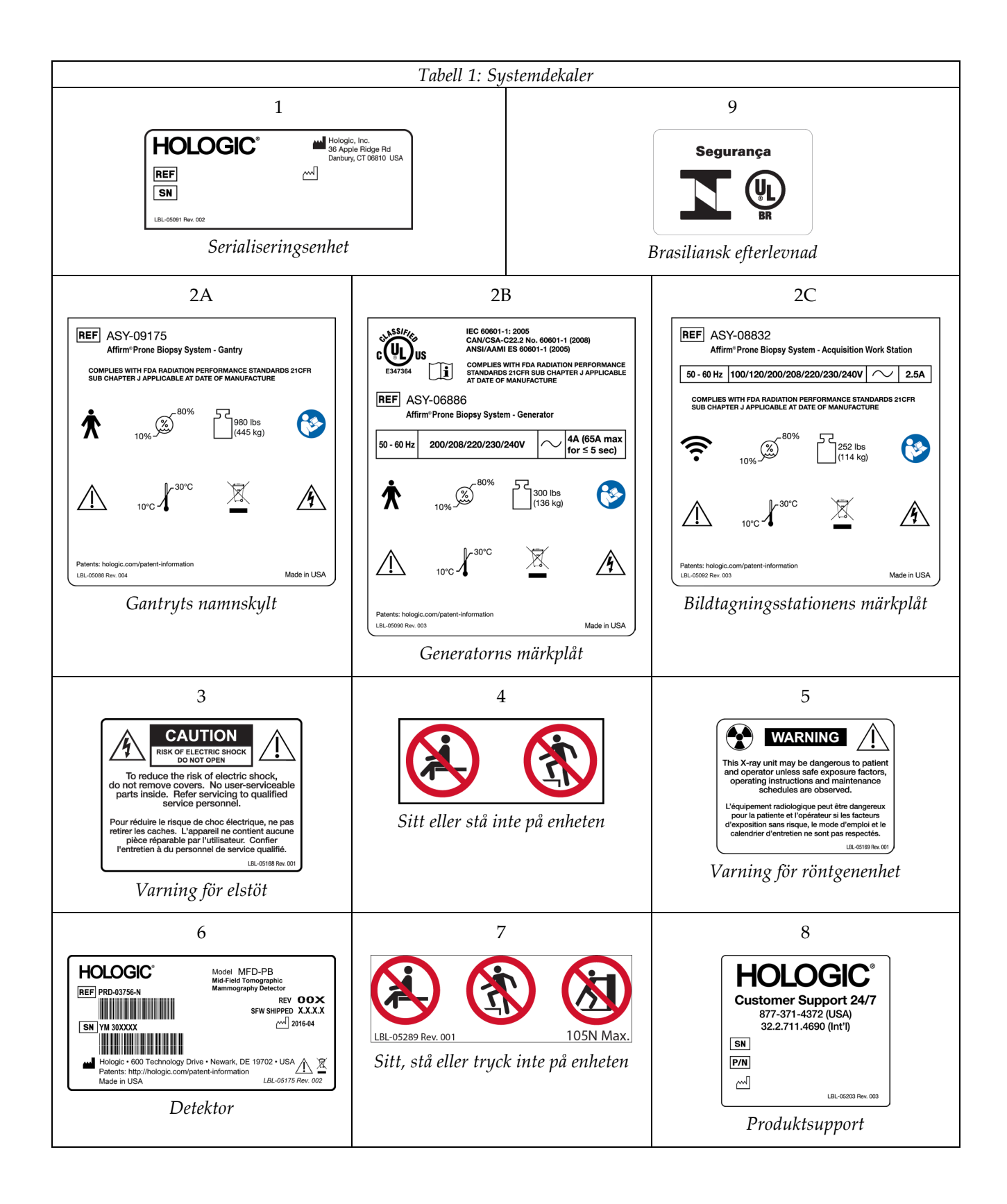
## **Kapitel 3: Systemkontroller och indikatorer**

<span id="page-36-0"></span>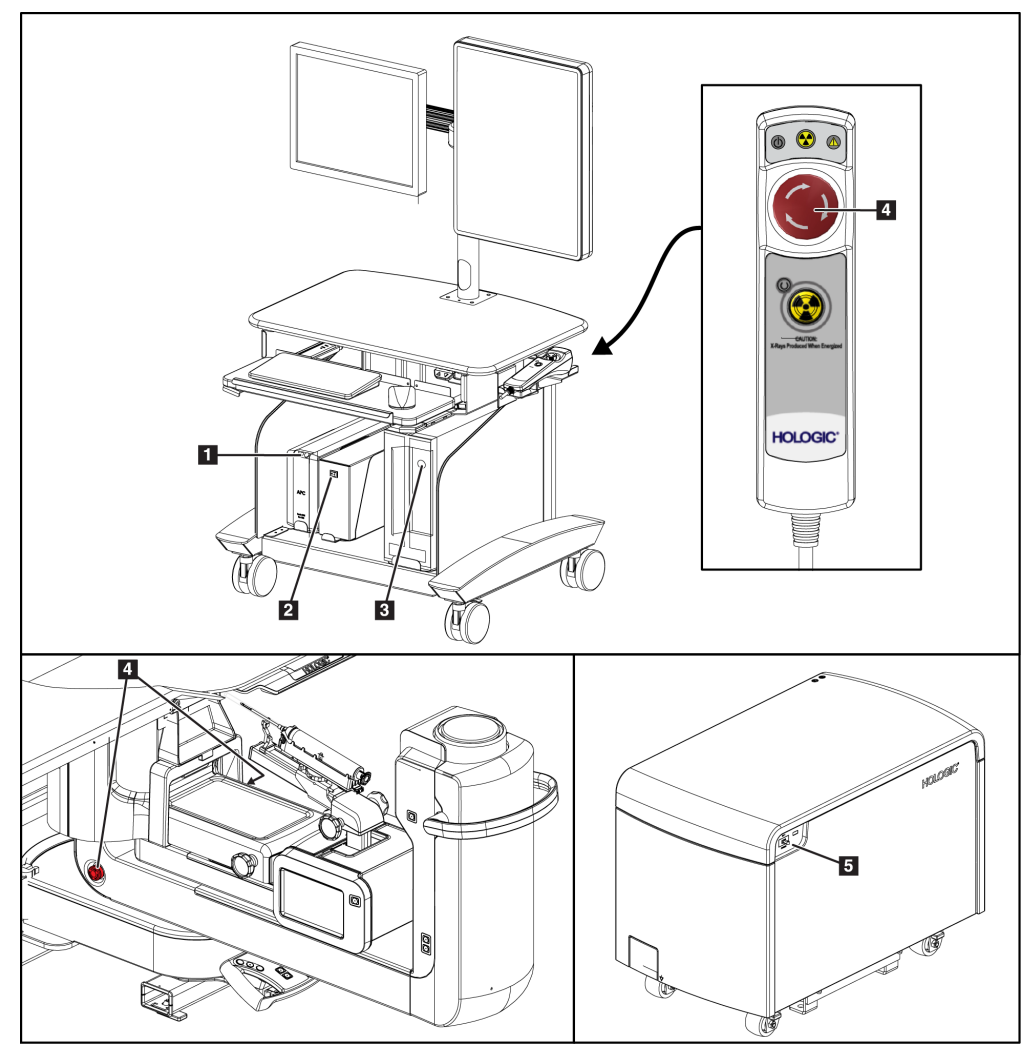

## **3.1 Systemeffektkontroller**

*Figur 5: Systemeffektkontroller*

- 1. Strömbrytare/återställningsknapp för avbrottsfri strömförsörjning (UPS)
- 2. Isoleringstransformatorns strömbrytare
- 3. Datorns strömbrytare/återställningsknapp
- 4. Nödstoppsbrytare (nödstopp)
- 5. Generatorns strömbrytare

## **3.2 C-armkontroller**

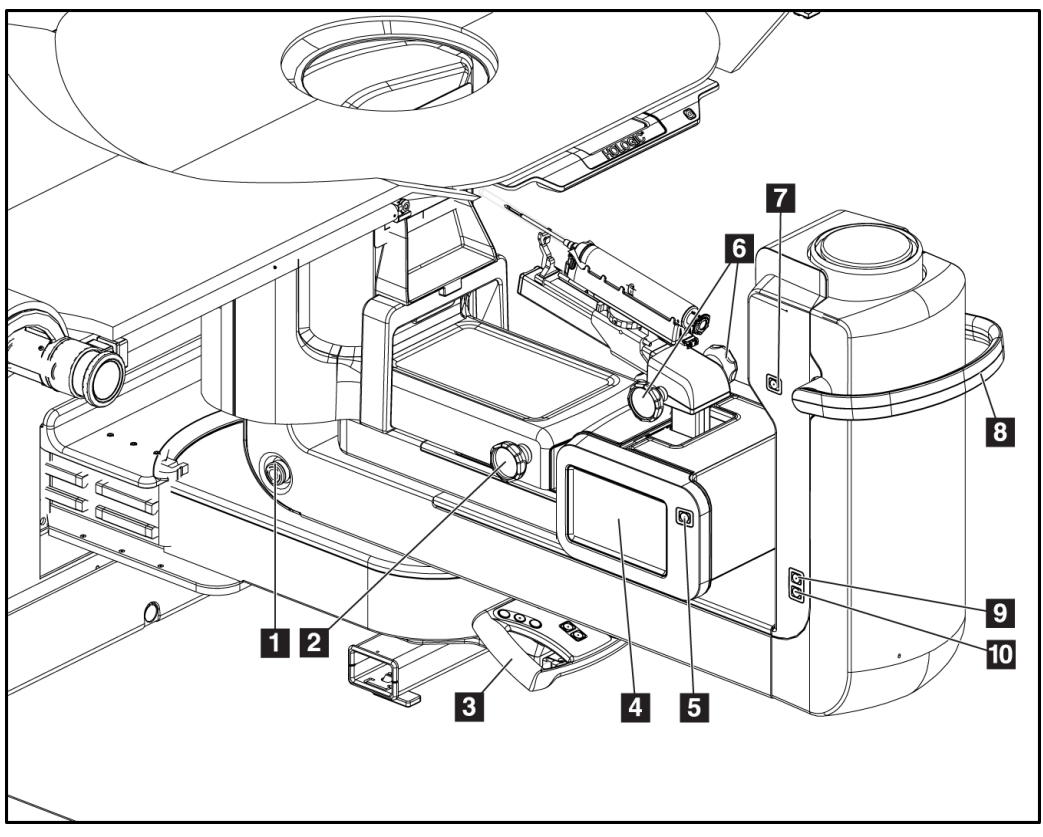

*Figur 6: C-armens kontroller och skärmar*

- 1. Nödstoppsbrytare (nödstopp)
- 2. Justeringsratt för manuell kompression
- 3. Styrhandtag
- 4. Biopsi kontroll modul pekskärm display
- 5. Biopsiarmmotorns aktiveringsknapp
- 6. Manuell biopsienhet, ratt för införande/utdragande
- 7. Punktbelysning på/av
- 8. C-armens rotationshandtag
- 9. C-armsvep bort från användaren
- 10. C-armsvep mot användaren

#### **3.2.1 Biopsiarmkontroller**

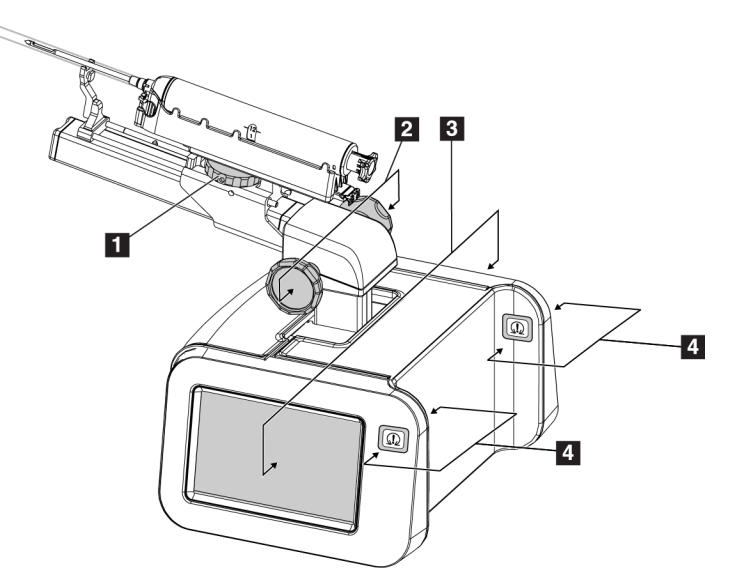

*Figur 7: Biopsiarm – detaljerad vy*

#### **Figurförklaring**

- 1. Biopsienhetens monteringsratt
- 2. Manuella rattar för införande/utdragande
- 3. Biopsi kontroll modul pekskärm display
- 4. Biopsikontrollmodulmotorns aktiveringsknappar

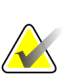

#### **OBS!**

Se Användargränssnitt - Biopsikontrollmodul för information om användning av biopsikontrollmodulens pekskärm.

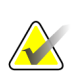

#### **OBS!**

Aktiveringsknapparna på biopsikontrollmodulens motor består av två par knappar placerade på vardera sidan om biopsikontrollmodulen. Varje par sitter rygg mot rygg på en av modulhöljets förlängningar och är avsedda att kunna tryckas ihop med en hand. Aktivera biopsikontrollmodulens motor genom att trycka och hålla ned ett av knapp-paren för motoraktivering.

## **3.2.2 Reglage på styrhandtaget**

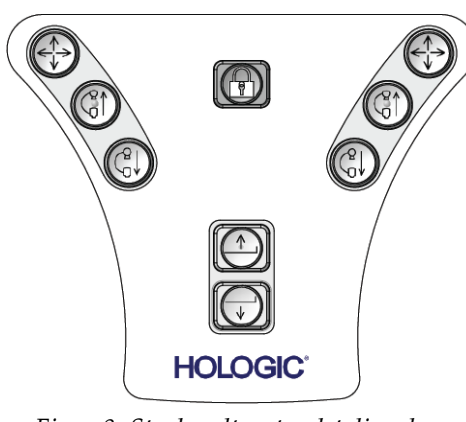

*Figur 8: Styrhandtaget – detaljerad vy*

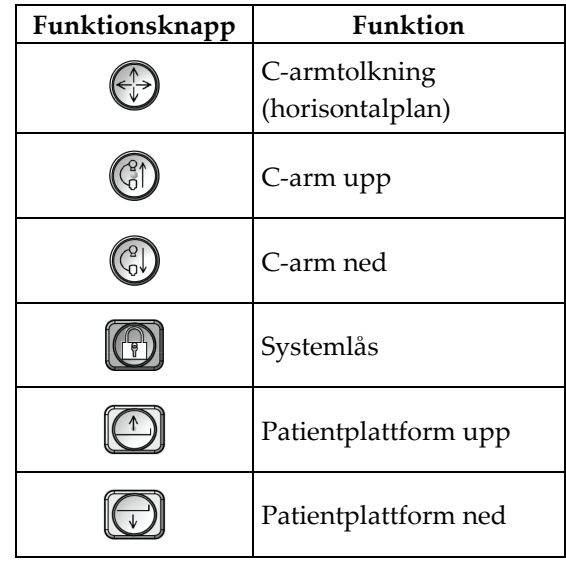

#### **3.2.3 Fotpedalkontroller**

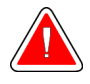

#### **Varning!**

**Placera respektive fotpedal på en plats så att nödstoppsbrytarna fortfarande finns inom räckhåll när pedalen används.**

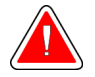

#### **Varning!**

**Placera båda fotpedalerna på avstånd från patienten och C-armsområdet för att förhindra oavsiktlig användning av fotpedalen. Om patienten sitter i rullstol ska fotpedalerna placeras på avstånd från området.**

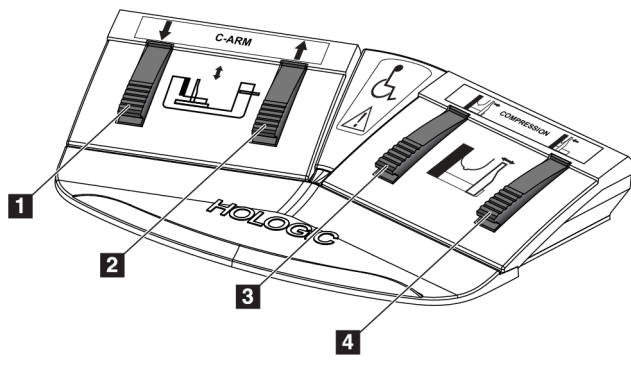

*Figur 9: Fotpedal – detaljerad vy*

- 1. C-arm ned
- 2. C-arm upp
- 3. Kompressionsfrikoppling
- 4. Tillämpa kompression

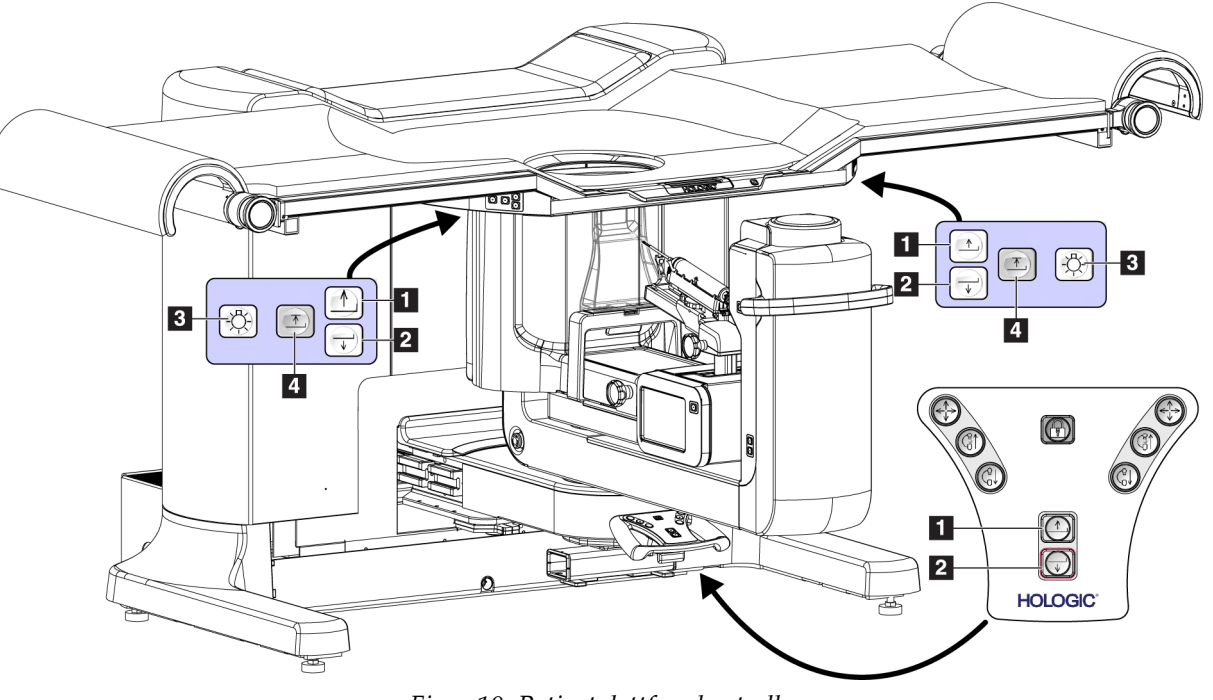

## **3.3 Patientplattformkontroller**

*Figur 10: Patientplattformkontroller*

- 1. Patientplattform upp
- 2. Patientplattform ned
- 3. Punktbelysning på/medium/låg/av
- 4. Patientplattformens övre gräns (full höjd)

## **3.4 Bildtagningsstationens kontroller**

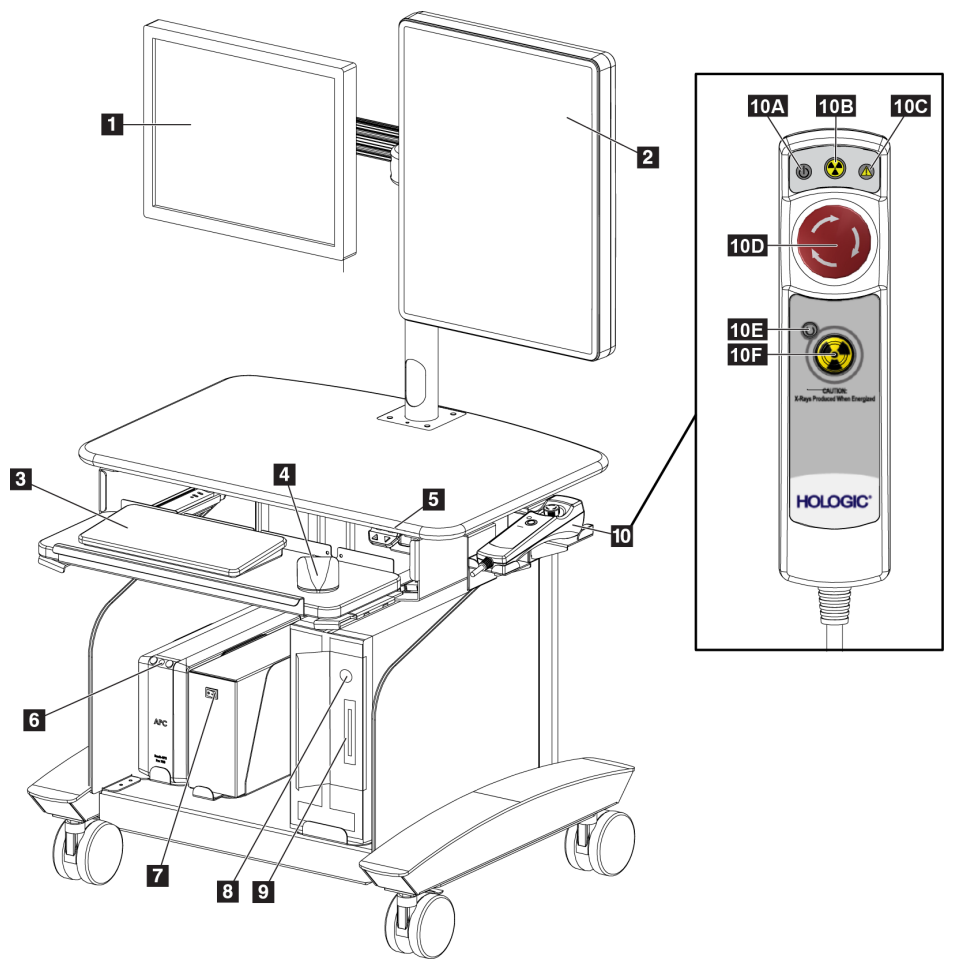

*Figur 11: Bildtagningsstationens kontroller*

- 1. Kontrollmonitor
- 2. Bildmonitor
- 3. Tangentbord
- 4. Mus
- 5. Bildtagningsstationens arbetsyta uppåt/nedåtkontroller
- 6. Strömbrytare för avbrottsfri strömförsörjning (UPS)
- 7. Isoleringstransformatorns strömbrytare
- 8. Datorns strömbrytare/återställningsknapp
- 9. CD/DVD-enhet
- 10. Fjärrkontroll för nödavstängning/aktivering av röntgenstrålen
	- A. Strömindikatorlampa
	- B. Röntgen aktiv-lampa
	- C. Systemvarningslampa
	- D. Nödstoppsbrytare
	- E. Redo för röntgen-lampa
	- F. Knapp för röntgenaktivering

## **Kapitel 4: Systemstart, funktionstester och avstängning**

#### **4.1 Så här startar du systemet**

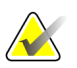

## **OBS!**

Se figuren *[Systemeffektkontroller](#page-36-0)* på sidan [21](#page-36-0) för placeringen av strömbrytare.

- 1. Verifiera att det inte finns några hinder för C-armen eller patientplattformens rörelse.
- 2. Kontrollera att alla tre nödstoppsbrytarna är i återställningsläge (ej nedtryckta).
- 3. Se till att Generatorns strömbrytare är i läget ON (På).
- 4. Se till att isoleringstransformatorns strömbrytare är i läget ON (På).
- 5. Försäkra dig om att strömmen till den avbrottsfria strömförsörjningen är PÅ.
- 6. Tryck på knappen **Power/Reset** (På/Återställ) på datorn. Datorn startar och fönstret *Windows 10 inloggningsskärm* visas på bildtagningsstationens kontrollmonitor.

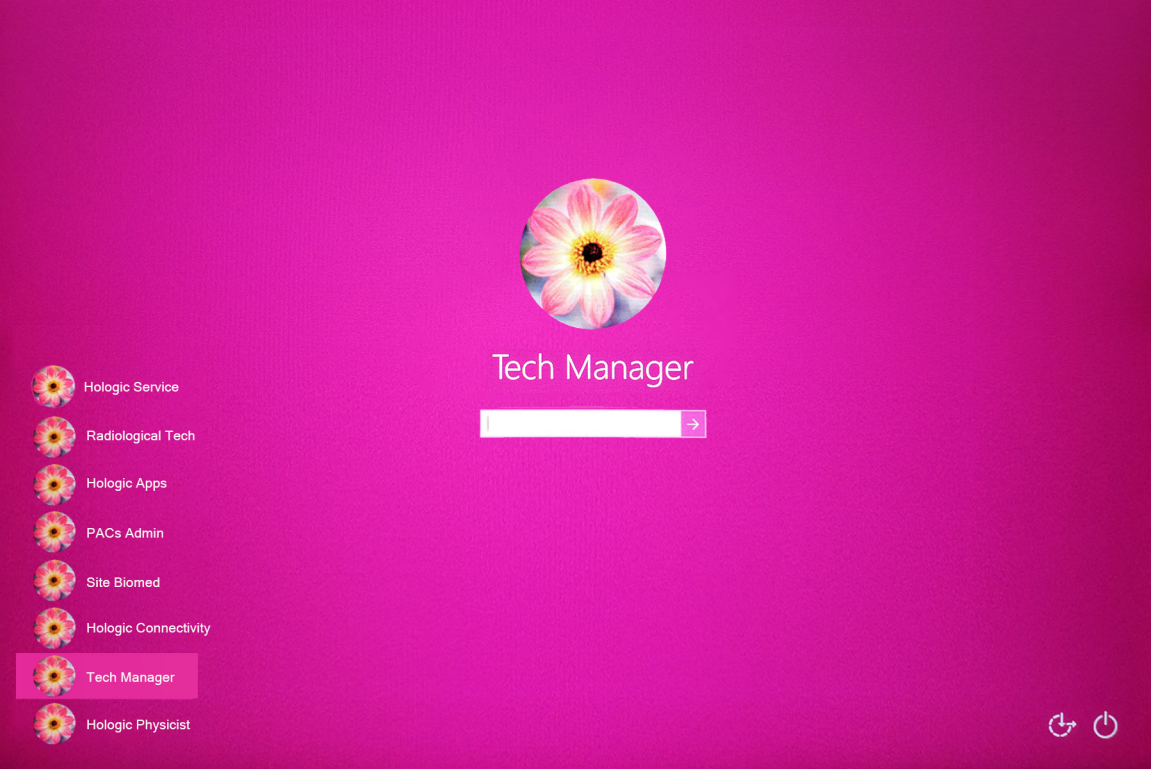

*Figur 12: Windows 10 inloggningsskärm*

- 7. Välj ditt användarnamn i användarlistan.
- 8. Ange ditt lösenord och välj sedan ikonen **pil**.

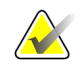

**OBS!**

För att visa eller dölja det virtuella tangentbordet, tryck på den rosa bakgrunden

9. Efter ett ögonblick öppnas skärmen *Start* för Affirm-biopsisystemet på bildtagningsstationens kontrollmonitor. Gantryt startar sedan automatiskt. På skärmen *Start*, välj knappen **Patientlista**.

# **Prone Biopsy System**

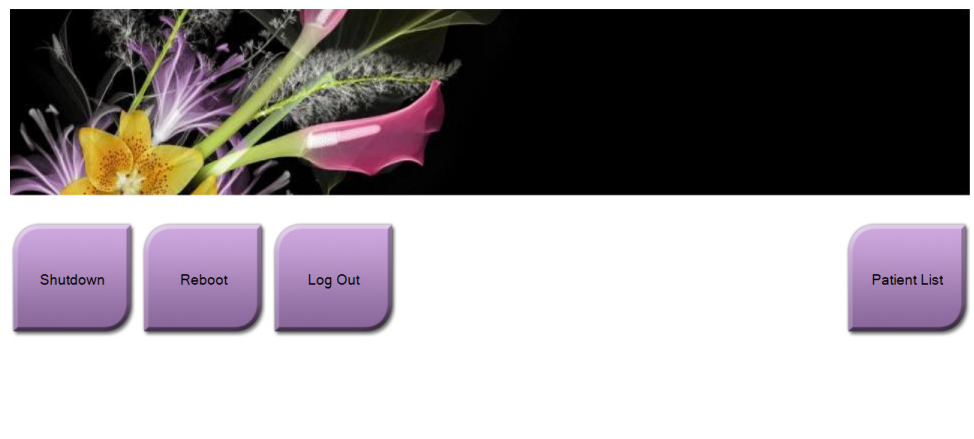

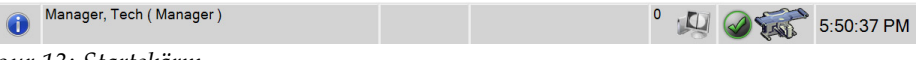

*Figur 13: Startskärm*

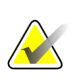

#### **OBS!**

Om det är dags för kvalitetskontroll öppnas skärmen *Välj funktion att utföra*. Utför kvalitetsuppgifterna eller välj **Hoppa över**.

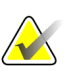

## **OBS!**

För att logga ut från operativsystemet Windows 10, välj knappen **Logga ut**.

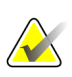

#### **OBS!**

På skärmen *Startup* (Systemstart) finns en knapp **Shutdown** (Stäng av) som stänger av systemet och en knapp **Reboot** (Starta om) som startar om systemet.

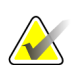

#### **OBS!**

Förberedelserna av systemet för bildtagning tar 5–15 minuter. Väntetiden beror på detektorns effektkonfiguration. En timer i aktivitetsfältet visar väntetiden tills systemet är redo. Ta inga kliniska eller QC-bilder förrän ikonen för systemstatus visar att systemet är redo.

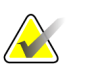

#### **OBS!**

För att ändra systemets språk eller andra inställningar, se *[Ändra preferens för](#page-145-0)  [användarspråk](#page-145-0)* på sida[n 130.](#page-145-0)

## **4.2 Funktionstester**

#### **4.2.1 Funktionstester av kompression**

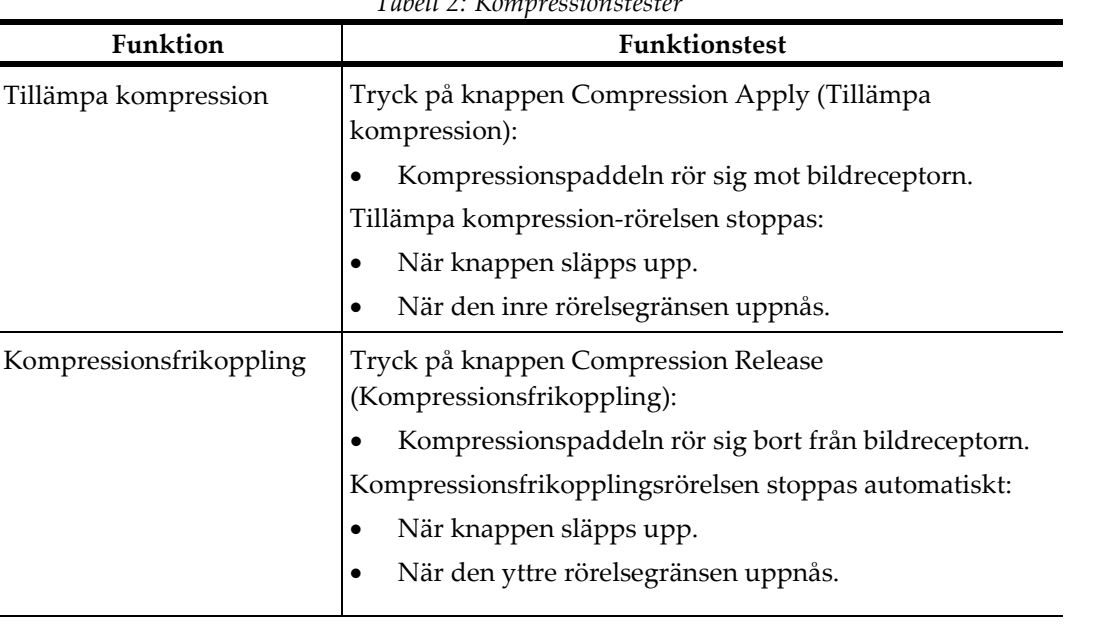

*Tabell 2: Kompressionstester*

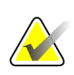

## **OBS!**

Kompressionspaddel och biopsianordningen flyttas separat.

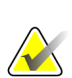

#### **OBS!**

Systemet är utformat för att förhindra kollisioner mellan paddeln och den valda biopsienheten. För att säkerställa att kompressionspaddlarna lyfts till sin maximala gräns, flytta biopsianordningen så långt bort från bröstplattformen som möjligt.

## **4.2.2 Funktionskontroller av C-armens rörelser**

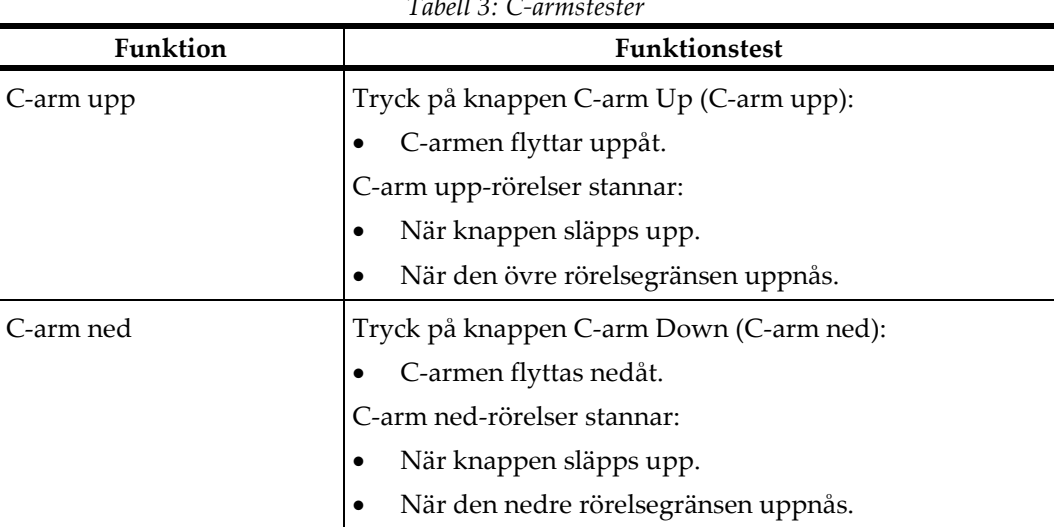

*Tabell 3: C-armstester*

#### **4.2.3 Patientplattform, funktionstester**

#### *Tabell 4: Patientplattform, tester*

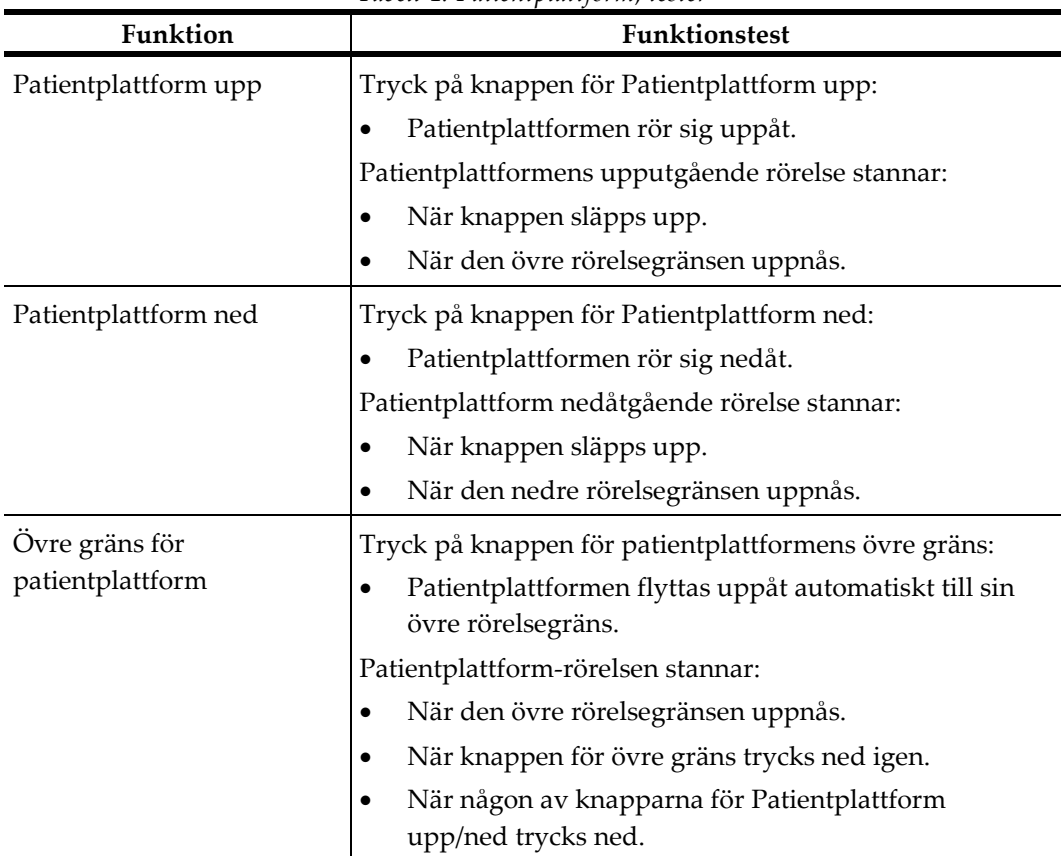

## **4.3 Nödstoppsbrytarnas funktioner**

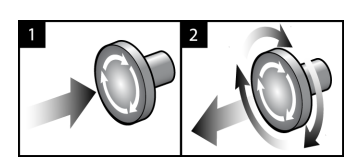

*Figur 14: Nödstoppsbrytarnas funktioner*

Det finns tre nödstoppsbrytare, en på vardera sidan av gantryt och en på bildtagningsstationen.

- 1. Tryck på någon av nödstoppsbrytarna för att stänga av gantryt och inaktivera bildtagningsstationens lyftmekanism.
- 2. Återställ nödstoppsbrytaren genom att vrida medurs ca en fjärdedels varv tills brytaren kommer ut igen.

#### **4.4 Så här slår man av systemet**

- 1. Avsluta eventuella öppna patientprocedurer.
- 2. Välj knappen **Logga ut** på skärmen *Välj patient*.
- 3. Välj knappen **Shutdown** (Stäng av) på skärmen *Startup* (Start).
- 4. Välj **Ja** i bekräftelsedialogrutan. Användaren loggas ut och systemet stängs av.

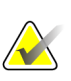

#### **OBS!**

Om du vill logga ut väljer du knappen **Avsluta** på skärmen *Start* och väljer sedan **Ja** i bekräftelsedialogrutan.

#### **4.4.1 Så här bryter du all ström till systemet**

- 1. Stäng av systemet.
- 2. Tryck på den avbrottsfria strömkällans På/Återställ-knapp för att stänga av den avbrottsfria strömkällan.
- 3. Stäng AV isoleringstransformatorns strömbrytare.
- 4. Stäng AV generatorns automatbrytare.
- 5. Stäng AV strömbrytaren till institutionens nätström.

## **Kapitel 5: Användargränssnitt – kontrollmonitor**

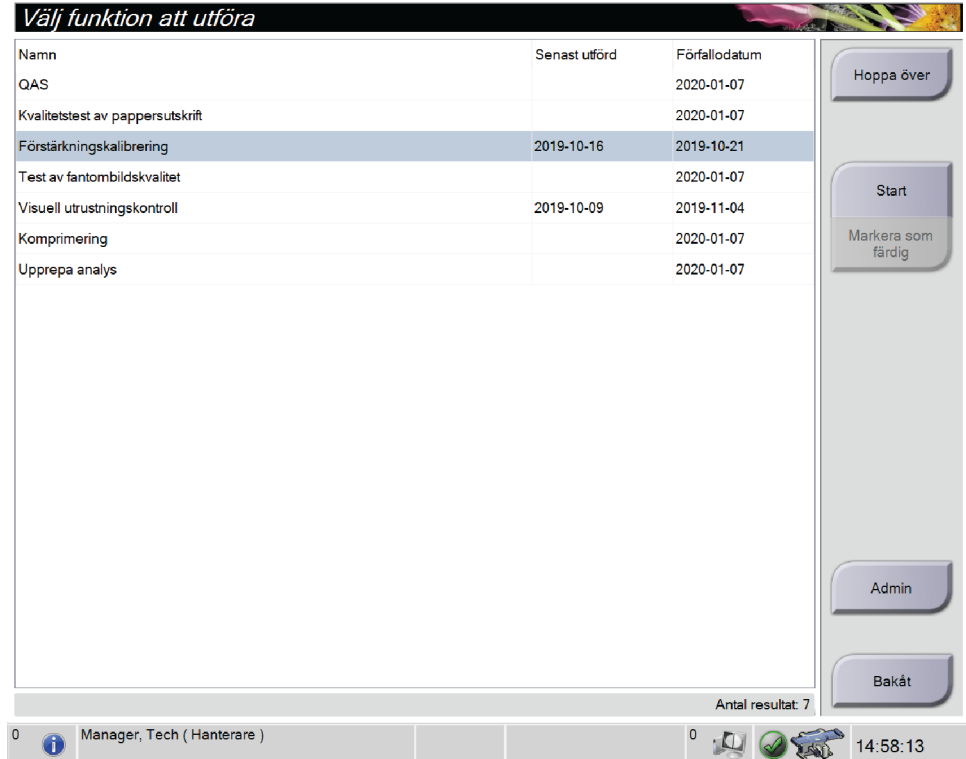

## **5.1 Skärmen "Välj funktion att utföra"**

*Figur 15: Skärmen "Välj funktion att utföra"*

När du har loggat in öppnas skärmen *Välj funktion att utföra*. Denna skärm visar kvalitetskontrolluppgifter som ska utföras.

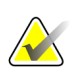

#### **OBS!**

Skärmen *Välj patient* öppnas när inga kvalitetskontrolluppgifter är schemalagda att utföras.

#### **Gör så här för att avsluta en schemalagd kvalitetskontrolluppgift:**

- 1. Välj en kvalitetskontrolluppgift i listan.
- 2. Välj knappen **Start**. Följ meddelandena för att slutföra proceduren. (Knappen **Start** [Starta] är inte tillgänglig för alla typer av tester.) Välj **Avsluta kvalitetskontroll**. – ELLER –

Välj knappen **Markera som färdig** för att markera statusen av ingreppet som slutfört. Välj **Ja** för att bekräfta att den valda proceduren har slutförts.

#### **Gör så här för att fortsätta utan att slutföra alla schemalagda kvalitetskontrolluppgifter:**

Om ingen av kvalitetskontrolluppgifterna från listan som visas slutförs just då väljer du knappen **Hoppa över**.

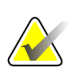

#### **OBS!**

Om du väljer knappen **Hoppa över** öppnas skärmen *Välj patient*. Se avsnittet *[Välj patientskärm](#page-51-0)* på sidan [36](#page-51-0) för information om denna skärm.

Om du väljer knappen **Admin** öppnas skärmen *Admin*. Se avsnittet Skärmen Admin (Administration) för information om denna skärm.

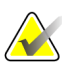

#### **OBS!**

Kvalitetskontrolluppgifter är tillgängliga att utföra när som helst. Välj knappen **Admin** och sedan knappen **Kvalitetskontroll** för att öppna listan över kvalitetskontrolluppgifter.

## **5.2 Om aktivitetsfältet**

I aktivitetsfältet längst ned på skärmen visas fler ikoner som du kan välja för att få information eller utföra systemuppgifter.

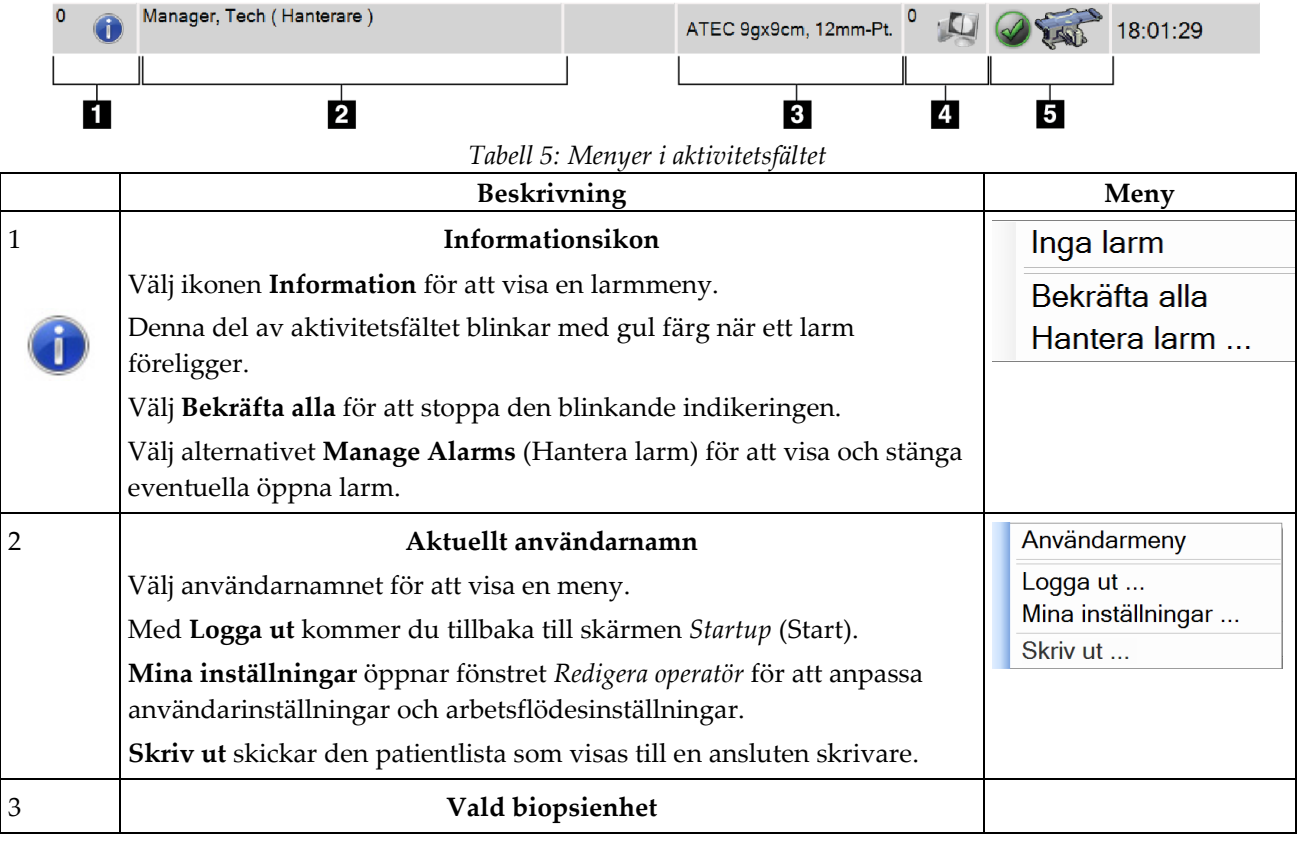

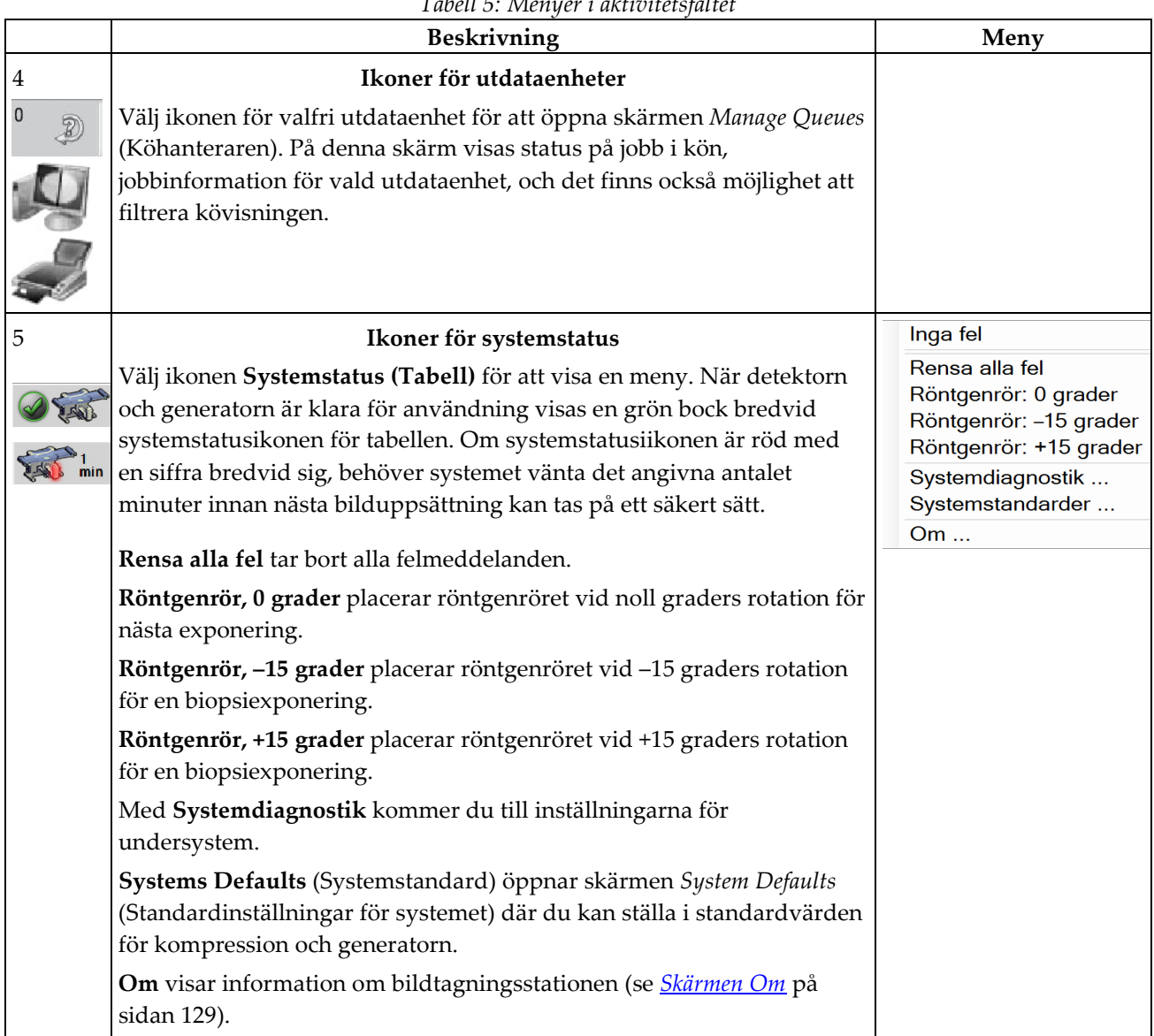

*Tabell 5: Menyer i aktivitetsfältet*

## <span id="page-51-0"></span>**5.3 Välj patientskärm**

| Patientens namn<br>$\backsim$                          |              |                           |            | $\sim$ $\times$ |                          |
|--------------------------------------------------------|--------------|---------------------------|------------|-----------------|--------------------------|
| Planerad Pågående Färdig Aktuell användare Avvisa Alla |              | QC                        |            |                 | Öppen                    |
| Namn                                                   | Födelsedatum | Undersökning<br>Datum/tid | / Tidigare | Systemet Pa     | <b>Ny</b>                |
| $\blacksquare$<br>Test <sup>^</sup> Patient            | 1965-02-01   | Flera                     | Nej        | 65<br>Planerad  |                          |
| ಕ್<br>Patient <sup>^</sup> Test                        | 1972 03 02   | Stereo Wire Loc           | Nej        | 32<br>Planerad  | Redigera                 |
|                                                        |              |                           |            |                 | Ta bort                  |
|                                                        |              |                           |            |                 | Filter                   |
|                                                        |              |                           |            |                 | Uppdatera<br>arbetslista |
|                                                        |              |                           |            |                 | Fråga<br>arbetslista     |
|                                                        |              |                           |            |                 |                          |
|                                                        |              |                           |            |                 | Admin                    |

*Figur 16: Välj patientskärm*

#### *Tabell 6: Skärmen Välj patient*

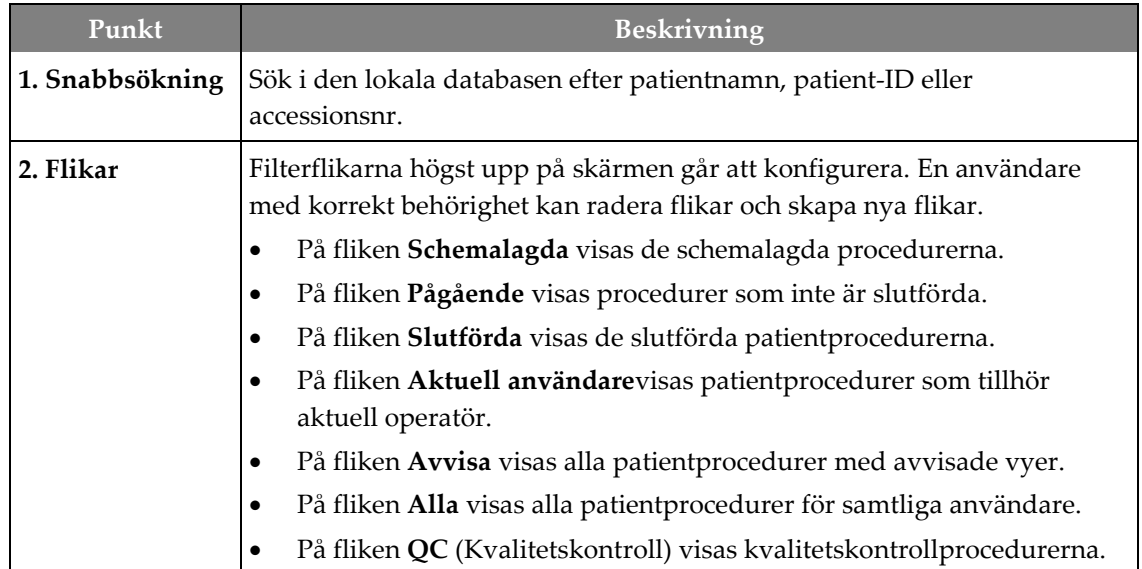

| Punkt      | <b>Beskrivning</b>                                                                                                    |
|------------|----------------------------------------------------------------------------------------------------|
| 3. Knappar | Många funktioner är tillgängliga från detta fönster genom att välja en<br>specifik knapp:                                                                        |
|            | Open (Öppna): Öppna den valda patienten.                                                                                                    |
|            | New (Ny): Lägga till en ny patient - se Lägga till en ny patient.                                                                                                |
|            | Edit (Redigera): Redigera patientinformation – se avsnittet<br>Redigera patientinformation på sidan 38.                                                          |
|            | Delete (Ta bort): Radera en patient från arbetslistan, se avsnittet<br>Radera en patient på sidan 38.                                                            |
|            | Filter: Konfigurera patientfiltren – se <i>Filter för patienter</i> på sidan 39.                                                                                 |
|            | Refresh Worklist (Uppdatera arbetslista): Uppdatera informationen<br>om den schemalagda patientarbetslistan, se avsnittet<br>Uppdatera arbetslistan på sidan 41. |
|            | Query Worklist (Sök i arbetslista): Söka efter en patient i Modality<br>Worklist – se avsnittet <b>Sök i arbetslistan</b> på sidan 41.                           |
|            | Admin (Administration): Öppna administratörsskärmen –<br>se Admin-skärmen.                                                                                       |
|            | Tillbaka: Återgå till skärmen Start.                                                                                                    |

*Tabell 6: Skärmen Välj patient*

## **5.3.1 Öppna en patient**

- 1. Välj en flik för att visa den önskade listan över patienter.
- 2. Välj en patient från listan. Knappen **Öppen** aktiveras.
- 3. Välj **Öppen** för att öppna skärmen *Undersökning* för denna patient.

## **5.3.2 Lägga till en ny patient**

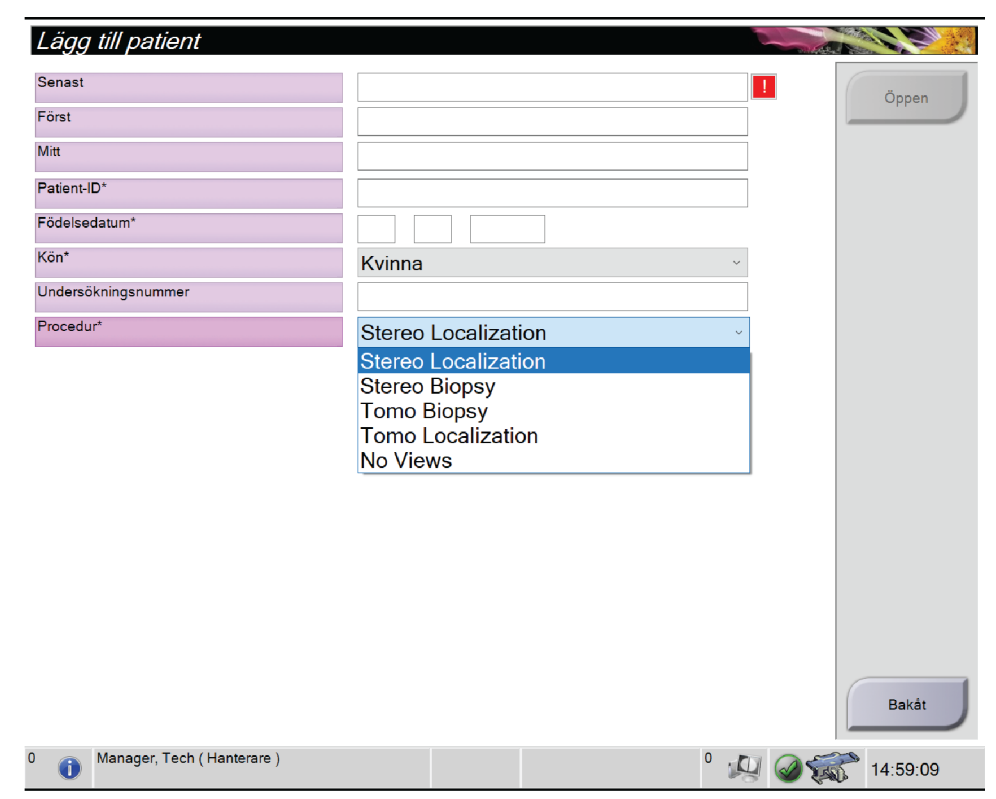

*Figur 17: Skärmen Lägg till patient*

- 1. Välj knappen **Ny** på skärmen *Välj patient*. Skärmen *Lägg till patient* öppnas.
- 2. Ange den nya patientinformationen och välj en procedur.
- 3. Välj knappen **Öppen**. Skärmen *Procedur* för den nya patienten öppnas.

#### <span id="page-53-0"></span>**5.3.3 Redigera patientinformation**

- 1. På skärmen *Välj patient* väljer du patientens namn och väljer sedan knappen **Redigera**.
- 2. På skärmen *Redigera patient* gör du ändringarna och väljer sedan knappen **Spara**.
- 3. Välj **OK** för meddelandet *Uppdatering genomförd*.

#### <span id="page-53-1"></span>**5.3.4 Radera en patient**

**OBS!**

- 1. Välj en eller flera patienter på skärmen *Välj patient*.
- 2. Välj knappen **Radera**.
- 3. När bekräftelsedialogrutan visas ska du välja **Ja**.

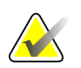

Tekniker har inte rätt att radera patienter.

#### <span id="page-54-0"></span>**5.3.5 Filter för patienter**

Efter att du valt knappen **Filtrera** på skärmen *Välj patient***,** öppnas skärmen *Filtrera patient* för den valda fliken.

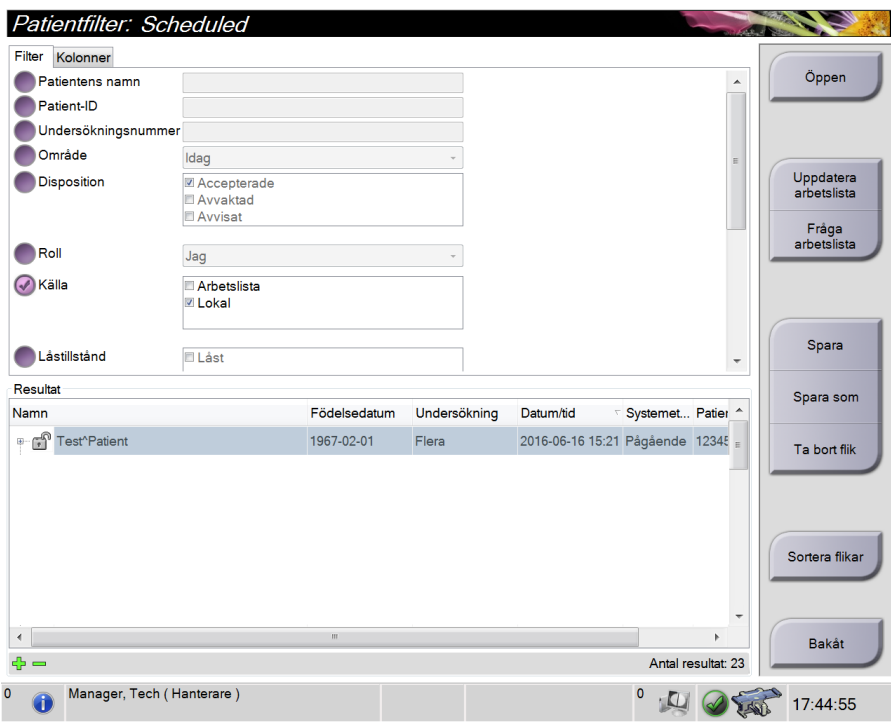

*Figur 18: Fliken Filter på skärmen Patientfilter*

#### **Fliken Filter**

Använd fliken **Filter** för att ändra filteralternativen för patientlistan. När du markerar eller avmarkerar ett alternativ visas ändringen i området Resultat på skärmen.

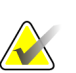

#### **OBS!**

Du måste ha behörighet på chefsnivå för att spara dessa nya filter på den valda fliken på skärmen *Välj patient*. (Se avsnittet *[Övriga funktioner på fliken Filter](#page-55-0)* på sida[n 40.](#page-55-0))

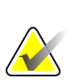

#### **OBS!**

När man väljer en rad i resultatlistan och sedan väljer knappen **Öppen** öppnas skärmen *Undersökning* för vald patient.

#### <span id="page-55-0"></span>**Övriga funktioner på fliken Filter**

På fliken **Filter** kan användare med tillämplig behörighet lägga till, ändra eller radera flikar på skärmen *Välj patient*. Se tabellen nedan.

| Andra aktuella parametrar för | 1. | Välj en flik på skärmen Välj patient.                             |  |  |  |
|-------------------------------|----|-------------------------------------------------------------------|--|--|--|
| patientfiltrering.            |    | Välj knappen Filter.                                              |  |  |  |
|                               |    | Välj filtreringsalternativ.                                       |  |  |  |
|                               | 4. | Tryck på knappen Spara.                                           |  |  |  |
|                               | 5. | Kontrollera att namnet på den flik du valde visas i<br>namnrutan. |  |  |  |
|                               | 6. | Välj OK.                                                          |  |  |  |
| Skapa en ny flik på skärmen   | 1. | Välj en flik på skärmen Välj patient.                             |  |  |  |
| Välj patient.                 | 2. | Välj knappen Filter.                                              |  |  |  |
|                               | 3. | Välj filtreringsalternativ för fliken.                            |  |  |  |
|                               | 4. | Välj knappen Spara som.                                           |  |  |  |
|                               | 5. | Ange ett nytt namn för fliken.                                    |  |  |  |
|                               | 6. | Välj OK.                                                          |  |  |  |
| Radera en flik från skärmen   | 1. | Välj en flik på skärmen Välj patient.                             |  |  |  |
| Välj patient.                 | 2. | Välj knappen Filter.                                              |  |  |  |
|                               | 3. | Välj knappen Radera.                                              |  |  |  |
|                               | 4. | Välj Ja i bekräftelsedialogrutan.                                 |  |  |  |

*Tabell 7: Alternativ på fliken Filter (kräver åtkomsträttigheter)*

#### **Fliken Kolumner**

Använd fliken **Kolumner** för att lägga till fler sökalternativ (t.ex. Ålder, Kön, Meddelanden) till den filtrerade listan. Alternativen visas som kolumner i resultatområdet. För att lägga till fler kolumner till en filtrerad lista väljer du fliken **Kolumner** och väljer sedan önskade alternativ.

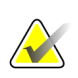

#### **OBS!**

Du måste ha systemåtkomst på chefsnivå för att spara dessa nya kolumner i patientfiltret.

#### **OBS!**

När man väljer en rad i resultatlistan och sedan väljer knappen **Öppen** öppnas skärmen *Undersökning* för vald patient.

#### **Knappen Sortera flikar**

Välj knappen **Sortera flikar** för att ändra sorteringen av flikarna i patientlistan

#### <span id="page-56-0"></span>**5.3.6 Uppdatera arbetslistan**

Välj knappen **Uppdatera arbetslista** för att uppdatera listan över schemalagda patienter från Modality Worklist Provider.

#### <span id="page-56-1"></span>**5.3.7 Sök i arbetslistan**

Välj knappen **Sök i arbetslistan** för att söka i Modality Worklist Provider efter en patient eller en lista över patienter.

Skriv in frågeinformationen i ett eller flera fält. Den schemalagda proceduren visas och patienten läggs till i den lokala databasen. Alla fält som går att söka i kan konfigureras. Standardfälten är Patientens namn, Patient-ID, Undersökningsnummer, ID för begärd undersökning och Planerat undersökningsdatum.

#### **5.3.8 Admin**

Välj knappen **Admin** för att öppna skärmen *Admin* och systemadministrationsfunktionerna. Se avsnittet *[Systemadministrationsgränssnitt](#page-142-0)* på sidan [127](#page-142-0) information.

#### **5.3.9 Logga ut**

Välj knappen **Logga ut** för att avsluta systemet. Och komma tillbaka till skärmen *Startup* (Start).

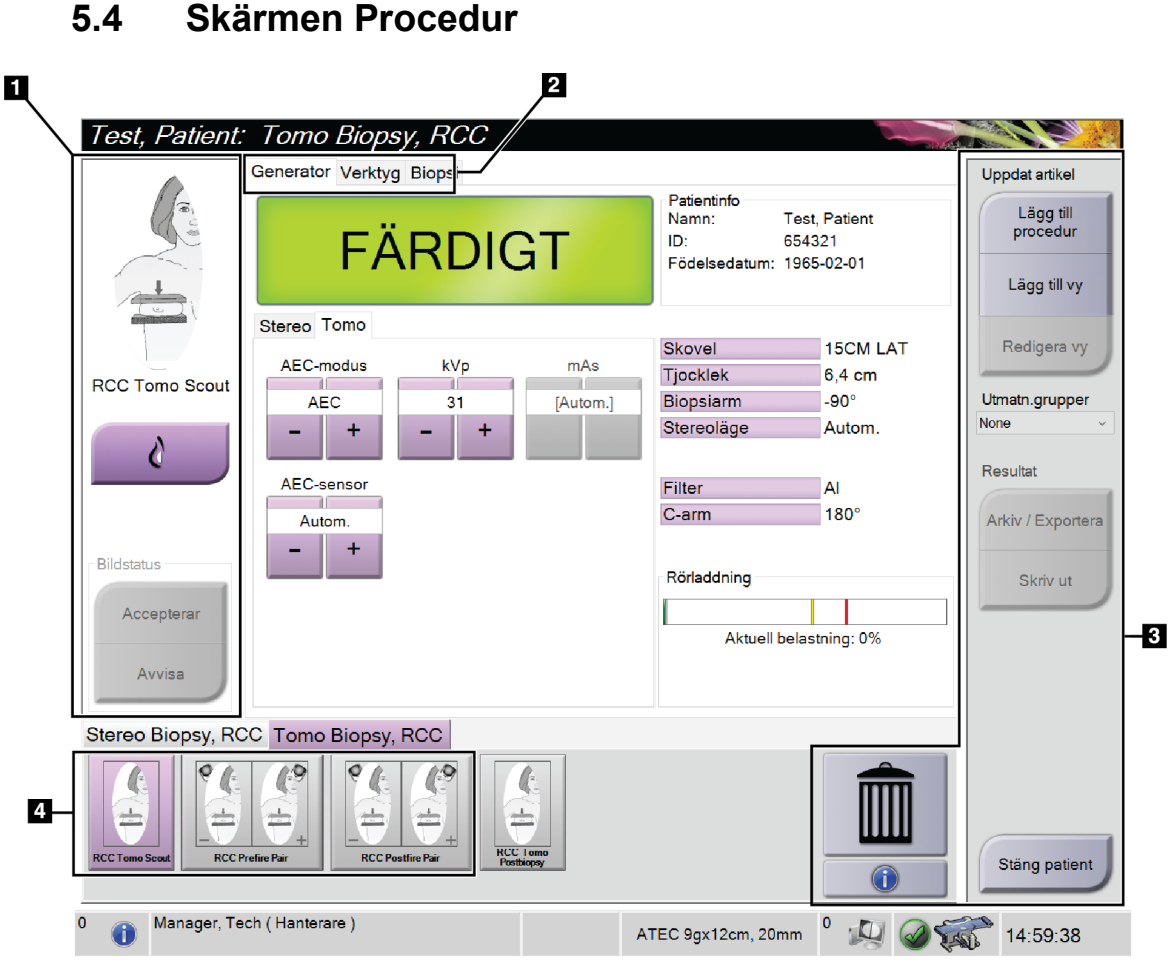

*Figur 19: Skärmen Procedur*

| Punkt             | Beskrivning                                                                                                    |
|-------------------|----------------------------------------------------------------------------------------------------|
| 1. Bildstatus     | Visningsikonen visar den vy som för närvarande valts.                                                                                                    |
|                   | Knappen Implantat finns - välj när patienten har ett implantat.                                                                                                    |
|                   | Knappen Accepterar - välj för att acceptera bilden.                                                                                                    |
|                   | Knappen Avvisa - välj för att avvisa bilden.                                                                                                    |
| 2. Flikar         | Välj fliken Generator för att justera exponeringsteknikerna för proceduren.                                                                                                    |
|                   | Välj fliken Tools (Verktyg) för att granska bilderna, se avsnittet<br>Fliken Bildgranskningsverktyg på sidan 72 (Bildgranskningsverktyg).<br>Välj fliken Biopsy (Biopsi) för att skapa mål, se avsnittet Biopsi-fliken på sidan 77. |
| 3. Knappar        | Många funktioner är tillgängliga från detta fönster genom att välja en specifik knapp:                                                                                                    |
|                   | Lägg till procedur: Lägg till en ny procedur - se Lägga till en procedur på sidan 44.                                                                                                    |
|                   | Lägg till vy: Lägg till en ny vy - se $\frac{Lägg \, till \, vy}{\sqrt{2}}$ på sidan 45.                                                                                                    |
|                   | Redigera vy: Tilldela en annan vy till en bild, se avsnittet Redigera en vy på sidan 46.                                                                                                    |
|                   | Arkiv/Exportera: Skicka bilder till utdataenhet, se avsnittet Resultat på begäran<br>på sidan 51.                                                                                                    |
|                   | <b>Skriv ut:</b> Skriv ut, se avsnittet <b>Skriv ut</b> på sidan 53.                                                                                                    |
|                   | <b>Stäng patient:</b> Avsluta patienten och proceduren — se <i>Stäng en patient</i> på sidan 48.                                                                                                    |
|                   | Soptunnan: Radera en vy.                                                                                                    |
|                   | Procedurinformation: Öppna dialogrutan Procedurinfo - se Procedurinfo på sidan 47.                                                                                                    |
| 4. Miniatyrbilder | Välj en procedurflik för att visa miniatyrvyer eller miniatyrbilder för denna procedur.                                                                                                    |

*Tabell 8: Skärmen Procedur*

#### **5.4.1 Så här använder du knappen Implant Present (Implantat finns)**

Knappen **Implant Present** (Implantat finns) sitter ovanför knappen **Accept** (Acceptera) på skärmen *Procedure* (Procedur). Denna knapp applicerar en särskild implantatbearbetning på implantatvyer och vyer med förskjutet implantat och ändrar DICOM-taggen "Implant Present" (Implantat finns) i bildrubriken. När den här knappen väljs visas en bock på knappen.

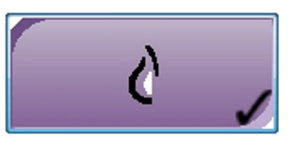

Välj knappen **Implant Present** (Implantat finns) för både implantatvyer och vyer med förskjutna implantat innan du tar bilden.

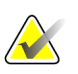

**Anm.**

Knappen **Implant Present** (Implantat finns) väljs automatiskt om några öppna procedurflikar innehåller en ID-vy.

#### <span id="page-59-0"></span>**5.4.2 Lägga till en procedur**

1. För att lägga till en ny procedur väljer du knappen **Add Procedure** (Lägg till procedur) på skärmen *Procedure* (Procedur) för att öppna dialogrutan *Add Procedure* (Lägg till procedur).

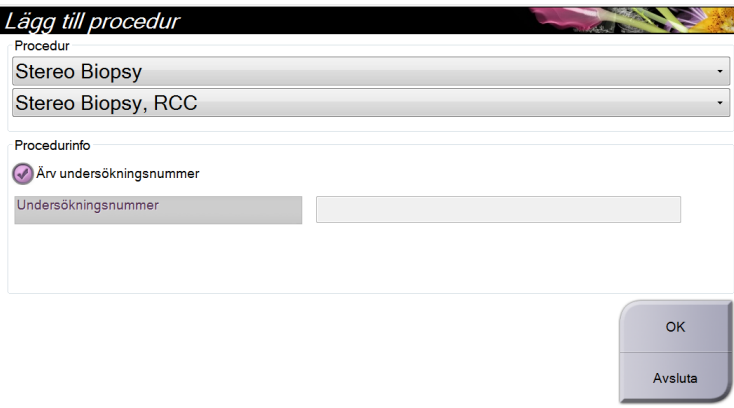

*Figur 20: Dialogrutan Lägg till procedur*

- 2. Använd rullgardinslistorna för att välja den typ av undersökning som ska läggas till.
- 3. Ange ett remissnummer eller välj kryssrutan Inherit Accession Number (Aktuellt remissnummer) för att använda aktuellt nummer.
- 4. Välj knappen **OK**. En ny flik läggs till miniatyrvyerna från den procedur som valdes.

#### <span id="page-60-0"></span>**5.4.3 Lägg till vy**

**OBS!**

**Lägga till en vy:**

1. Välj knappen **Lägg till vy** för att komma till skärmen *Lägg till vy*.

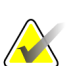

Beroende på vilka licensinställningar ditt system har kan du se olika flikar.

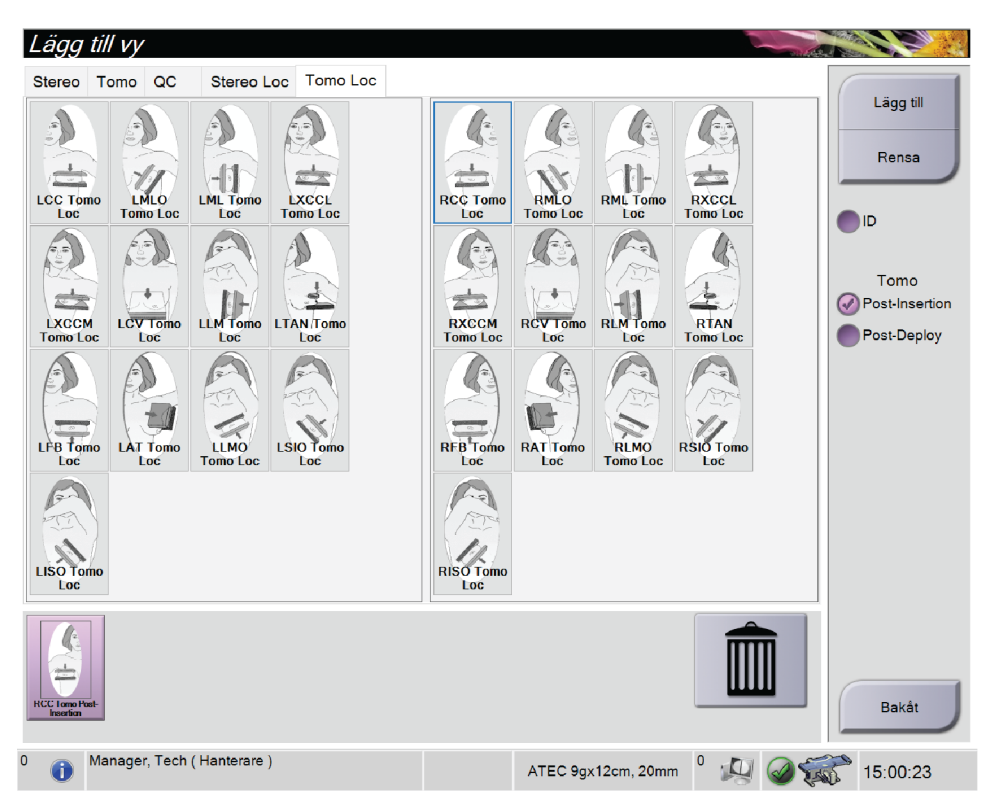

*Figur 21: Skärmen Lägg till vy*

- 2. Välj fliken, välj vyn och välj en vymodifierare på höger sida av skärmen.
- 3. Tryck på knappen **Lägg till**. En miniatyrbild av varje markerad vy visas på panelen bildminiatyrer.

#### **Så här tar du bort en vy från listan Lägg till vy:**

- Så här tar du bort en enstaka vy från den tillagda listan: i listan ska du välja miniatyrbildsvyn och sedan **Papperskorgs** ikonen.
- För att ta bort alla vyer från den tillagda listan väljer du knappen **Rensa**.

#### <span id="page-61-0"></span>**5.4.4 Redigera en vy**

Använd skärmen *Redigera vy* för att tilldela en bild en annan vy.

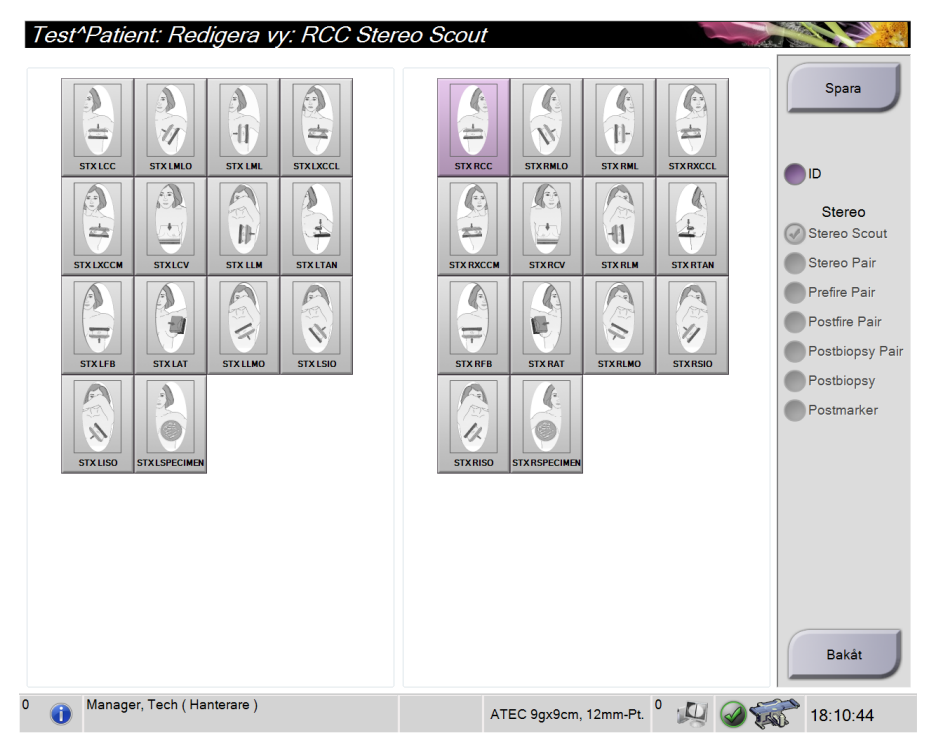

*Figur 22: Skärmen Redigera vy*

#### **Så här redigerar du en vy:**

- 1. På skärmen *Procedur* väljer du en exponerad miniatyrbildvy.
- 2. Välj knappen **Redigera vy** för att komma till skärmen *Redigera vy*.
- 3. Välj vyn och välj sedan vymodifierarna på höger sida av skärmen.
- 4. Välj **Spara**.

**OBS!**

5. När dialogrutan *Uppdatering klar* visas ska du välja knappen **OK**.

#### **5.4.5 Så här tar du bort en vy**

#### **Så här tar du bort en vy från proceduren:**

Välj den miniatyrbild som du vill ta bort på panelen bildminiatyrer på skärmen *Procedur* . Välj sedan **Papperskorgs** ikonen.

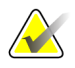

Du kan bara ta bort vyer som inte har exponerats.

#### <span id="page-62-0"></span>**5.4.6 Procedurinfo**

Om du vill visa undersökningsinformation ska du trycka på knappen **Procedurinfo** som finns under knappen **Radera vy** (soptunnan). Dialogrutan *Procedurinfo* öppnas med följande information:

- Procedurens namn:
- Undersökningsnummer
- Procedurens status
- Undersökningens start- och slutdatum samt tid
- Dosinformation (per bröst och ackumulerat)

För undersökningar som inte innehåller några exponerade vyer ska du välja knappen **Radera procedur** för att ta bort den markerade proceduren från patienten. Välj **Återgå till procedur** för att avsluta dialogrutan.

| <b>Procedurinfo</b>                                                                                                    |                                                                                                    |
|----------------------------------------------------------------------------------------------------|----------------------------------------------------------------------------------------------------|
| Procedur<br>Procedur<br>Undersökningsnummer<br>Systemets status<br>ESD(Vänster)<br>AGD(Vänster)<br>ESD(Höger)<br>AGD(Höger)<br>ESD(Totalt)<br>AGD(Totalt) | Stereo Biopsy, RCC<br>Planerad<br>$0.00$ mGy<br>$0.00$ mGy<br>$0.00$ mGy<br>$0.00$ mGy<br>$0.00$ mGy<br>$0.00$ mGy |
| Radera<br>procedur                                                                                                    | Återgå till<br>procedur                                                                                            |

*Figur 23: Skärmen Procedure Info (Procedurinformation)*

#### <span id="page-63-0"></span>**5.4.7 Stäng en patient**

Välj knappen **Stäng patient**. Om bilder togs öppnas dialogrutan *Stäng procedur*. Välj ett av följande alternativ:

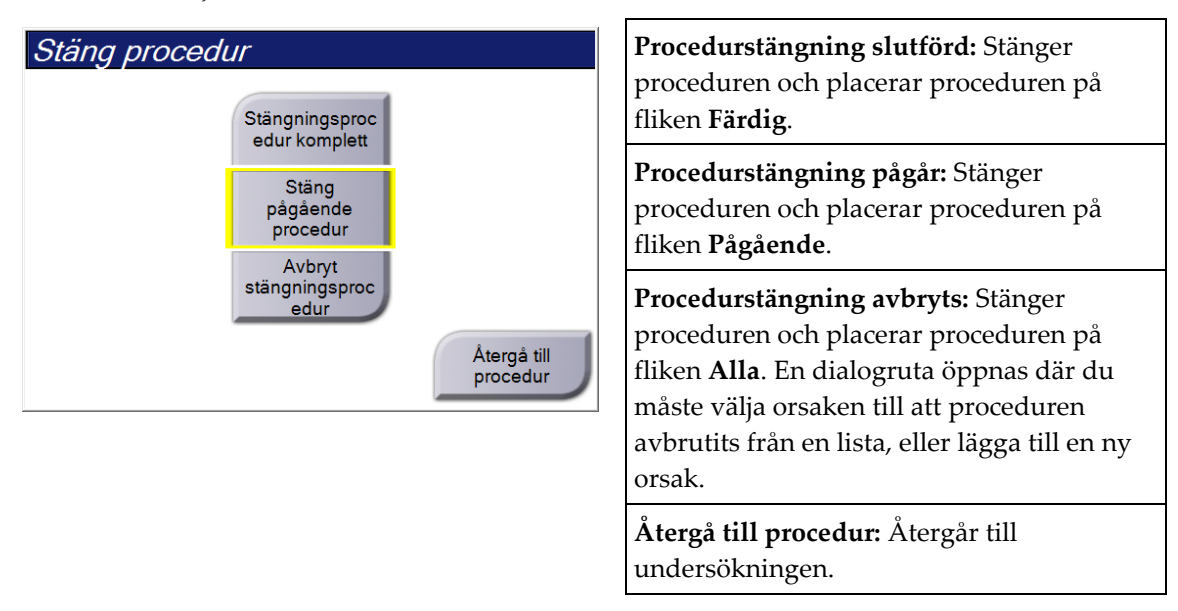

## **5.5 Så här öppnar du bildgranskningsfunktionerna**

Välj fliken **Verktyg** på skärmen *Procedur* för att öppna bildgranskningsfunktionerna. Se *[Fliken Bildgranskningsverktyg](#page-87-0)* på sidan [72](#page-87-0) för information.

## **5.6 Hur kommer man åt ett biopsialternativ**

Välj fliken **Biopsi** på skärmen *Procedur* för att komma åt målinformation och biopsialternativ. Se *[Biopsi-fliken](#page-92-0)* på sidan [77](#page-92-0) för information.

## **5.7 Resultatgrupper**

Godtagna bilder skickas automatiskt till utdataenheterna i den valda resultatgruppen. Systemkonfigurationen kontrollerar om bilderna har skickats efter att en patient har stängs eller efter att bilden har godtagits.

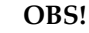

Tomosyntesbilder skickas inte till en skrivare i vald resultatgrupp. Du kan skriva ut valda tomosyntesbilder från skärmen *Skriv ut*.

#### **5.7.1 Välj en resultatgrupp**

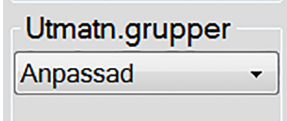

*Figur 24: Fältet Utmatn.grupper*

Välj en resultatgrupp, t.ex. PACS, diagnostiska arbetsstationer, CAD-enheter och skrivare i rullgardinslistan Utmatn.grupper på skärmen *Procedur*.

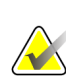

#### **OBS!**

Bilderna skickas inte om ingen resultatgrupp har valts.

#### **5.7.2 Lägg till eller redigera en resultatgrupp**

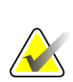

#### **OBS!**

Konfigurationen av resultatgrupper görs under installationen, men du kan redigera befintliga grupper eller lägga till nya.

#### **Gör så här för att lägga till en ny resultatgrupp:**

- 1. Gå till skärmen *Admin*.
- 2. Välj knappen **Hantera utmatn.grupper**.
- 3. Välj knappen **Ny**, ange information och välj sedan resultatenhet(er).
- 4. Välj **Lägg till**, och välj sedan **OK** i meddelandet *Uppdateringen lyckades*.
- 5. Du kan ställa in valfri grupp som standard.

#### **Så här redigerar du en resultatgrupp:**

- 1. Gå till skärmen *Admin*.
- 2. Välj knappen **Hantera utmatn.grupper**.
- 3. Välj knappen **Redigera** och gör sedan ändringarna.
- 4. Välj **Spara** och välj sedan **OK** i meddelandet *Uppdatering genomförd*.

#### **5.7.3 Anpassat resultat**

Alternativet Anpassad resultatgrupp gör att du kan skapa en resultatgrupp på skärmen *Procedur*. Den anpassade resultatgrupp du skapar ligger kvar som anpassat alternativ tills en annan anpassad resultatgrupp skapas.

#### **Så här skapar du en anpassad resultatgrupp från skärmen** *Procedur***:**

- 1. På skärmen *Procedur* ska du välja **Anpassat** från rullgardinslistan för resultatgruppen.
- 2. I dialogrutan *Resultatgrupp* väljer du i listan över tillgängliga enheter och väljer sedan **OK**.

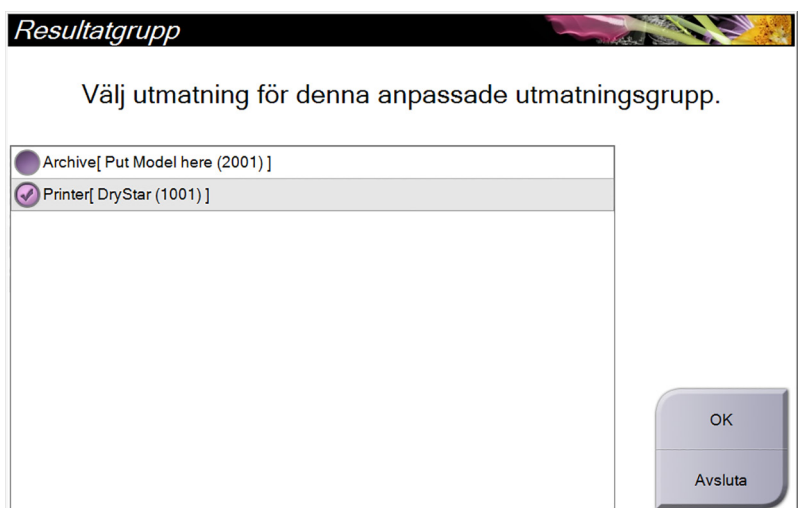

*Figur 25: Exempel på en Output Group (Resultatgrupp) av typen Custom (Special)*

## <span id="page-66-0"></span>**5.8 Resultat på begäran**

Utdata på begäran är **Arkiv/Exportera** eller **Skriv ut**. Du kan arkivera, exportera eller skriva ut aktuell öppnad patient manuellt tills proceduren stängs.

När du trycker på en knapp för **Resultat på begäran** har du möjlighet att skicka bilder från den patient som är öppnad till valfri konfigurerad resultatenhet.

#### **5.8.1 Archive (Arkivera)**

- 1. Välj knappen **Arkivera/exportera**.
- 2. Välj proceduren eller vyerna på skärmen *Arkiv på begäran*:
	- Med knappen **Markera allt** väljer du samtliga poster som visas på denna skärm.
	- Med knappen **Rensa** avmarkerar du poster som är valda på denna skärm.
	- Knappen **Tidigare** visar tidigare procedurer och vyer för denna patient.
	- Knappen **Avvisade** visar avvisade vyer för denna patient.
- 3. Välj en lagringsenhet:
	- Välj knappen **Enhetslista** och gör ditt val bland alternativen i nedrullningsmenyn *Lagringsenhet*.

-ELLER-

- Välj en resultatgrupp i rullgardinslistan *Resultatgrupp*.
- 4. Välj knappen **Arkivera** för att skicka valda bilder till valt arkiv.

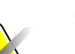

#### **OBS!**

Använd funktionen Manage Queue (Hantera kö) i aktivitetsfältet för att granska arkivstatus.

#### **5.8.2 Exportera**

- 1. I skärmen *Procedur*, välk knappen **Arkivera/exportera**. Skärmen *Arkiv på begäran* öppnas.
- 2. Välj de bilder som ska exporteras, och välj sedan knappen **Exportera**.

| Arkiv på begäran                             |            |                       |        |                            |                 |
|----------------------------------------------|------------|-----------------------|--------|----------------------------|-----------------|
| <b>Rubrik</b>                                | Patient-ID | Studiedatum           |        | Studietid Undersökningsnum |                 |
| Test^Patient<br>$\mathbb{R}$ ( $\mathscr{N}$ | 123456     |                       |        |                            | Grupplista      |
| Tomo Biopsy, RCC                             | 123456     | 20160616              | 152137 |                            | Enhetsinformati |
| R CC Tomo Scout Projiceringar (Obearb 123456 |            | 20160616              | 152137 |                            | on              |
| R CC Tomo Scout Projiceringar (Bearbe 123456 |            | 20160616              | 152137 |                            |                 |
| R CC Tomo Scout Rekonstruerade snitt         | 123456     | 20160616              | 152137 |                            | Lagra enhet     |
| Stereo Biopsy, RCC<br>ė                      | 123456     | 20160616              | 151801 |                            |                 |
| R CC Stereo Pair [+] (Obearbetad)            | 123456     | 20160616              | 151801 |                            |                 |
| R CC Stereo Pair [-] (Obearbetad)            | 123456     | 20160616              | 151801 |                            | Markera allt    |
| R CC Stereo Pair [+] (Bearbetad)             | 123456     | 20160616              | 151801 |                            |                 |
| R CC Stereo Pair [-] (Bearbetad)             | 123456     | 20160616              | 151801 |                            | Rensa           |
| R CC Stereo Scout (Obearbetad)               | 123456     | 20160616              | 151801 |                            | <b>Display</b>  |
| R CC Stereo Scout (Bearbetad)                | 123456     | 20160616              | 151801 |                            | Tidigare        |
|                                              |            |                       |        |                            | Avvisat         |
| $\blacktriangleleft$<br>m                    |            |                       |        | k                          | Exportera       |
| Tomo Biopsy, RCC Stereo Biopsy, RCC          |            |                       |        |                            | <b>Arkiv</b>    |
| <b>RCC Tomo Scout</b>                        |            |                       |        |                            | Bakåt           |
| Manager, Tech (Hanterare)                    |            | ATEC 9qx9cm, 12mm-Pt. |        | $\sqrt{1}$                 | 18:18:30        |

*Figur 26: Skärmen On Demand Archive (Arkivera på begäran)*

3. I dialogrutan *Exportera* väljer du målet i rullgardinslistan med medieenheter.

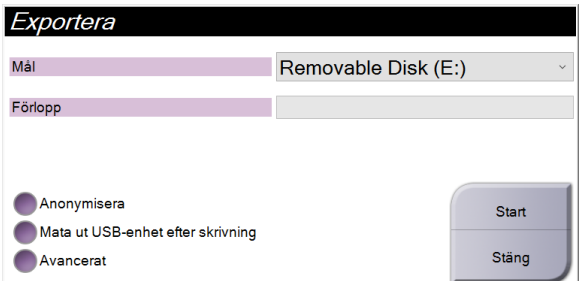

*Figur 27: Dialogrutan Exportera*

- För att anonymisera patientdata väljer du **Anonymisera**.
- Om du vill mata ut den flyttbara medielagringsenheten automatiskt när exporten är klar väljer du **Mata ut USB-enhet efter skrivning.**
- För att välja en katalog i dina lokala system för lagring av dina val samt för att välja exporttyp för bilden, välj **Avancerat**.
- 4. Välj knappen **Start** för att skicka valda bilder till vald enhet.

#### <span id="page-68-0"></span>**5.8.3 Skriv ut**

- 1. På skärmen *Procedur* väljer du knappen **Skriv ut** för att visa skärmen *Skriv ut*. Se figuren *[Skärmen Skriv ut](#page-69-0)* på sida[n 54](#page-69-0) för att förbereda dina utskriftsdata.
- 2. Välj filmformat i filmformatsområdet på skärmen (punkt 11).
- 3. Välj en miniatyrbild.
- 4. Välj bildläge: Conventional (Konventionellt), Projection (Projektion) eller Reconstruction (Rekonstruktion) (punkt 8).
- 5. Välj området för förhandsgranskning av utskrift (punkt 16) på skärmen *Skriv ut*. Bilden som visas i detta område är den bild som kommer att skrivas ut på filmen.
- 6. För att placera andra bilder på samma flerformatsfilm upprepar du steg 3 till 5.
- 7. För att skriva ut samma bilder i ett annat filmformat väljer du knappen **Ny film** (punkt 12) och genomför steg 2 till 6.
- 8. Använd knapparna i det övre vänstra området på skärmen *Print* (Skriv ut) (punkt 1– 6) för att dölja eller visa patientdata, markeringar och kommentarer samt för att ändra orientering på bilden.
- 9. Välj knappen **Skriv ut** för att skriva ut dina filmer.

<span id="page-69-0"></span>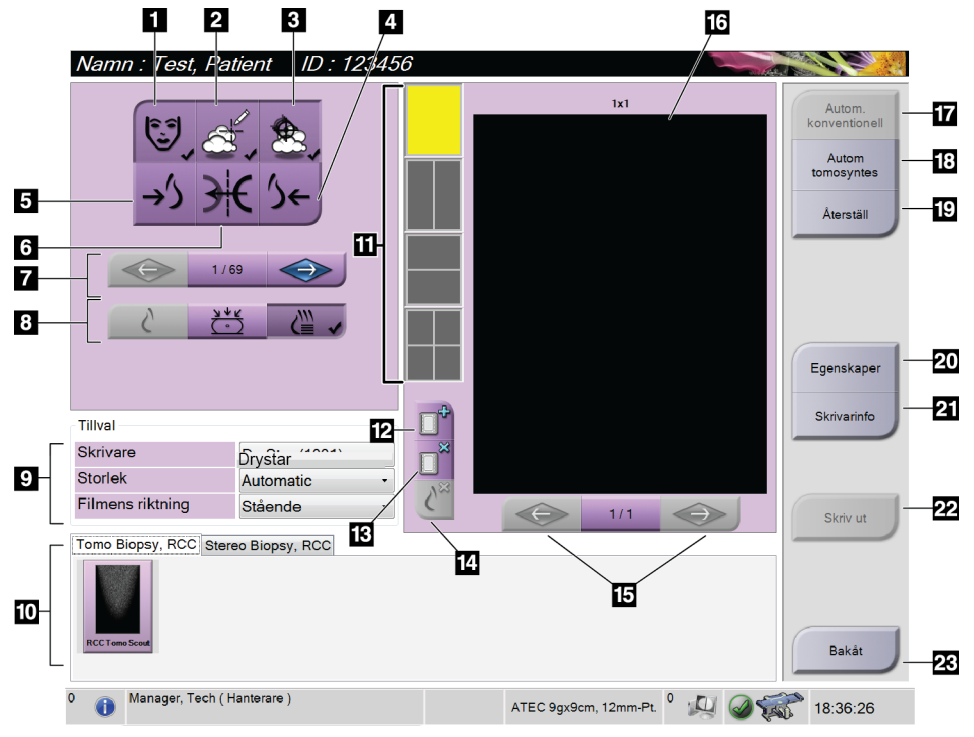

*Figur 28: Skärmen Skriv ut*

- 1. Visa eller dölja patientdata.
- 2. Visa eller dölja markeringar och kommentarer.
- 3. Visa eller dölja mål på bilder från en biopsi.
- 4. Skriva ut bilden från ett dorsalt perspektiv.
- 5. Skriva ut bilden från ett ventralt perspektiv.
- 6. Spegelvända bilden.
- 7. Gå till föregående eller nästa tomosyntessnitt eller -projektion (tomosyntestillval).
- 8. Välj konventionellt, projektions- eller rekonstruktionsvyer (tillvalet Tomosyntes).
- 9. Välj skrivaralternativ.
- 10. Visa miniatyrbilder.
- 11. Välj filmformat (antal rutor).
- 12. Skapa en ny film.
- 13. Ta bort en film.
- 14. Radera en bild från en film.
- 15. Bläddra igenom filmsidorna.
- 16. Område för förhandsgranskning av utskrift.
- 17. Skriv ut konventionell med standardinställningen.
- 18. Skriva ut tomosyntesbilder (snitt eller projektioner), märkta för utskrift (alternativet Tomosynthesis [Tomosyntes]).
- 19. Återställ skärmen *Skriv ut* till standardinställningarna.
- 20. Öppna skärmen *Egenskaper*.
- 21. Visa skrivarens IP-adress, AE-titel, port och kapacitet för utskrift i verklig storlek.
- 22. Starta utskriftsprocessen.
- 23. Återgå till skärmen *Procedur*.

#### **Skriva ut stereoparbilder**

När du väljer ett stereopar från miniatyrbilder på skärmen *Skriv ut* ändras knapparna för bildläge.

- Tryck på knappen -15 för att visa den stereobilden i visningsområdet.
- Tryck på knappen +15 för att visa den stereobilden i visningsområdet.
- Välj mittknappen för att skapa en horisontell film med 2 bilder (ovanför varandra) med bilden för +15 överst och bilden för -15 nederst.

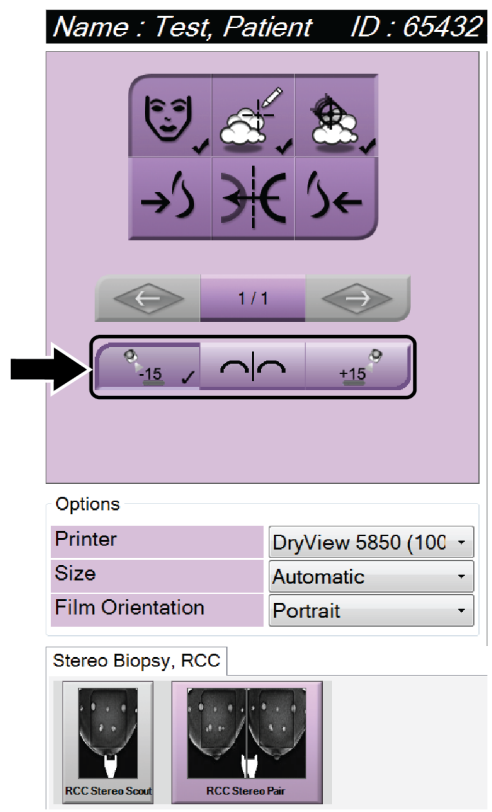

*Figur 29: Skärmen Skriv ut stereopar*
# **Kapitel 6: Användargränssnitt – biopsikontrollmodul**

# **6.1 Skärmar på biopsikontrollmodulen**

**6.1.1 Startskärm**

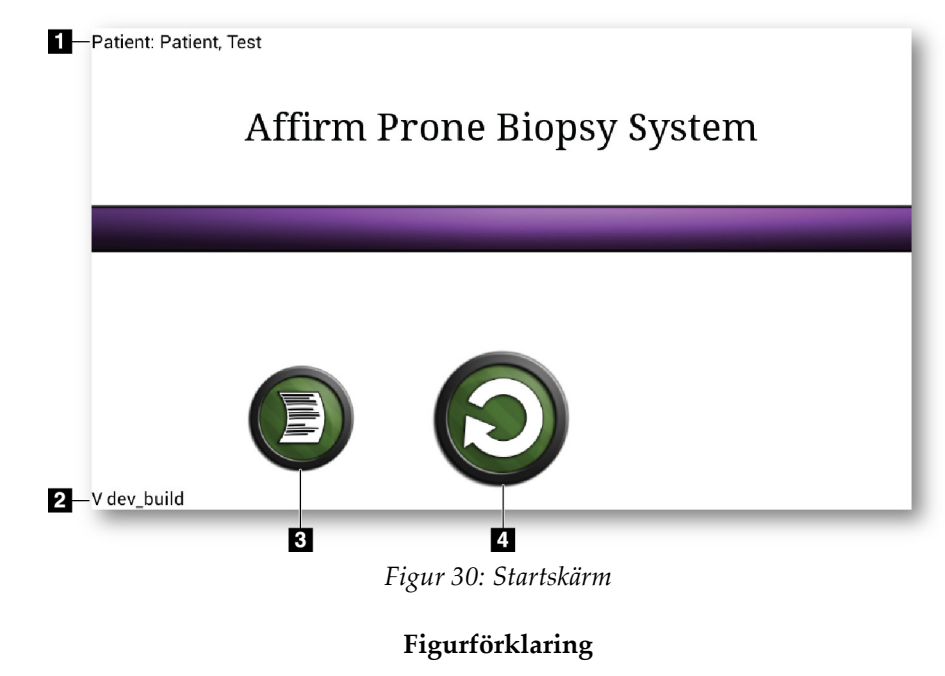

- 1. Patientens namn
- 2. Biopsikontrollmodulens versionsnummer
- 3. Gå till skärmen *Visa logg*
- 4. Gå till skärmen *Target Guidance* (Målstyrning)

# **6.1.2 Om Aktivitetsfältet för biopsi kontrollmodul**

Aktivitetsfältet längst ned på skärmen visar ytterligare information om C-armen och systemet.

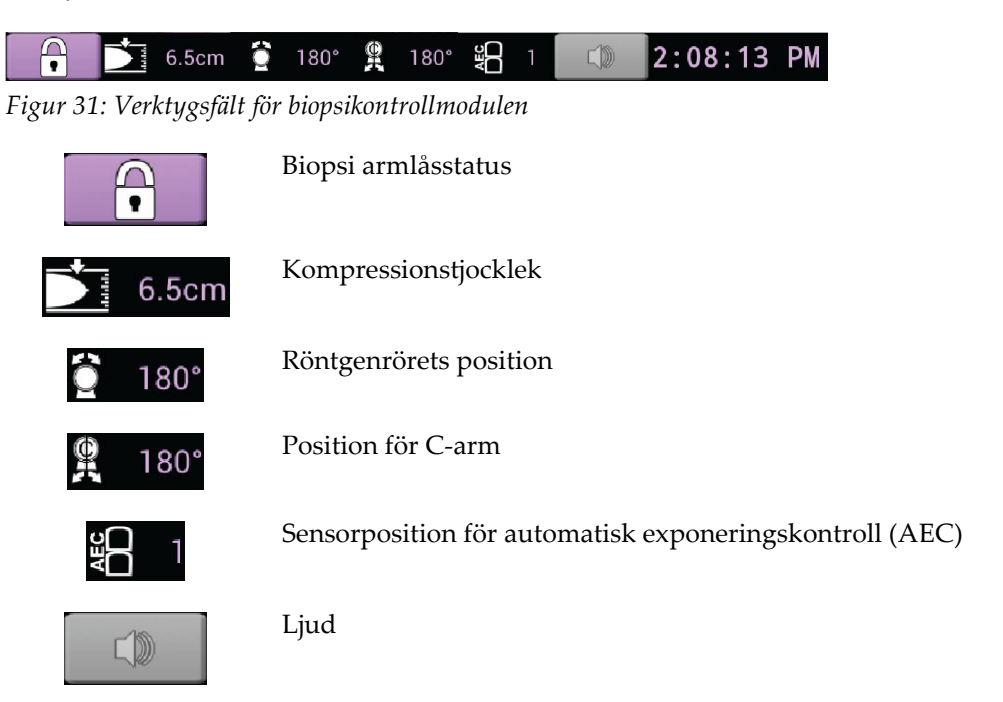

# **6.1.3 Målstyrningsskärmen**

Skärmen *Target Guidance* (Målstyrning) är huvudskärmen för biopsikontrollmodulen. På denna skärm visas biopsienhetens aktuella position, valda målkoordinater samt den kartesianska skillnaden mellan de båda positionerna. Skärmen visar också säkerhetsmarginalerna, systemets status och den biopsienhet som är installerad på systemet. Till vänster på skärmen visas en bild i 3-D av aktuellt systemtillstånd.

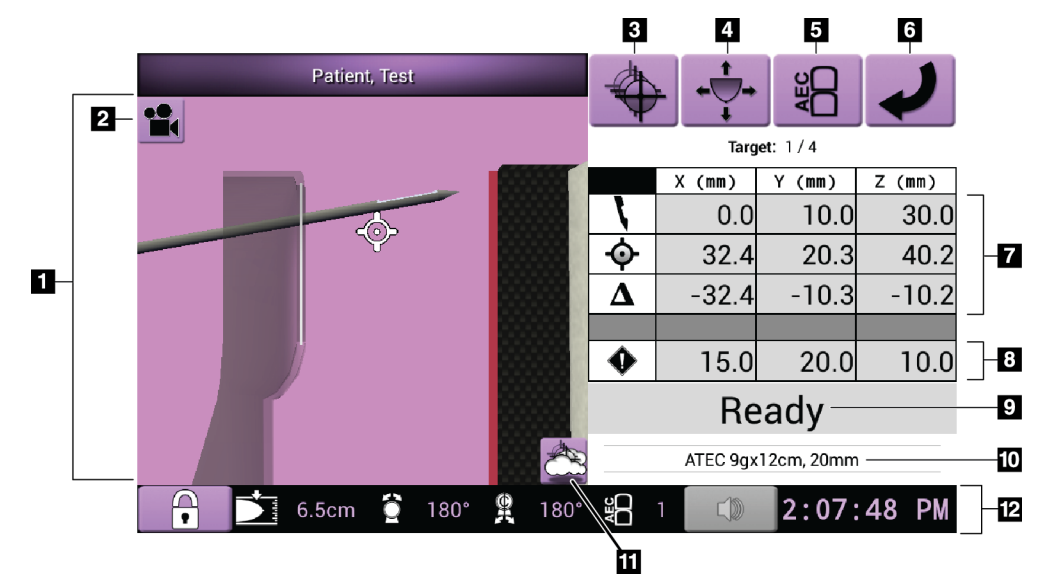

*Figur 32: Målstyrningsskärmen*

- 1. 3-D Navigation Viewer (Visa navigering)
- 2. Knappen Change View (Ändra vy)
- 3. Gå till skärmen *Välj mål*
- 4. Gå till skärmen *Stötläge*
- 5. Gå till skärmen *AEC Adjust* (Justering av automatisk exponeringskontroll [AEC])
- 6. Återgå till föregående skärm
- 7. Målinformation
- 8. Säkerhetsmarginaler
- 9. Systemstatus
- 10. Vald biopsienhet
- 11. Visa eller dölj målpunkter
- 12. Aktivitetsfältet

## **Färgade celler på skärmarna**

#### **Gröna celler**

När alla differentialceller är **gröna** befinner sig biopsienheten i korrekt position för valt mål. När biopsienheten avlossas befinner sig målet mitt på bländaren på enheten.

#### **Gula celler**

**Gult** betyder att biopsienheten befinner sig i rätt position för den axeln, men att du måste flytta enheten till slutlig Z-position. När biopsienheten befinner sig i den slutliga Zpositionen ändras den gula cellen till grön.

#### **Röda celler**

**Rött** betyder överträdelse av en säkerhetsmarginal. Knappen **Sound** (Ljud) blir röd och systemet avger upprepade pip. Justera den axel som är markerad med rött. När cellen inte är röd befinner sig enheten inom säkerhetsmarginalerna.

## **Knappen Ljud**

- När en säkerhetsmarginal överskrids blir knappen **Ljud** röd och systemet avger ett återkommande pipljud.
- Stoppa ljudet genom att trycka på knappen **Sound** (Ljud). Alla pipsignaler från systemet tystas och ikonen på knappen ändras.
- När du korrigerar överträdelsen av säkerhetsmarginalen ändras knappen tillbaka till röd.
- Om du trycker på knappen men inte korrigerar systemfelet inom två minuter aktiveras pipsignalerna från systemet automatiskt.

## **Skärmen Select Target (Välj mål)**

På skärmen *Select Target* (Välj mål) kan användaren välja ett annat mål för biopsivägledning eller flytta till en av startpositionerna.

#### **Gör så här för att flytta biopsienheten till ett av del mål som visas på denna skärm:**

- 1. Välj en av knapparna **Target Coordinates** (Målkoordinater). Vägledningsmodulen för biopsi återgår till skärmen *Målvägledning* .
- 2. Tryck och håll ned ett knapp-par för**Motor Enable** (Aktivera motordrift) på biopsikontrollmodulhöljets förlängningar.

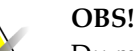

Du måste trycka samtidigt på båda knapparna av ett knapp-par på **Motor Enable** (Aktivera motordrift), för att starta den motordrivna rörelsen.

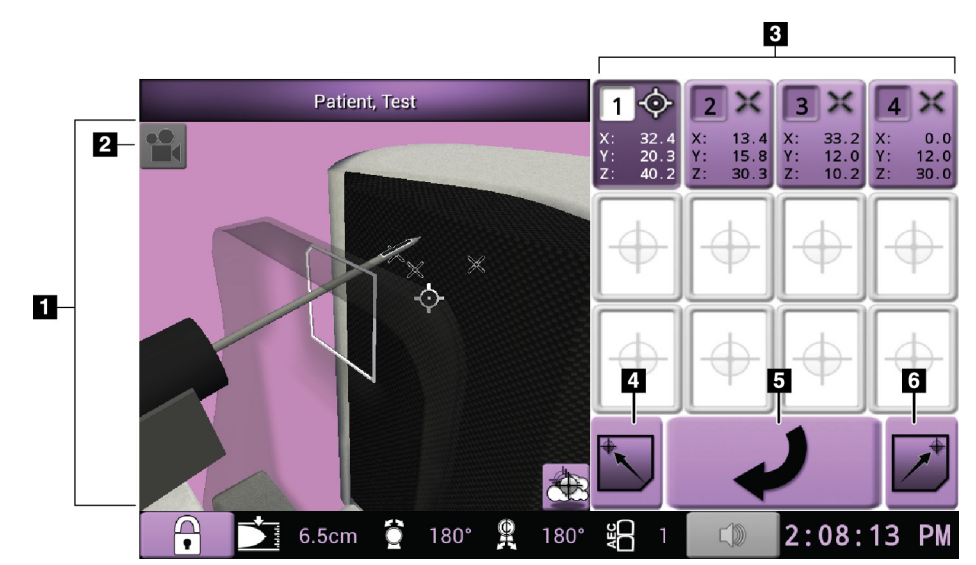

*Figur 33: Skärmen Select Target (Välj mål)*

- 1. 3-D Navigation Viewer (Visa navigering)
- 2. Knappen Change View (Ändra vy)
- 3. Knappar för målkoordinater
- 4. Gå till vänster startposition
- 5. Återgå till föregående skärm
- 6. Gå till höger startposition

# **Skärmen Jog Mode (Stötläge)**

På skärmen *Jog Mode* (Stötläge) kan användaren manuellt skriva över målkoordinaterna på biopsikontrollmodulen. Pilknapparna på skärmen *Jog Mode* (Stötläge) ändrar stötvärdet för var och en av koordinaterna.

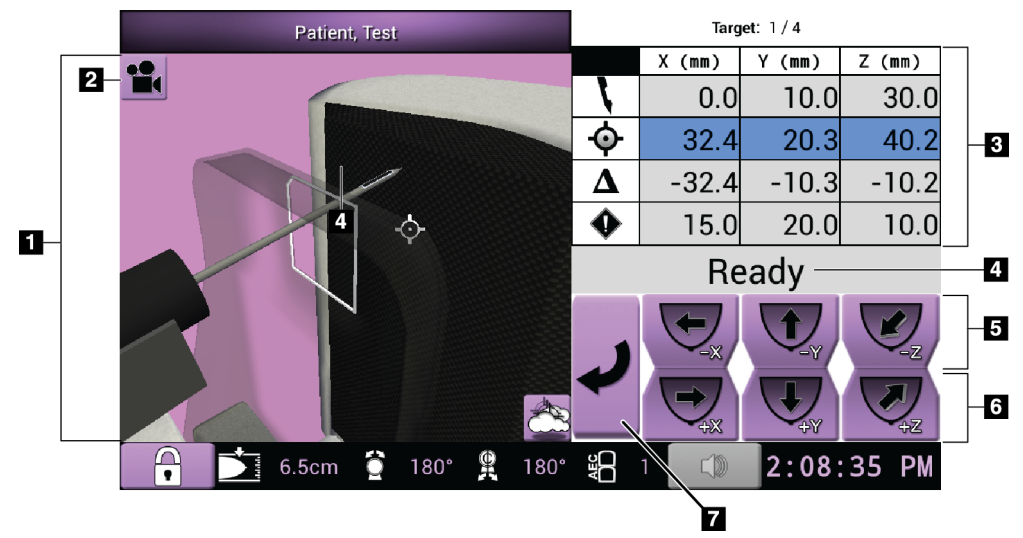

*Figur 34: Skärmen Jog Mode (Stötläge)*

- 1. 3-D Navigation Viewer (Visa navigering)
- 2. Knappen Change View (Ändra vy)
- 3. Målinformation
- 4. Systemstatus
- 5. Ändra X-, Y- och Z-axelns stötvärde i negativ riktning
- 6. Ändra X-, Y- och Z-axelns stötvärde i positiv riktning
- 7. Återgå till föregående skärm

## **Skärmen AEC Adjust (Justera AEC)**

På skärmen *AEC Adjust* (Justera AEC) kan användaren välja AEC-sensorns positioner. AEC-sensorn har fem manuella positioner och en automatisk position.

Använd plus- (+) och minusknappen (–) på skärmen för att ändra sensorns position. Auto-AEC gör att systemet kan beräkna bästa exponering för bröstet.

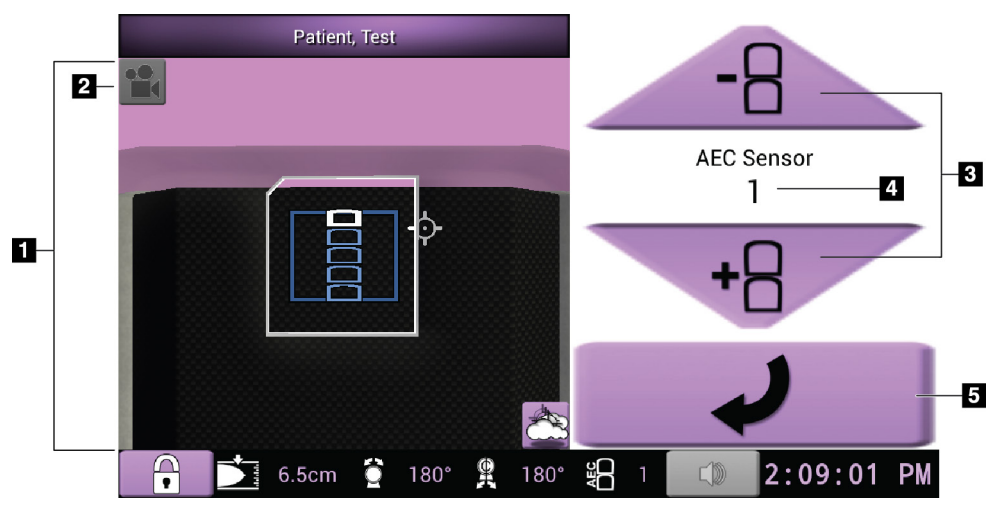

*Figur 35: Skärmen AEC Adjust (Justera AEC)*

- 1. 3-D Navigation Viewer (Visa navigering)
- 2. Knappen Change View (Ändra vy)
- 3. Knappar för justering av position för automatisk exponeringskontroll (AEC)
- 4. Sensorposition för automatisk exponeringskontroll (AEC)
- 5. Återgå till föregående skärm

# **Kapitel 7: Bilder**

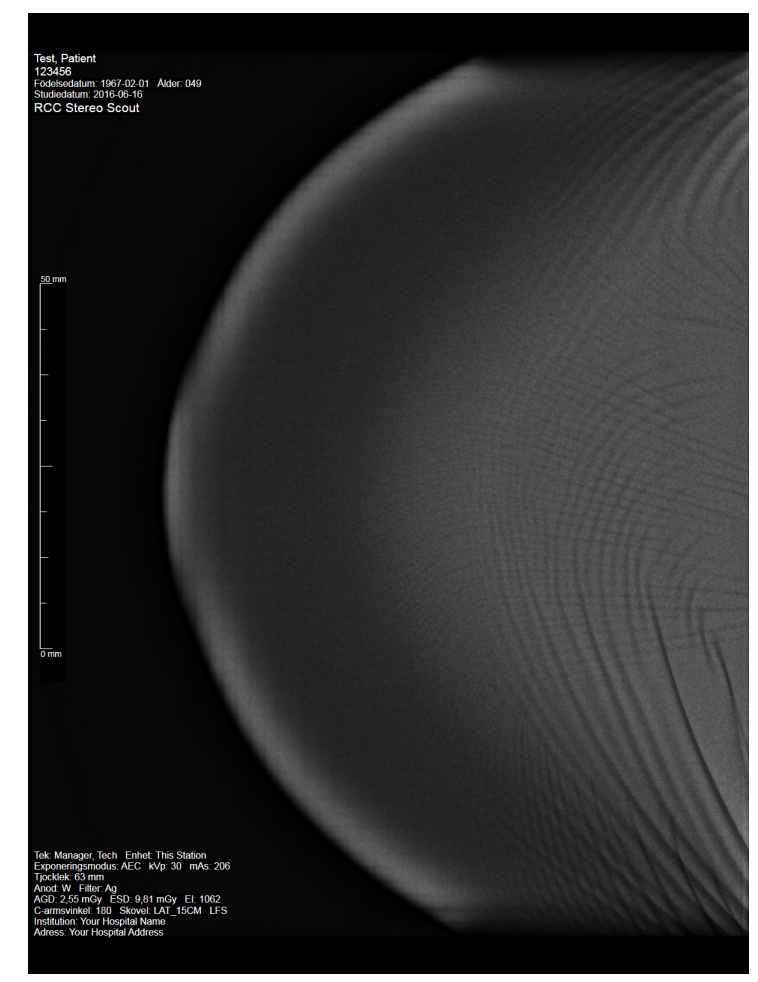

# **7.1 Skärmen Bildvisning**

*Figur 36: Skärmen Bildvisning*

Efter att du tagit en exponering öppnas den tagna bilden på bildmonitorn. Bilden är alltid orienterad med bröstväggen på toppen av skärmen och bröstvårtan pekande nedåt.

Patient- och procedurinformation kan visas på skärmen *Image Display* (Bildvisning). Överst på bilden visas patientinformation och undersökningsdatum. Nederst på bilden visas procedurinformation inklusive: exponeringsläge, patientdos, kompressionstjocklek, C-armens vinkel och information om institutionen och teknikern. Stäng av eller slå på informationen genom att gå till fliken **Tools** (Verktyg) och välj knappen **Patient Information** (Patientinformation).

# **7.1.1 Händelsesekvens vid konventionell bildtagning**

- Granska bilden efter exponeringen och lägg till en kommentar, om nödvändigt.
- Acceptera eller avvisa bilden. En miniatyrbild visas i fallstudieområdet på skärmen.

#### **OBS!**

En chefsanvändare kan konfigurera systemet så att nya bilder hanteras som Auto-Accept (Godta bilden automatiskt).

• Om du väljer knappen **Avvisa** visas ett kryss (X) på miniatyrbilden.

## **7.1.2 Händelsesekvens vid tomosyntesbildtagning**

- Vänta tills bildrekonstruktionen är klar.
- Acceptera eller avvisa bilderna.

## **OBS!**

En chefsanvändare kan konfigurera systemet så att nya bilder hanteras som Auto-Accept (Godta bilden automatiskt).

# **7.2 Så här ställer du in exponeringsparametrarna**

## **7.2.1 Välj exponeringsläge**

Använd läget för automatisk exponeringskontroll (AEC) för att låta systemet kontrollera exponeringsteknikerna. AEC-lägen är tillgängliga från 20–49 kV.

- Bruksanvisning Användaren väljer kV, mAs och filter.
- AEC Systemet väljer kV, mAs och filter.

## **7.2.2 Så här använder du AEC-sensorn**

AEC-sensorn har fem manuella positioner och en automatisk position. De manuella positionerna börjar vid bröstväggens kant (position 1) och fortsätter till bröstvårtans kant (position 5). Den automatiska positionen väljer två områden med en area som sträcker sig från bröstväggen till bröstvårtan.

Använd tangenterna plus (+) och minus (-) på biopsikontrollmodulen eller i AECsensorområdet på skärmen för att ändra sensorns position. Du kan välja Auto-AEC för att låta systemet beräkna bästa exponering för bröstet.

# **7.3 Så här tar du en bild**

Se *[Exempel på kliniska sekvenser](#page-120-0)* på sidan [105](#page-120-0) för information om kliniska procedurer.

- 1. På styrhandtaget, ska du trycka på knappen **System Lock** (Systemlås) för att låsa C-armen. (Systemet tillåter inte röntgen om inte knappen **System Lock** [Systemlås] är på.)
- 2. Välj en vy bland miniatyrbilderna längst ned på skärmen på bildtagningsstationen.
- 3. Tryck på och håll knappen **X-ray** (Röntgen) intryckt under hela exponeringen. Under exponeringen:
	- Systemstatusraden visar strålningssymbolen mot gul bakgrund (se följande figur).

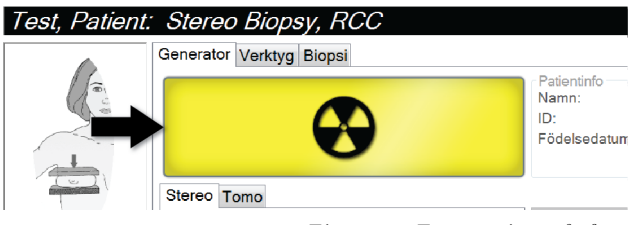

*Figur 37: Exponering pågår*

• En ljudton hörs:

*Scout* (Översikt) – Röntgentonen är på kontinuerligt under exponeringen.

*Biopsy* (Biopsi) – Röntgentonen är endast på under exponering vid -15 och sedan igen vid +15 grader. Röntgentonen är inte på medan rörarmen rör sig från positionerna -15 till +15 grader.

*Tomo* (Tomosyntes) – Röntgentonen pulseras tillsammans med exponeringarna – 30 individuella röntgentoner hörs under Tomo-exponeringssekvensen.

4. När tonen tystnar och systemstatusfältet **Standby** visas (se följande figur), ska du släppa upp knappen **Röntgen**.

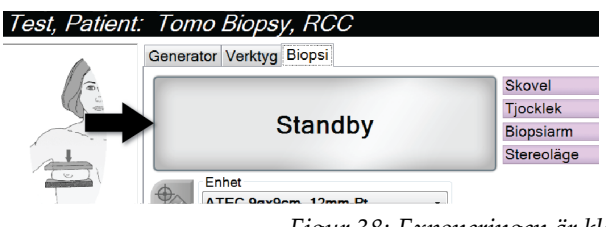

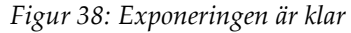

5. När röntgen är klar, öppnas bilden på bildvisningsskärmen. Skärmen *Procedur* ändras automatiskt till fliken **Verktyg**.

Välj ett av följande alternativ för att slutföra bildtagningen:

- **Acceptera** bilden. Bilden sänds till resultatenheterna med alla attribut och markeringar. (Om Auto-Accept väljs avaktiveras knappen **Accept** [Acceptera]).
- **Avvisa** bilden. När dialogrutan öppnas ska du välja orsak till avvisandet. Skärmen *Bildvisning* stängs. Du kan göra om den avvisade vyn eller välja en annan vy.
- 6. Upprepa steg 2 till 5 för varje vy.

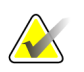

## **OBS!**

En chefsanvändare kan konfigurera systemet så att nya bilder hanteras som Auto-Accept (Godta bilden automatiskt). Auto-Accept (Godta automatiskt) avaktiverar knappen **Accept** (Godta).

## **7.3.1 Rörbelastningsindikator**

På fliken **Generator** på skärmen *Procedur* finns en indikator för rörbelastningen. Denna indikator visar den aktuella värmebelastningen på röntgenröret.

Rörbelastningsindikatorn visar en av följande tre statusar:

• Röntgenrörets värmebelastning är på en godtagbar nivå. Systemstatusikonen i aktivitetsfältet är grön. Fortsätt att ta bilder och slutför proceduren.

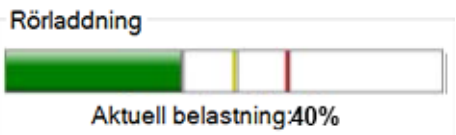

• Röntgenrörets värmebelastning ligger över varningsgränsen (standard = 53 %) men under den maximala gränsen (standard = 65 %). Slutför tagningen av den aktuella bilden och låt sedan röntgenröret svalna innan du slutför proceduren.

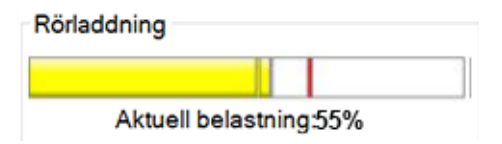

• Röntgenrörets värmebelastning ligger över den maximala gränsen (standard = 65 %). Systemstatusikonen i aktivitetsfältet är röd och visar antalet minuter som krävs för att röntgenröret ska svalna. Ta inga bilder. Fördröj proceduren tills röntgenröret svalnar.

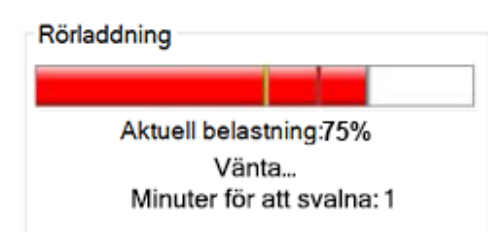

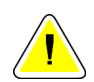

**Försiktigt!**

**Överdriven värmeökning kan skada röntgenröret.**

# **7.3.2 Så här accepterar du en avvisad bild**

Om en avvisad bild är bättre än den nya bilden kan du hämta och använda den gamla bilden. Välj miniatyrbilden på skärmen *Procedur* för att granska bilden på nytt, och tryck sedan på **Acceptera** för att acceptera bilden.

# **7.3.3 Så här korrigerar och ombearbetar du bilder med implantat**

Du måste korrigera bilden om du tar en vy med ett implantat eller ett förskjutet implantat utan att knappen **Implant Present** (Implantat finns) har aktiverats.

#### **Om bilden inte accepteras**

Välj knappen **Implant Present** (Implantat finns) på skärmen *Procedure* (Ingrepp) för att ange att ett implantat finns. En bock visas på knappen och bilden ombearbetas.

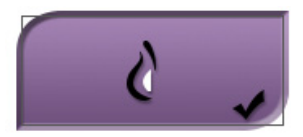

## **Om bilden accepteras**

- 1. Välj bilden.
- 2. Välj knappen **Implant Present** (Implantat finns) på skärmen *Procedure* (Procedur) för att korrigera bilden. En bock visas på knappen och bilden ombearbetas.
- 3. Välj knappen **Accept** (Acceptera) för att acceptera ändringarna.

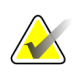

## **OBS!**

Den korrigerade bilden skickas automatiskt till vald utmatningsanordning om systemet har ställts in på att skicka bilderna när man väljer knappen **Accept** (Acceptera).

# **7.4 Så här granskar du bilderna**

Granskning av bilder innefattar användning av miniatyrbilder, bildgranskningsverktyg och olika visningssätt.

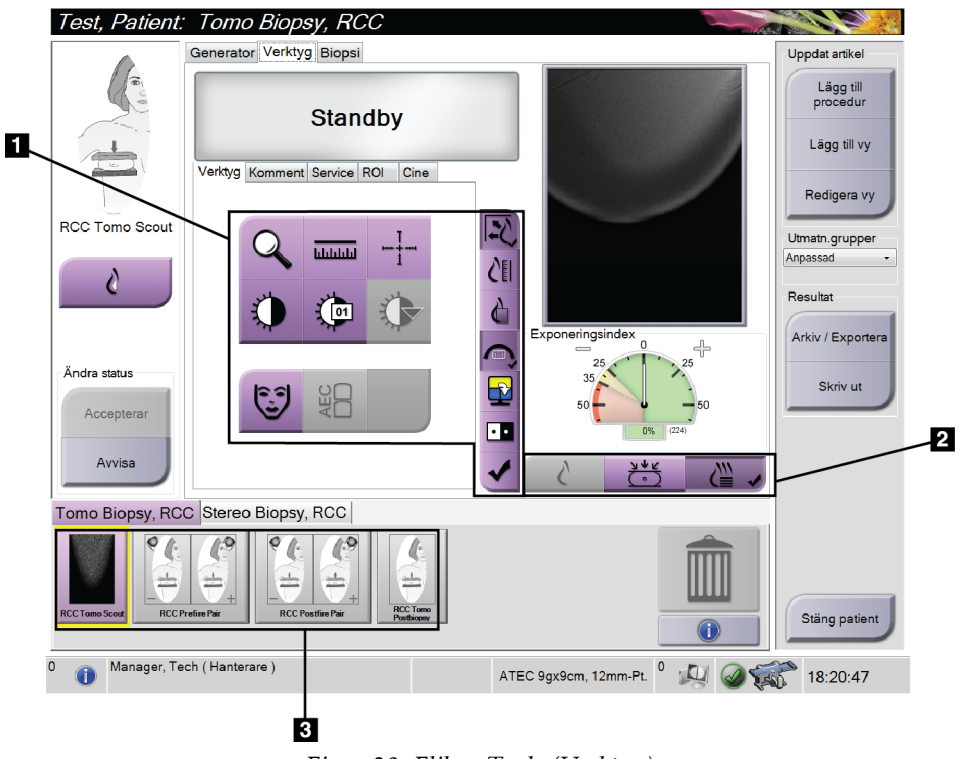

*Figur 39: Fliken Tools (Verktyg)*

- 1. Bildgranskningsverktyg se *[Fliken Bildgranskningsverktyg](#page-87-0)* på sida[n 72.](#page-87-0)
- 2. Bildvisningssätt se *[Visningssätt \(alternativet Tomosynthes\)](#page-88-0)* på sida[n 73.](#page-88-0)
- 3. Miniatyrbildvyer och miniatyrbilder Välj en miniatyrbild för att visa den bilden på bildvisningsskärmen.

# <span id="page-87-0"></span>**7.4.1 Fliken Bildgranskningsverktyg**

På fliken **Tools** (Verktyg) på skärmen *Procedure* (Procedur) finns bildgranskningsverktygen. En bock visas på ett aktivt verktyg.

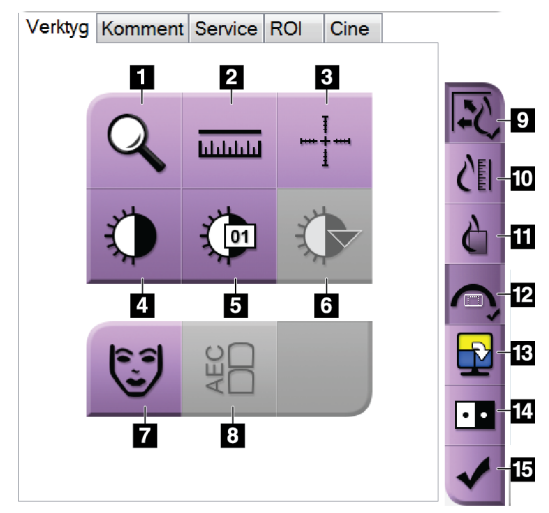

*Figur 40: Bildgranskningsverktyg*

- 1. Verktyget **Zoom** förstorar en del av bilden.
- 2. Verktyget **Linjal** mäter avståndet mellan två punkter.
- 3. Verktyget **Hårkors** visar ett hårkors på bildvisningsskärmen.
- 4. Verktyget **Fönster/nivå** ändrar ljusstyrkan och kontrasten.
- 5. Verktyget **Finjustering av fönster/nivå** används för att mata in specifika fönster- och nivåvärden.
- 6. Verktyget **Val av LUT** bläddrar genom tillgängliga fönster- /nivåinställningar för en visad bild med LUT bifogad.
- 7. Knappen **Patient Information** (Patientinformation) aktiverar visning av patientinformationen.
- 8. Knappen **AEC** visar de AEC-sensorområden som använts för beräkning av exponeringen. Sensorområdena visas på bildvisningsskärmen.
- 9. Knappen **Passa in i granskningsport** passar in bilden i bildrutan.
- 10. Knappen **Verklig storlek** visar bilden i bröstets verkliga storlek.
- 11. Knappen **Visa faktiska pixlar** visar bilden med full upplösning.
- 12. Knappen **Överlägg för biopsivy** visar det tillåtna målområdet.
- 13. Knappen **Bildruta framåt** ställer in den aktiva rutan.
- 14. Knappen **Invertera bild** ändrar svart till vitt och vitt till svart.
- 15. Knappen **Markera för utskrift** markerar projektions- eller rekonstruktionsbilder från en tomosyntesbild för senare utskrift (tillvalet Tomosyntes).

# **7.4.2 Andra bildgranskningsverktyg**

# **Övriga flikar**

- **Kommentarer**: Lägg till kommentarer till en bild.
- **Service**: Markera en bild för servicebruk.
- **ROI**: Rita ett intresseområde på bildvisningsmonitorn.
- **Cine**: Visar en serie bilder som en film (tomosyntestillval)

# **Exponeringsindex**

Exponeringsindexet är en bildkvalitetsguide. När exponeringsindexet visar det röda eller gula området ska den valda bilden granskas för brus, och beslut fattas om eventuell omtagning.

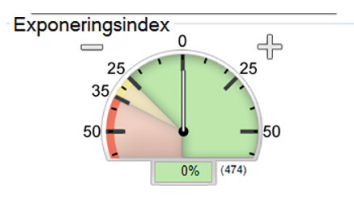

*Figur 41: Exponeringsindex*

# <span id="page-88-0"></span>**Visningssätt (alternativet Tomosynthes)**

Använd knapparna Conventional (Konventionell), Projections (Projektioner) och Reconstruction (Rekonstruktion) för att välja typ av vy att visa på bildskärmen. Du kan ändra mellan konventionella bilder, projektioner och rekonstruktioner för att visa kombinationsbilderna.

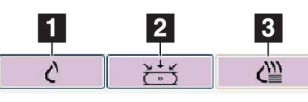

*Figur 42: Visningssätt*

- 1. Knappen **Konventionella** visar konventionella bilder.
- 2. Knappen **Projektioner** visar 15°-bilder.
- 3. Knappen **Rekonstruktion** visar rekonstruerade snitt.

# **7.4.3 Snittindikator**

Snittindikatorn visar endast tomografiska rekonstruktioner.

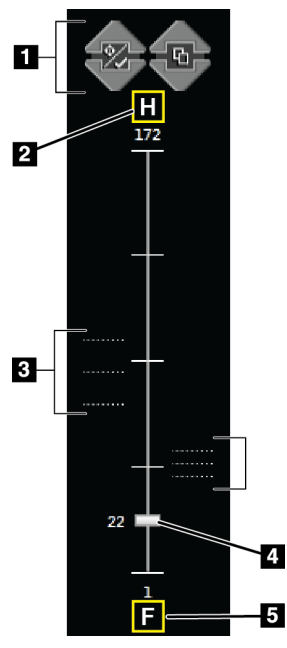

#### *Figur 43: Snittindikator*

- 1. Upp- och nedpilarna kan användas för att växla mellan snitt som innehåller en mållesion och snitt som inte är markerade för utskrift.
- 2. "H" (anatomisk referens till huvudriktning)
- 3. Snitt som innehåller mål eller som är markerade för utskrift.
- 4. Rullisterna används för att förflytta sig genom snitten i rekonstruktionen.
- 5. "F" (anatomisk referens till fotriktning)

# **Kapitel 8: Biopsi**

# **8.1 Biopsimetod**

Systemet kan utföra biopsier med en metod med standardnål eller en metod med lateral nål. När en standardnålmetod inte är optimal, gör det laterala nålmetoden att nålen kan komma in i bröstet parallellt med bröstplattformen och vinkelrätt mot kompressionsarmen. Den laterala nålmetoden är användbar när tjockleken på bröstet eller platsen för lesionen gör standardnålmetoden opraktisk.

För att möjliggöra båda metoderna, kan både C-armen och biopsiarmen rör sig i vidvinkel. C-armen har ett fullständigt 180° rörelseomfång och kan placeras i valfri vinkel i hela rörelseomfånget. Biopsiarmen flyttar sig också 180° med tre spärrpositioner i förhållande till C-armen. Spärrpositionerna är 0°, + 90° och 90°, där moturs (från den liggande patientens synvinkel) är den positiva riktningen.

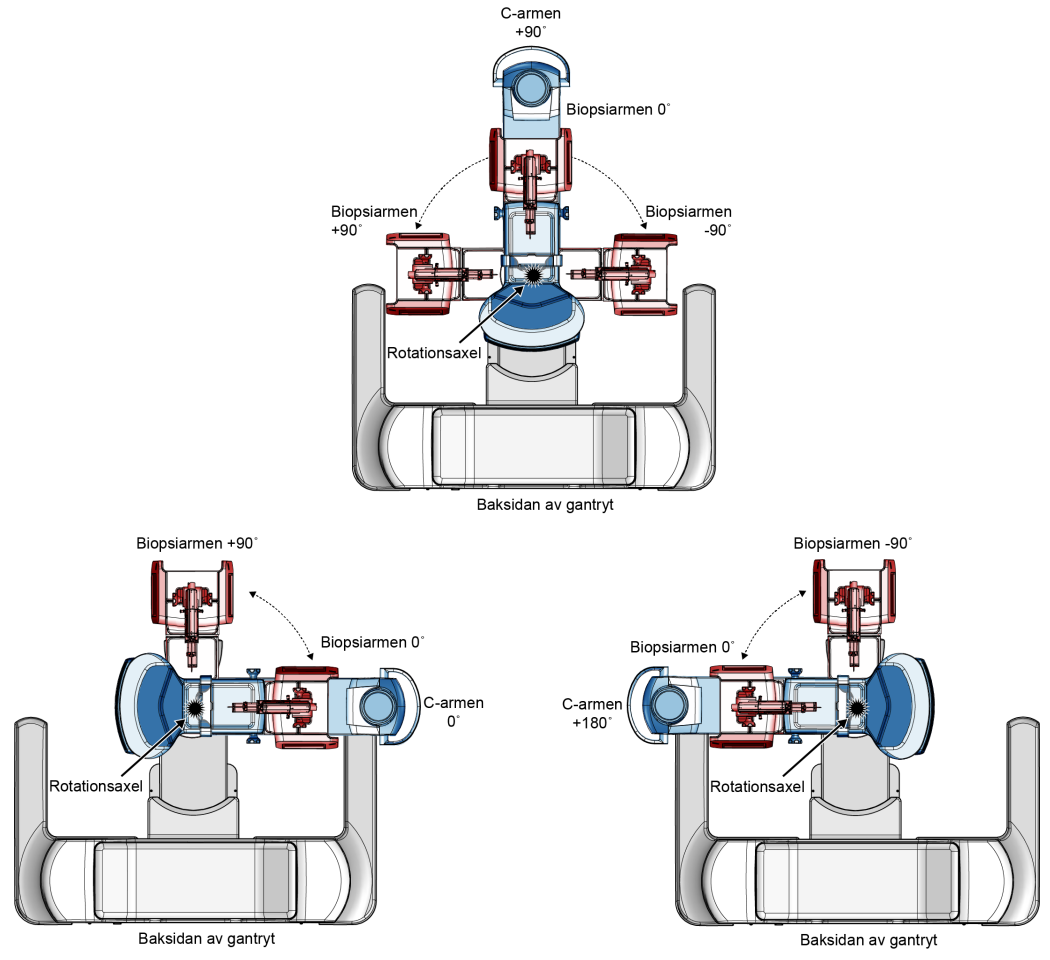

*Figur 44: Biopsiarmens rotationsvinklar*

# **8.2 Biopsikoordinatsystem**

Positiva och negativa riktningsrörelser är i förhållande till bröstkorgen. X-riktningen är den mediala-laterala axeln (bröstväggen), med den positiva riktningen till höger om bröstplattformen. Y-riktningen är bröstväggen till bröstvårtans axel, med den positiva riktningen pekande nedåt. Z-riktningen är bröstplattformen till bröstpaddelaxeln, med den positiva riktningen pekande bort från bröstplattformen.

0, 0, 0-koordinaten är belägen i mitten på bröstplattformens överkant.

- $X = 0$  vid den horisontella mitten av bröstplattformen
- $Y = 0$  i bröstplattformens överkant
- $Z = 0$  vid ytan av bröstplattformen

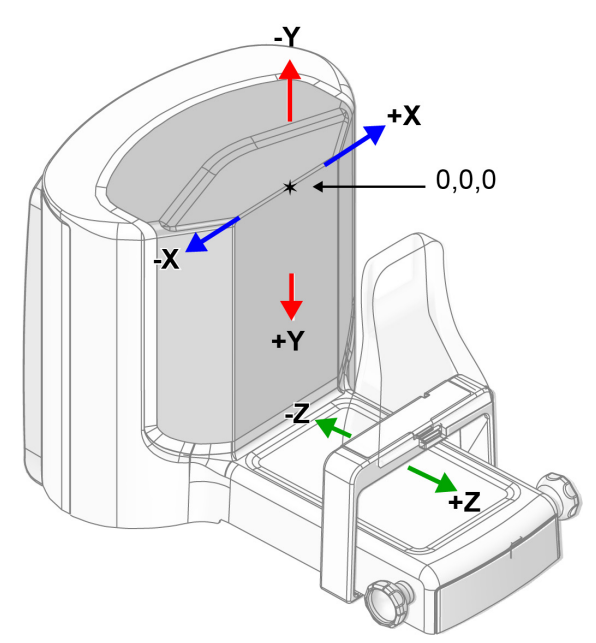

*Figur 45: Riktningsrörelse för X-, Y-och Z-axlarna*

Med ett vanligt nåltillvägagångssätt, rör dig biopsienheten rör sig längs Z-axeln. Med ett lateralt nåltillvägagångssätt, rör sig biopsienheten längs X-axeln.

**Figurförklaring** 1. Målfunktionsknappar 2. Biopsialternativområdet

# **8.3 Biopsivyer**

När du utför ett 2D biopsiförfarande kräver biopsivägledningssystemet stereovyer. Stereovyer är bilder tagna vid + 15 ° och -15 ° vinklar. Tillsammans kallas dessa två bilder för ett stereopar. Ordet "stereo" vid biopsiprocedurer avser projektioner med +15° och - 15°. Stereoparets bilder används för att bestämma de tredimensionella (X-Y-Z) kartesiska koordinaterna för intresseområdet.

När du utför ett 3D™ biopsiförfarande kräver biopsivägledningssystemet en tomosyntetisk bilduppsättning. Den tomosyntetiska skivan används för att bestämma de tredimensionella (X-Y-Z) kartesiska koordinaterna för intresseområdet.

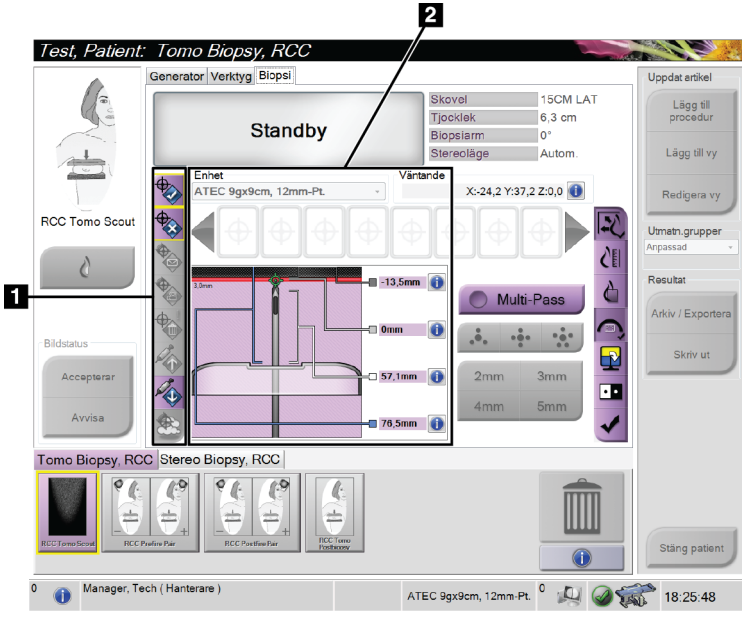

# **8.4 Biopsi-fliken**

*Figur 46: Biopsi-fliken*

När du väljer fliken **Biopsi** visas skärmen Biopsialternativ. Biopsialternativområdet på skärmen visar information om målen och den biopsienhet som är installerad i systemet. Knapparna till vänster om detta område kan användas för att skicka valda mål till biopsikontrollmodulen. Se avsnittet *[Biopsialternativ](#page-93-0)* på sida[n 78](#page-93-0) för information om knappfunktionerna och datafälten på fliken **Biopsy** (Biopsi).

# <span id="page-93-0"></span>**8.4.1 Biopsialternativ**

Knapparna i avsnittet Biopsialternativ kommunicerar målinformationen till biopsikontrollmodulen. Området till höger om knapparna visar den valda biopsi anordningen (punkt 9), målen (punkt 10) och nålens position (punkt 11). Välj ett mål på bild visningsskärmen för att skapa en mål ikon med mål koordinaterna.

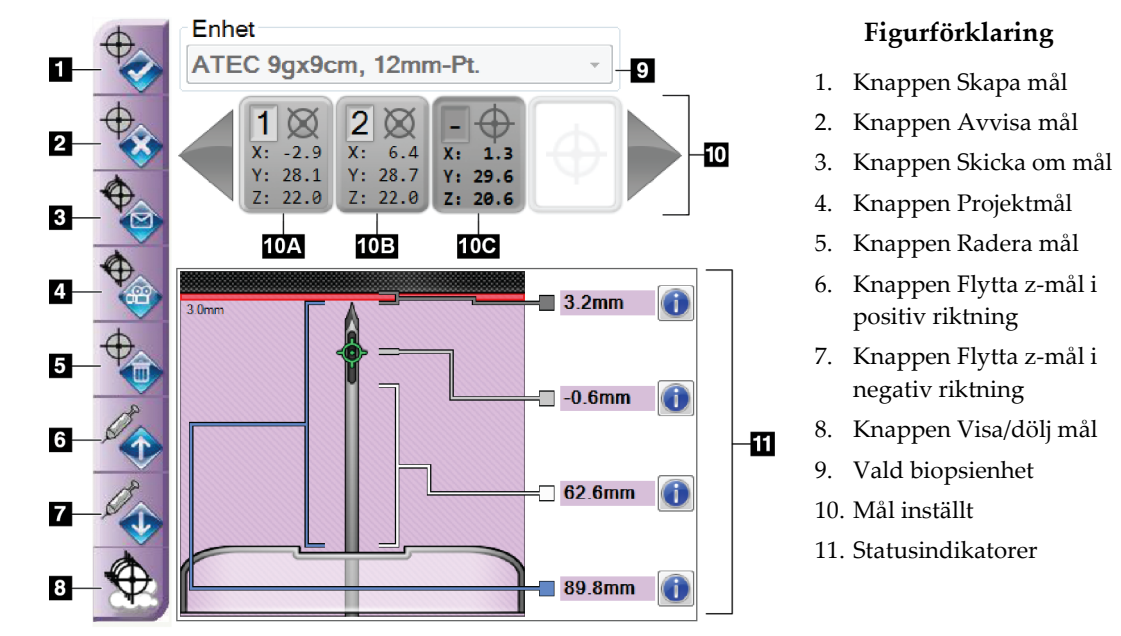

*Figur 47: Funktionsknappar och data på fliken Biopsy (Biopsi)*

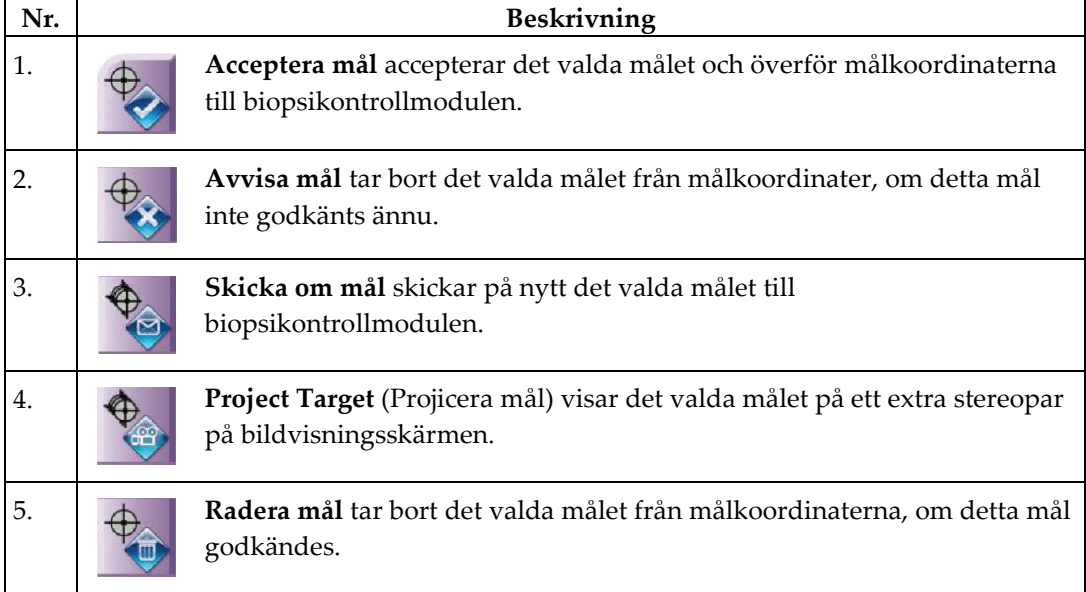

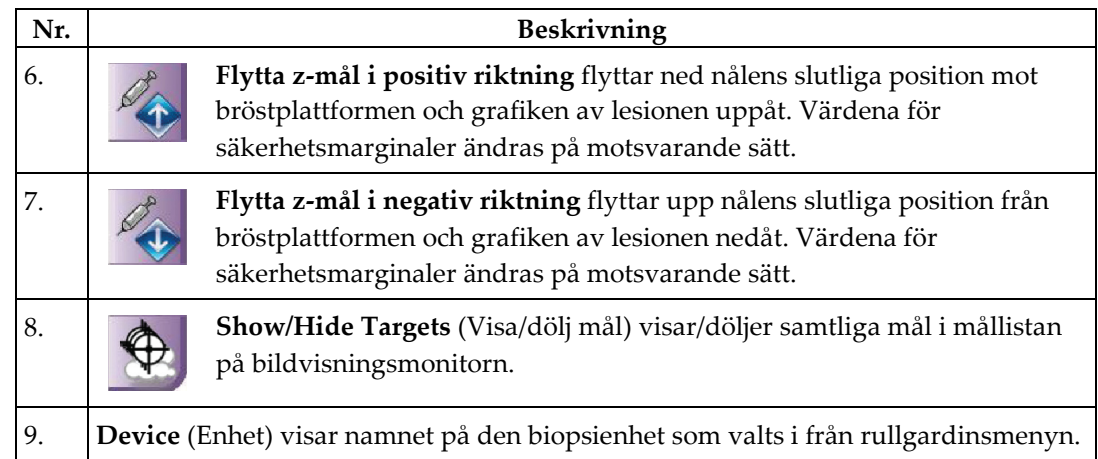

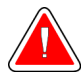

## **Varning! Patientskada kan inträffa om den enhet du väljer på fliken Biopsy (Biopsi) inte är den enhet som är installerad på systemet.**

- 10. **Mål inställt** visar alla biopsimål som har genererats eller godkänts i denna session. Du kan skapa flera mål upp till högst tolv målpunkter. Använd vänster- och högerpiltangenter för att rulla igenom det inställda målet om så behövs.
	- a. Mål nr 1 Siffran 1 indikerar det målnummer som har tilldelats och godkänts (baserat på den ordning som målen skapades i). En gul ram runt målet indikerar att detta är det aktiva målet i biopsikontrollmodulen. En enda punkt i hårkorset innebär att det är ett mål med en punkt. En asterisk (\*) indikerar att målets koordinater ändrades senare på biopsikontrollmodulen.
	- b. Mål nr 2 Siffran 2 indikerar det målnummer som har tilldelats och godkänts (baserat på den ordning som målen skapades i). Flera punkter i hårkorset innebär att det är ett mål med flera punkter som genererats av Multi-Pass-funktionen (se avsnittet *[Lesionsmålstyrning med hjälp av Multi-Pass](#page-100-0)* på sida[n 85\)](#page-100-0).
	- c. Tomt mål Inget nummer indikerar att koordinaterna har tilldelats, men inte godkänts (en användare har inte valt knappen **Acceptera mål**). En enda punkt i hårkorset innebär att det är ett mål med en punkt. En nedtryckt målikon visar att detta är det aktiva målet *på användargränssnittet*.

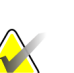

## **OBS!**

Målkoordinaterna som visas på en Multi-Pass-målikon representerar mittpunkten. Högerklicka på och håll ned målikonen för att visa koordinaterna för alla punkter.

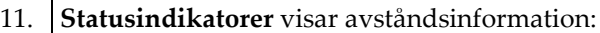

- Avståndet mellan nålspetsen (efter avfyrning) och bröstplattformen.
- Avståndet mellan målet och bländarens mitt.
- Avståndet mellan biopsipaddeln och överdelen på bländaren.
- Avståndet från biopsipaddeln till nålspetsen.

Avståndsvisningsfälten ändrar färg när nålen flyttas.

- Lila betyder att det är säkert att gå vidare.
- Rött betyder att aktuella koordinater överskrider säkerhetsmarginalen.
- Gult är en varning för att du är nära säkerhetsgränsen.

#### **OBS!**

Du aktiverar mål genom att välja en målikon från det inställda målet och klicka på knappen **Skicka om**.

# **8.5 Lesioner i ett 2D biopsiförfarande**

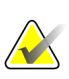

**OBS!** Du kan använda Zoom-verktygen (på fliken **Tools** (Verktyg) eller med knappen **View Actual Pixels** (Visa faktiska pixlar)) för att förstora intresseområdet på en bild.

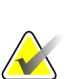

**OBS!**

Det är viktigt att bekräfta att nåldatan anges i systemet. För att kontrollera, gå till skärmen *Biopsienheter* och bekräfta att nålen listas. Om nålen behöver läggas till måste valideringsprocessen för nålen slutföras innan proceduren utförs. Kontakta produktsupporten angående valideringsprocessen för nålen.

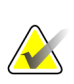

## **OBS!**

Se till att biopsienheten befinner sig utanför avbildningsområdet.

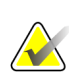

## **OBS!**

Den övergripande målprecisionen är lika med den kombinerade målprecisionen för biopsiarmkontrollern och biopsienheten. När du använder biopsienheten blir den största avvikelsen från målkoordinaten inte mer än 2 mm från vardera sidan.

- 1. Ta ett stereopar av bilder.
- 2. Tryck på knappen **Accept** (Acceptera) för att spara stereobilderna.

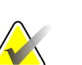

## **OBS!**

Din servicerepresentant kan konfigurera systemet så att det automatiskt godtar nya bilder.

- 3. Klicka i intresseområdet på lesionen på en av stereobilderna.
- 4. Välj den andra stereobilden, och klicka därefter i intresseområdet på lesionen.
- 5. Tryck på knappen **Skapa mål** för att spara målet. Det aktiva inställda målet skickas automatiskt till biopsikontrollmodulen varje gång ett nytt mål skapas.
- 6. Upprepa denna procedur för att skapa flera mål (högst tolv).

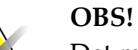

**OBS!**

Det mål som visas på *Målstyrningsskärmen* på biopsikontrollmodulen är det senast skapade målet. Det mål eller inställda mål som visas på skärmen *Välj mål* är det senaste målet eller det inställda mål som skickats till biopsikontrollmodulen.

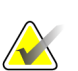

För att skapa ett mål i en lesion kan du också använda Översikt och en av stereobilderna.

# **8.5.1 Metod med lateral nål**

Använd en lateral nålmetod när det är uppenbart att lesionen inte kan nås med en standardnålmetod eller är nära bröstplattformen.

- 1. Placera biopsienheten fullständigt tillbaka på biopsiarmen, på avstånd från paddeln.
- 2. Tryck och håll ned ikonen **Lock** (Lås) på biopsikontrollmodulens aktivitetsfält, för att låsa upp biopsiarmen. Efter att ikonen **Lock** (Lås) ändras till olåst, kan du flytta biopsiarmen.

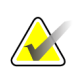

#### **OBS!**

Om det inte är säkert att använda en lateral nålmetod, visas ett larmmeddelande på biopsikontrollmodulens aktivitetsfält. Flytta biopsienheten enligt behov.

3. Flytta biopsiarmen till den önskade sidan för metoden. Titta på biopsikontrollmodulens aktivitetsfält när biopsiarmen rör sig. När lampan på aktivitetsfältet ändras till en grön punkt, ska du sluta flytta biopsiarmen och hålla den på plats. Biopsiarmens spärrar och lås, och biopsikontrollmodulens ikon **Lock** (Lås) ändras automatiskt till låst status.

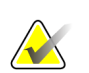

## **OBS!**

Beroende på C-armens position, kan biopsiarmrörelser vara begränsade.

4. Alla aktiva mål raderas. Följ stegen för inriktning av lesionen för att skapa de nya laterala målen.

# <span id="page-97-0"></span>**8.5.2 Verifiera biopsienhetens position**

Om du vill kan du använda följande steg för att kontrollera läget för biopsienheten.

- 1. Ta förhandsbilder om det behövs för att identifiera korrekt nålposition.
	- Verifiera nålens position.
	- Gör justeringar efter behov.
- 2. Avfyra biopsienheten om tillämpligt.
- 3. Ta bilder efter avfyrningen om så önskas.
	- Verifiera nålens position.
	- Gör justeringar om det behövs.
- 4. Om du vill kan du ta prover med den bifogade biopsienheten.
- 5. Ta bilder efter ingreppet om så önskas.

# **8.6 Lesioner i ett 3D biopsiförfarande**

Lesionsmålstyrning i en 3D™ biopsiprocedur kräver systemlicenser för toosyntesbiopsi.

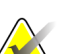

**OBS!**

Det är viktigt att bekräfta att nåldatan anges i systemet. För att kontrollera, gå till skärmen *Biopsienheter* och bekräfta att nålen listas. Om nålen behöver läggas till måste valideringsprocessen för nålen slutföras innan proceduren utförs. Kontakta produktsupporten angående valideringsprocessen för nålen.

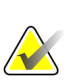

# **OBS!**

Se till att biopsienheten befinner sig utanför avbildningsområdet.

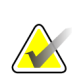

## **OBS!**

Den övergripande målprecisionen är lika med den kombinerade målprecisionen för biopsiarmkontrollern och biopsienheten. När du använder biopsienheten blir den största avvikelsen från målkoordinaten inte mer än 2 mm från vardera sidan.

- 1. Ta den tomografiska målbilden (översiktsbilden).
	- Om systemet är inställt på Auto Accept (Godta automatiskt) körs den tomografiska målfilmen (översiktsfilmen) en kort stund, varefter systemet godtar bilden automatiskt.
	- Om Godta automatiskt inte är inställt avbryts cinefilmen efter att ha passerat snittplanet två gånger (eller om man trycker på knappen **Godta** innan den andra cinekörningen avslutas).
- 2. Använd musens rullningshjul för att bläddra genom snitten i det tomografiska målet (översikten) för att hitta den bästa vyn av lesionen.
- 3. Klicka på lesionen.
	- En linje visas vid snittindikatorn bredvid valt snitt.
	- X-, y-, och z-värdena för målet fastställs automatiskt vid det område som du klickade i.
- 4. Tryck på knappen **Skapa mål** för att spara målet. Det aktiva mål som ställts in skickas automatiskt till biopsikontrollmodulen.
- 5. Upprepa steg 2 till 4 för att skapa flera mål (högst tolv).

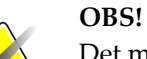

Det mål som visas på *Målstyrningsskärmen* på biopsikontrollmodulen är det senast skapade målet. Det mål eller inställda mål som visas på skärmen *Välj mål* är det senaste målet eller det inställda mål som skickats till biopsikontrollmodulen.

# **8.6.1 Metod med lateral nål**

Använd en lateral nålmetod när det är uppenbart att lesionen inte kan nås med en standardnålmetod eller är nära bröstplattformen.

- 1. Placera biopsienheten fullständigt tillbaka på biopsiarmen, på avstånd från paddeln.
- 2. Tryck och håll ned ikonen **Lock** (Lås) på biopsikontrollmodulens aktivitetsfält, för att låsa upp biopsiarmen. Efter att ikonen **Lock** (Lås) ändras till olåst, kan du flytta biopsiarmen.

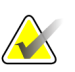

## **OBS!**

Om det inte är säkert att använda en lateral nålmetod, visas ett larmmeddelande på biopsikontrollmodulens aktivitetsfält. Flytta biopsienheten enligt behov.

3. Flytta biopsiarmen till den önskade sidan för metoden. Titta på biopsikontrollmodulens aktivitetsfält när biopsiarmen rör sig. När lampan på aktivitetsfältet ändras till en grön punkt, ska du sluta flytta biopsiarmen och hålla den på plats. Biopsiarmens spärrar och lås, och biopsikontrollmodulens ikon **Lock** (Lås) ändras automatiskt till låst status.

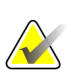

#### **OBS!**

Beroende på C-armens position, kan biopsiarmrörelser vara begränsade.

4. Alla aktiva mål raderas. Följ stegen för inriktning av lesionen för att skapa de nya laterala målen.

## **8.6.2 Verifiera biopsienhetens position**

Om du vill kan du använda följande steg för att kontrollera läget för biopsienheten.

- 1. Ta förhandsbilder om det behövs för att identifiera korrekt nålposition.
	- Verifiera nålens position.
	- Gör justeringar efter behov.
- 2. Avfyra biopsienheten om tillämpligt.
- 3. Ta bilder efter avfyrningen om så önskas.
	- Verifiera nålens position.
	- Gör justeringar om det behövs.
- 4. Om du vill kan du ta prover med den bifogade biopsienheten.
- 5. Ta bilder efter ingreppet om så önskas.

# <span id="page-100-1"></span>**8.6.3 Projicera målen på den posttomografiska översiktsbilden**

Följ dessa anvisningar för att projicera målen från det tomografiska målet (översikten) före avfyrande till det tomografiska målet (översikten) efter avfyrandet:

- 1. Välj miniatyrbilden av det tomografiska målet (översikten) före avfyrande. Bilden visas i den nedre halvan av en skärm med 2 bilder (2-Up) på bildvisningsmonitorn.
- 2. Välj miniatyrbilden av det tomografiska målet (översikten) efter avfyrande. Bilden visas i den nedre halvan av skärmen med 2 bilder (2-Up).
- 3. Tryck på knappen **Project Target** (Projicera mål) i området Biopsy Options (Biopsialternativ) för att visa målen på det tomografiska målet (översikten) efter avfyrande.

# <span id="page-100-0"></span>**8.7 Lesionsmålstyrning med hjälp av Multi-Pass**

Med hjälp av funktionen Multi-Pass kan du automatiskt generera upp till fem förskjutna målpunkter med samma avstånd (upp till 5 mm) från det ursprungliga målet.

Multi-Pass kan fungera med antingen stereobiopsibilder eller tomografiska biopsibilder.

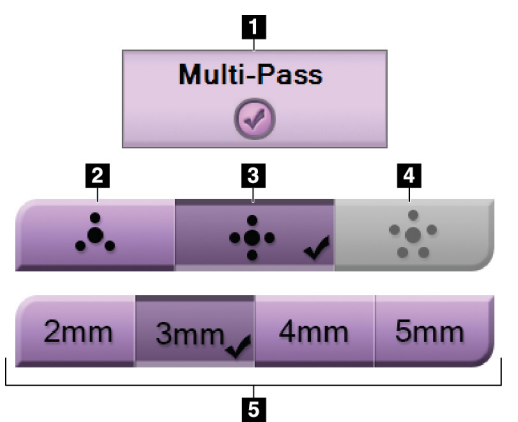

## *Figur 48: Multi-Pass-alternativ*

#### **Figurförklaring**

- 1. Multi-Pass-val
- 2. Tre förskjutningspunkter
- 3. Fyra förskjutningspunkter (standard)
- 4. Fem förskjutningspunkter
- 5. Avstånd för punktförskjutning (3 mm är standard)

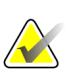

## **OBS!**

Det är viktigt att bekräfta att nåldatan anges i systemet. För att kontrollera, gå till skärmen *Biopsienheter* och bekräfta att nålen listas. Om nålen behöver läggas till måste valideringsprocessen för nålen slutföras innan proceduren utförs. Kontakta produktsupporten angående valideringsprocessen för nålen.

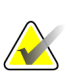

#### **OBS!**

Se till att biopsienheten befinner sig utanför avbildningsområdet.

# **OBS!**

Den övergripande målprecisionen är lika med den kombinerade målprecisionen för biopsiarmkontrollern och biopsienheten. När du använder biopsienheten blir den största avvikelsen från målkoordinaten inte mer än 2 mm från vardera sidan.

- 1. Ta en stereopar- eller datortomografibild.
- 2. Lokalisera undersökningsområdet för lesionen. Klicka på lesionen, antingen på båda stereobilderna eller på det bästa tomografisnittet.
	- En cirkel med hårkors visas runt målpunkten.
	- X-, y-, och z-värdena för målet fastställs vid lesionen.
	- [Tomografiska bilder] En linje visas vid snittindikatorn bredvid valt snitt.
- 3. Klicka på knappen **Create Target** (Skapa mål). En målkordinatikon visas på listan över mål.
- 4. Välj knappen **Multi-Pass**.
- 5. Välj det antal förskjutna målpunkter (tre, fyra eller fem) som önskas runt den mittersta målpunkten.

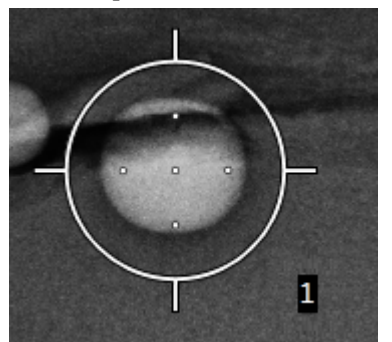

*Figur 49: Fyra förskjutna målpunkter fastställda runt den mittersta målpunkten*

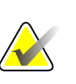

#### **OBS!**

Tänk på att den mittersta målpunkten inräknas i det totala antalet målpunkter. Om du t.ex. väljer fyra förskjutna punkter genereras fem målpunkter totalt.

6. Välj hur långt från den mittersta målpunkten som de förskjutna målpunkterna automatiskt ska genereras – 2 mm, 3 mm (standard), 4 mm eller 5 mm.

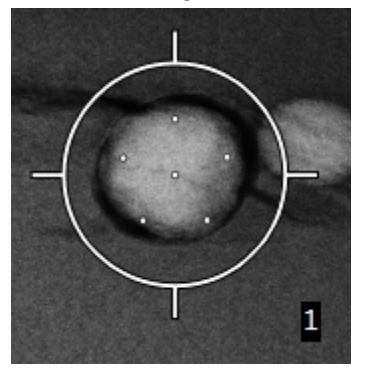

*Figur 50: 3 mm avstånd för de förskjutna punkterna*

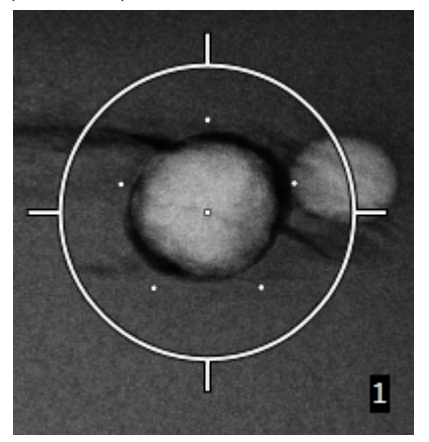

*Figur 51: 5 mm avstånd för de förskjutna punkterna*

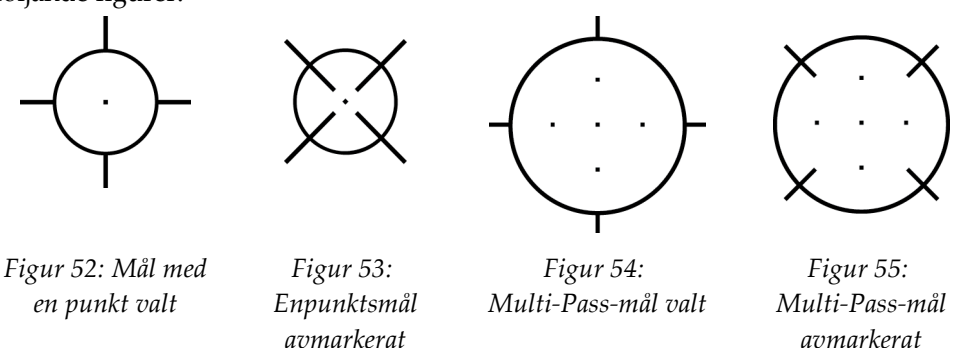

Hårkorsmönstret för måländringarna när målet är markerat eller avmarkerat. Se följande figurer.

7. Tryck på knappen **Create Target** (Skapa mål) för att godkänna Multi-Pass-målet. Målet blir den aktiva målkordinatikonen på det inställda målet och koordinaterna skickas till biopsikontrollmodulen.

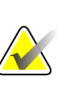

#### **OBS!**

Koordinaterna som visas på en Multi-Pass-målikon representerar mittpunkten. Vänsterklicka och håll ned målikonen för att visa koordinaterna för alla punkter.

# **OBS!**

Högst tolv målpunkter kan genereras åt gången. Allteftersom antalet målpunkter ökar i det inställda mål som skapas, ändras de tillgängliga Multi-Pass-alternativen för att spegla balansen av målpunkter som är tillgängliga för tilldelning. Exempelvis i ett scenario där sju målpunkter redan har skapats, är endast alternativen 3 och 4 förskjutna målpunkter tillgängliga i Multi-Pass. Detta beror på att 3 och 4 förskjutna målpunkter är de enda alternativ som kan generera tolv målpunkter eller färre när de räknas samman med de andra sju målpunkterna.

- 8. Följande biopsiordning gäller för målpunkterna:
	- Det nummer som visas nederst till höger på hårkorscirkeln anger ordningen mellan måluppsättningar. Det första målet är märkt "1", det andra "2" och så vidare. Se följande figur.

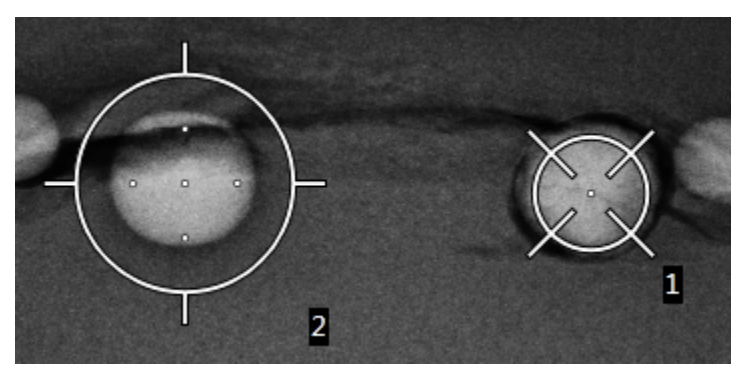

*Figur 56: Exempel på biopsiordning i måluppsättningar*

• Ordningen inom ett Multi-Pass-mål utgår från den mittersta målpunkten. Efter den mittersta målpunkten, fortsätter systemet till läget klockan 12 och fortsätter medurs genom de förskjutna punkterna. Se följande figurer.

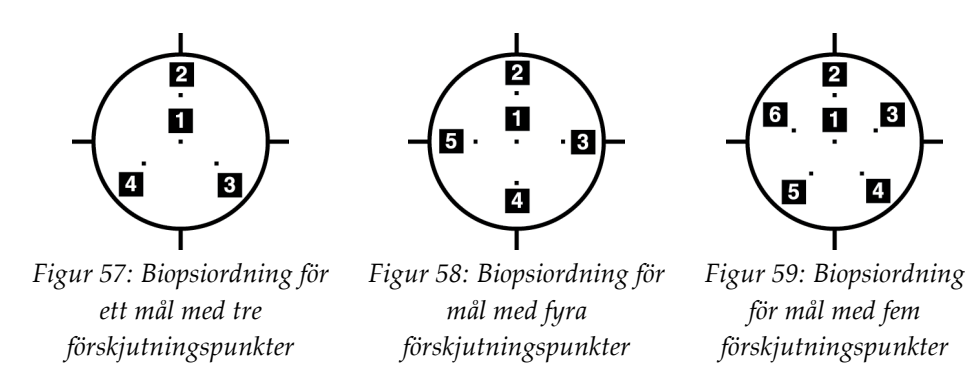

9. Verifiera biopsienhetens position (se avsnittet *[Verifiera biopsienhetens position](#page-97-0)* på sida[n 82\)](#page-97-0). Observera vid behov målen på scoutbilder från posttomosyntesen (se avsnittet *[Projicera målen på den posttomografiska översiktsbilden](#page-100-1)* på sidan [85\)](#page-100-1).

# **8.8 Efter biopsin**

- 1. Placera en markör för biopsistället, om så önskas.
- 2. Flytta bort biopsienheten från bröstet.
- 3. Ta bilder efter behov.
- 4. Frigör kompression.

# **8.9 2D-trådlokaliseringsprocedur**

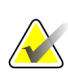

## **OBS!**

Det är viktigt att bekräfta att nåldatan anges i systemet. För att kontrollera, gå till skärmen *Biopsienheter* och bekräfta att nålen listas. Om nålen behöver läggas till måste valideringsprocessen för nålen slutföras innan proceduren utförs. Kontakta produktsupporten angående valideringsprocessen för nålen.

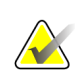

## **OBS!**

Se till att biopsienheten befinner sig utanför avbildningsområdet.

# **OBS!**

Den övergripande målprecisionen är lika med den kombinerade målprecisionen för biopsiarmkontrollern och biopsienheten. När du använder biopsienheten blir den största avvikelsen från målkoordinaten inte mer än 2 mm från vardera sidan.

#### **Förbereda systemet och patienten:**

- 1. Öppna patientproceduren på bildtagningsstationen.
- 2. Placera och förbered patienten.
- 3. Ta en översiktsbild med Auto AEC-läget.
- 4. Ta ett stereopar av bilder.
- 5. Välj biopsienheten (nålen) från rullgardinsmenyn.
- 6. Välj lesionen eller klippet som mål.
- 7. Visa biopsistegspiktogrammet för att bekräfta förmågan att placera nålen.
- 8. Skapa målet och bekräfta överföringen till biopsikontrollmodulen.
- 9. Placera lämpliga nålguider på nålguidehållarna.

#### **Utföra trådlokaliseringsproceduren:**

- 1. Tryck på knappen **Aktivera motor** för att placera steget vid X- och Y-koordinaterna.
- 2. För in nålen i nålguiderna.
- 3. Flytta nålen nära patientens hud. Injicera lokalbedövning vid behov.
- 4. Ta bort nålen och återför den till den sterila brickan.
- 5. Med hjälp av biopsienhetens manuella ratt för införande, rikta och för in nålguiderna mot bröstet tills differentialerna för X, Y och Z är gröna. För sedan in Z-axeln till en differential på –5 mm till –15 mm.
- 6. För tillbaka nålen in i nålguiderna.
- 7. För in nålen i bröstet tills nålens muff vilar mot den stationära nålguiden.
- 8. Om så önskas kan du ta förhandsbilder om det behövs för att identifiera korrekt nålposition.
- 9. Koppla in tråden. Ta bort nålen om så önskas.
- 10. Ta bilder efter avfyrningen om så önskas.
- 11. Frigör kompressionen långsamt.
- 12. Vid behov, förbered patienten för ortogonala vyer för att dokumentera placeringen av tråden eller nålen.

# **8.10 3D-trådlokaliseringsprocedur**

Det är viktigt att bekräfta att nåldatan anges i systemet. För att kontrollera, gå till skärmen *Biopsienheter* och bekräfta att nålen listas. Om nålen behöver läggas till måste valideringsprocessen för nålen slutföras innan proceduren utförs. Kontakta produktsupporten angående valideringsprocessen för nålen.

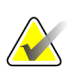

# **OBS!**

**OBS!**

**OBS!**

Den övergripande målprecisionen är lika med den kombinerade målprecisionen för biopsiarmkontrollern och biopsienheten. När du använder biopsienheten blir den största avvikelsen från målkoordinaten inte mer än 2 mm från vardera sidan.

#### **Förbereda systemet och patienten:**

1. Öppna patientproceduren på bildtagningsstationen.

Se till att biopsienheten befinner sig utanför avbildningsområdet.

- 2. Placera och förbered patienten.
- 3. Ta en tomosyntesöversiktsbild med Auto AEC-läget.
- 4. Välj biopsienheten (nålen) från rullgardinsmenyn.
- 5. Välj lesionen eller klippet på rätt snitt som mål.
- 6. Visa biopsistegspiktogrammet för att bekräfta förmågan att placera nålen.
- 7. Skapa målet och bekräfta överföringen till biopsikontrollmodulen.
- 8. Placera lämpliga nålguider på nålguidehållarna.

## **Utföra trådlokaliseringsproceduren:**

- 1. Tryck på knappen **Aktivera motor** för att placera steget vid X- och Y-koordinaterna.
- 2. För in nålen i nålguiderna.
- 3. Flytta nålen nära patientens hud. Injicera lokalbedövning vid behov.
- 4. Ta bort nålen och återför den till den sterila brickan.
- 5. Med hjälp av biopsienhetens manuella ratt för införande, rikta och för in nålguiderna mot bröstet tills differentialerna för X, Y och Z är gröna. För sedan in Z-axeln till en differential på -5 mm till -15 mm.
- 6. För tillbaka nålen in i nålguiderna.
- 7. För in nålen i bröstet tills nålens muff vilar mot den stationära nålguiden.
- 8. Om så önskas kan du ta förhandsbilder om det behövs för att identifiera korrekt nålposition.
- 9. Koppla in tråden. Ta bort nålen om så önskas.
- 10. Ta bilder efter avfyrningen om så önskas.
- 11. Frigör kompressionen långsamt.
- 12. Vid behov, förbered patienten för ortogonala vyer för att dokumentera placeringen av tråden eller nålen.

# **Kapitel 9: Tillbehör**

# **9.1 Paket för maximal komfort**

I tabellen nedan finns allmänna anvisningar för installation och användning. Specifika anvisningar för användning av tillbehören för armgenomföring finns i tabellen *[Installation av armgenomföringspaket för maximal komfort](#page-108-0)* på sida[n 93.](#page-108-0)

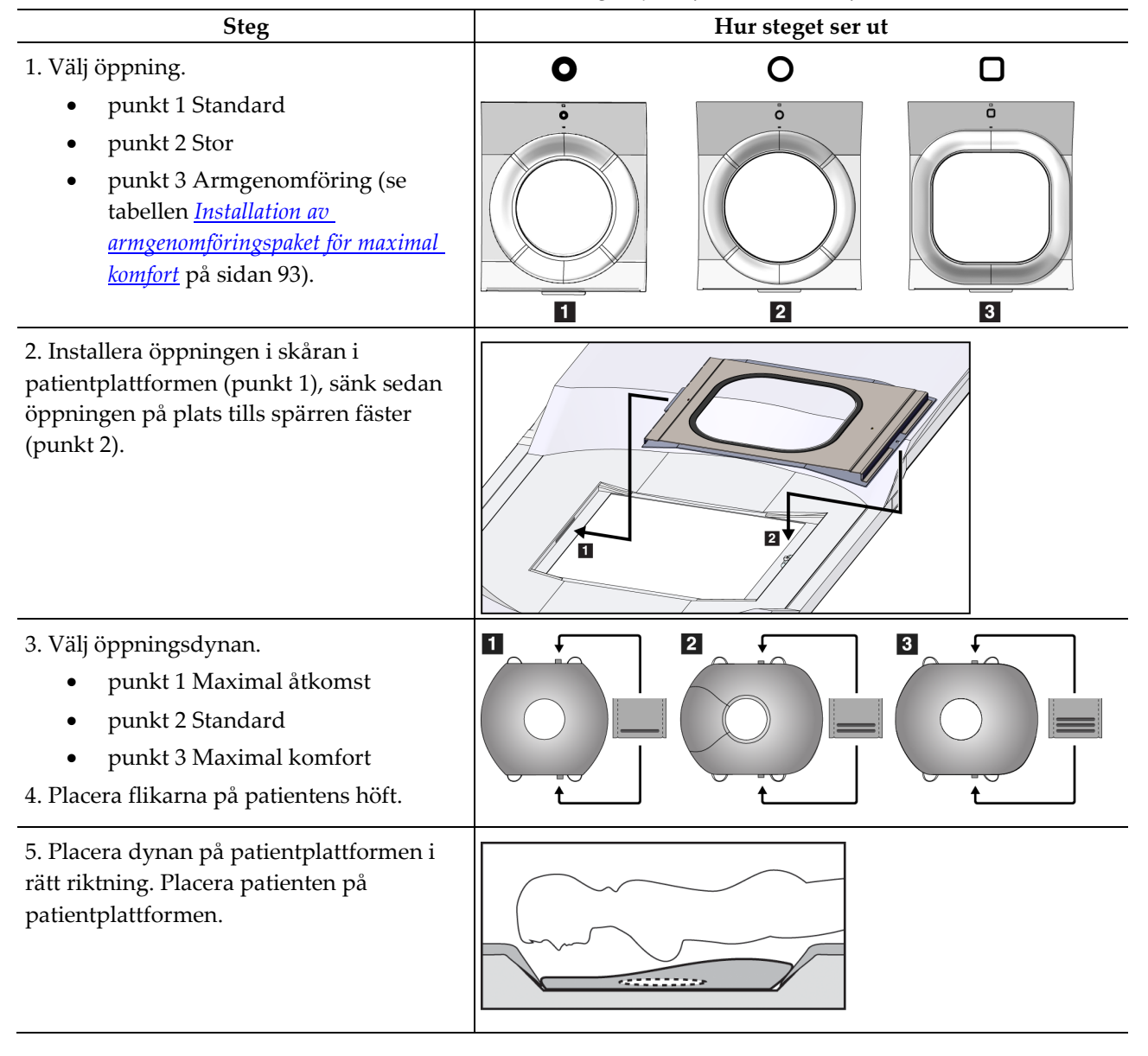

*Tabell 9: Installation och användning av paket för maximal komfort*

| <b>Steg</b>                                                                                     | Hur steget ser ut                     |
|-------------------------------------------------------------------------------------------------|---------------------------------------|
| 6. Justera fotstödet.                                                                           |                                       |
| Dra ut och håll ratten på fotstödet.<br>a.                                                      |                                       |
| Justera fotstödet: Rotera fotstödet<br>b.<br>och dra ut eller tryck in till önskad<br>position. |                                       |
| Släpp ratten för att låsa fotstödet.<br>C.                                                      |                                       |
| 7. Upprepa för nackstödet enligt behov.                                                         |                                       |
| 8. Använd extra dynor för stöd enligt<br>behov.<br>punkt 1 Huvuddyna<br>٠<br>punkt 2 Kildyna    | 2 <br>$\vert 3 \vert$<br>$\mathbf{1}$ |
| punkt 3 Höftdyna                                                                                |                                       |

*Tabell 9: Installation och användning av paket för maximal komfort*
| <b>Steg</b>                                                                                                    | Hur steget ser ut                             |
|----------------------------------------------------------------------------------------------------|-----------------------------------------------|
| 1. Välj tillbehören för armgenomföring.<br>punkt 1 Öppning<br>punkt 2 Öppningsdyna                                                                                      | $\mathbf{1}$<br>$\vert$ 2<br>О<br>å<br>$\Box$ |
| 2. Installera öppningen i skåran i<br>patientplattformen (punkt 1), sänk sedan<br>öppningen på plats tills spärren fäster<br>(punkt 2).<br>3. Installera öppningsdynan. | $\vert$ 2                                     |
| 4. Rotera C-armen till inställningsvinkeln.<br>Installera armstödet på underdelen<br>av C-armen.                                                                        |                                               |

*Tabell 10: Installation av armgenomföringspaket för maximal komfort*

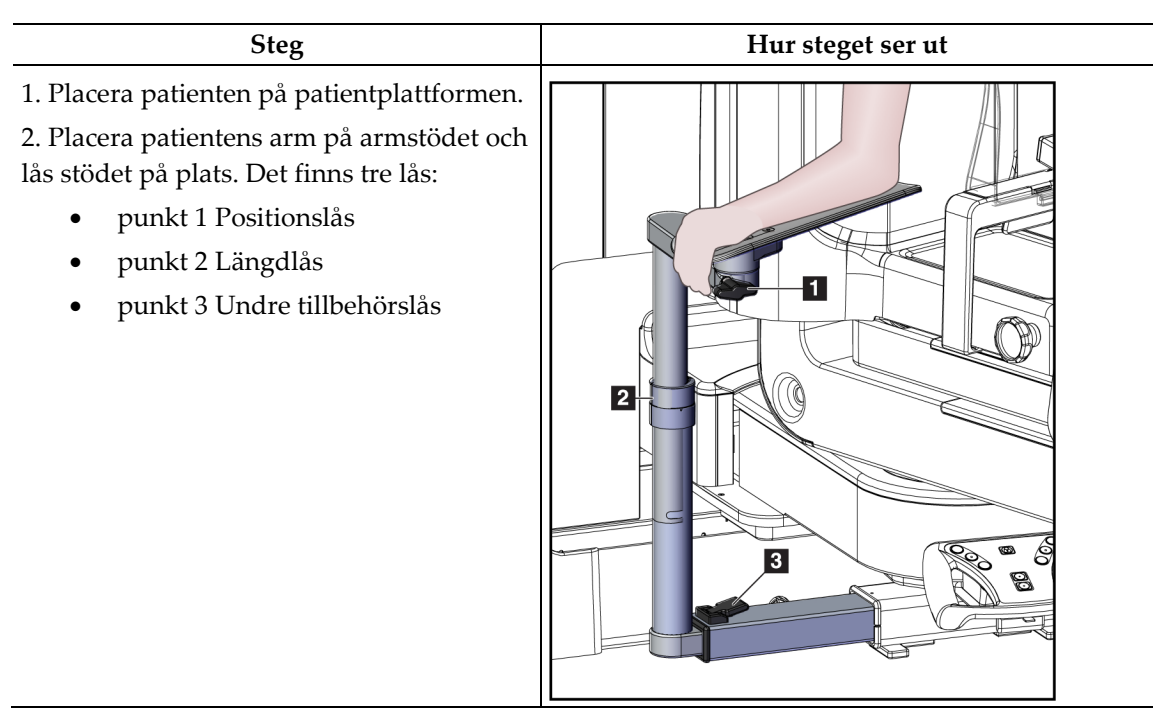

*Tabell 11: Användning av armgenomföringspaket för maximal komfort*

# **9.2 Biopsipaddlar**

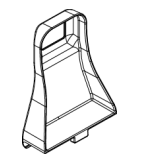

*5 x 5 cm paddel för armhålan*

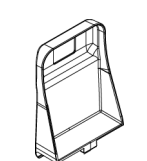

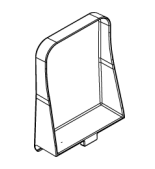

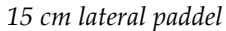

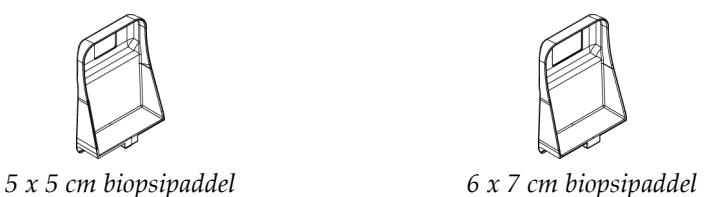

## **9.2.1 Så här installerar du eller tar bort en paddel**

**Så här installerar du en paddel:**

- 1. Flytta bort kompressionsmekanismen från bröstplattformen.
- 2. Håll paddeln i ena handen med den platta kompressionssidan mot bildreceptorn.
- 3. Vinkla paddeln (mellan 30 och 45 grader) mot bildreceptorn, och placera sedan paddelns flikar i skårorna på baksidan av kompressionsenheten.
- 4. Tryck ihop paddelklämman med din lediga hand.
- 5. Vrid paddeln till vertikalt läge och släpp sedan paddelklämman så att paddeln låses fast.

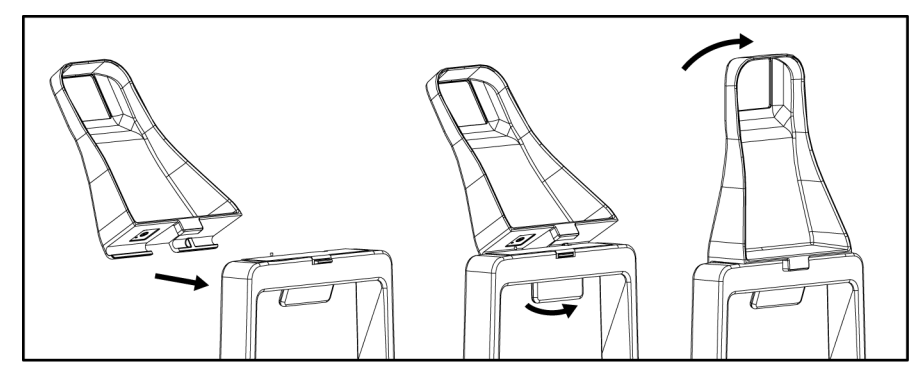

*Figur 60: Så här installerar du kompressionspaddel*

### **Så här tar du bort en paddel:**

- 1. Flytta bort kompressionsmekanismen från bröstplattformen.
- 2. Håll paddeln med ena handen. Använd den fria handen för att klämma ihop paddelklämman för att frigöra den låsta paddeln.
- 3. Vinkla paddeln mot bildreceptorn och dra bort paddeln från kompressionsenheten.
- 4. Öppna paddelklämman.

# **9.3 Biopsi-enheter och komponenter**

## **9.3.1 Nålguider**

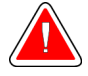

### **Varning!**

**Använd alltid steril teknik när du använder nålguider under patientingrepp.**

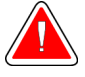

### **Varning!**

**Det är viktigt att installera enheten korrekt. Se till att du för in nålen genom nålguiderna.**

### **Så här installerar du en nålguide för engångsbruk:**

- 1. Rikta in nålguiden så att den upphöjda, fyrkantiga sidan på nålguiden passar in mellan de två loberna på monteringsplattan för nålguide.
- 2. Skjut den öppna änden av den-uformade nålguiden runt stiftet på monteringsplattan för nålguide.
- 3. Tryck in nålguiden tills den låses fast.

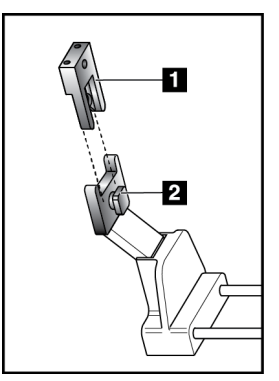

### **Figurförklaring**

- 1. Nålguide
- 2. Monteringsplatta för nålguide

*Figur 61: Så här installerar du nålguider*

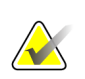

### **OBS!**

Nålguiderna kan se annorlunda ut än den nålguide som visas.

### **Så här tar du bort en nålguide för engångsbruk:**

- 1. Ta bort biopsienheten.
- 2. Dra bort nålguiden från stiftet och avlägsna den från monteringsplattan för nålguide.
- 3. Kassera nålguiden i enlighet med lokala bestämmelser.

## **9.3.2 Adapter för biopsienhet**

### **Gör så här för att installera en adapter för biopsienhet:**

- 1. Rikta in de yttre hålen på biopsienhetens adapter (punkt 1) med guidestiften på enhetens monteringsplatta.
- 2. Rikta in mittenhålet på biopsienhetens adapter med monteringsskruven (punkt 2).
- 3. Vrid monteringsratten (punkt 3) för att säkra biopsienhetens adapter.

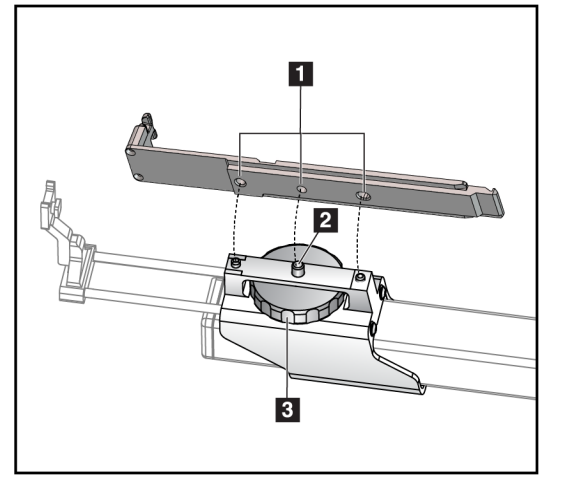

### **Figurförklaring**

- 1. Hål på biopsienhetens adapter
- 2. Monteringsskruv
- 3. Monteringsratt

*Figur 62: Fäst biopsi-enhetens adapter*

### **Gör så här för att ta bort en adapter för biopsienhet:**

- 1. Vrid monteringsratten för att frigöra biopsienhetens adapter.
- 2. Dra bort biopsienhetens adapter från monteringsplattan.

## **9.3.3 Biopsienhet**

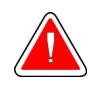

**Varning! Använd alltid enhetens säkerhetsfunktion och aptera biopsienheten innan du installerar enheten i biopsienhetens monteringsplatta.**

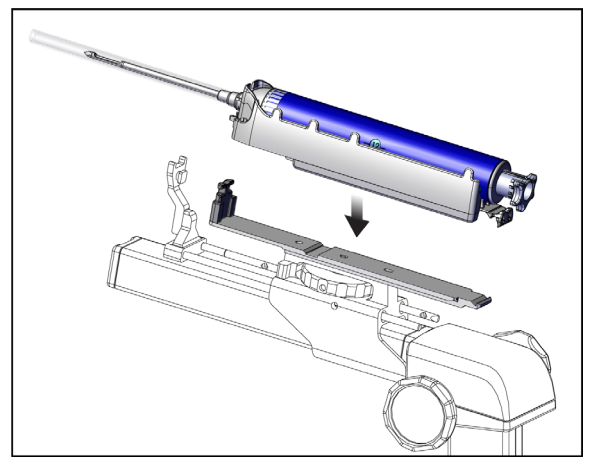

*Figur 63: Anslut biopsienheten*

- 1. Vrid biopsienhetens ratt för att helt flytta tillbaka biopsienhetens monteringsplatta.
- 2. Flytta nålguiden helt framåt.
- 3. Skjut in biopsienheten fullständigt i biopsienhetens adapter bakifrån (öppna änden).
- 4. Se till att nålen går igenom hålet i den sterila nålguiden.

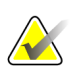

**OBS!**

Se biopsienhetens produktinformation för specifika installationsanvisningar.

# **9.4 Set med utrustningsdukar**

Utrustningsdukar används för att förhindra vätskor från att förorena C-armen.

Utrustningsdukar består av tre delar:

- Duk för bröstkorgen (med en genomskinlig plastficka över paddelplattan)
- Duk för biopsienhetens monteringsplatta (med en fliksektion för paddelns insida)
- genomskinligt skydd för kontrollpanelen

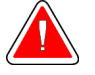

## **Varning!**

**Ändra dukar och kontrollpanelskydd efter varje patient.**

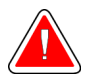

## **Varning!**

**Kassera material som du skulle något annat förorenat material.**

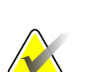

## **OBS!**

Tänk på följande när du installerar dukar:

- Installera nålguidehållaren på biopsienhetens monteringsplatta *innan* du installerar dukarna.
- Installera paddel- och biopsienhet i den ordning som visas i dessa illustrationer.
- Placera den blå (absorberande) sidan av duken uppåt.
- 1. Placera duksekstionen för bröstplattformen på bröstkorgen och över paddelns monteringsplatta.
- 2. Ta bort det självhäftande fodret under duken. Fäst den självhäftande remsan på bildreceptorn direkt under den vita kvadraten (punkt 1). Täck inte över det vita kvadratiska området.

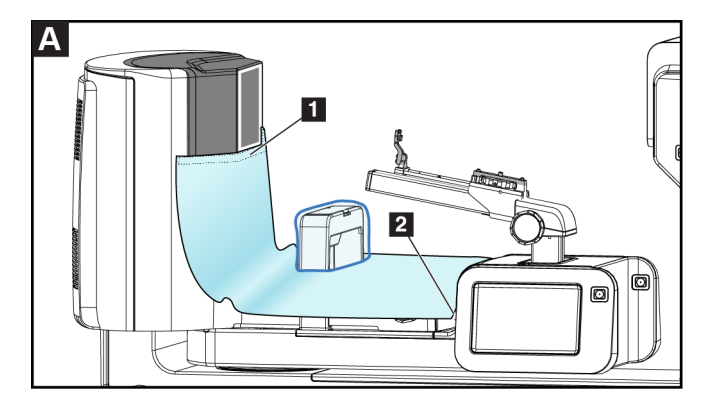

3. Riv av överskottsduken vid perforeringen (punkt 2) och spara till senare.

4. Fäst paddeln på paddelns monteringsplatta över den genomskinliga plastpåsedelen av duken (punkt 3).

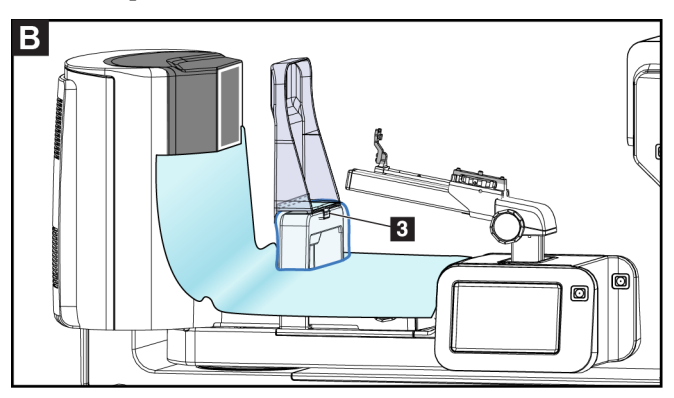

5. Placera duksektionen för biopsienhetens monteringsplatta över biopsianordningens monteringsplatta (punkt 4). Se till att nålguidehållaren och de tre utskjutande delarna på biopsienheten är i linje upp med respektive öppningar i duken.

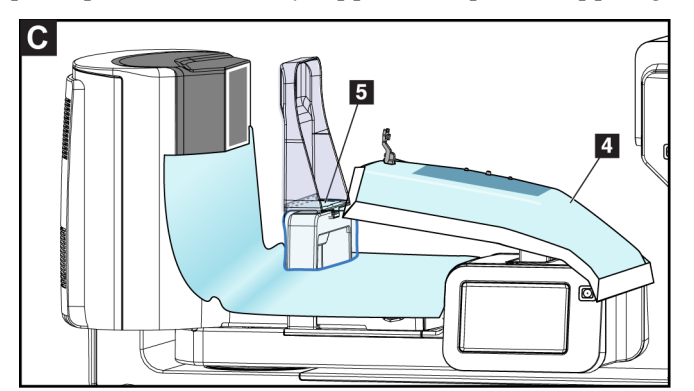

- 6. Ta bort det självhäftande fodret under paddelns sida av duken. Fäst dukens kant på insidan av paddelkanten längs sidan på paddelns monteringsplatta (punkt 5).
- 7. Leta reda på sönderrivna biten av bröstplattformens duksektion och placera den mellan paddeln och bröstplattformen.
- 8. Ta bort det självhäftande fodret på paddelns sida av dukstycket. Fäst dukstyckets kant på paddeln under paddelns öppning (punkt 6).

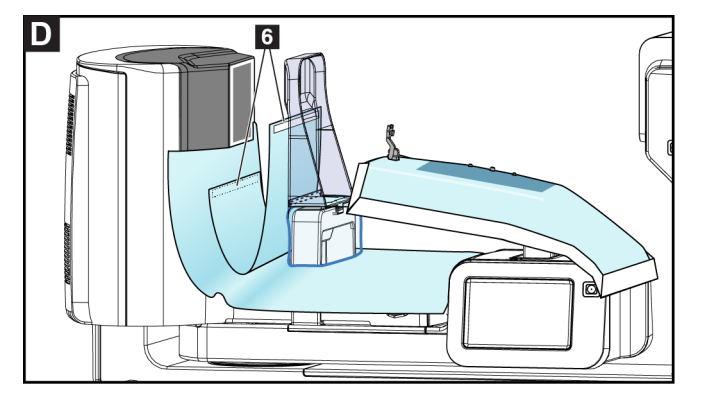

- 9. Ta bort det självhäftande fodret på bröstplattformens sida av dukstycket. Fäst dukstyckets kant på duken på bröstplattformen (punkt 6).
- 10. Installera det genomskinliga höljet (punkt 7) över kontrollpanelen.

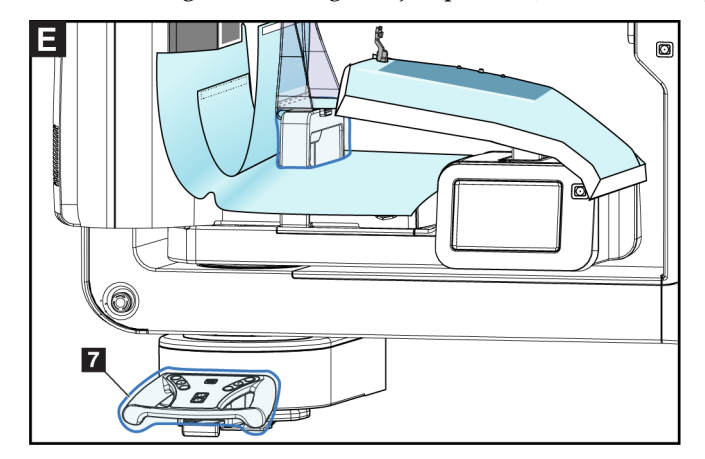

11. För att använda en lateral nålstrategi kan biopsienheten monteringsduk delas in i två sektioner. Dela upp duken vid perforeringen mellan biopsienheten och paddeln (punkt 8).

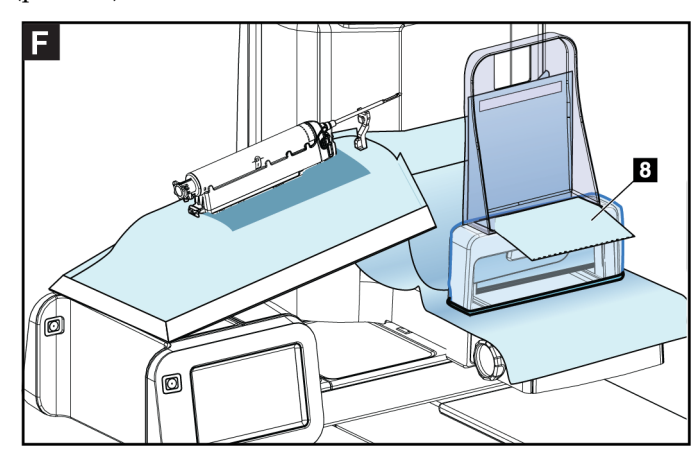

## **9.4.1 Symboler**

I detta avsnitt beskrivs symbolerna på duksetet.

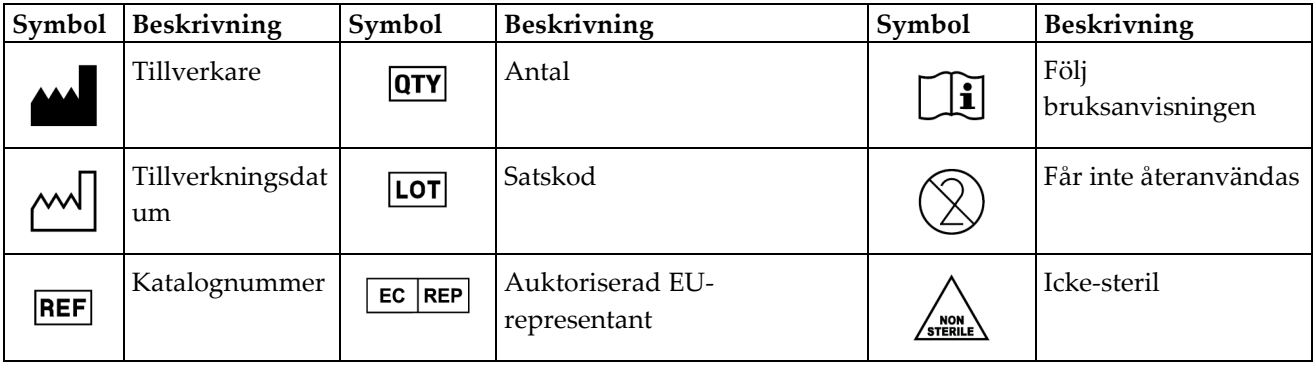

# **9.5 Tillbehörskorg**

## **9.5.1 Dynhängare**

Systemet är utrustat med fyra öppningsdynor. Tillbehörsvagnen innehåller två krokar (dynhängare) att hänga dynorna.

### **Så här installerar du dynhängare:**

Monteringsfästet fästs på insidan av tillbehörsvagnen. Dynhängarna är monterade i de två yttre monteringshålen på monteringsfästet (se följande bild).

Tryck hårt på varje dynhängare (punkt 1) över den övre kanten av monteringsfästet. Fortsätt att skjuta varje dynhängare neråt tills de två hängarflikarna hakar fast fullt ut (punkt 2) inne i det cirkulära monteringshålet.

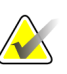

### **OBS!**

Viss kraft krävs för att trycka in dynhängarna i deras låsningsläge. Kontakta din organisationsavdelning om du behöver hjälp.

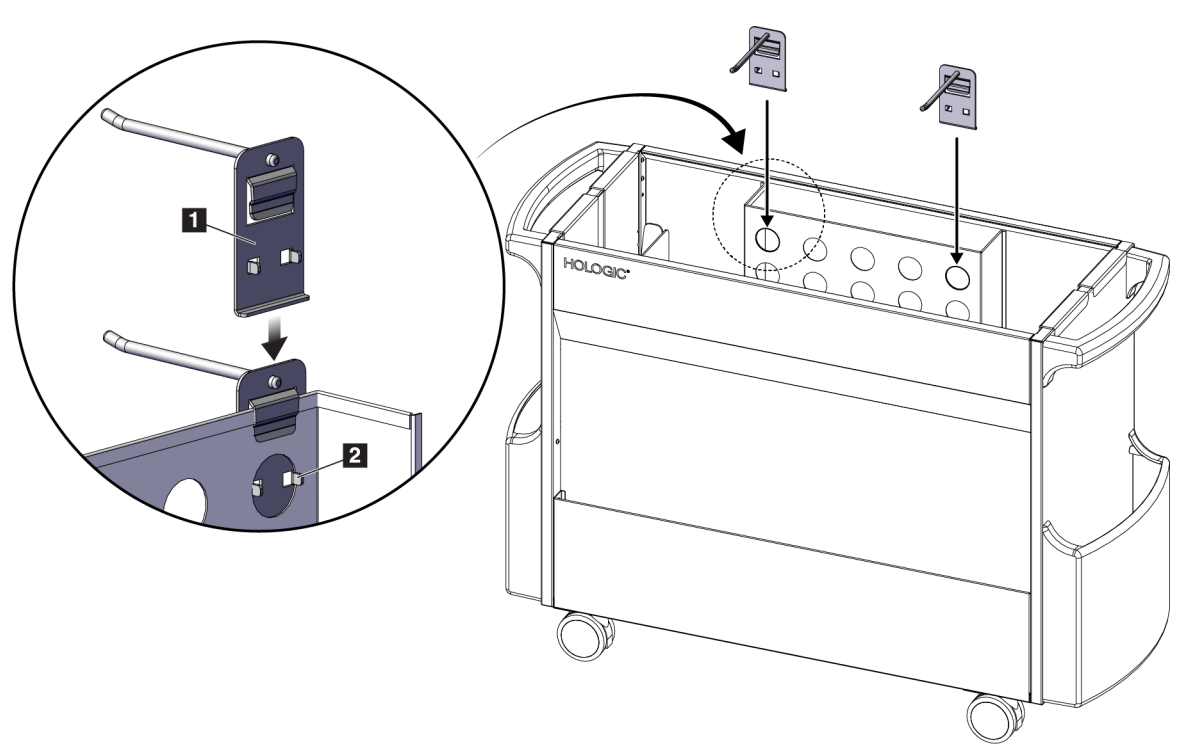

*Figur 64: Installation av dynhängare*

## **9.5.2 Paddelhållare**

Systemet är utrustat med fyra paddlar. Tillbehörsvagnen innehåller en paddelhållare för varje paddel.

### **Så här installerar du paddelhållarna:**

Skjut paddelhållarna över de smala sidorna av vagnen. Fickorna på paddelhållarna går inuti vagnen (se följande bild). Punkt 1A visar paddelhållare som rör sig på plats; punkt 1B visar paddelhållare på plats.

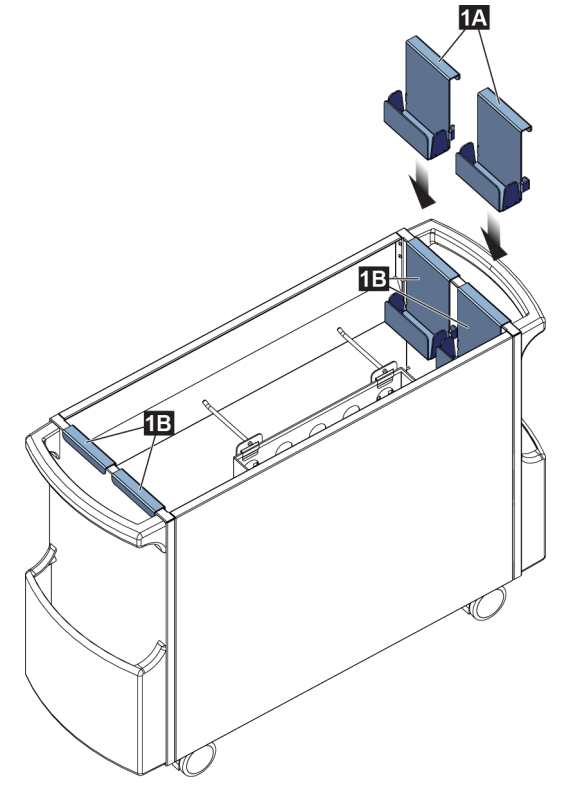

*Figur 65: Montering av paddelhållare*

# **Kapitel 10: Exempel på kliniska sekvenser**

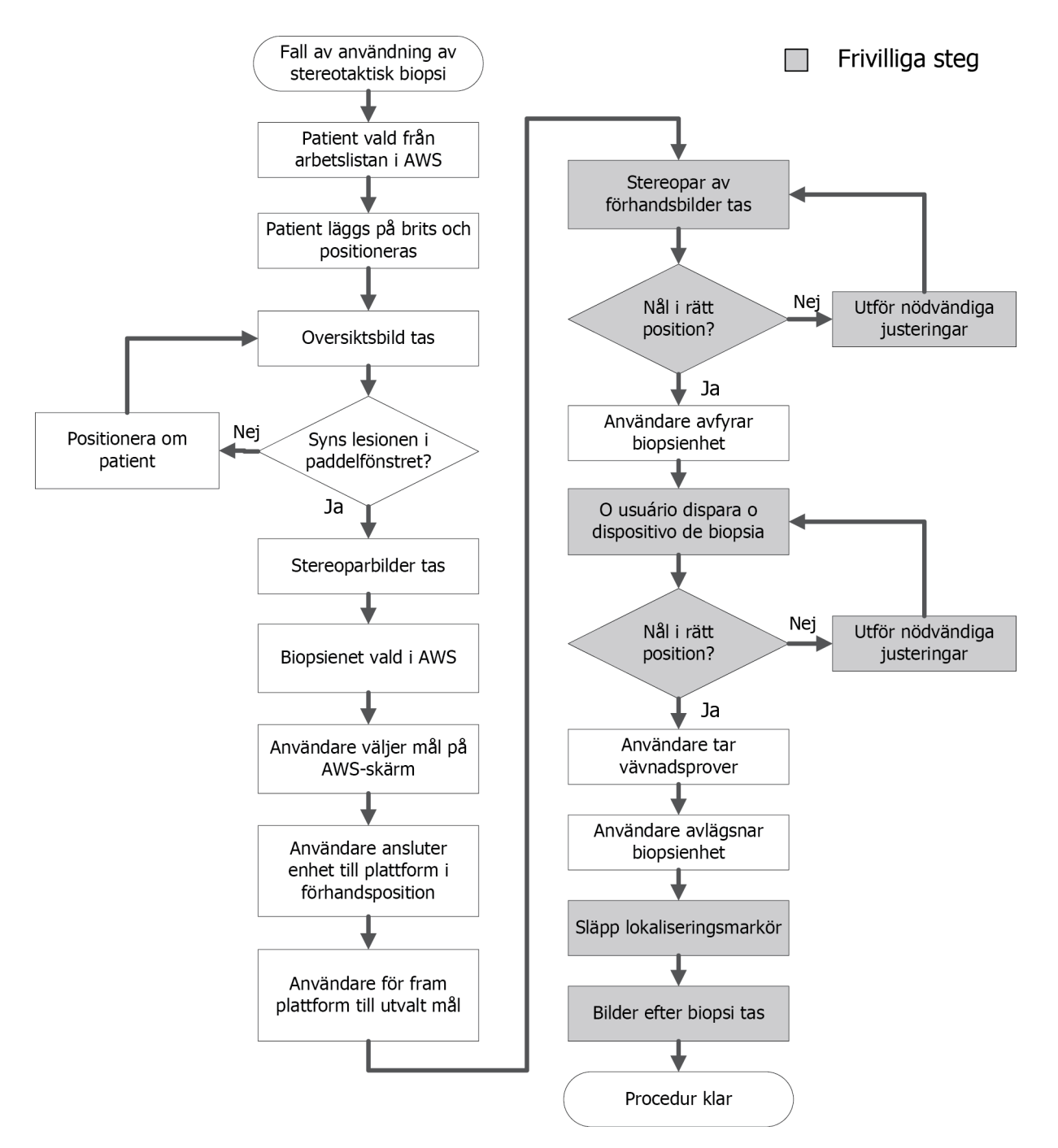

# **10.1 Exempel på stereotaktisk biopsiprocedur**

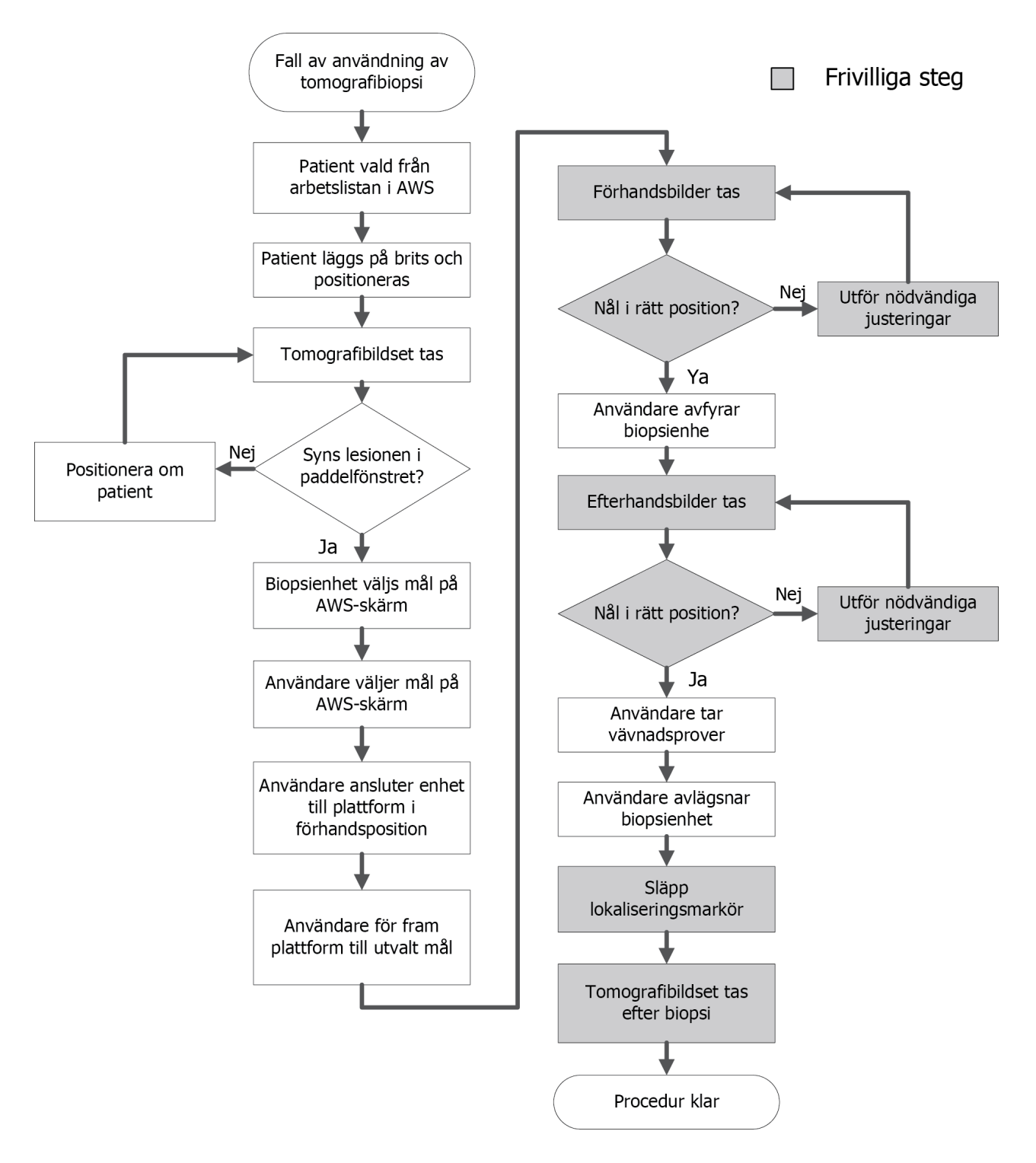

# **10.2 Exempel på tomografisk biopsiprocedur**

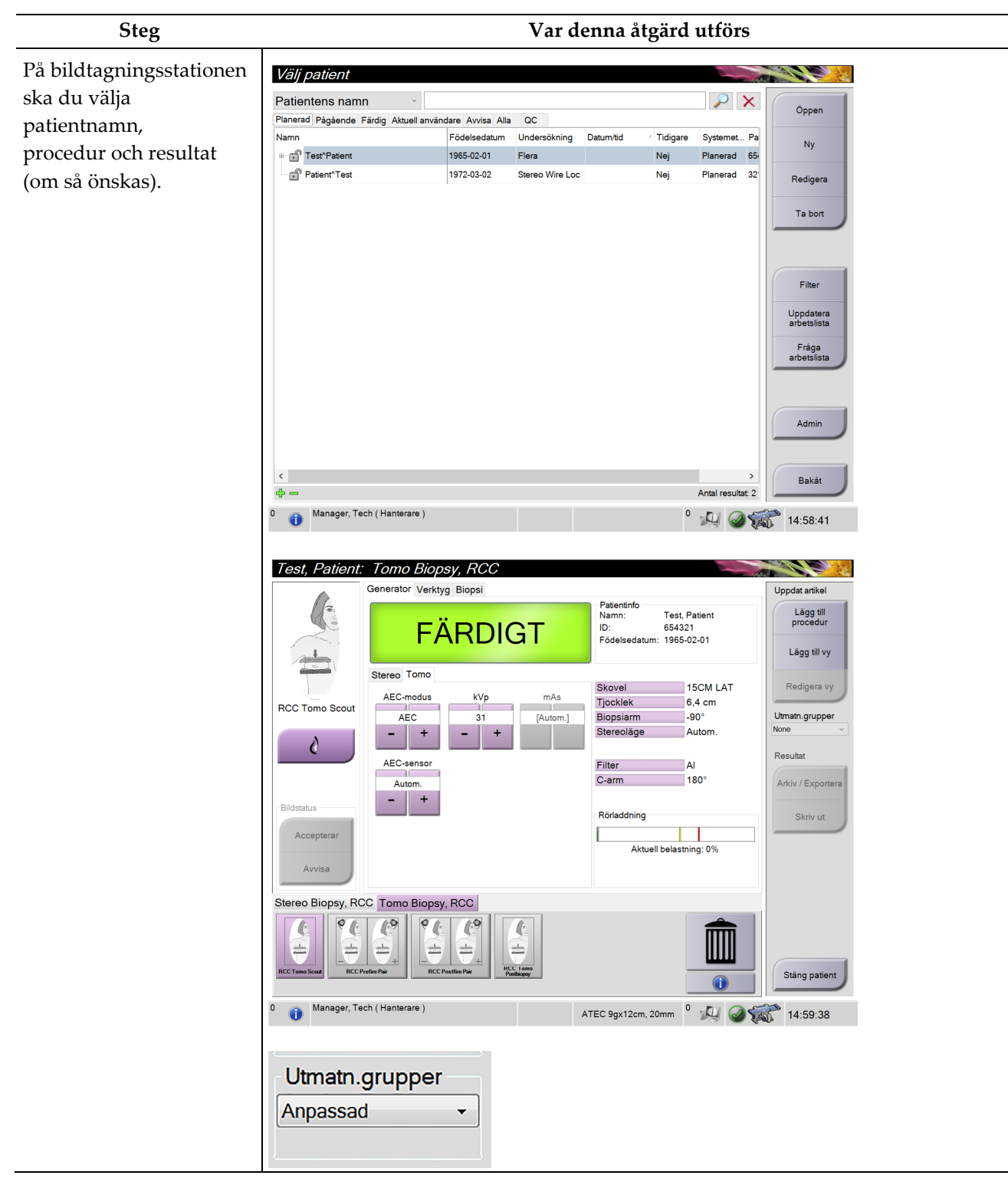

## **10.3 Exempel driftsekvens**

## **Bruksanvisning till Affirm Prone biopsisystem**

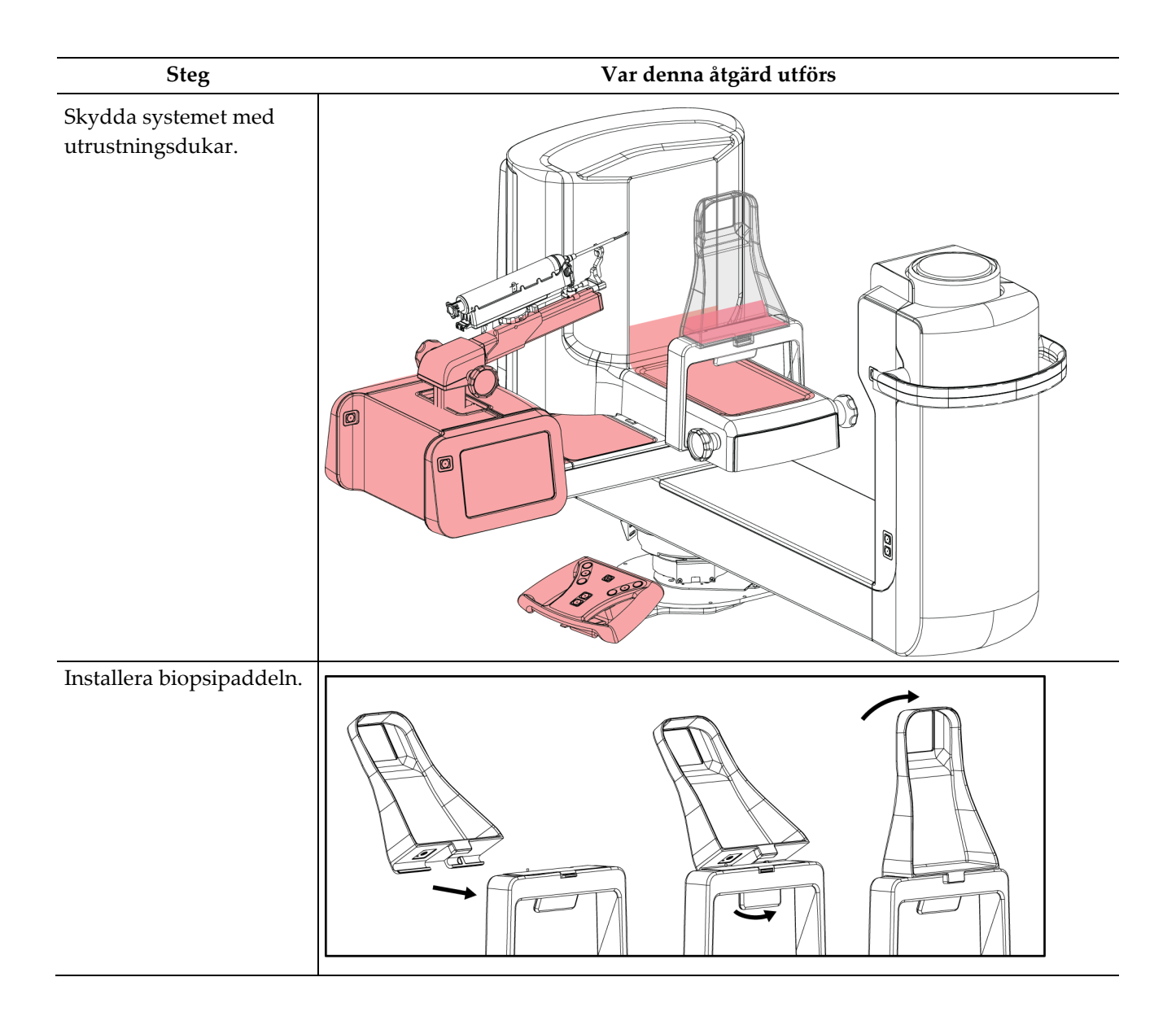

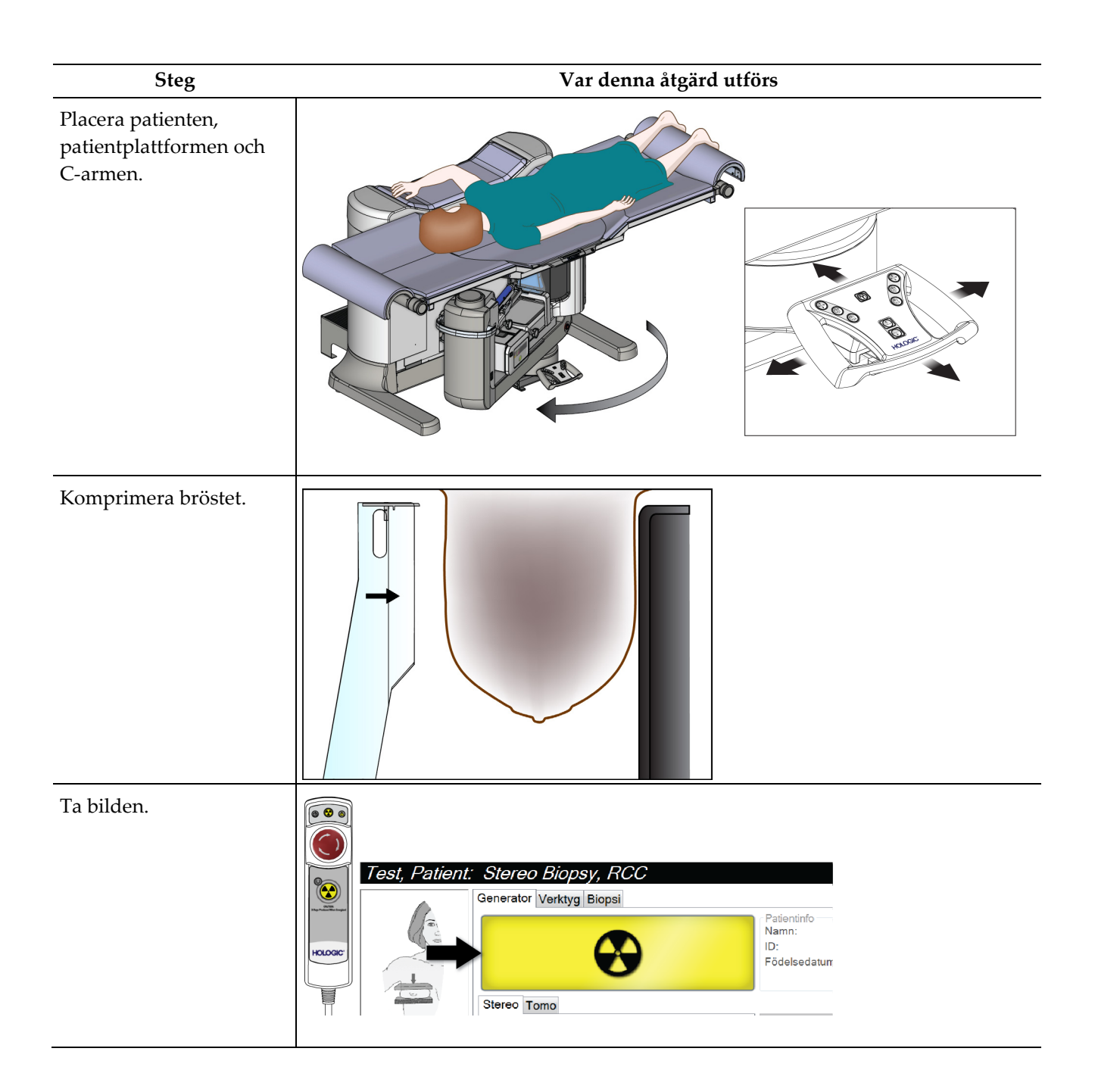

## **Bruksanvisning till Affirm Prone biopsisystem**

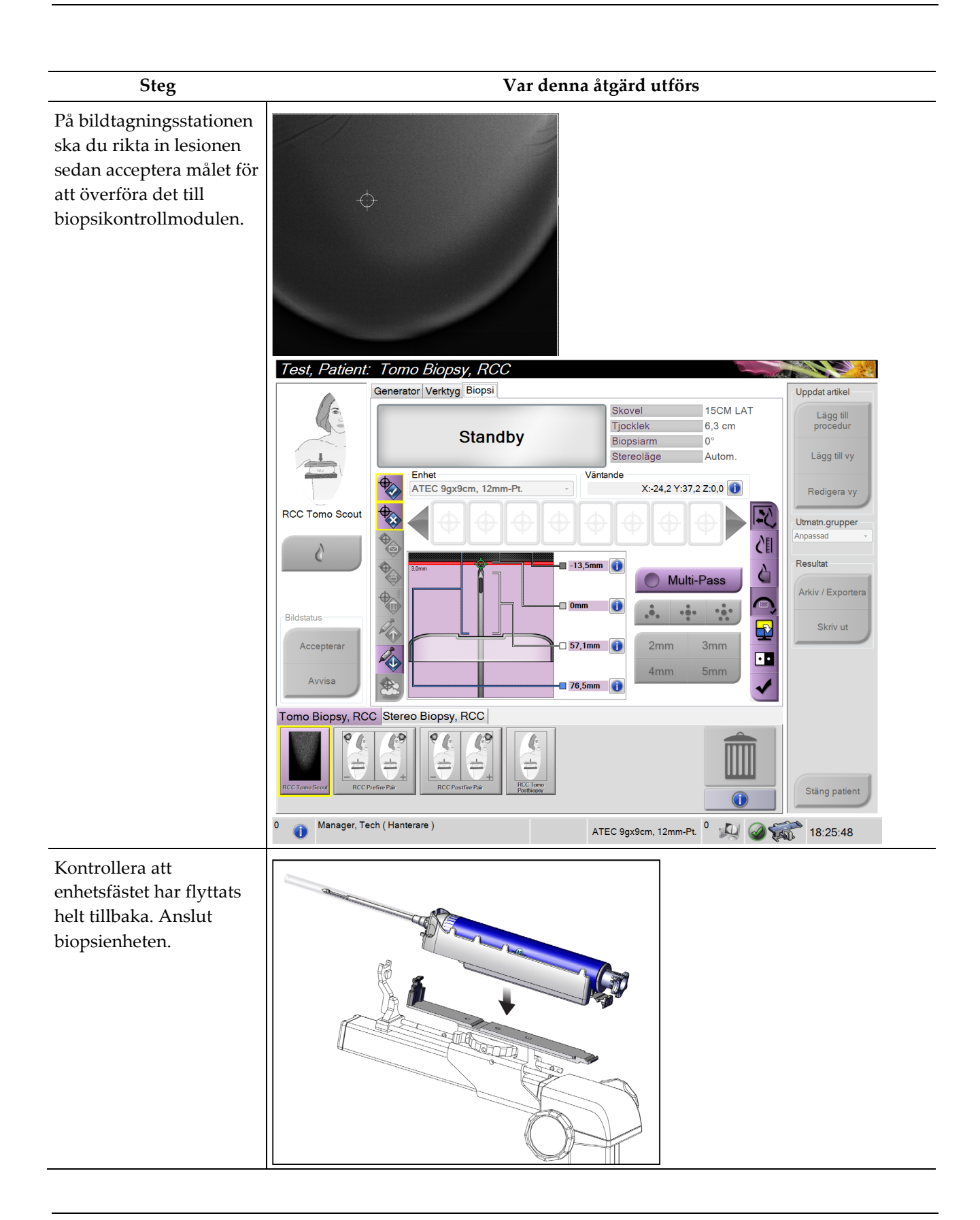

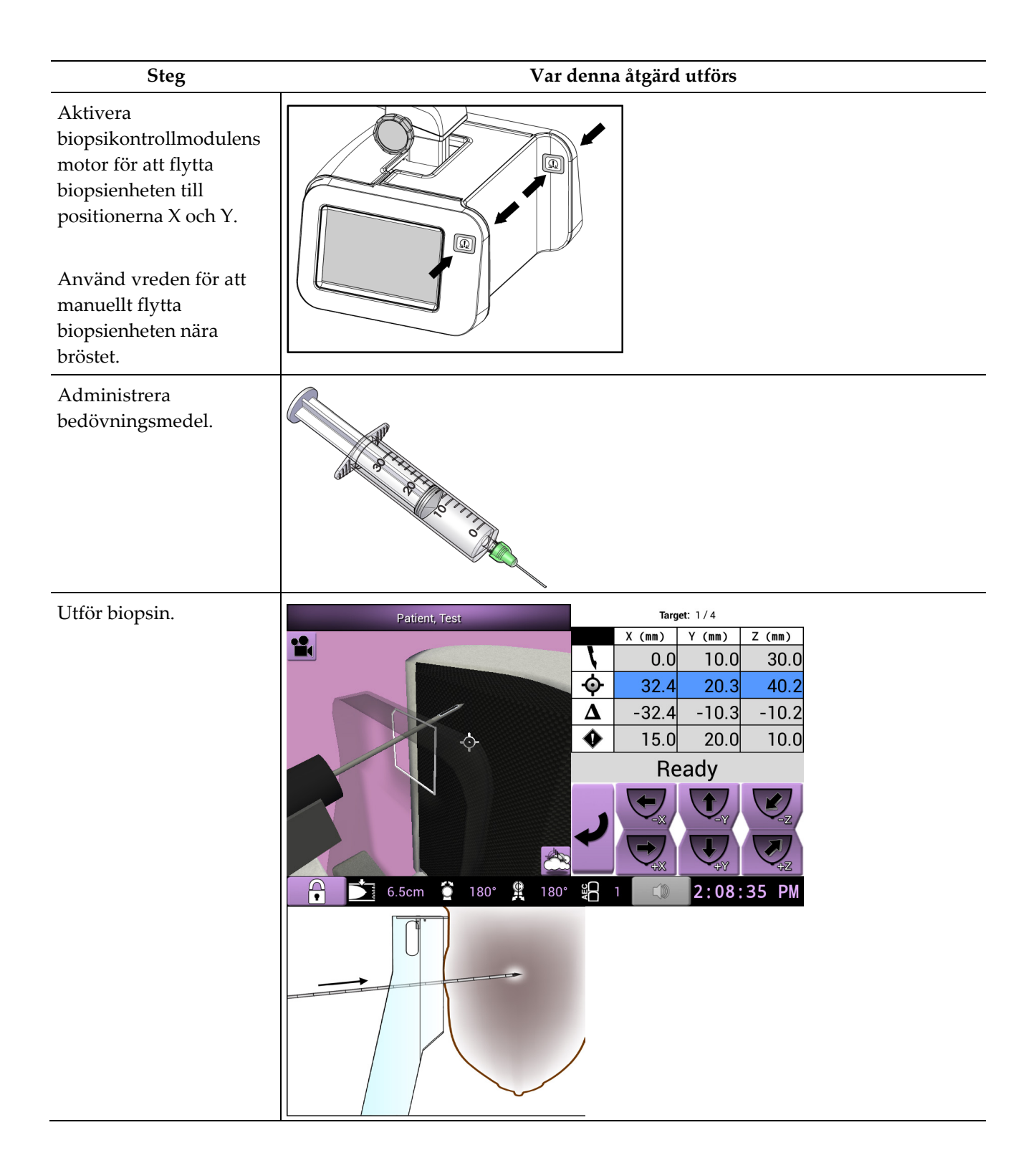

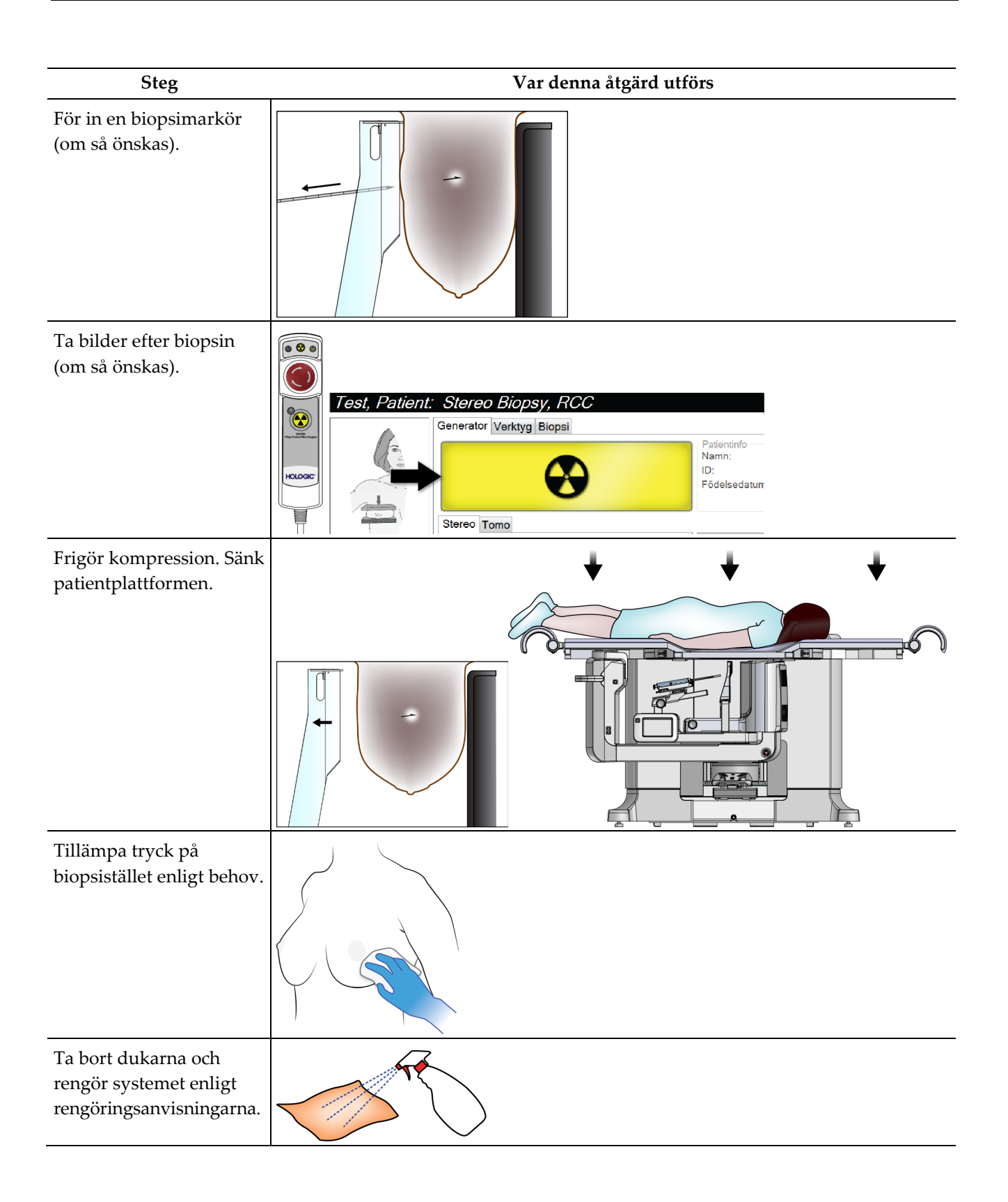

# **Kapitel 11: Kvalitetskontroll**

MQSA har inga krav för interventionella procedurer (t.ex. bröstbiopsi). Om din institution är ACR-ackrediterad för bröstbiopsi, se 1999 ACR-handboken för kvalitetskontroll av stereotaktisk bröstbiopsi om hur man utför kvalitetskontroll. Om din institution söker ACR-ackreditering, se 1999 ACR-handboken för kvalitetskontroll av stereotaktisk bröstbiopsi för att starta ett kvalitetskontrollprogram.

Utanför USA, följ lokala krav (såsom riktlinjer från EUREF) för att skapa ett kvalitetskontrollprogram för bröstbiopsisystem).

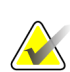

**OBS!**

Se *[CNR-korrigering för biopsi](#page-178-0)* på sida[n 163](#page-178-0) för CNR-korrektionsfaktorer.

# **11.1 Kvalitetskontrollprocedurer som krävs**

Följande procedurer krävs för korrekt systemdrift.

| Test                     | Frekvens                           |  |
|--------------------------|------------------------------------|--|
| OAS-test                 | Dagligen - före klinisk användning |  |
| Förstärkningskalibrering | Veckovis                           |  |
| Geometrisk kalibrering   | Varje halvår                       |  |

*Tabell 12: Procedurer som krävs*

# **11.2 Gör så här för att öppna Kvalitetskontrolluppgifter**

Det finns två sätt att komma åt kvalitetskontrolluppgifterna.

• När du har loggat in öppnas skärmen *Välj funktion att utföra*. Denna skärm anger de kvalitetskontrolluppgifter som ska utföras.

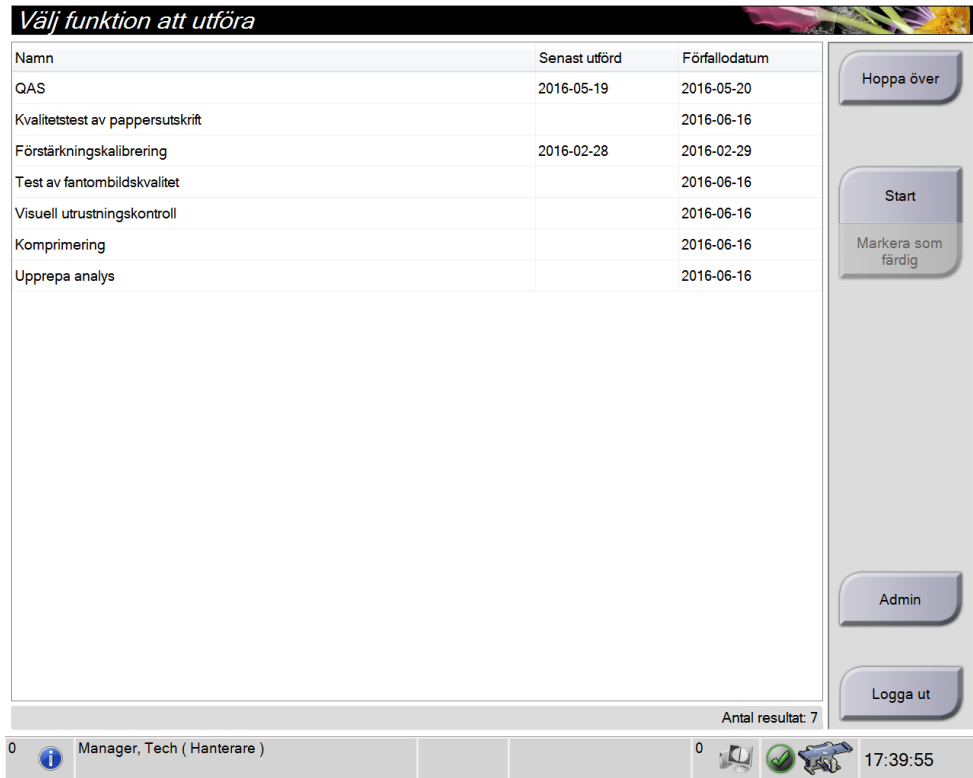

• På skärmen *Admin* (Administration), välj en av följande knappar: **QAS**, **Quality Control** (Kvalitetskontroll), eller **Test Patterns** (Testmönster). Alla kvalitetskontrolluppgifter kan öppnas på detta sätt när som helst.

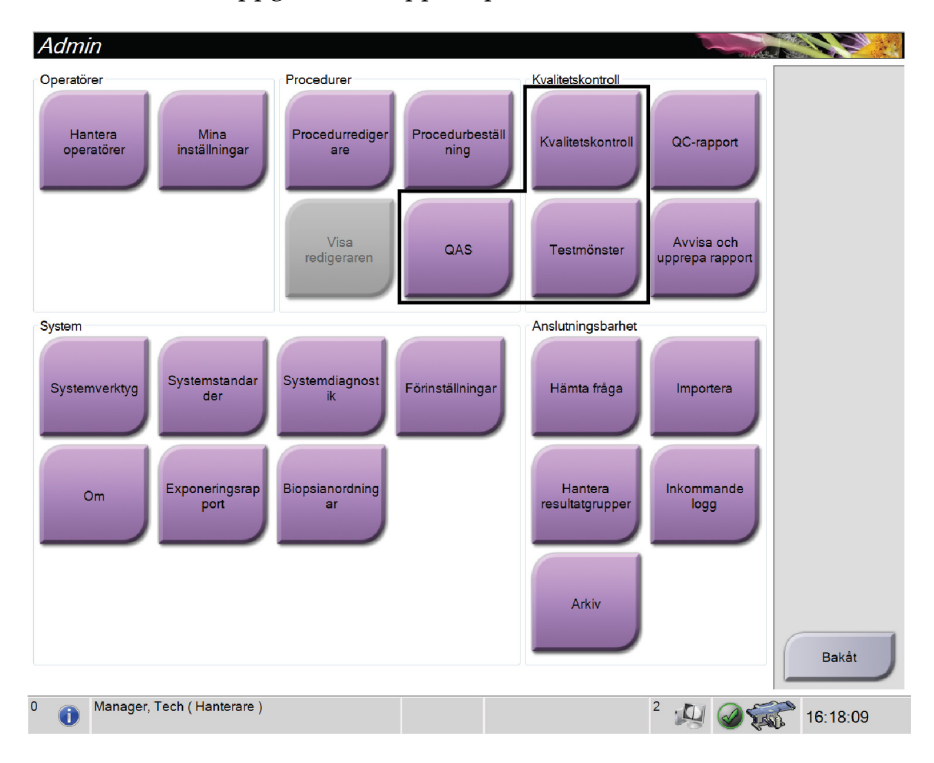

## **11.3 QAS-test**

Varje dag som systemet används ska du utföra detta test en gång för att bekräfta systemets precision. Registrera resultaten i *[Checklista för QAS-test](#page-186-0)* på sidan [171.](#page-186-0)

- 1. Kontrollera att samtliga paddlar tas bort.
- 2. Välj knappen **Admin** på skärmen *Välj Patient* på bildtagningsstationen.
- 3. Välj knappen **Kvalitetssäkring** på skärmen *Admin*.

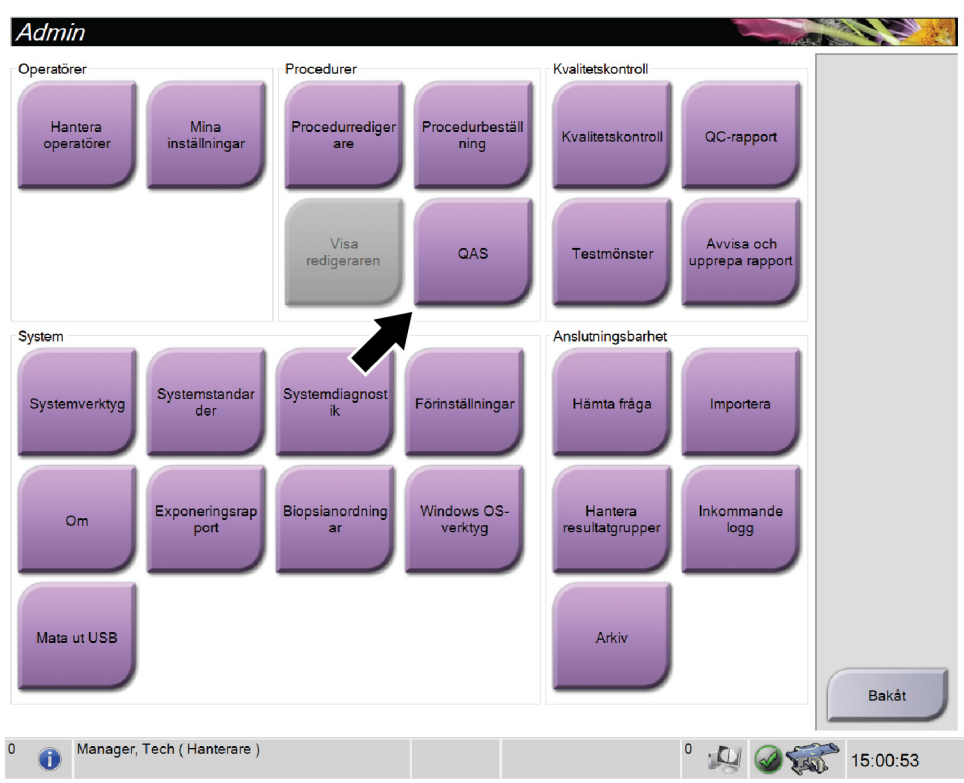

*Figur 66: Knappen QAS på skärmen Admin*

*Kvalitetssäkringsskärmen* öppnas. En dialogruta uppmanar dig att installera QASfantomen och visar positionen för koordinaterna för testet.

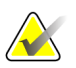

### **OBS!**

Dialogrutan instruerar dig att installera QAS-"nålen" men hänvisar till QAS-fantomen.

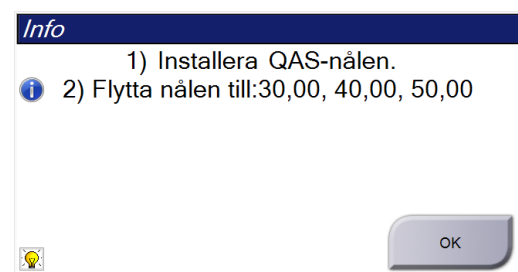

*Figur 67: Dialogrutan QAS-testinfo*

- 4. Installera QAS-fantomen.
- 5. I dialogrutan *Info* ska du välja **OK**.
- 6. På skärmen *Kvalitetssäkring* ska du välja fliken **Biopsi**. Säkerställ att Affirm QAS visas i fältet Enhet.

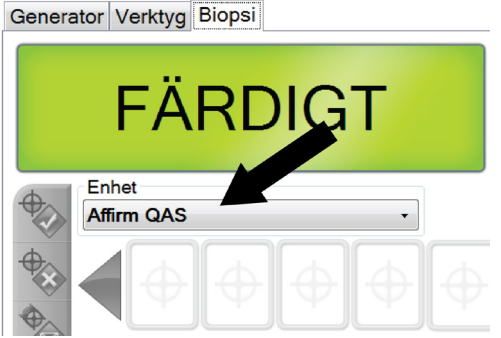

*Figur 68: Fältet Enhet på fliken Biopsi*

- 7. Tryck och håll ned knapp-paren för **Motor Enable** (Aktivera motordrift) på biopsikontrollmodulen. Kvalitetssäkringsfantomen flyttas automatiskt till förprogrammerade X- och Y-positioner.
- 8. Vrid biopsienhetens ratt så att 0,0 visas på Diff-raden i alla tre kolumnerna på biopsikontrollmodulen.
- 9. Välj manuellt exponeringsläge, 25 kV, 30 mAs, silverfilter på *QAS*-skärmen. Om QAS-fantomen använder en nål ska du välja manuellt exponeringsläge, 25 kV, 10 mAs, silverfilter på *QAS*-skärmen.
- 10. Ta och acceptera en bild för den första vyn i proceduren. Observera att funktionen Auto-Accept inte är aktiverad under QAS-proceduren och att målstyrning av QASfantomen sker automatiskt.
- 11. Tryck på knappen **Skapa mål** för att skicka om målet till biopsikontrollmodulen. Kontrollera att målkoordinaterna ligger inom ±1 mm från X-, Y- och Z-värdena på aktuell rad på biopsikontrollmodulen.

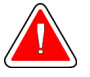

### **Varning!**

**Om målkoordinaterna inte är inom ±1 mm, kontakta teknisk support. Försök inte justera systemet. Utför inga biopsiingrepp med Affirm-systemet förrän den tekniska supporten har förklarat att systemet är klart för användning.**

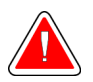

### **Varning!**

**Användaren eller en servicetekniker måste korrigera problemen innan systemet används.**

- 12. Upprepa steg 10 till 11 för samtliga oexponerade vyer.
- 13. Tryck på knappen **Avsluta kvalitetskontroll** på bildtagningsstationen.
- 14. Tryck på en knapp för **Startposition** (vänster eller höger) för att flytta QAS-fantomen till denna sida, på biopsikontrollmodulen.
- 15. Ta bort kvalitetssäkringsfantomen.

# **11.4 Förstärkningskalibrering**

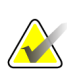

## **OBS!**

Låt systemet värmas upp i minst 30 minuter innan du utför kalibreringen av förstärkningen.

1. Tryck på knappen **Admin** på bildtagningsstationens kontrollmonitor och välj sedan knappen **Kvalitetskontroll** på skärmen *Administration*.

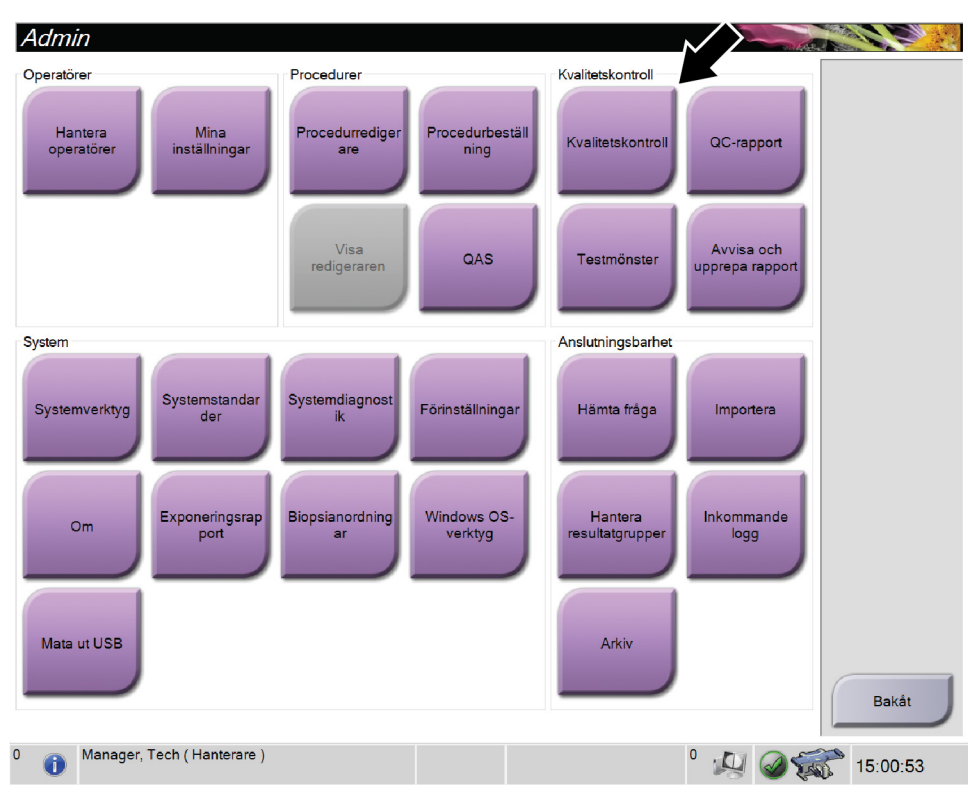

*Figur 69: Skärmen Admin*

- 2. Placera förstärkningskalibreringsenheten.
- 3. Välj knappen **Start**.
- 4. Följ instruktionerna i dialogrutan *Info* och tryck sedan på **OK**.
- 5. När systemmeddelandet visar "Klar" ska du trycka och hålla ned knappen **Röntgen** för att ta en bild. Släpp upp knappen när tonen slutar och systemmeddelandet visar "Vänteläge".
- 6. Välj **Accept** (Acceptera).
- 7. Upprepa steg 5 till 6 för samtliga oexponerade vyer.
- 8. När dialogrutan *Klart* visas ska du trycka på **OK**.
- 9. Välj **End Calibration** (Avsluta kalibrering).

# **11.5 Geometrisk kalibrering**

### **OBS!**

Det är viktigt att rengöra geometrikalibreringspaddeln och ytan av digitalbildreceptorn innan kalibreringsproceduren påbörjas.

1. Tryck på knappen **Admin** på bildtagningsstationens kontrollmonitor och välj sedan knappen **Quality Control** (Kvalitetskontroll) på skärmen *Admin*.

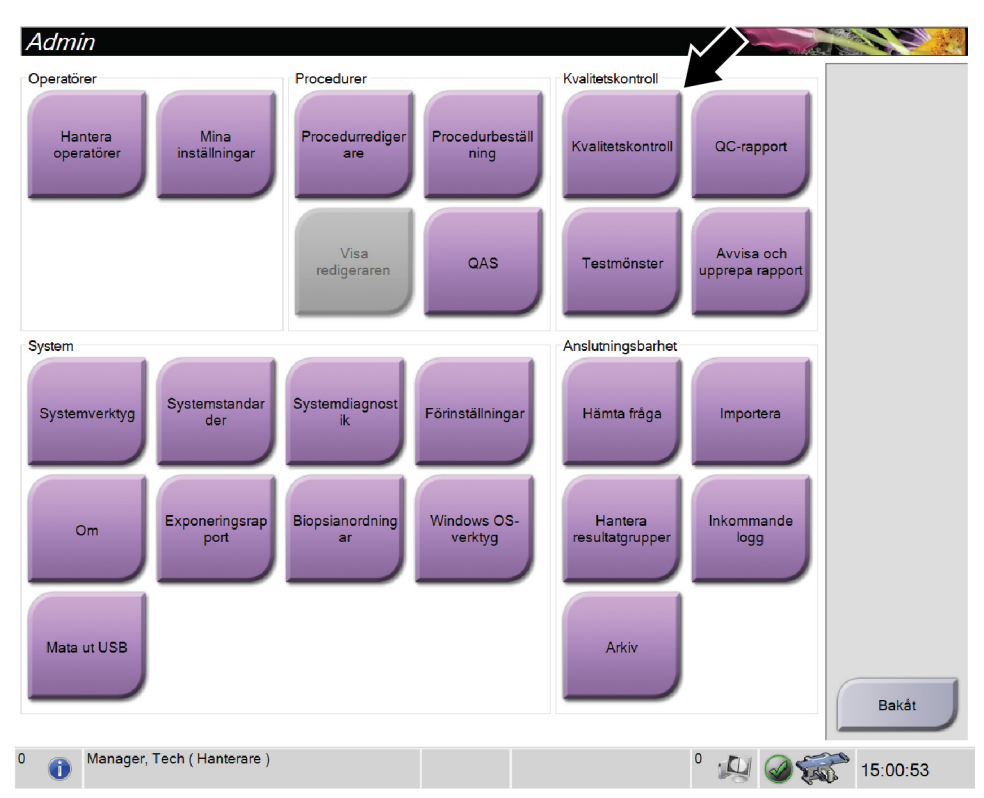

*Figur 70: Knappen Kvalitetskontroll på skärmen Admin*

- 2. Placera geometrikalibreringspaddeln.
- 3. Välj knappen **Start**.
- 4. Följ instruktionerna i dialogrutan *Info* och tryck sedan på **OK**.
- 5. När systemmeddelandet visar "Klar" ska du trycka och hålla ned knappen **Röntgen** för att ta en bild. Släpp upp knappen när tonen slutar och systemmeddelandet visar "Vänteläge".
- 6. Välj **Accept** (Acceptera).
- 7. Upprepa steg 5 till 6 för samtliga oexponerade vyer.
- 8. När dialogrutan *Klart* visas ska du trycka på **OK**.
- 9. Välj **End Calibration** (Avsluta kalibrering).
- 10. Utför QAS-testet.

# **Kapitel 12: Skötsel och rengöring**

# **12.1 Rengöring**

## **12.1.1 Allmän information om rengöring**

Före varje undersökning ska du rengöra och använda desinfektionsmedel på varje del av systemet som vidrör en patient. Ägna paddlarna och bildmottagaren särskild uppmärksamhet.

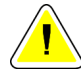

### **Försiktigt:**

**Använd inte någon värmekälla (som en värmedyna) på bildmottagaren.**

Var försiktig med komprimeringspaddlarna. Inspektera paddlarna. Byt ut paddeln om du ser en skada.

## <span id="page-136-0"></span>**12.1.2 För allmän rengöring**

Använd en luddfri trasa eller duk och applicera utspätt diskmedel.

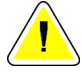

### **Försiktigt:**

**Använd minsta möjliga mängd rengöringsvätskor. Vätskorna får inte flöda eller rinna.**

Om mer än tvål och vatten behövs rekommenderar Hologic något av följande:

- 10 % klorinlösning och vatten med en del kommersiellt tillgänglig klorinlösning (normalt 5,25 % klorin och 94,75 % vatten) och nio delar vatten. Blanda denna lösning dagligen för bästa resultat.
- Kommersiellt tillgänglig isopropylalkohollösning (70 % isopropylalkohol efter volym, inte utspätt)
- Högst 3 % koncentration av väte peroxidlösning

Efter att ha applicerat någon av ovanstående lösningar använder du en duk och applicerar utspätt diskmedel för att rengöra alla delar som vidrör patienten.

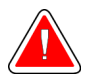

### **Varning!**

**Kontakta din representant för infektionskontroll för att avlägsna kontamination från paddeln om en paddel vidrör potentiellt smittsamma material.**

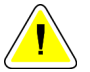

### **Försiktigt:**

**För att undvika skada på de elektroniska komponenterna, använd inte desinfektionsmedel i sprayform på systemet.**

## **12.1.3 Så här rengör du biopsikontrollmodulens skärm**

Det finns många kommersiellt tillgängliga produkter för rengöring av LCD-skärmar. Se till att den produkt du väljer inte innehåller starka kemikalier, slipande medel, blekmedel och rengöringsmedel som innehåller flourider, ammoniak och alkohol. Följ produkttillverkarens anvisningar.

## **12.1.4 Gör så här för att undvika möjlig skada på person eller utrustning**

Använd inte korroderande lösningsmedel, slipande rengöringsmedel eller polish. Välj ett rengörings-/desinfektionsmedel som inte skadar plast, aluminium eller kolfiber.

Använd inte starka rengöringsmedel, slipande rengöringsmedel, hög alkoholkoncentration eller metanol av någon koncentration.

Utsätt inte utrustningens delar för ånga eller sterilisering i hög temperatur.

Låt inte vätska tränga in i utrustningens inre delar. Spraya inte rengöringsmedel eller vätskor på utrustningen. Använd alltid en ren trasa och applicera sprayen eller vätskan på trasan. Om vätska tränger in i systemet ska du koppla ifrån strömförsörjningen och undersöka systemet innan du tar det i bruk igen.

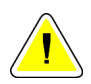

### **Försiktigt:**

**Felaktiga rengöringsmetoder kan skada utrustningen, minska bildtagningsprestandan eller öka risken för elektrisk stöt.**

Följ alltid anvisningarna från tillverkaren av den produkt du använder för rengöring. Dessa anvisningar omfattar instruktioner och försiktighetsåtgärder för applicering och kontakttid, förvaring, krav på sköljning, skyddsklädsel, hållbarhet och kassering. Följ instruktionerna och använd produkten med den säkraste och mest effektiva metoden.

# **12.2 Allmän information om utrustningsdukar**

Minska risken för kontamination och skada på utrustningen genom att skydda utrustningen med dukar under biopsiprocedurerna. Se följande bild för områden på Affirm Prone biopsisystemet som kräver skydd.

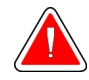

### **Varning! Skydda utrustningen mot att vätskor kommer in i systemet.**

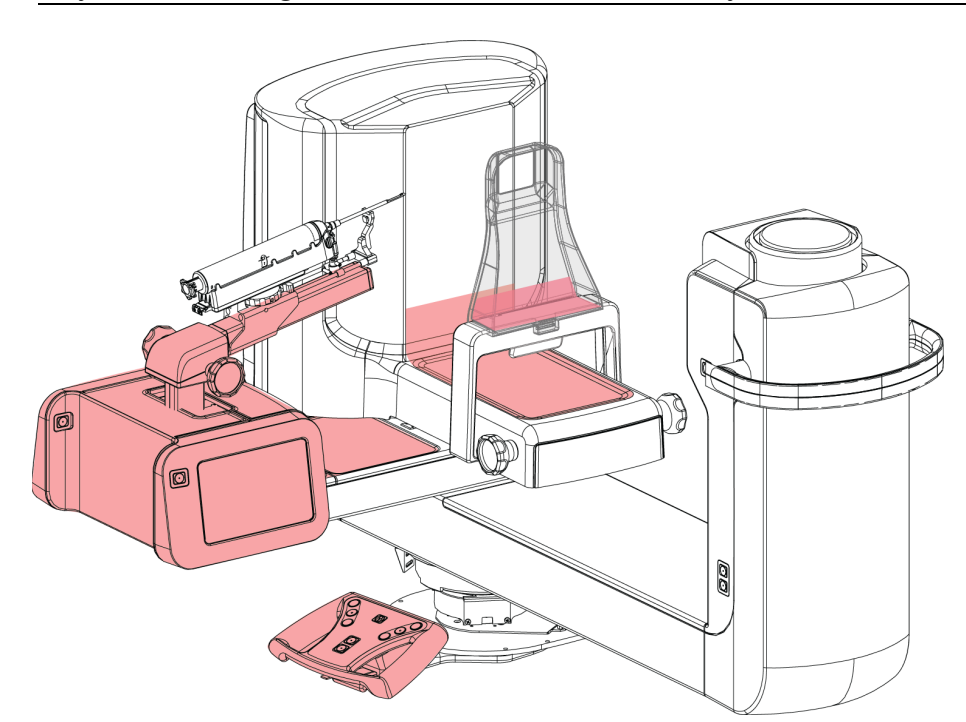

*Figur 71: Områden att skydda med dukar*

# **12.3 Förebyggande underhållsschema för användaren**

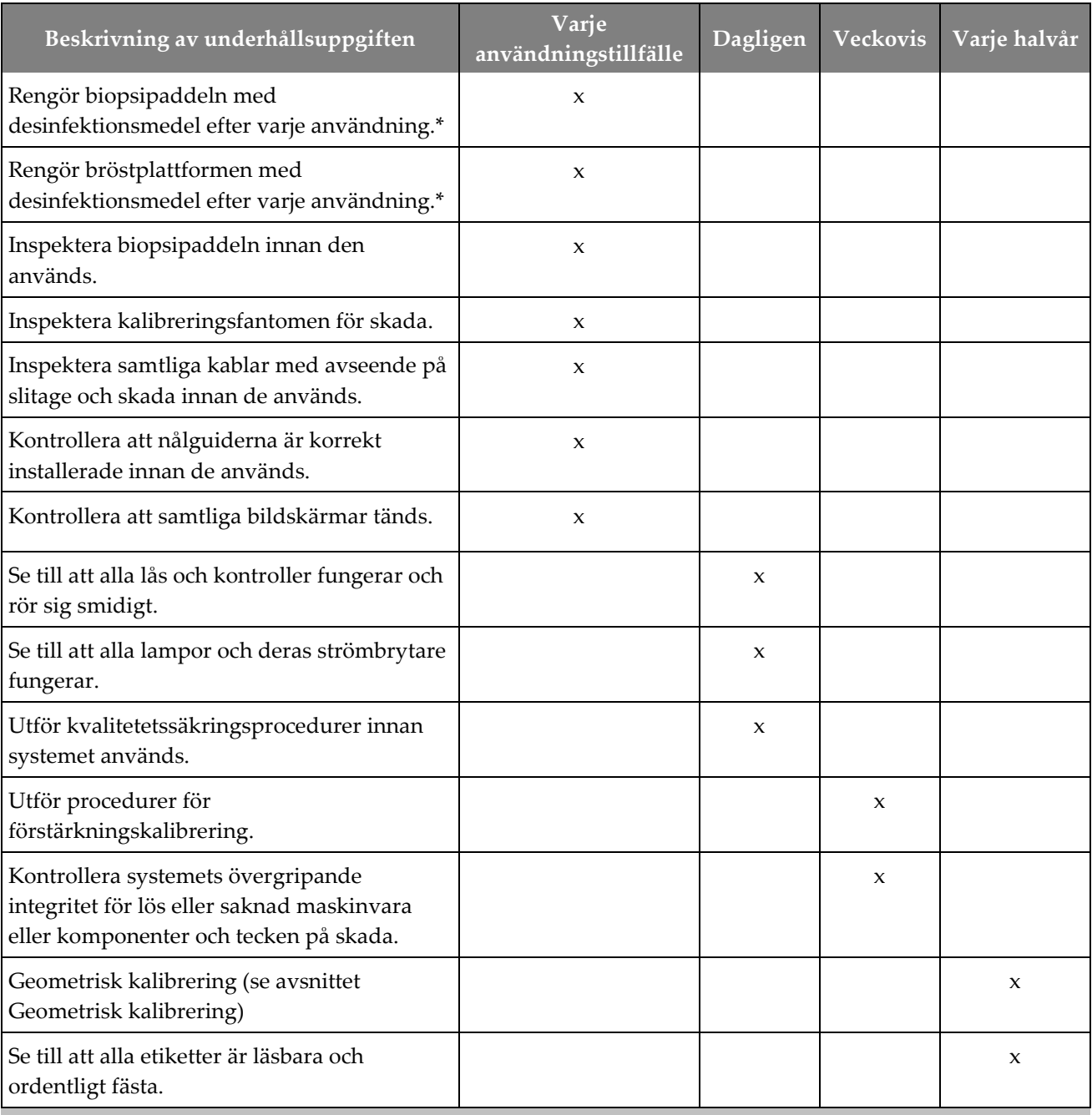

*Tabell 13: Schema för operatörens förebyggande underhåll*

\*Se *[För allmän rengöring](#page-136-0)* på sida[n 121](#page-136-0) för godkända rengöringslösningar. Kontakta teknisk support innan du använder alternativa rengöringslösningar.

# **12.4 Förebyggande underhållsschema för service**

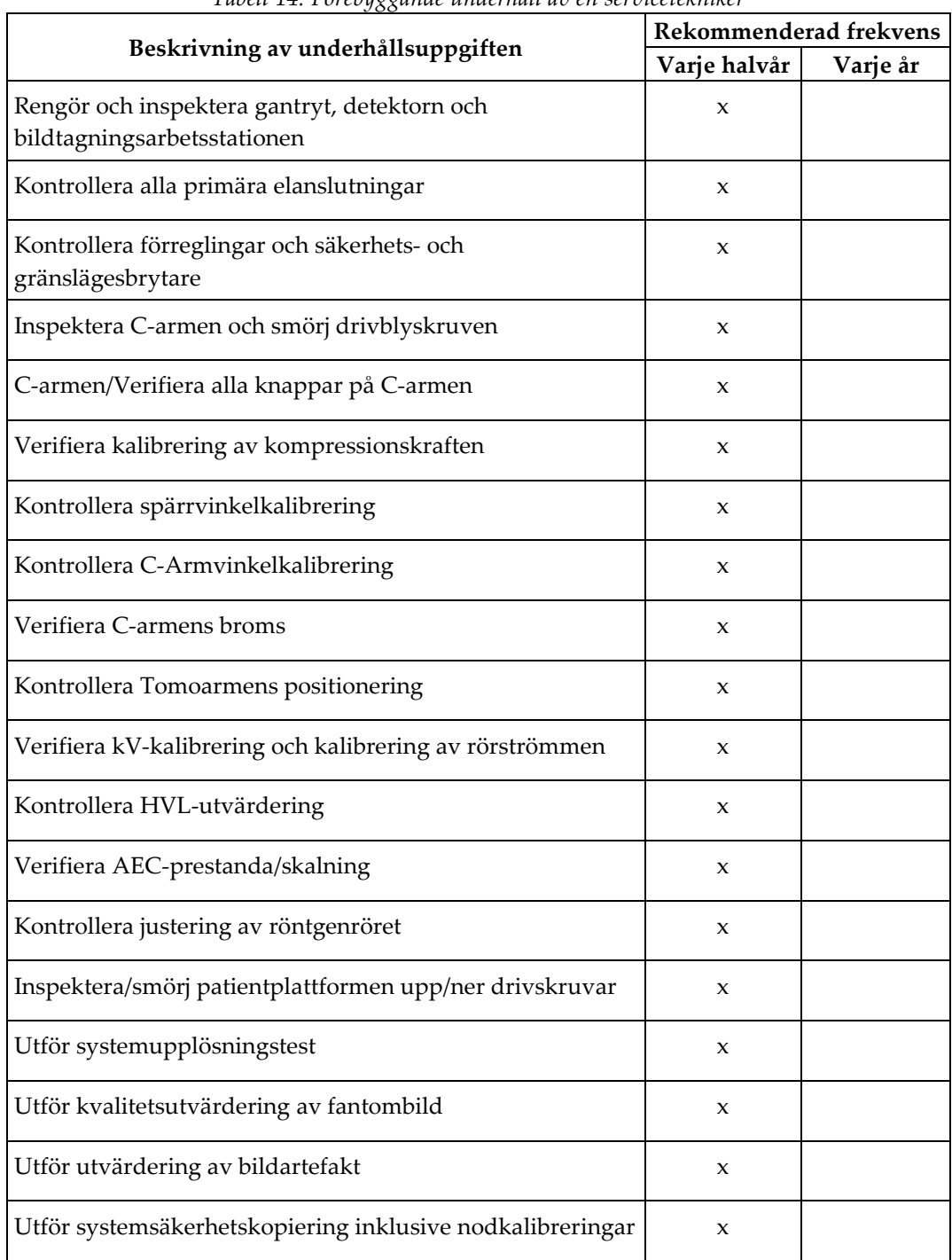

*Tabell 14: Förebyggande underhåll av en servicetekniker*

|                                    | Rekommenderad frekvens |          |
|------------------------------------|------------------------|----------|
| Beskrivning av underhållsuppgiften | Varje halvår           | Varje år |
| Töm avvisningskorgen               | X                      |          |
| Kontrollera UPS prestationsstatus  | X                      |          |
| Spänningsverifiering (via CalTool) | $\boldsymbol{\chi}$    |          |
| Byt ut detektorfläktfilter         | $\boldsymbol{\chi}$    |          |
| Servicefilterhjul                  | $\boldsymbol{\chi}$    |          |
| Service röntgenrör                 | $\boldsymbol{\chi}$    |          |

*Tabell 14: Förebyggande underhåll av en servicetekniker*

# **Kapitel 13: Systemadministrationsgränssnitt**

# **13.1 Skärmen Admin (Administration)**

För att få åtkomst till alla funktioner på denna skärm måste du logga in i systemet som en användare med adminstratörs-, chef- eller servicerättigheter.

Se följande tabell för beskrivningar av funktioner på skärmen *Admin* (Administration). **Admin** ST EAST

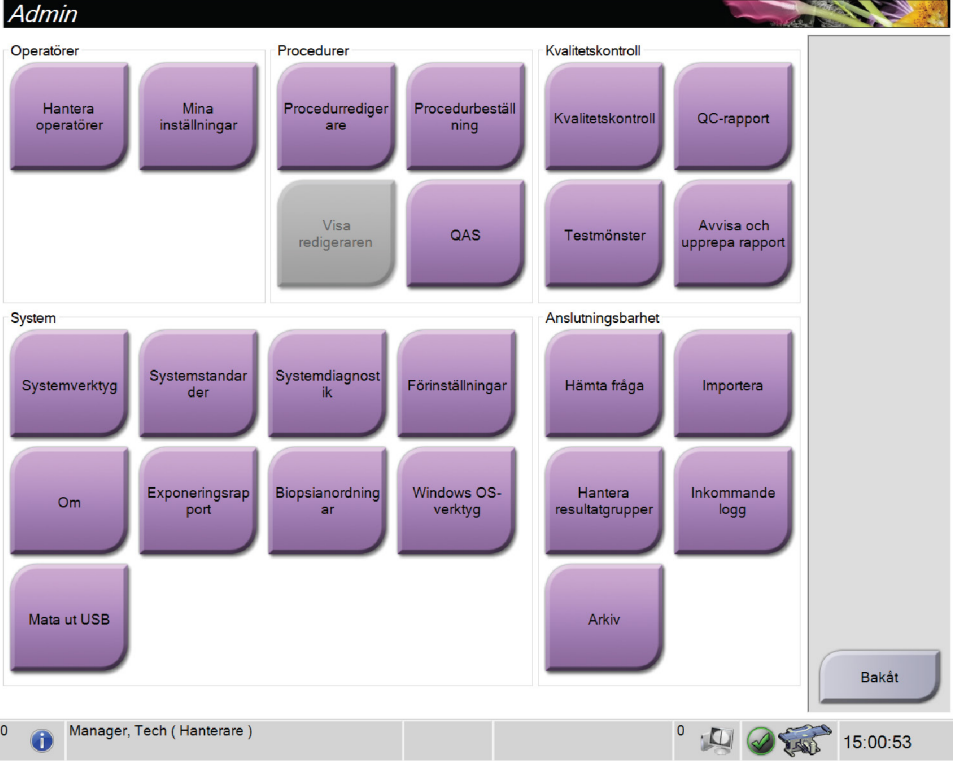

*Figur 72: Skärmen Admin*

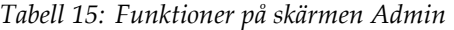

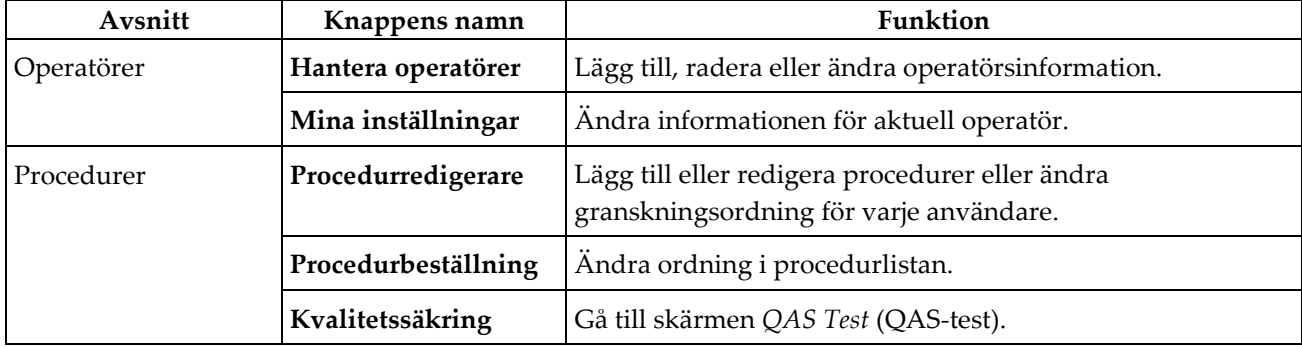

| Avsnitt               | Knappens namn                 | Funktion                                                                                                    |
|-----------------------|-------------------------------|----------------------------------------------------------------------------------------------------|
| Kvalitetskontroll     | Kvalitetskontroll             | Välj en kvalitetskontrolluppgift att utföra eller markera<br>som slutförd.                                                  |
|                       | QC-rapport                    | Skapa en kvalitetskontrollrapport.                                                                                          |
|                       | Testmönster                   | Välj och skicka testmönstret till resultatenheter.                                                                          |
|                       | Avvisa och upprepa<br>rapport | Skapa en Avvisa och upprepa-rapport.                                                                                        |
| System                | Systemverktyg                 | Servicegränssnittet för konfiguration av och identifiering av<br>problem på bildtagningsstationen.                          |
|                       | Systemstandarder              | Ställa in standardvärden för gantryt.                                                                                       |
|                       | Systemdiagnostik              | Visa status på samtliga undersystem.                                                                                        |
|                       | Förinställningar              | Ställa in systempreferenser.                                                                                                |
|                       | Om                            | Beskrivning av systemet. Se avsnittet <b>Skärmen Om</b> på<br>sidan 129.                                                    |
|                       | Exponeringsrapport            | Skapa en rapport över antalet exponeringar enligt modalitet.                                                                |
|                       | Biopsienheter                 | Ställa in och hantera biopsienheter.                                                                                        |
|                       | <b>Windows OS-verktyg</b>     | Tillgång till datorhantering, lokal säkerhetspolicy,<br>lokala användare och grupper samt lokal gruppolicy<br>i Windows OS. |
|                       | Mata ut USB                   | Mata ut en medielagringsenhet som är ansluten<br>till<br>USB-porten.                                                        |
| Anslutningsalternativ | Sök och hämta                 | Sök i konfigurerade enheter.                                                                                                |
|                       | Importera                     | Importera data från en DICOM-källa.                                                                                         |
|                       | Hantera<br>resultatgrupper    | Lägg till, radera eller redigera resultatgrupper.                                                                           |
|                       | Inkommande logg               | Visa loggposter för bilder som inte importerats under<br>manuell import eller DICOM-lagring.                                |
|                       | Arkiv                         | Skicka lokala studier till lagring i nätverket eller exportera<br>dem till flyttbara mediaenheter.                          |
|                       |                               | Du måste ha behörighet för samtliga funktioner. Behörighetsnivån styr vilka funktioner du kan ändra.                        |

*Tabell 15: Funktioner på skärmen Admin*
## **13.2 Skärmen Om**

*Om* skärmen ger information om maskinen, exempelvis systemnivå, IP-adress samt serienummer. Den här typen av data kan vara användbar när man arbetar tillsammans med Hologic för att konfigurera systemet eller lösa ett systemproblem.

Skärmen kan öppnas på två sätt:

- Från skärmen *Välj patient –* ska du välja ikonen **Systemstatus** (på aktivitetsfältet) och sedan välja **Om**
- Från skärmen *Admin -* ska du välja **About** (Om) (i System Grouping [Systemgruppering])

|                         | System Licensiering Institution Upphovsrätt |                          |           |
|-------------------------|---------------------------------------------|--------------------------|-----------|
| Dator                   |                                             | Gantry                   | Uppdatera |
| System                  |                                             | Serial Number            |           |
| <b>AWS</b>              |                                             | <b>ACB</b>               |           |
| <b>Computer Rev</b>     |                                             | BCM <sub>0</sub>         |           |
| <b>Build Date</b>       |                                             | BCM1                     |           |
| <b>Last Boot Time</b>   |                                             | CAB                      |           |
| <b>IP Address</b>       |                                             | CAC                      |           |
| GIP2D                   | ۰                                           | <b>DET</b>               |           |
| <b>GIP3D Filter</b>     |                                             | <b>GEN</b>               |           |
| GIP3D BP                |                                             | <b>PMC</b>               |           |
| GIP3D GCal              |                                             | <b>SAC</b>               |           |
| <b>Targ GCal</b>        |                                             | <b>TAC</b>               |           |
| Auto SNR/CNR            |                                             | <b>THD</b>               |           |
| M35                     |                                             | <b>VTA</b>               |           |
| Dose Calculation Method |                                             | <b>XRC</b>               |           |
| <b>PCI Driver</b>       |                                             |                          |           |
| <b>PCI Firmware</b>     |                                             |                          |           |
| <b>HARI</b>             |                                             |                          |           |
| Video Card #0           |                                             |                          |           |
| <b>NVidia</b>           |                                             |                          |           |
|                         |                                             | Detektor                 |           |
|                         |                                             | Detector Temperature     |           |
|                         |                                             | Read Out Sequence        |           |
|                         |                                             | Serial Number            |           |
|                         |                                             | Model Id                 |           |
|                         |                                             | <b>Hardware Revision</b> |           |
|                         |                                             | <b>CPU Firmware</b>      |           |
|                         |                                             |                          |           |
|                         |                                             |                          |           |
|                         |                                             |                          |           |
|                         |                                             |                          | Bakåt     |
|                         |                                             |                          |           |

*Figur 73: Systemfliken på Om-skärmen*

Det finns fyra flikar på *Om* skärmen:

- Fliken **System** (standard) innehåller information om systemkonfiguration
- Fliken **Licensing** (Licensiering) innehåller de Hologic-licensierade tillval som finns installerade på den här maskinen
- Fliken **Institution** innehåller namn och adress för de företag som är kopplade till den här maskinen
- Fliken **Copyright** (Upphovsrätt) innehåller upphovsrätter för Hologic och tredje parts programvaror som finns installerade på den här maskinen

## **13.3 Ändra preferens för användarspråk**

Användare kan ange att språket för användargränssnittet automatiskt ändras till deras individuella preferenser när de loggar in.

1. I operatörsgruppen på skärmen *Admin* ska du välja **Mina inställningar**.

#### **OBS!**

Du kan även öppna skärmen **Mina inställningar** via aktivitetsfältet. Välj användarnamnområdet och välj sedan **Mina inställningar** i snabbmenyn.

- 2. Fliken **Användare** på skärmen *Redigera operatör* öppnas. I fältet Språk väljer du önskat språk från rullgardinslistan.
- 3. Välj **Spara** och välj sedan **OK** på meddelandet *Uppdatering genomförd*. Användargränssnittet ändras till valt språk.

## **13.4 Så här öppnar du systemverktygen**

Röntgenteknikerchefer och användare med servicerättigheter har åtkomst till funktionen Systemverktyg. Funktionen Systemverktyg innehåller konfigurationsinformation om systemet.

- 1. Logga in som Tech Manager (Teknikerchef) eller Service (Servicepersonal).
- 2. På skärmen *Välj funktion att utföra* eller skärmen *Välj patient* ska du trycka på knappen **Admin**.
- 3. Välj **System Tools** (Systemverktyg) i området System på skärmen *Admin* (Administration).

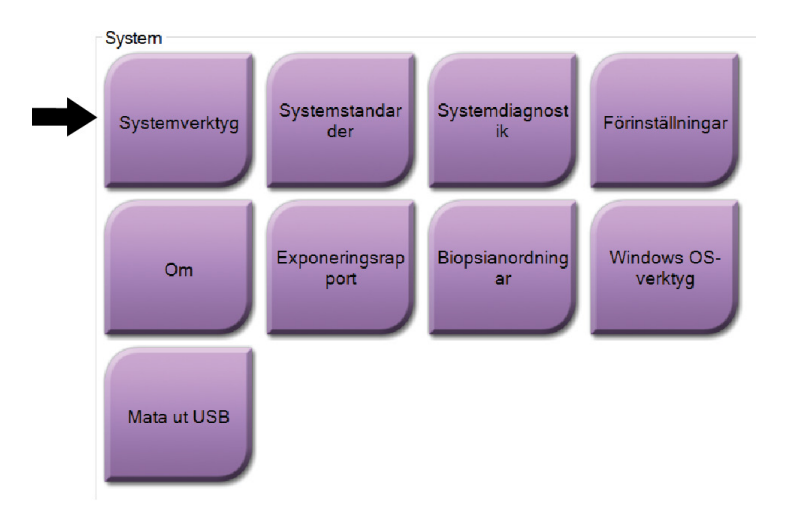

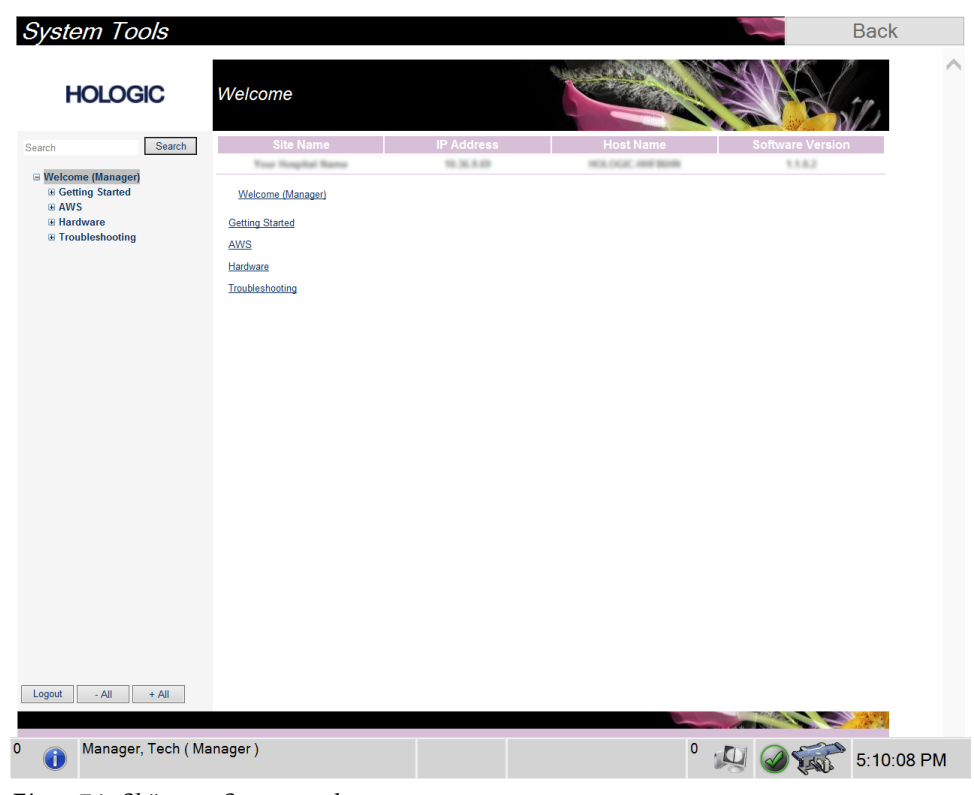

#### **13.4.1 Systemverktyg för Chefsröntgentekniker**

*Figur 74: Skärmen Systemverktyg*

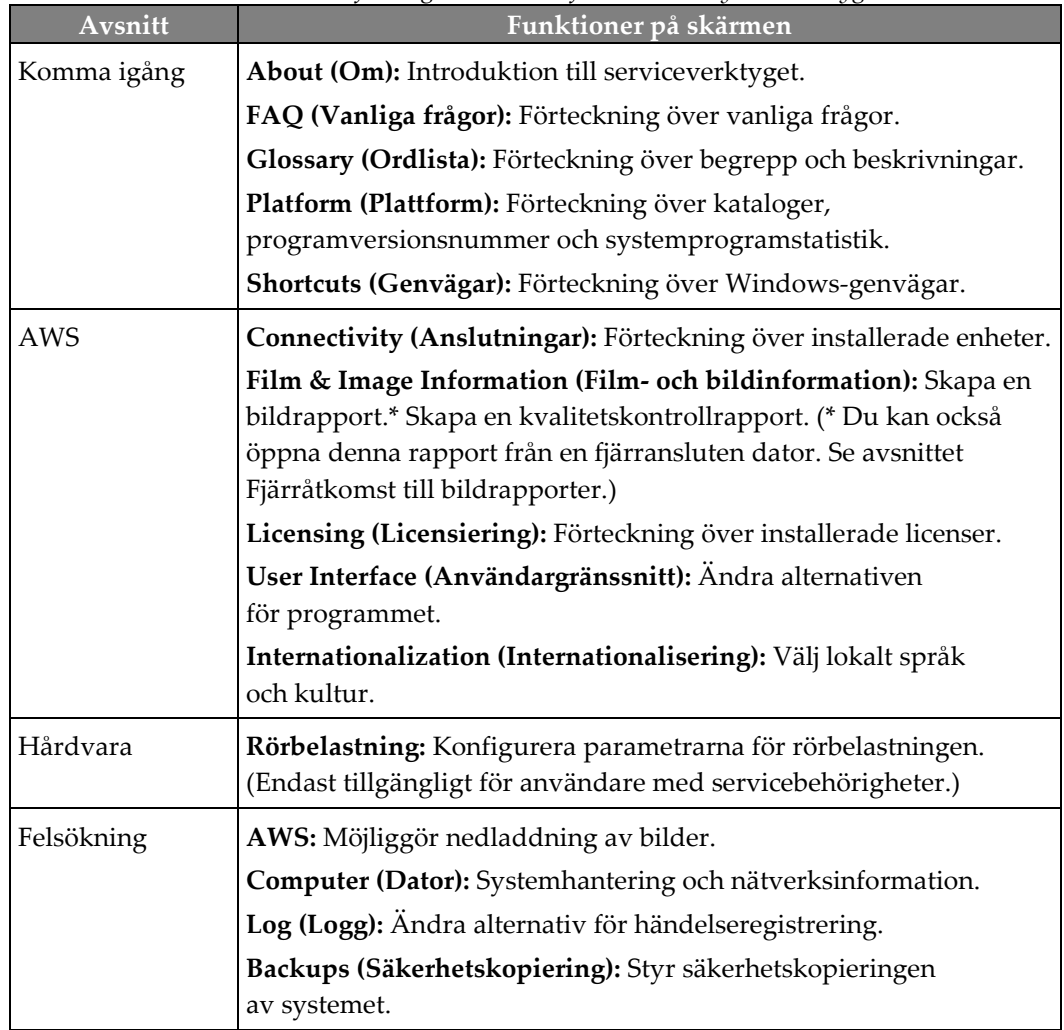

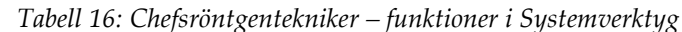

#### **13.4.2 Fjärråtkomst till bildrapporter**

Åtkomst till bildrapporter via en fjärransluten dator som är nätverksansluten till systemet. Denna funktion kan vara användbar för platser som inte tillåter att rapporter överförs till USB-minnen direkt från systemet.

Följ dessa steg för att komma åt bildrapporter från en fjärrdator. Du måste logga in i Systemverktyg som användare på chefsnivå för denna procedur.

- 1. Ta reda på IP-adressen för det system du vill ha åtkomst till. Du kan få IP-adressen från din IT-administratör eller från systemet. Skriv ned IP-adressen. Från systemet:
	- a. Gå till skärmen *Om*.
	- b. Välj fliken **System**. IP-adressen visas i avsnittet Dator.
- 2. Använd en webbläsare på din fjärranslutna dator för att gå till http:// [IP-adress]/Hologic.web/MainPage.aspx**.** Använd IP-adressen från steg 1. *Inloggningsskärmen för Serviceverktyg* öppnas.
- 3. Ange ett användarnamn för chefsnivå och lösenordet. Välj sedan **Skicka**.

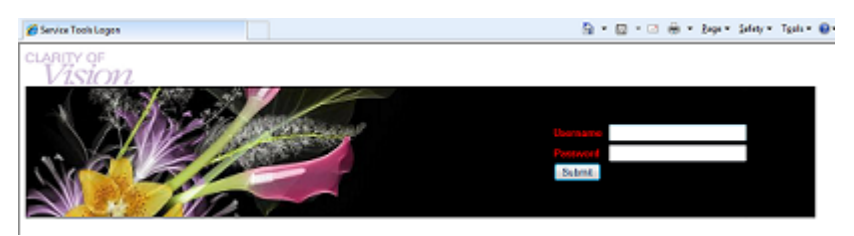

*Figur 75: Skärmen för fjärrinloggning till Serviceverktyg*

4. *Välkomstskärmen för serviceverktyg* öppnas. Gå till **AWS > Film & Image Information (Film- och bildinformation) > Create Image Report (Skapa bildrapport)**.

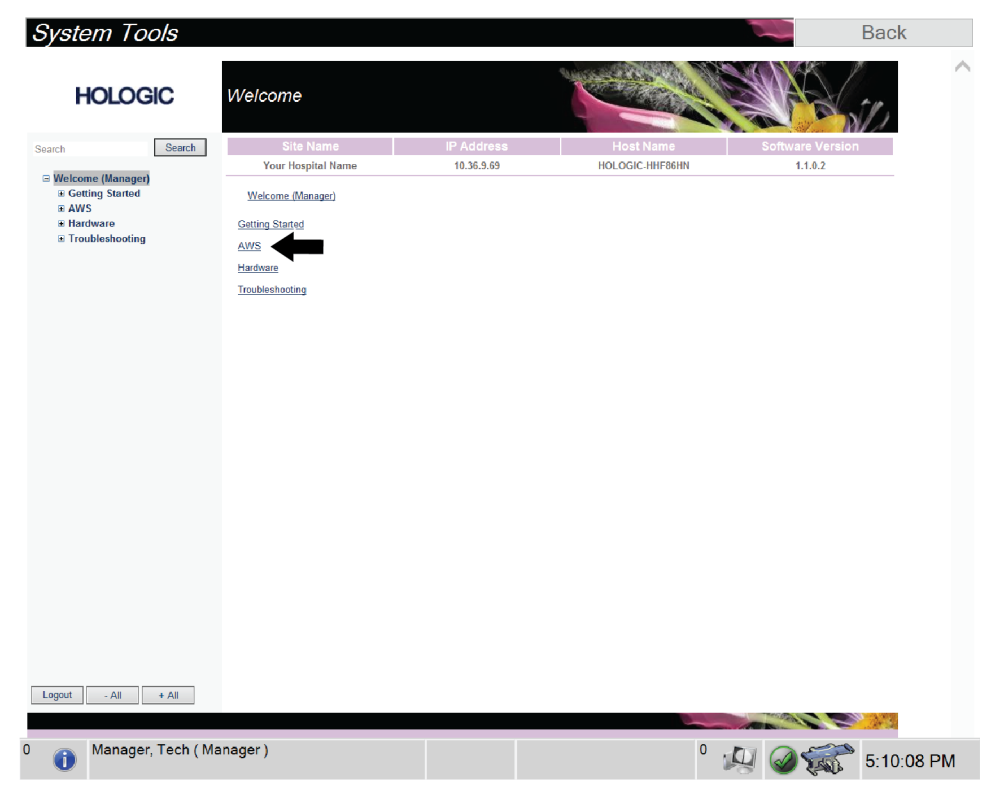

*Figur 76: Skärmen Välkommen till systemverktyg*

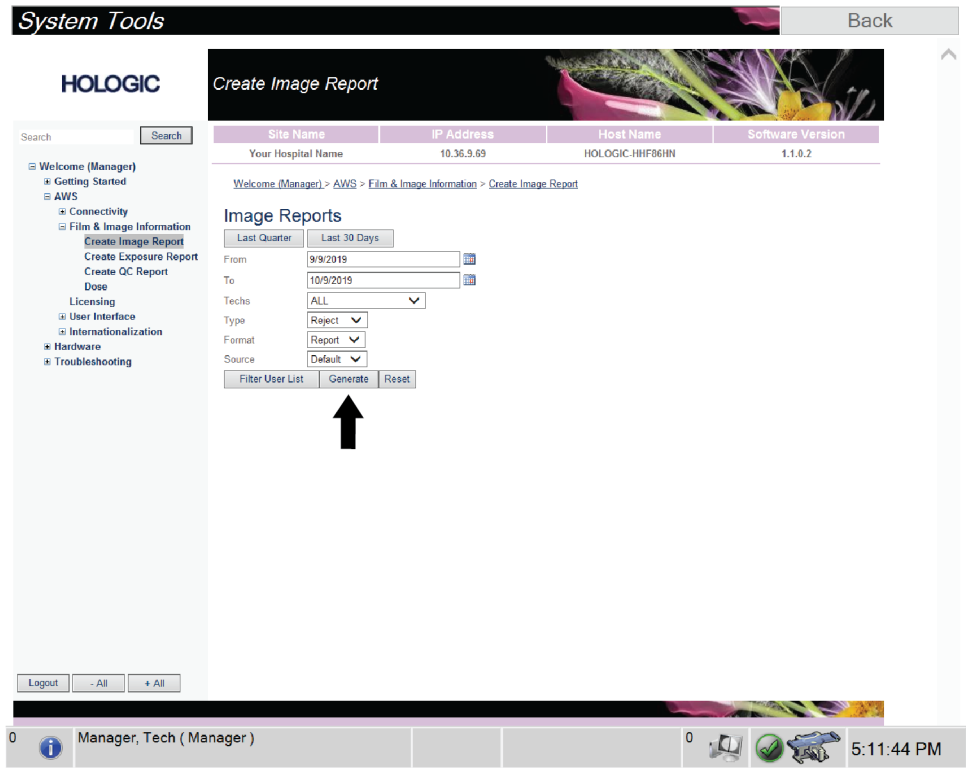

5. Välj parametrarna för rapporten och välj **Skapa**.

*Figur 77: Parametrar för Create Image Report (Skapa bildrapport)*

6. Rapporten visas på skärmen. Rulla till änden av rapporten och välj antingen alternativet **Klicka för att ladda ned (html)** eller alternativet **Klicka för att ladda ned (csv)** för den filtyp som ska laddas ned. Välj **Spara** när du uppmanas till detta.

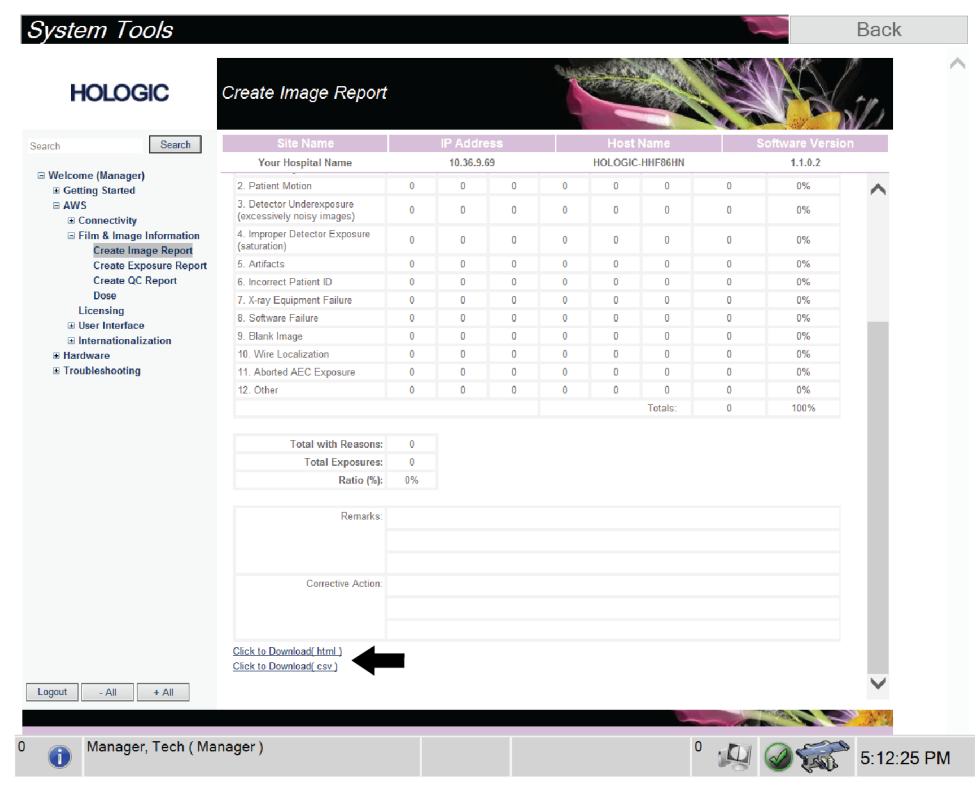

*Figur 78: Hämta bildrapport*

- 7. Välj en mapp på datorn och välj sedan **Spara**.
- 8. När du är klar väljer du knappen **Logga ut**.

## **13.5 Arkiveringsverktyg**

Med hjälp av arkiveringsfunktionen på skärmen *Admin* kan man:

- Skicka lokala studier till ett arkiv.
- Exportera studier till flyttbara media.

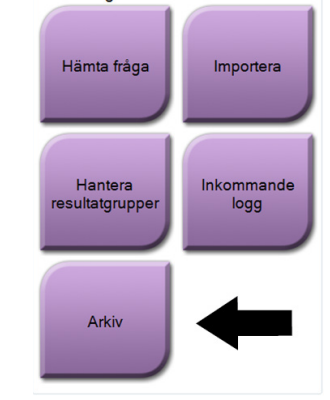

Anslutningsbarhet

*Figur 79: Knappen Arkiv*

- 1. Från anslutningsgruppen på skärmen *Admin* ska du välja knappen **Arkiv**. Skärmen *Arkiv för flera patienter på begäran* öppnas.
- 2. För att söka efter en patient ska man ange minst två tecken i området Sökparametrar och välja förstoringsglaset.

En lista över patienter som motsvarar sökkriterierna visas.

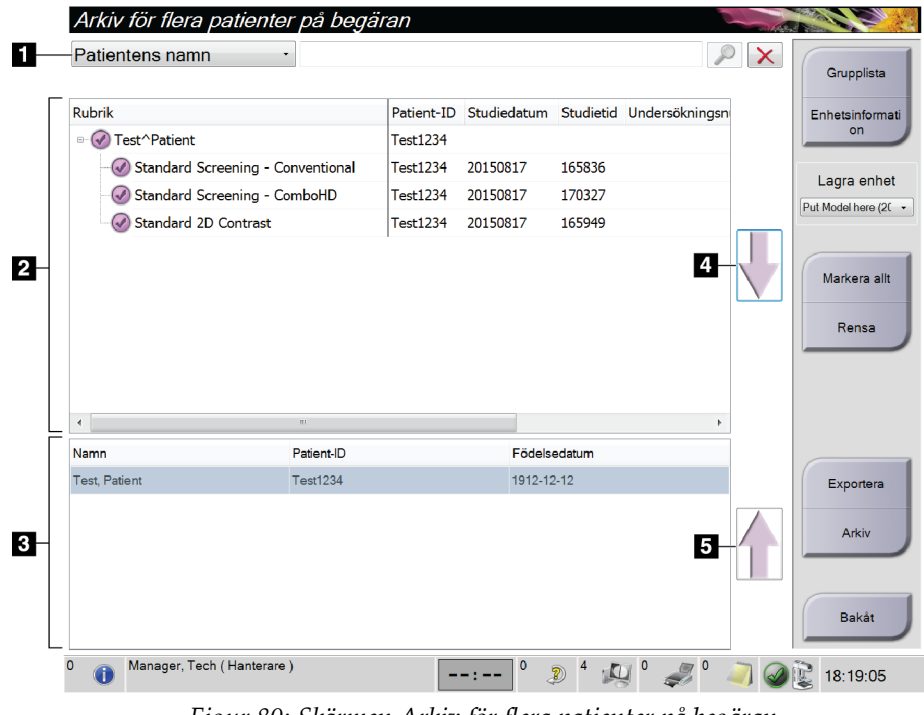

#### **Figurförklaring**

- 1. Sökparametrar
- 2. Patientlistområde
- 3. Området Patienter som ska arkiveras eller exporteras
- 4. Lägg till valda patienter från patientlistan till området Patienter som ska arkiveras eller exporteras
- 5. Ta bort valda patienter från området Patienter som ska arkiveras eller exporteras

*Figur 80: Skärmen Arkiv för flera patienter på begäran*

#### **Gör så här för att arkivera**:

- 1. Välj de patienter och procedurer som ska arkiveras.
	- Välj patienter i patientlistan eller gör en sökning med sökparametrarna (punkt 1) och välj patienter från sökresultaten.

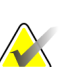

**OBS!**

Knappen **Markera allt** på höger sida av skärmen väljer samtliga patienter i patientlistområdet. Knappen **Rensa** på höger sida av skärmen tar bort valen.

- Välj procedurer för varje patient.
- Tryck på **nedåtpilen** (punkt 4) på skärmen för att flytta de valda patienterna till området Patienter som ska arkiveras (punkt 3).
- Tryck på **uppåtpilen** (punkt 5) på skärmen för att flytta de valda patienterna från området Patienter som ska arkiveras (punkt 3).
- 2. Välj en lagringsenhet.
	- Välj ett alternativ i nedrullningsmenyn Lagringsenhet.

-ELLER-

- Välj knappen **Grupplista** och välj sedan ett alternativ.
- 3. Välj knappen **Arkiv**. Listan i området Patienter som ska arkiveras kopieras till valda arkivenheter.

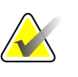

#### **OBS!**

Använd funktionen Manage Queue (Hantera kö) i aktivitetsfältet för att granska arkivstatus.

#### **För att exportera**:

- 1. Välj de patienter och procedurer som ska exporteras.
	- Välj patienter i patientlistan eller gör en sökning med en av sökparametrarna (punkt 1) och välj patienter från sökresultaten.

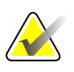

#### **OBS!**

Knappen **Markera allt** på höger sida av skärmen väljer samtliga patienter i patientlistområdet. Knappen **Rensa** på höger sida av skärmen tar bort valen.

- Välj procedurer för varje patient.
- Tryck på **nedåtpilen** (punkt 4) på skärmen för att flytta de valda patienterna till området Patienter som ska arkiveras (punkt 3).
- Tryck på **uppåtpilen** (punkt 5) på skärmen för att flytta de valda patienterna från området Patienter som ska arkiveras (punkt 3).
- 2. Välj knappen **Exportera**.

3. I dialogrutan *Exportera* väljer man målet i rullgardinsmenyn med mediaenheter.

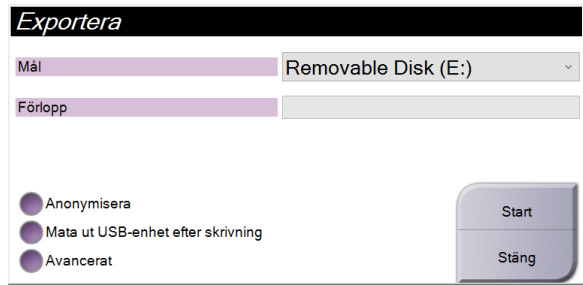

*Figur 81: Dialogrutan Exportera*

- 4. Välj andra alternativ om det behövs:
	- **Anonymisera**: för att anonymisera patientdata.
	- **Mata ut USB-enhet efter skrivning**: för att automatiskt mata ut den flyttbara medielagringsenheten när exporten är klar.
	- **Avancerat**: för att välja en katalog i ditt lokala system för lagring av dina val och för att välja exporttyper.
- 5. Välj knappen **Start** för att skicka valda bilder till vald enhet.

# **Bilaga A: Specifikationer**

## **A.1 Produktens mått**

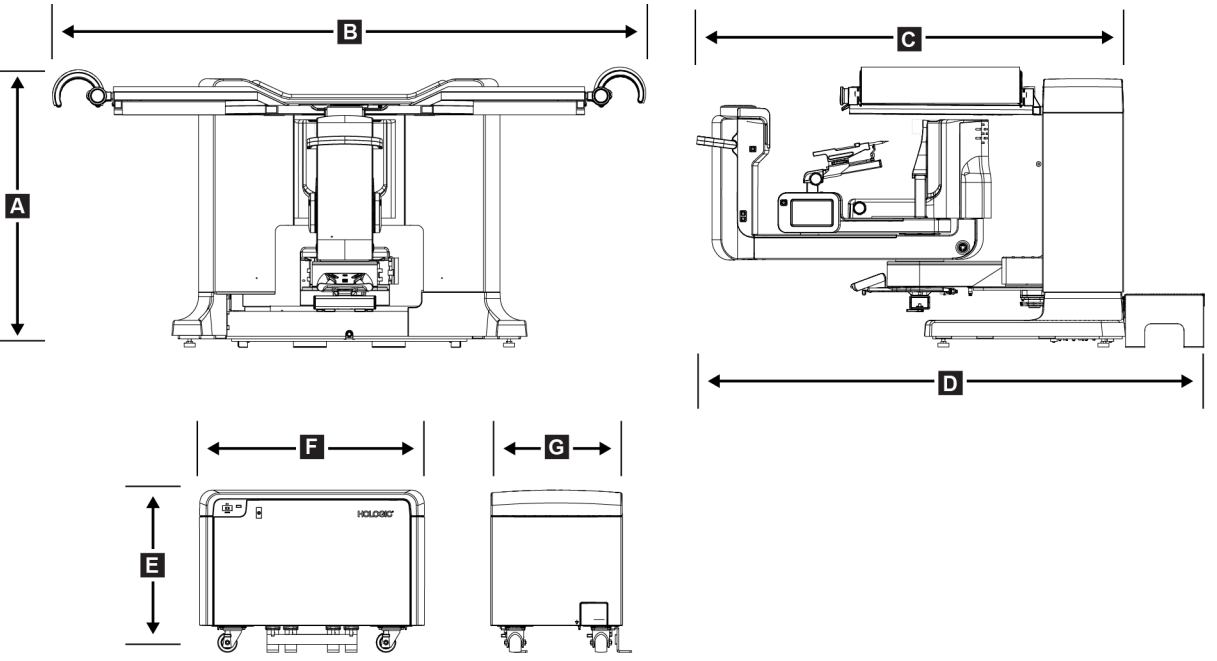

*Figur 82: Gantryts och generatorns mått*

*Gantryts/patientplattformens mått*

#### *A. Höjd 107 cm*

#### *B. Bredd 229 cm*

- *C. Djup med C-arm 178 cm*
- *D. Totalt djup 198 cm*
- *Total vikt 445 kg*

*Generatorns mått*

- *E. Höjd 63 cm*
- *F. Bredd 87 cm*
- *G. Djup 55 cm*
- *Vikt 136 kg*

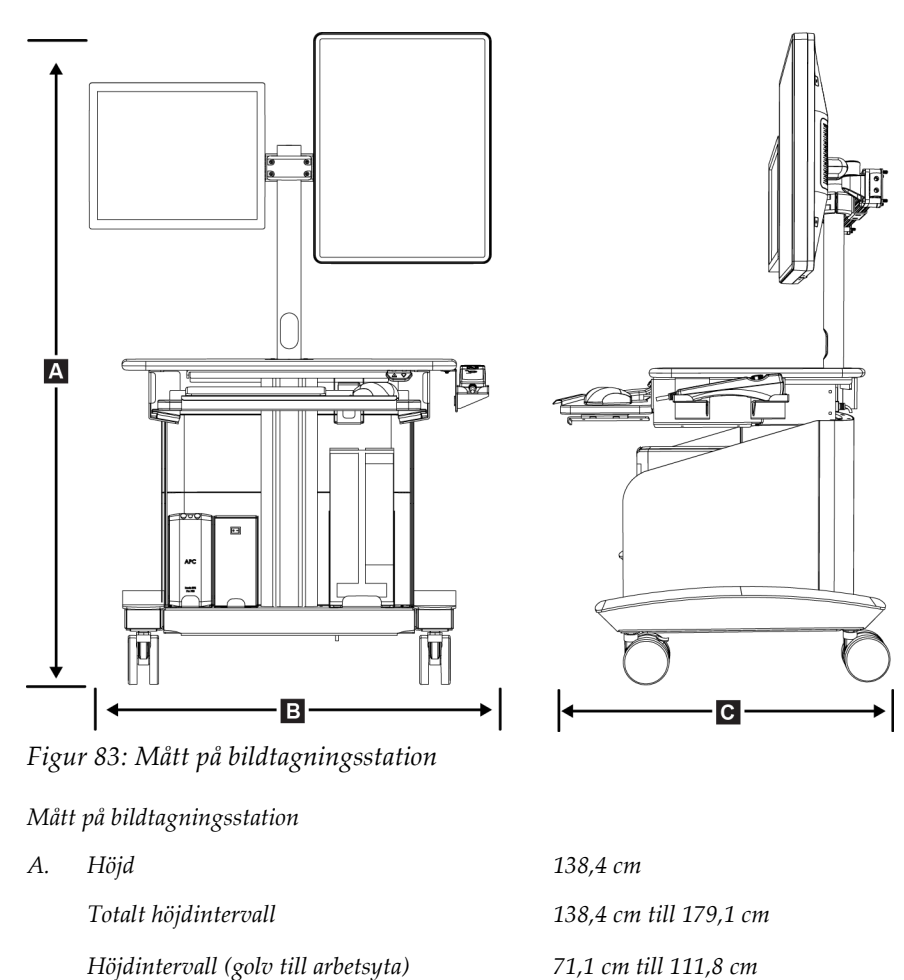

*B. Bredd 85,4 cm C. Djup 75,1 cm Total vikt 114 kg*

## **A.2 Miljö vid drift och förvaring**

## **A.2.1 Allmänna villkor för användning**

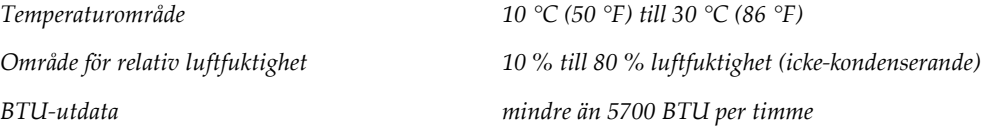

#### **A.2.2 Allmänna förhållanden för transport och förvaring**

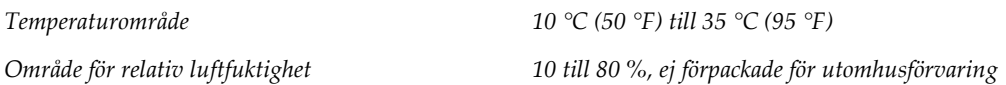

## **A.3 Nätspänning**

## **A.3.1 Generator/gantry**

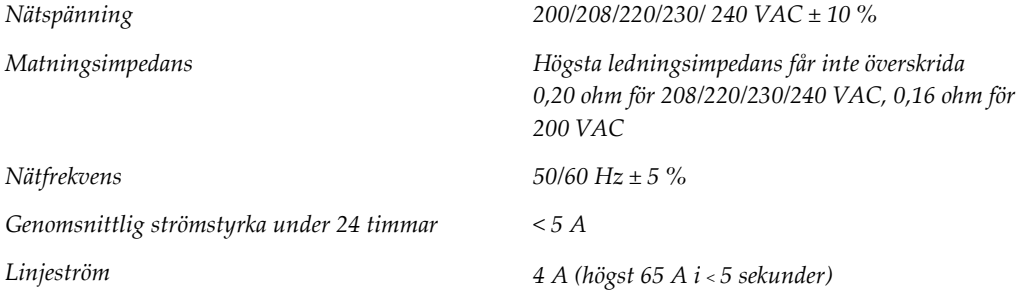

#### **A.3.2 Bildtagningsstation**

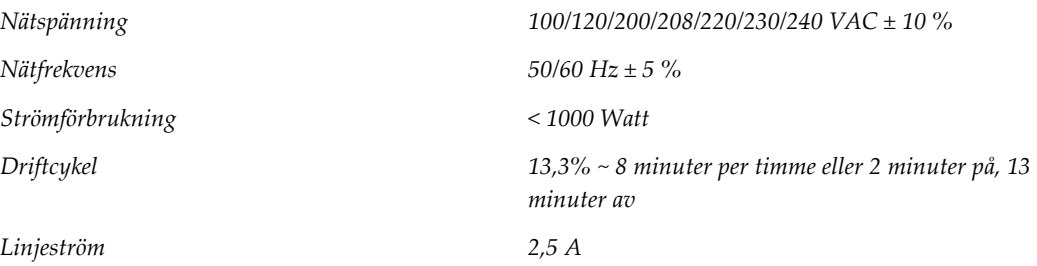

## **A.4 Teknisk information om gantryt**

## **A.4.1 C-arm**

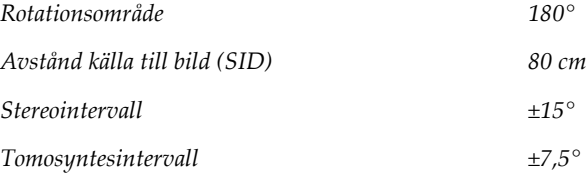

#### **A.4.2 Kompressionssystem**

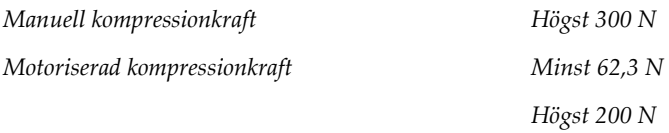

#### **A.4.3 Vägledningsmodulen för biopsi**

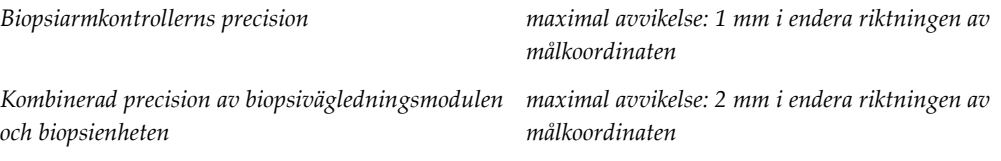

## **A.4.4 Röntgenrör**

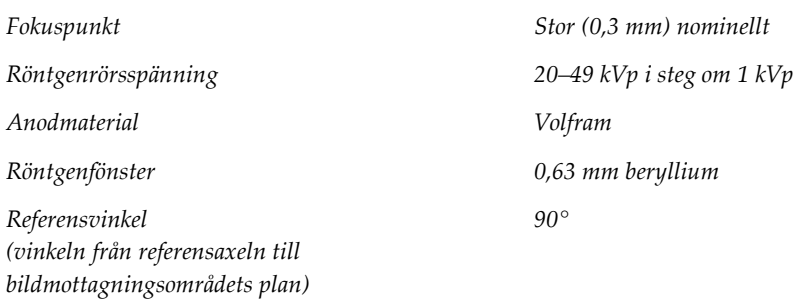

## **A.4.5 Filtrering av och uteffekt från röntgenstrålfältet**

*Filtrering Aluminum, 0,70 mm (nominellt) Silver, 0,050 mm ±10 %*

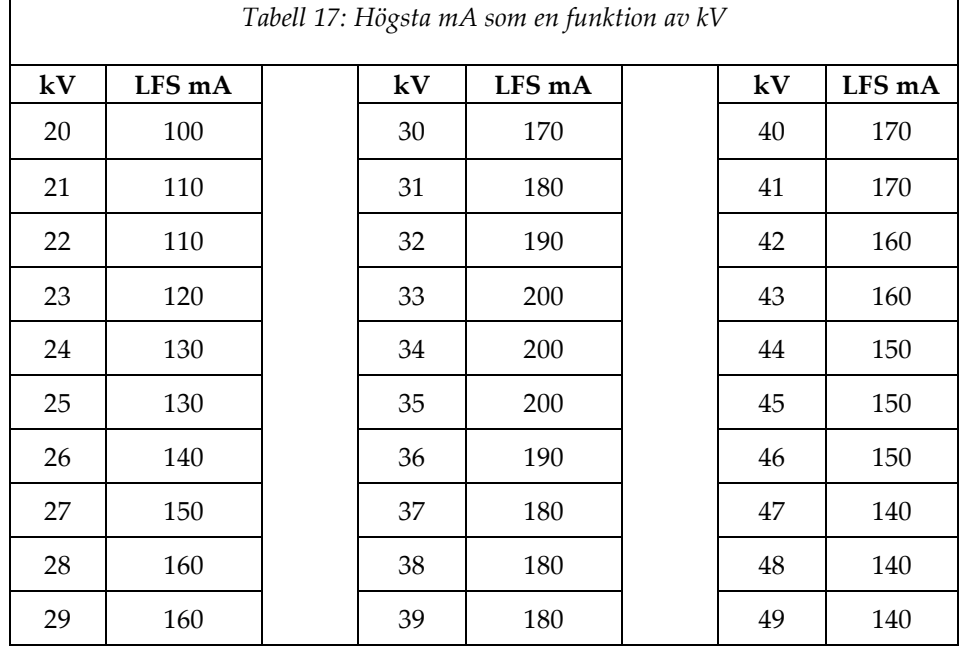

## **A.4.5.1 kV/mA-område**

#### **A.4.6 Röntgengenerator**

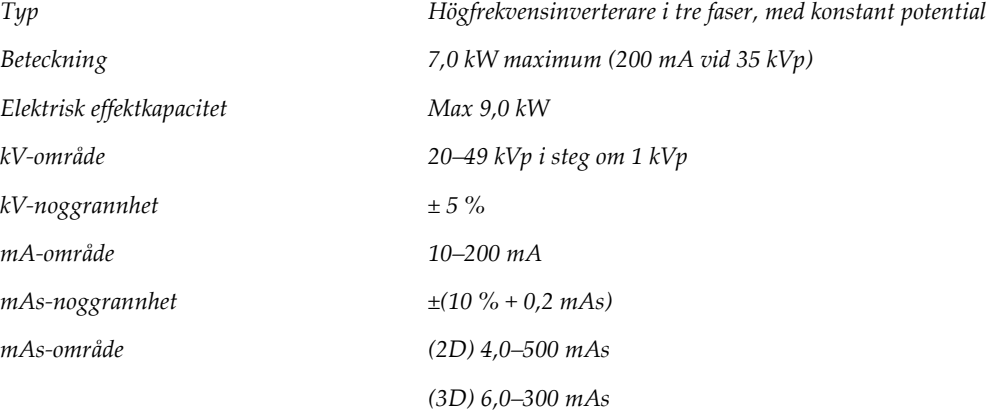

#### **A.4.7 Teknisk information om bildmottagare**

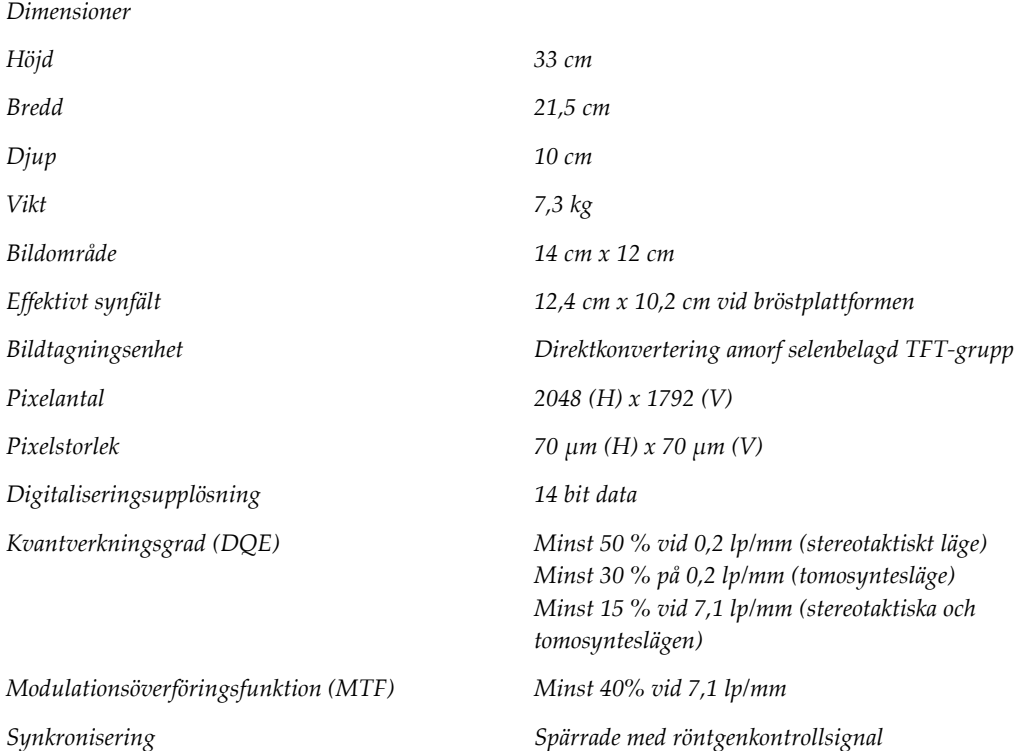

#### **A.4.8 Skärmning**

*Operatör Strålskydd (tillhandahålls av kunden) mellan patientplattform och handhållen fjärrkontroll för röntgenaktivering*

*Patient Patientplattformen ger det strålskydd som krävs.*

## **A.5 Teknisk information om bildtagningsstationen**

#### **A.5.1 Nätverksmiljö**

*Nätverksgränssnitt 100/1000 BASE-T Ethernet*

#### **A.5.2 Bildtagningsstationens vagn**

*Viktklassificeringen av monitorarmen 11,3 kg*

# **Bilaga B: Systemmeddelanden och varningar**

## **B.1 Felkorrigering och felsökning**

De flesta fel och varningsmeddelanden åtgärdas utan att påverka ditt arbetsflöde. Följ anvisningarna på skärmen eller åtgärda tillståndet och ta sedan bort felstatusen från aktivitetsfältet. Vissa tillstånd kräver omstart av systemet eller anger att fler åtgärder krävs (t.ex. att ringa Hologics tekniska support). I denna bilaga beskrivs de olika meddelandekategorierna och dina åtgärder för att återställa systemet till normal drift. Kontakta Hologics tekniska support om felet återkommer.

## **B.2 Olika typer av meddelanden**

#### **B.2.1 Felnivåer**

Varje meddelande har en viss uppsättning av följande egenskaper:

- Avbryter en pågående exponering (ja/nej)
- Förhindrar att en exponering startas (ja/nej)
- Visar ett meddelande för användaren på bildtagningsstationen (ja/nej)
- Kan återställas av användaren (ja/nej)
- Kan återställas automatiskt av Dimensions-systemet (ja/nej)

#### **B.2.1.1 Meddelanden som visas**

Alla meddelanden visas på användarens valda språk.

Eventuella meddelanden som avbryter en exponering eller förhindrar att en exponering startas kommer alltid att visa ett meddelande om vilka åtgärder som krävs av användaren för att fortsätta.

#### **B.2.1.2 Ytterligare information om meddelandet**

Teknisk information om meddelandet finns i loggfilen.

Vissa meddelanden visas alltid som ett kritiskt fel (en omstart av systemet krävs). Dessa meddelanden är resultatet av tillstånd som förhindrar en exponering och inte kan återställas av användaren eller datorn.

#### **B.2.2 Systemmeddelanden**

När följande systemmeddelanden visas går du till det steg som visas i kolumnen Användaråtgärd för att ta bort meddelandet och möjliggöra nästa exponering.

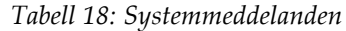

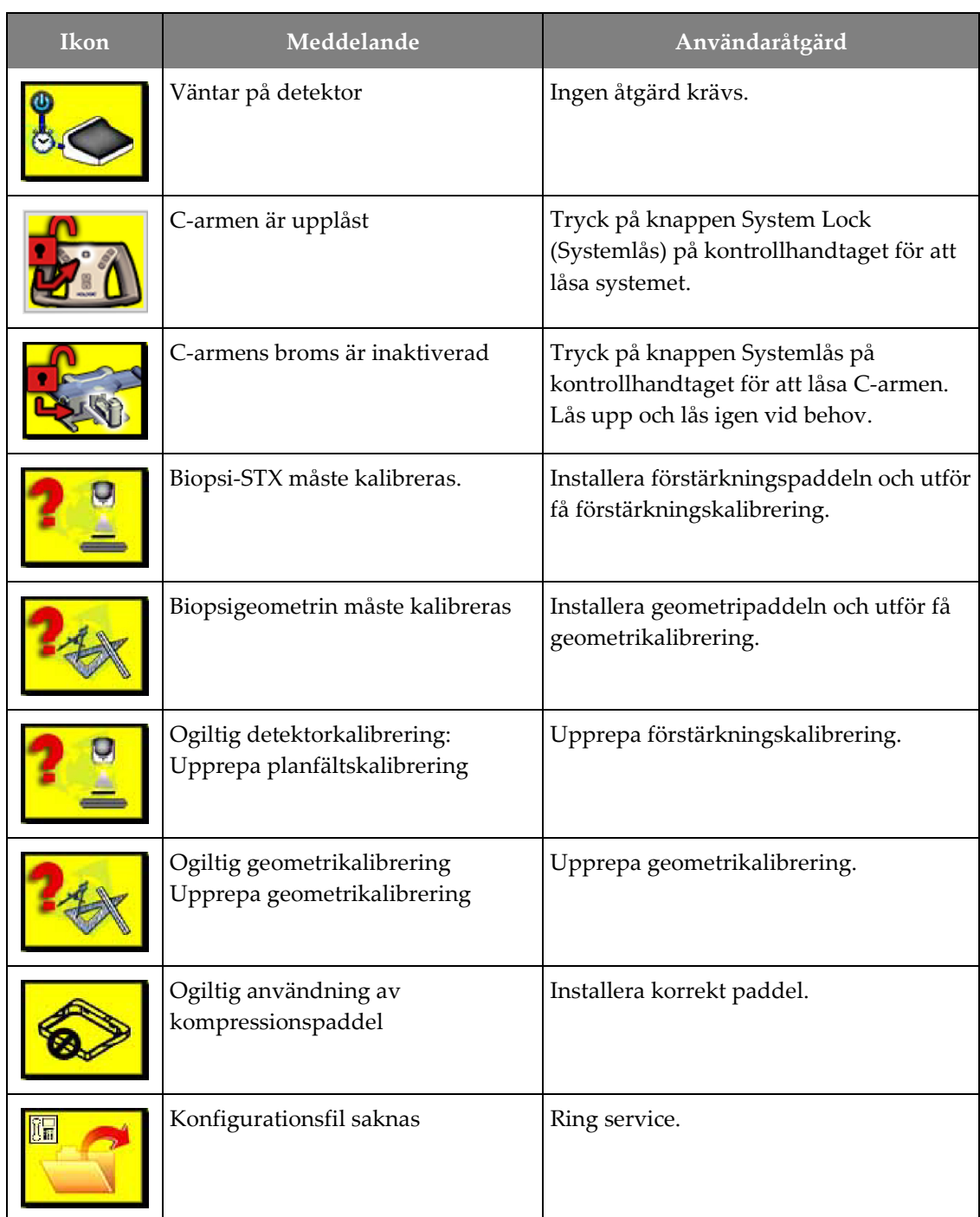

| Ikon | Meddelande                                                                               | Användaråtgärd                                                                                                    |
|------|------------------------------------------------------------------------------------------|----------------------------------------------------------------------------------------------------|
|      | Ett nödstopp har slagits till.                                                           | Vrid nödstoppsbrytaren ett kvarts varv<br>för att återställa brytaren när detta kan<br>utföras på ett säkert sätt. |
|      | Röret måste placeras manuellt<br>(flyttas till 0 grader)                                 | Rotera C-armen manuellt till 0 grader.                                                                             |
|      | Röret måste placeras manuellt<br>(flyttas till +15 grader)                               | Vrid C-armen manuellt till höger.                                                                                  |
|      | Röret måste placeras manuellt<br>(flyttas till -15 grader)                               | Vrid C-armen manuellt till vänster.                                                                                |
|      | Nålen måste flyttas till rätt position                                                   | Flytta nålen till korrekt position.                                                                                |
|      | Plattformsarmen behöver flyttas till<br>antingen lateral vänster eller höger<br>position | Flytta biopsiarmen antingen till lateralt<br>vänster eller höger.                                                  |
|      | Plattformsarmen behöver flyttas till<br>-90-positionen                                   | Flytta biopsiarmen till -90 grader<br>strategi.                                                                    |
|      | Plattformsarmen behöver flyttas till<br>+90-positionen                                   | Flytta biopsiarmen till +90 grader<br>strategi.                                                                    |
|      | Plattformsarmen behöver flyttas till<br>standardpositionen                               | Flytta biopsiarmen till 0 grader strategi.                                                                         |
|      | Plattformsarmens kontroll är inte<br>låst                                                | Lås biopsiarmen.                                                                                                   |

*Tabell 18: Systemmeddelanden*

| <b>Ikon</b> | Meddelande                                             | Användaråtgärd                                                                                                |
|-------------|--------------------------------------------------------|----------------------------------------------------------------------------------------------------|
|             | Kompressionen för låg för<br>tomografirekonstruktioner | Flytta kompressionspaddeln till över<br>$0.5$ cm.                                                             |
|             | Kompressionen är mindre än 4,5<br>cm under kalibrering | Flytta kompressionspaddeln till över<br>4.5 cm.                                                               |
|             | *ej licensierad                                        | Licens krävs för att använda denna<br>egenskap eller funktion. (Ring Service<br>för att installera licensen.) |

*Tabell 18: Systemmeddelanden*

## **B.3 Meddelanden som rör aggregatet för avbrotts strömförsörjning**

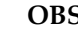

#### **OBS!**

Bruksanvisningen till aggregatet för avbrottsfri strömförsörjning levereras med systemet. Se *bruksanvisningen* till aggregatet för avbrottsfri strömförsörjning för fullständiga anvisningar.

LCD-skärmens gränssnitt på aggregatet för avbrottsfri strömförsörjning (UPS) visar status för olika funktioner och reservbatteritillstånd.

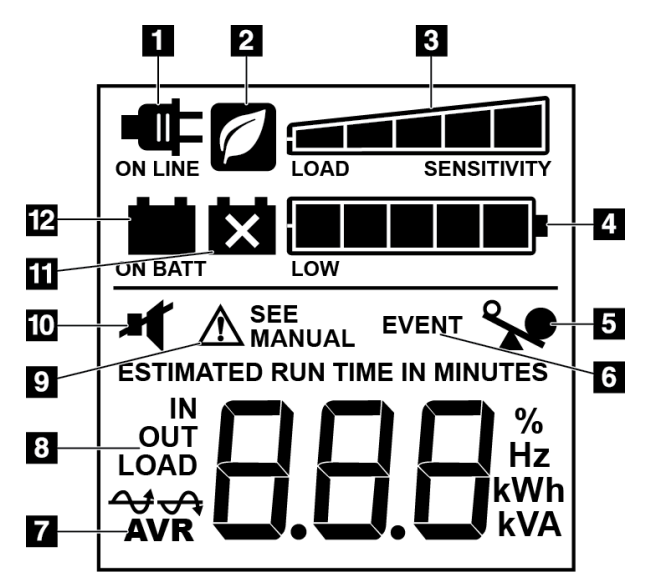

*Figur 84: LCD-displayen på aggregatet för avbrottsfri strömförsörjning*

Om batteriet i den avbrottsfria strömförsörjningen tar slut visas ikonen Replace Battery (Byt ut batteriet). Kontakta din servicerepresentant för att byta ut batteriet.

#### **Figurförklaring**

- 1. Nätspänning
- 2. Energisparläge på
- 3. Belastningskapacitet
- 4. Batteriladdningsnivå
- 5. Överbelastning av avbrottsfri strömförsörjning
- 6. Händelse
- 7. Automatisk spänningsreglering
- 8. In-/utspänning
- 9. Systemfel
- 10. Ljud av
- 11. Byt ut batteriet
- 12. På batteridrift

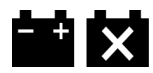

# **Bilaga C: Användning i en mobil miljö**

## **C.1 Allmän information**

I denna bilaga beskrivs Affirm Prone biopsisystemet installerat i mobil miljö.

## **C.2 Säkerhetsvillkor och andra försiktighetsuppmaningar**

En acceptabel, stabil och ren växelströmskälla krävs för att säkerställa att systemet uppfyller alla sina prestandaspecifikationer. När det finns tillgängligt ger landström som ansluts på korrekt sätt systemet den bästa prestandan. Om en mobil strömgenerator används måste du uppfylla specifikationerna för ingående ström under alla belastningsförhållanden.

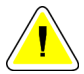

#### **Försiktigt!**

**När landström inte är tillgänglig får mobila strömkällor som ger likvärdig prestanda användas (Se** *[Specifikationer för mobil användning](#page-167-0)* **på sidan [152.](#page-167-0)) Korrekt systemfunktion och prestanda kan endast säkerställas om kontinuerlig äkta sinusoidal växelström tillförs enligt specifikationerna för ingående ström och laddningsegenskaper för systemet. Strömkällan måste periodvis tillhandahålla 65 ampere vid 208 V växelström i minst 5 sekunder, och minst 4 ampere kontinuerlig ström i övrigt. Denna belastning måste stödjas en gång var 30:e sekund. Vid strömavbrott i landström eller mobil strömkälla måste UPS:en kunna tillhandahålla den driftsström som beskrivs ovan i minst 4 minuter. Bildtagningsstationens och gantryts ström måste tillhandahållas på separata, dedicerade kretsar. Användning av kontinuerlig strömförsörjningskälla (UPS) med aktiv konditionering av ledningen rekommenderas på varje strömkrets. På samma sätt bör all strömförsörjning av kringutrustning i den mobila bussen fördelas på andra kretsar. Den elektriska installationen måste verifieras för att uppfylla specifikationerna för inkommande ström och säkerhetskraven enligt IEC 60601-1 efter initial installation samt efter varje förflyttning av den mobila bussen.**

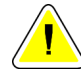

#### **Försiktigt:**

**Temperaturen och luftfuktigheten inuti fordonet måste alltid upprätthållas. Låt inte miljöförhållandena överstiga angivna specifikationer när enheten inte används.**

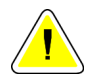

#### **Försiktigt!**

**Spänningen får inte förändras med mer än ± 10 % när röntgenenheten eller annan utrustning (t.ex. uppvärmning eller luftkonditionering) används.**

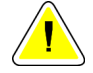

#### **Försiktighet**

**För att undvika att bildartefakter uppstår:**

- **Se till att inte placera eller parkera den mobila bussen nära starkströmskällor (såsom högspänningsledningar och utomhustransformatorer).**
- **Kontrollera att eventuell mobil strömgenerator, avbrottsfri strömförsörjning (UPS) eller spänningsstabilisator befinner sig minst 3 meter från bilddetektorns förflyttning.**

## <span id="page-167-0"></span>**C.3 Specifikationer för mobil användning**

Följande systemspecifikationer är endast avsedda för mobil användning. För alla andra specifikationer, se avsnittet Specifikationer.

#### **C.3.1 Gränsvärden för stötar och vibrationer**

*Vibrationsgräns Högst 0,30 G (2 Hz till 200 Hz), mätt vid den punkt där systemet har monterats i bussen.*

*Stötgräns Högst 1,0 G (1/2 sinuspuls), mätt vid den punkt där systemet har monterats i bussen. Stötdämpare av typen "air ride" rekommenderas på bussen.*

## **C.4 Förbereda systemet för förflyttning**

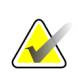

#### **OBS!**

Börja förbereda systemet för förflyttning med systemet på. (Stäng inte av systemet förrän C-armen är korrekt placerad och stöds.)

- 1. Tryck ned fotstöden helt.
- 2. Höj patientplattformen till dess fullständiga höjd.
- 3. Rotera biopsiarmen till 0 grader.
- 4. Från arbetsstationen för insamling, välj bordsikonen i Aktivitetsfältet och rotera rörarmen till 0 grader.
- 5. Rotera C-armen till +180 grader. Höj C-arm ovanför den höjd som behövs för att placera C-armens vagga i position.

6. Placera C-armens vagga i position under C-armen. Bekräfta att vaggan sitter korrekt på det runda monteringsblocket.

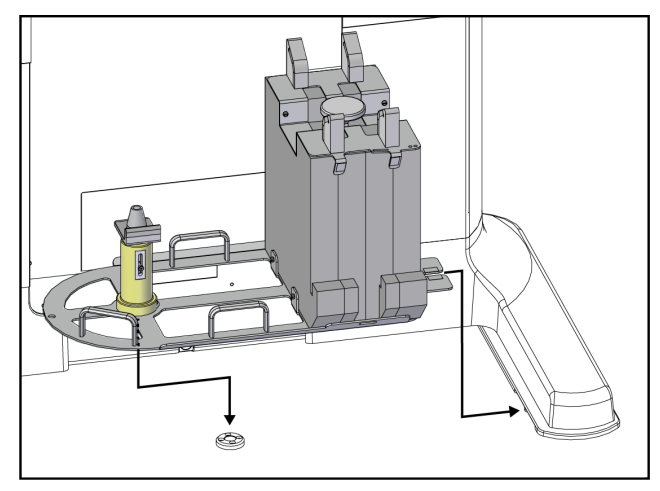

*Figur 85: Ställ in C-armens vagga*

7. Ett höjdverktyg är bundet till C-armens vagga. Använda höjdverktyget för att ställa in C-armens höjd i förhållande till patientplattformen. Placera höjdverktyget platt på rörhuvudet. Höj patientplattformen tills det inte finns något utrymme mellan verktyget och botten av plattformen. Ta bort höjdverktyget.

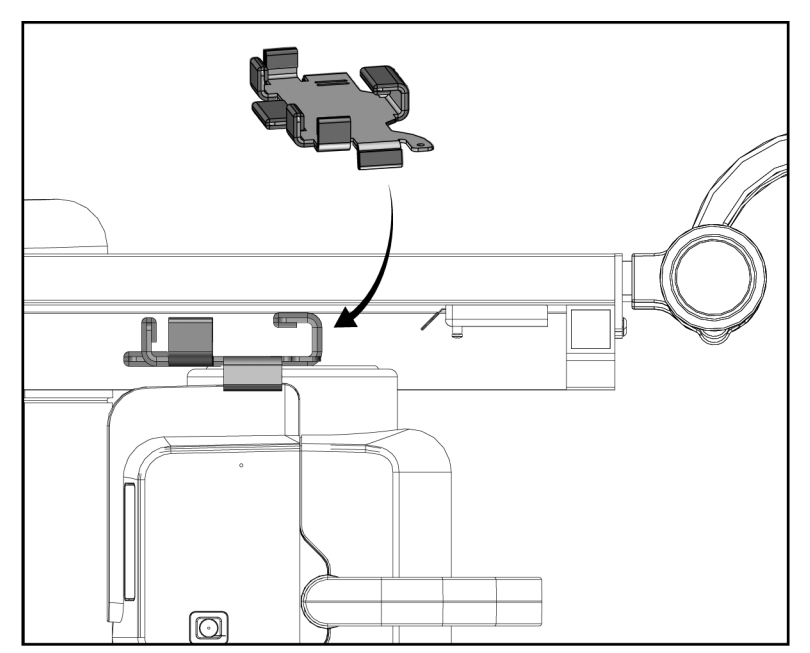

*Figur 86: Ställ in C-armens höjd med höjdverktyget*

8. Använd höjdverktyget för att låsa biopsiarmen i position. Placera verktyget på rörarmen, mellan biopsiarmen och rörhuvudet. Se till att använda remmen med hake och ögla för extra stöd.

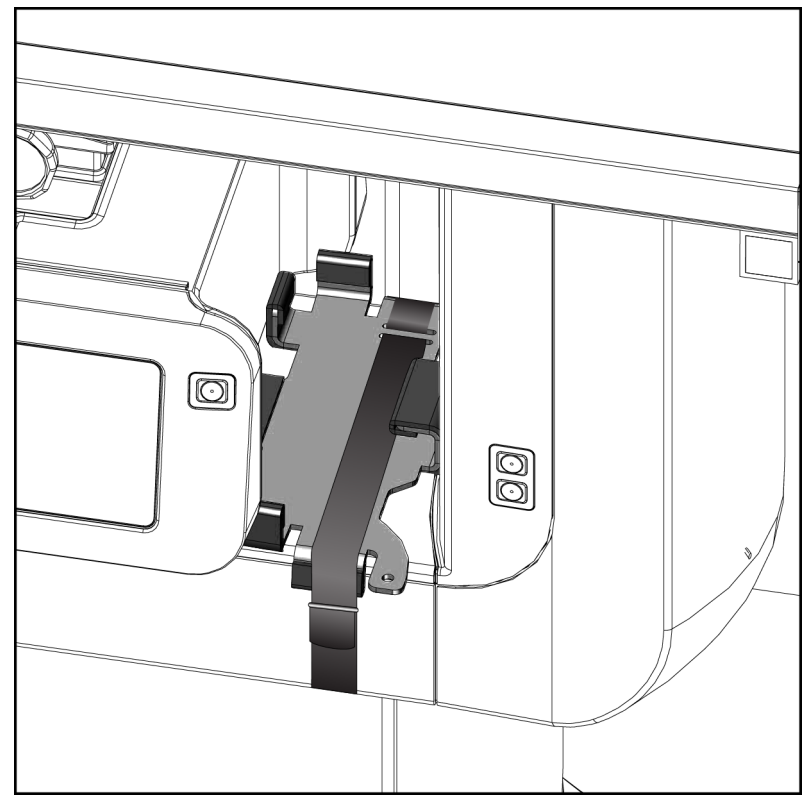

*Figur 87: Lås biopsiarmen med höjdverktyget*

9. Placera fotpedalen till fotpedalkanalerna i C-armens vagga och säkra med remmen med hake och ögla.

**Försiktigt!**

**Säkerställ att fotpedalens sladd är placerad på ett säkert sätt för att förhindra skador från att komprimeras mellan C-armen och C-armens vagga.**

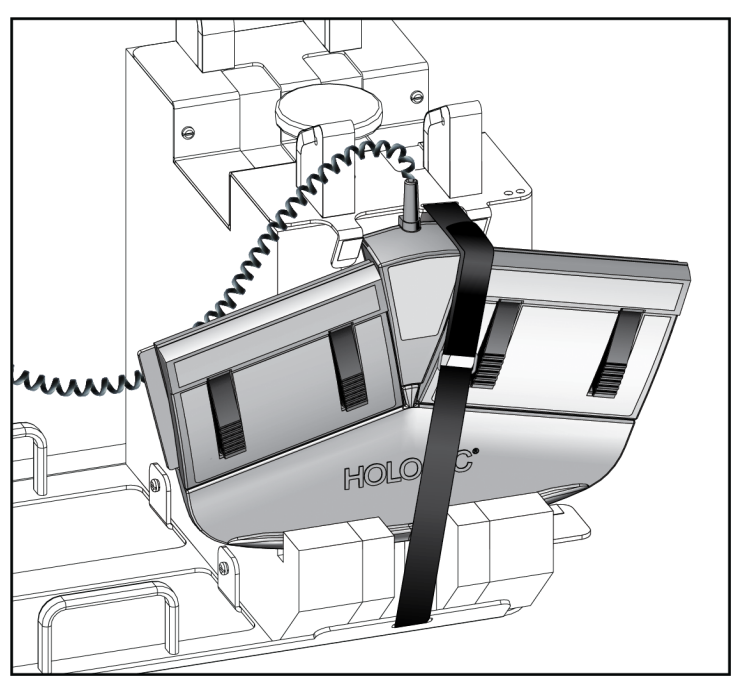

*Figur 88: Korrekt förvaring av fotpedalen*

10. Tryck på knappen **C-armtolkning**, centrera C-armen och tryck in den helt mot gantryt.

11. Fortsätt att trycka på knappen **C-armtolkning** och justera C-armen enligt behov, medan du sänker ned patientplattformenen i C-armens vagga. Markeringen på C-armen riktas in med stödhållaren på C-armens vagga.

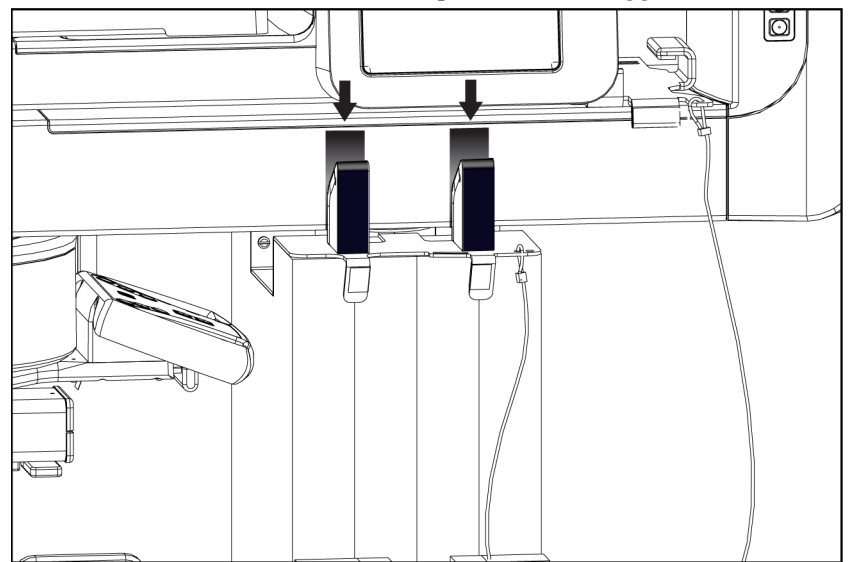

*Figur 89: Inriktning av markeringar på C-armen med C-armens vagga*

- 12. Sänk ned arbetsytan på bildtagningsarbetsstationen till lägsta höjd.
- 13. Stäng av systemet.
- 14. Säkerställ att röntgenomkopplaren sitter säkert i sin hållare.
- 15. Placera musen i mushållaren till höger på tangentbordet (se punkt 2 på följande bild).
- 16. Stäng och lås tangentbordet.

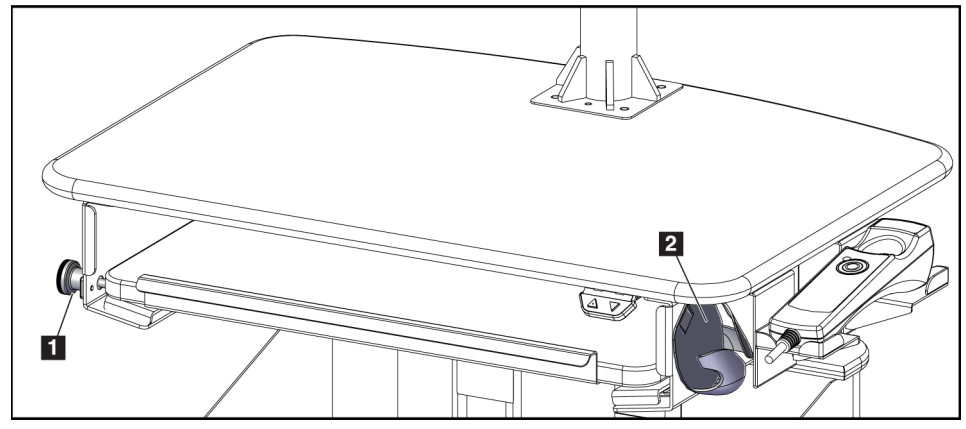

*Figur 90: Mushållare (2) och tangentbordets låsvred (1)*

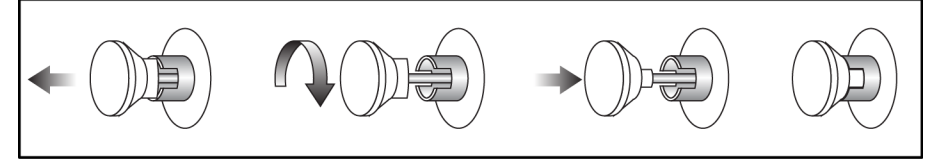

*Figur 91: Ställ in låsvredet i låst position*

17. Släpp upp monitorns låsetvreden för att justera monitorerna för transport. Vrid monitorerna till mittenpositionen tills låsvredena låses. Luta monitorerna helt framåt tills låsvredena låses.

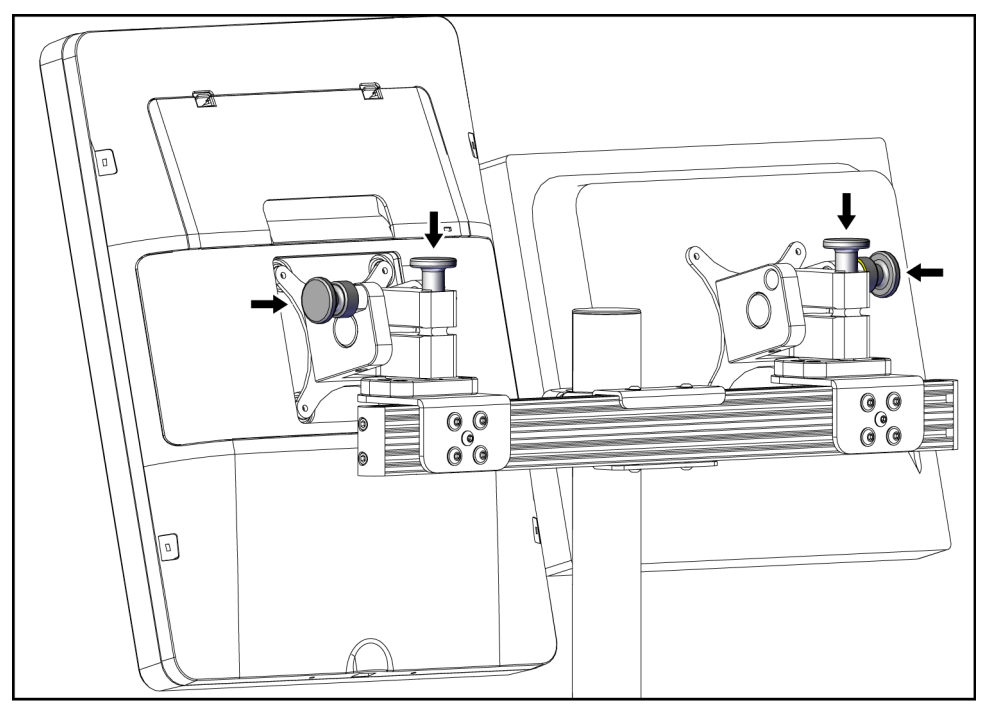

*Figur 92: Släpp upp låsvredena på monitorerna*

## **C.5 Förbereda systemet för användning**

- 1. Lås upp och justera monitorerna.
- 2. Justera arbetshöjden på bildtagningsarbetsstationen.
- 3. Lås upp och öppna tangentbordet.
- 4. Ta bort musen från mushållaren.
- 5. Slå på systemet.
- 6. Höj patientplattformen till dess fullständiga höjd.
- 7. Ta ut fotpedalen ur C-armens vagga. Följ alla säkerhetskrav när fotpedalen placeras.
- 8. Ta bort höjdverktyget från C-armen. Förvara höjdverktyget i C-armens vagga.
- 9. Ta bort C-armens vagga och placera den i ett säkert förvaringsutrymme.

## **C.6 Testa systemet efter förflyttning**

#### **C.6.1 Funktionstester efter resa**

Utför funktionstesterna. Se avsnittet *[Funktionstester](#page-44-0)* på sidan [29.](#page-44-0)

- Tillämpa och koppla från kompression
- C-arm upp/ned
- Patientplattformen uppåt och nedåt
- Övre gräns för patientplattform

#### **C.6.2 Kvalitetskontrolltester efter resa**

Utför kvalitetskontrolltesterna såsom rekommenderas för det icke-mobila Affirm Prone biopsisystemet.

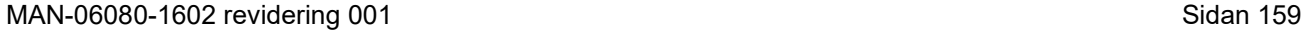

Glandular Dose (in mrad) for 1 Roentgen Entrance Exposure W/Ag Target-Filter Combination with 4.2-cm 50/50 Breast

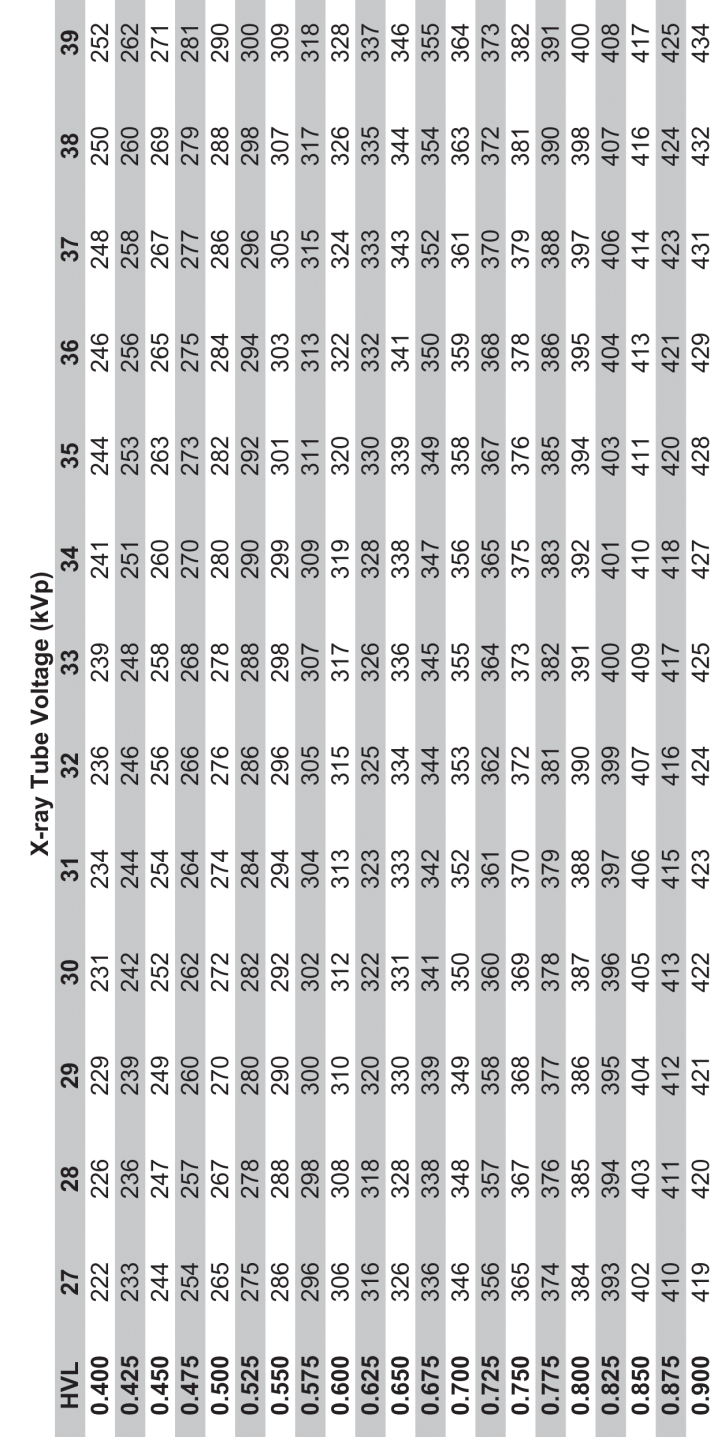

# **Bilaga D: Dos konverteringstabeller för den medicinska fysikern**

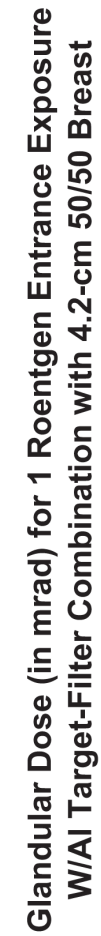

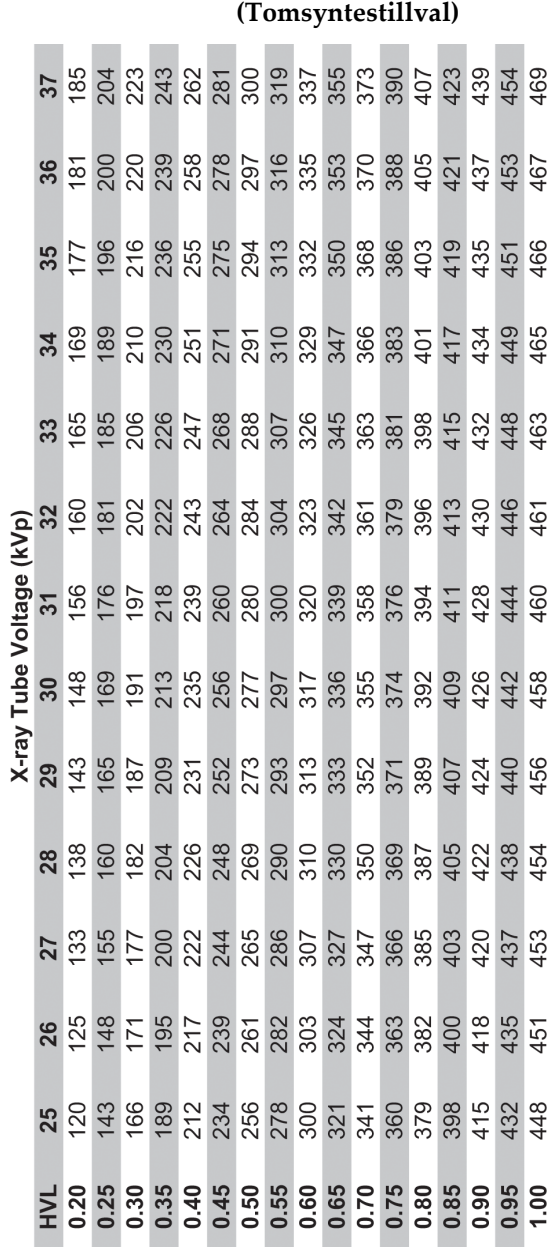

Glandular Dose (in mrad) for 1 Roentgen Entrance Exposure<br>W/Al Target-Filter Combination with 4.2-cm 50/50 Breast

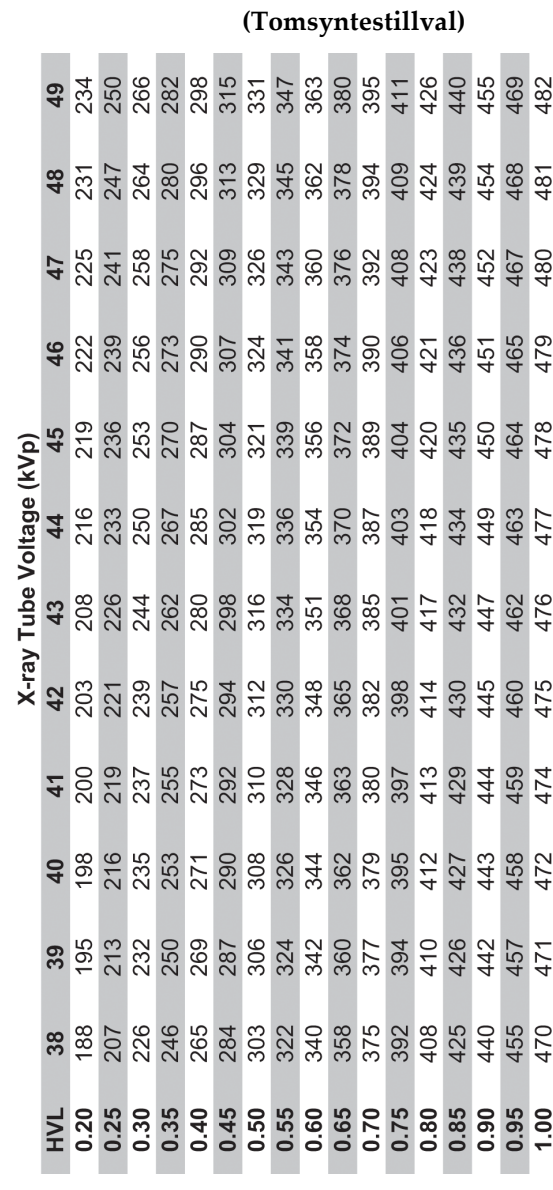

# **Bilaga E: CNR-korrigering för biopsi**

## **E.1 CNR-korrigering för stereotaktisk biopsi**

#### **E.1.1 AEC-bord 0 (standarddos för stereotaktisk biopsi)**

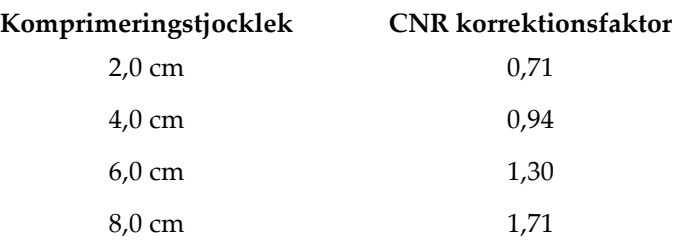

#### **E.1.2 AEC-tabell 1 (EUREF Stereotaktisk biopsidos)**

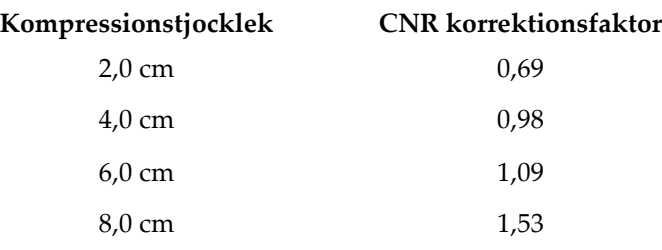

## **E.2 CNR-korrigering för biopsi under tomosyntesalternativet**

#### **E.2.1 AEC-bord 0 (tillvalet Tomosyntes: standardtomodos)**

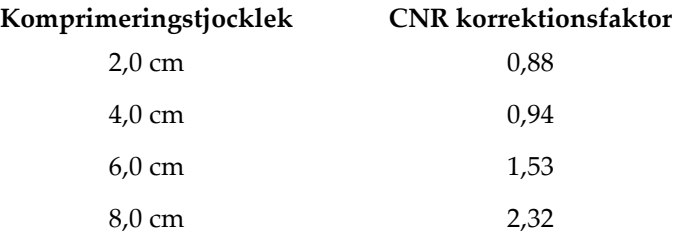

## **E.2.2 AEC-tabell 1 (EUREF tomosyntetisk biopsidos)**

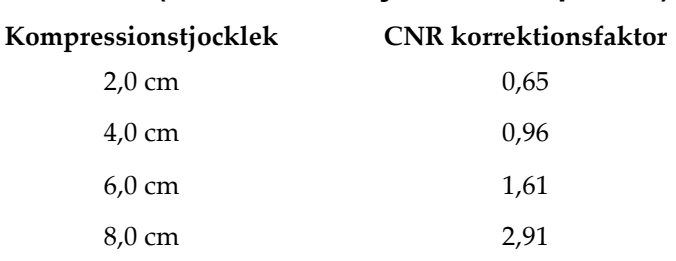
# **Bilaga F: Faktorer för trådlokalisering**

Faktorer för StereoLoc- och TomoLoc-vyer har utvecklats för att justera mAs beräknat från biopsiöversiktsvyerna som tas med AEC. Dessa faktorer tillämpas endast på AEClåsta TomoLoc- och StereoLoc-vyer för att minska värmebelastningen på röntgenröret för trådlokaliseringsprocedurer som innefattar placeringen av flera trådar.

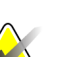

#### **OBS!**

Resulterande mAs på TomoLoc- och StereoLoc-vyerna kommer alltid att vara mindre än eller lika med mAs från föregående biopsiöversiktsvy.

#### **F.1.1 Faktorer för trådlokalisering med StereoLoc-vyer**

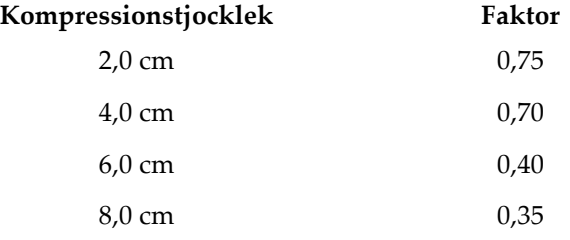

#### **F.1.2 Faktorer för trådlokalisering med TomoLoc-vyer**

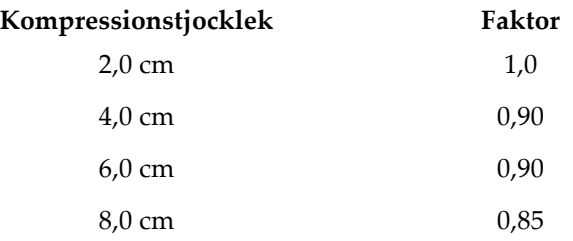

# **Bilaga G: Tekniska tabeller**

### **G.1 Rekommenderad teknisk tabell för stereotaktiska procedurer**

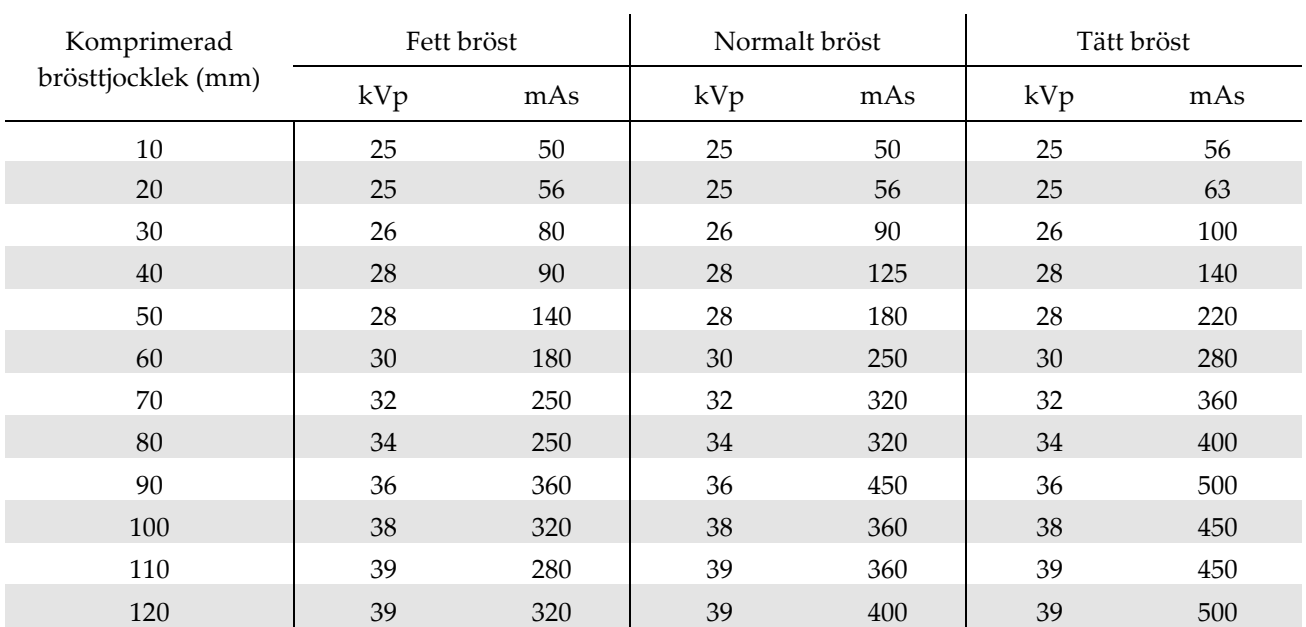

### **G.2 Rekommenderad teknik tabell för tomosyntetiska procedurer**

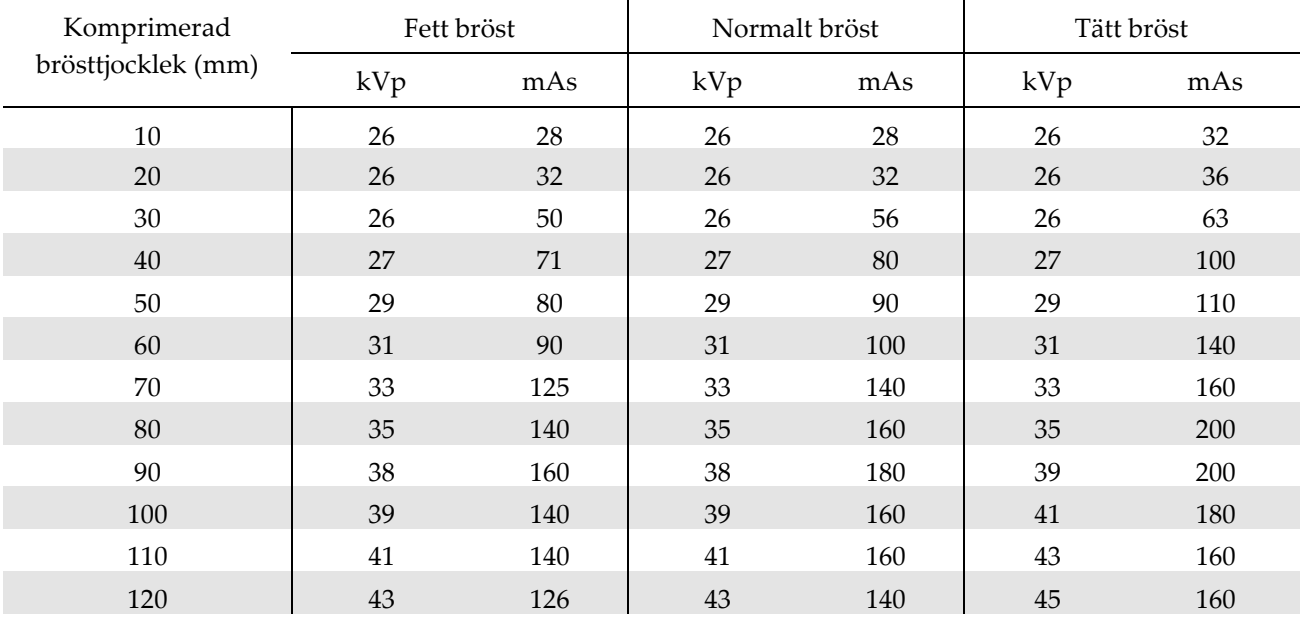

# **Bilaga H: Kompletterande delar för biopsi**

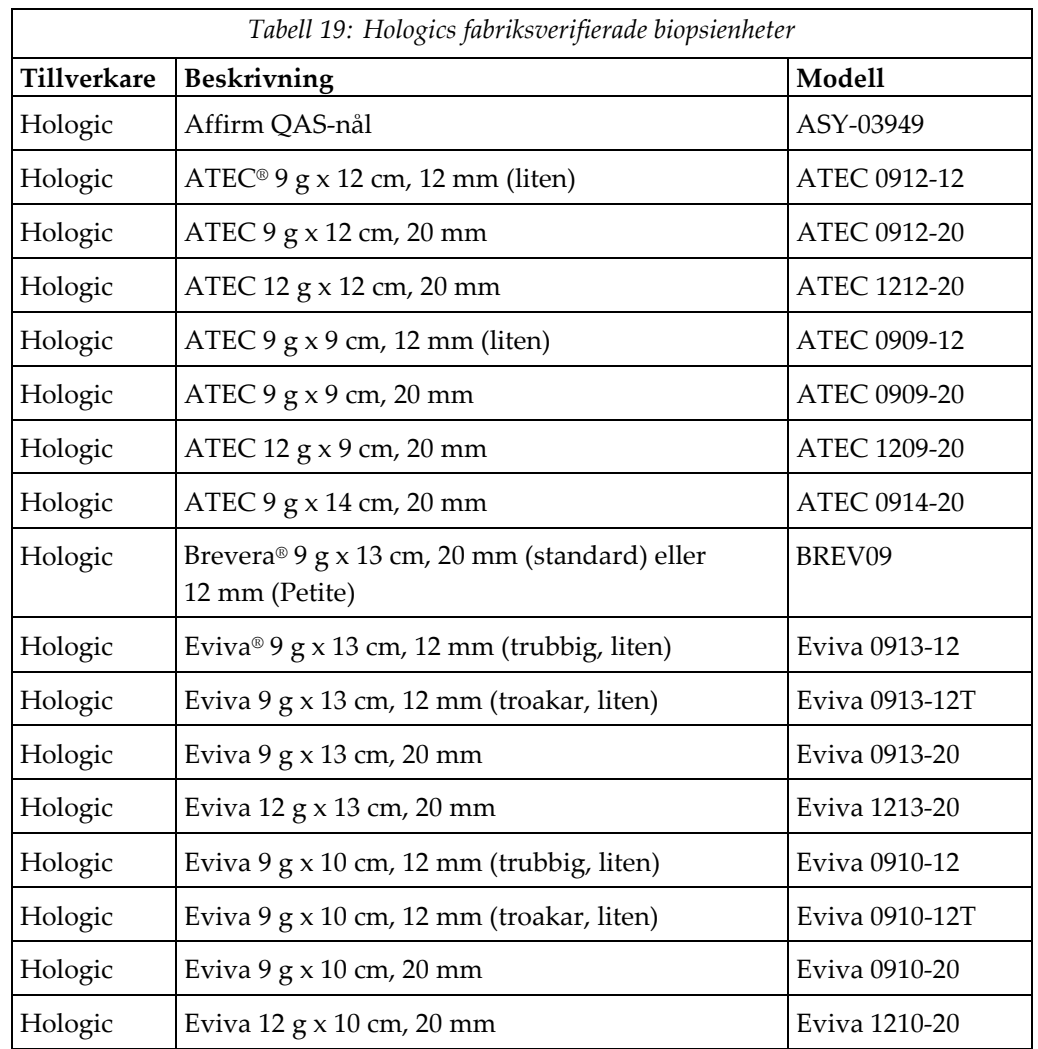

# **H.1 Hologics fabriksverifierade biopsienheter**

# **Bilaga I: Formulär**

## **I.1 Checklista för QAS-test**

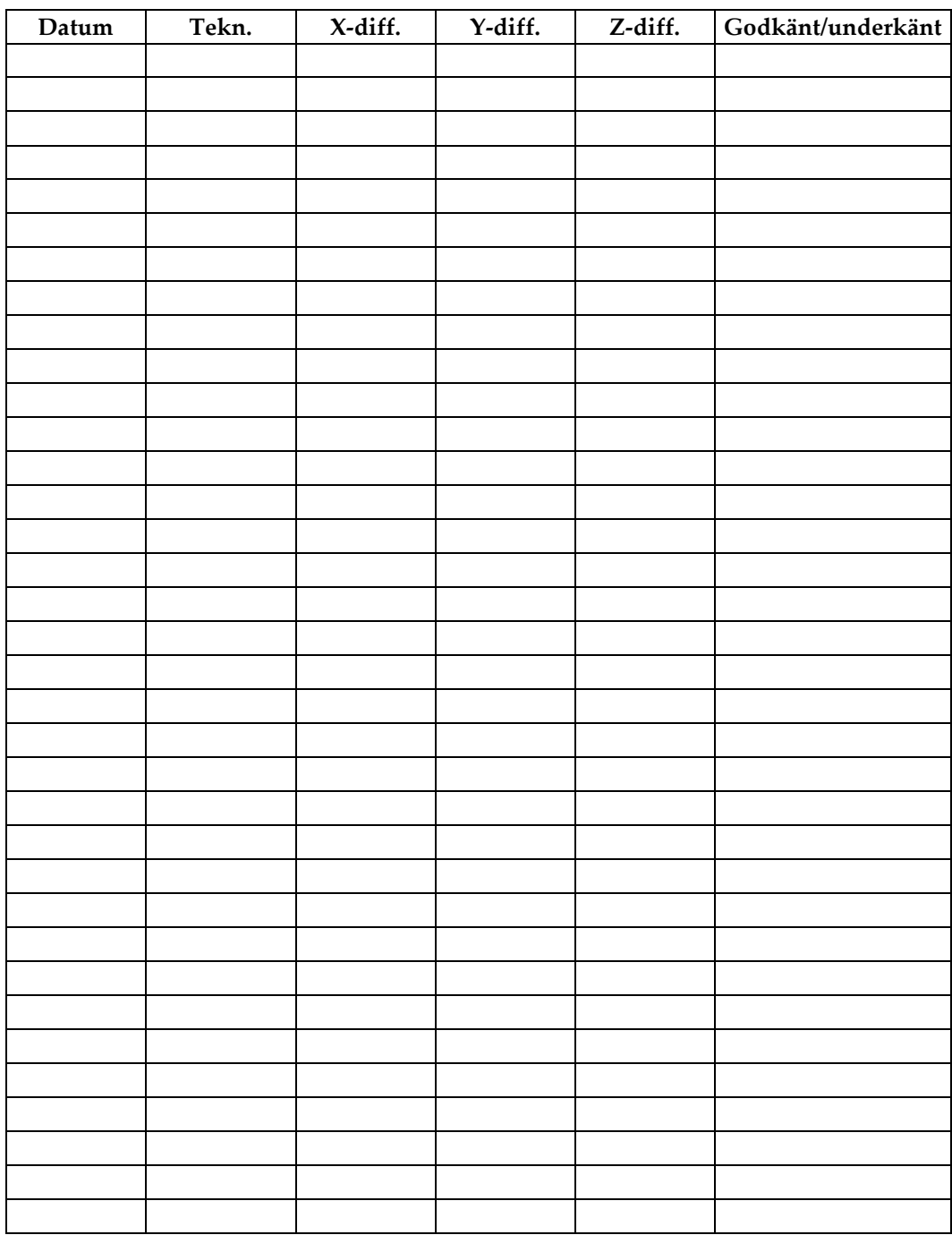

*(Den här sidan har avsiktligt lämnats tom.)*

# **I.2 Geometrisk kalibrering**

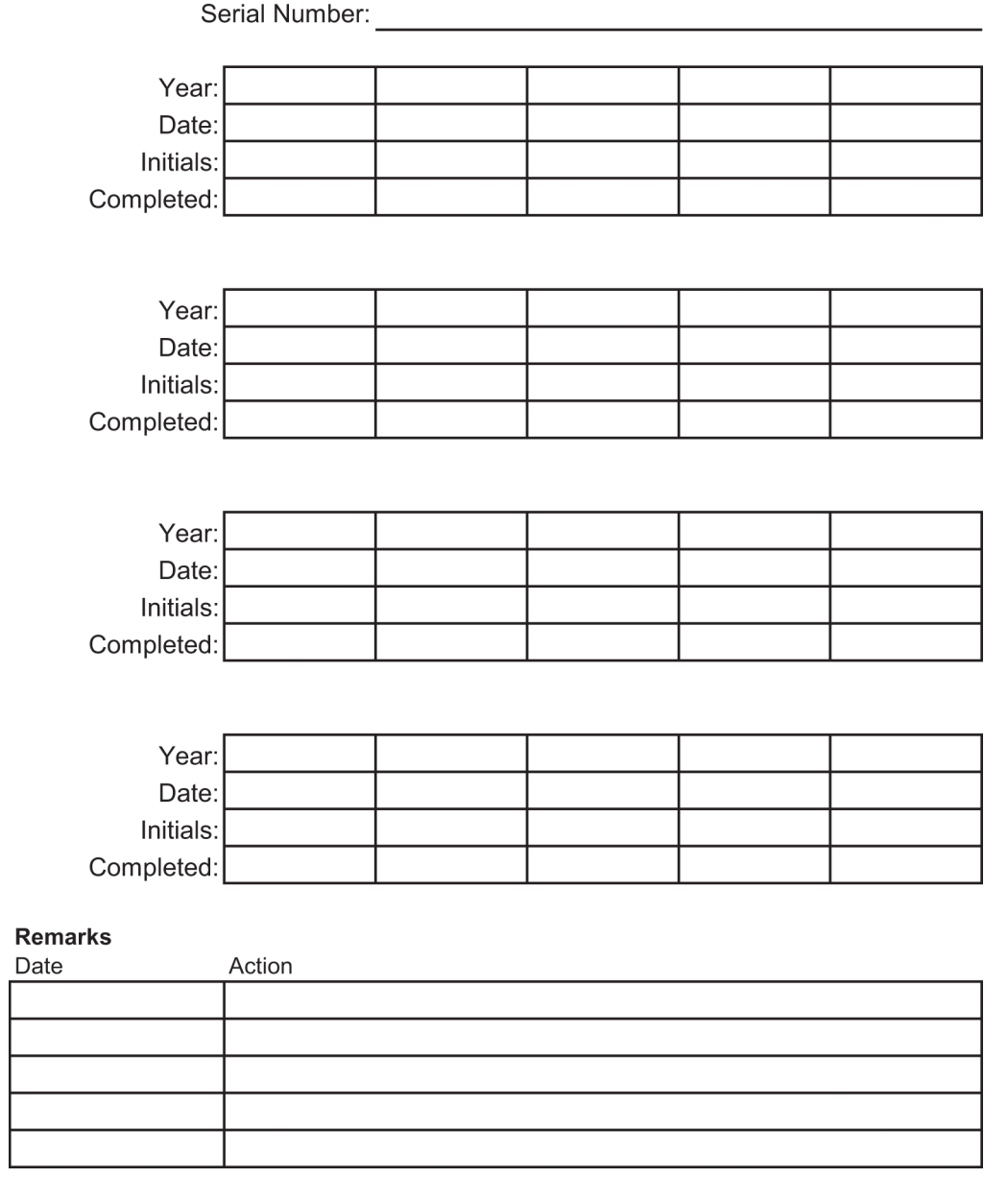

*(Den här sidan har avsiktligt lämnats tom.)*

# **I.3 Förstärkningskalibrering**

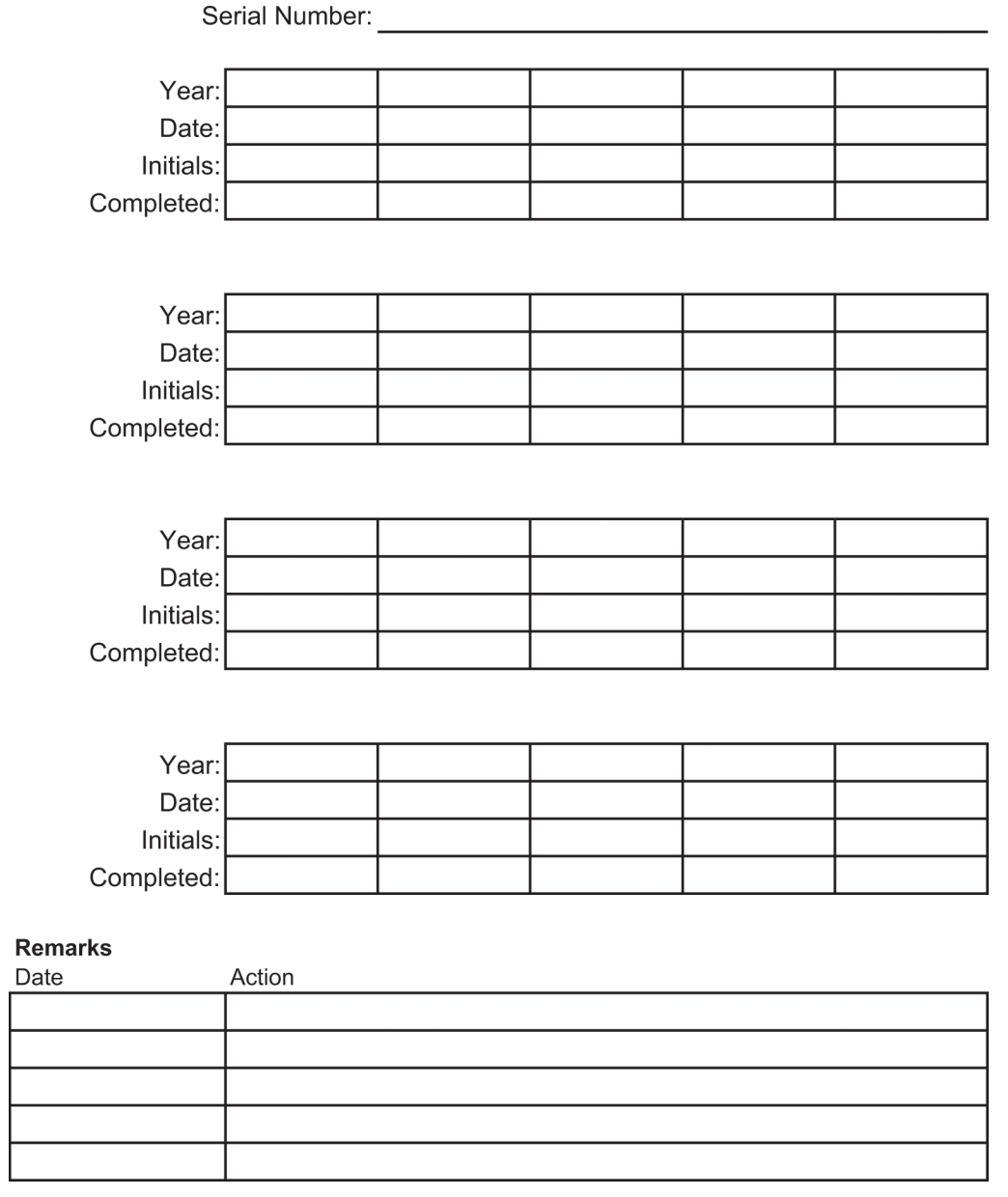

# **Ordlista över termer**

#### **ACR**

American College of Radiology.

#### **AEC**

Automatisk exponeringskontroll (Automatic Exposure Control).

**BCM** Biopsikontrollmodul

#### **Bildmottagare**

Enhet bestående av röntgendetektorn och kolfiberhöljet.

#### **DICOM**

(Digital Imaging and Communications in Medicine) Protokoll för digital medicinsk bildtagning och kommunikation

#### **EMC**

Elektromagnetisk kompatibilitet

#### **Kollimator**

En enhet på röntgenröret för att kontrollera röntgenstrålens exponeringsområde.

#### **Kommentarer**

Markeringar på en bild för att indikera ett område av intresse.

#### **LUT**

Referenstabell. En lista över inställningar att använda i andra leverantörbilder för optimal visning.

#### **Metod med lateral nål**

Biopsienhetsmetod som utförs parallellt med bildtagningsplanet och vinkelrätt mot kompressionsplanet.

#### **MQSA**

(Mammography Quality Standards Act) Lagen om kvalitetsstandard för mammografi.

#### **RF**

Radiofrekvens

#### **ROI**

(Region of Interest) Intresseområde

#### **Rörelse**

Nålens utsträckning och återgång när biopsiinstrumentet avfyras. Anslagsrörelsen anges i systemet och beror på det instrument som används. Varje instrument har en specifikt anslagsrörelse.

#### **SID**

(Source to Image Distance) Avstånd källa till bild

#### **Slagmarginal**

Den säkerhetsmarginal (i mm) som bibehålls mellan den avlossade nålens position och bröstplattformen. Denna marginal beräknas av systemet utifrån z-koordinaten, anslaget och kompressionsvärdet.

#### **Standardnålmetod**

Biopsienhetsmetod som utförs parallellt med kompressionsplanet och vinkelrätt mot bildtagningsplanet.

#### **Stereopar**

Det stereotaktiska bildpar som förvärvats från ±15 °-projektioner.

#### **Tomosyntes**

En bildtagningsprocedur som kombinerar ett antal bröstbilder som tas vid olika vinklar. Tomosyntesbilderna kan rekonstrueras så att de visar fokusplan (snitt) i bröstet.

#### **UDI**

Ett FDA- (United States Food and Drug Administration) program för unik enhetsidentifiering (UDI). Ytterligare information om UDI finns på *[http://www.fda.gov/MedicalDevices/DeviceRegulationa](http://www.fda.gov/MedicalDevices/DeviceRegulationandGuidance/UniqueDeviceIdentification/UDIBasics/default.htm) [ndGuidance/UniqueDeviceIdentification/UDIBasics/de](http://www.fda.gov/MedicalDevices/DeviceRegulationandGuidance/UniqueDeviceIdentification/UDIBasics/default.htm) [fault.htm](http://www.fda.gov/MedicalDevices/DeviceRegulationandGuidance/UniqueDeviceIdentification/UDIBasics/default.htm)*.

#### **UPS**

Aggregat för avbrottsfri strömförsörjning

#### **X-axel**

Avser det horisontella planet över biopsifönstret. När nålstyrningsplattformen flyttar sig till vänster om referenspunkten är rörelsen i x-axelns riktning negativ. När plattformen flyttar sig till höger om referenspunkten (ur patientens synvinkel) är rörelsen positiv.

#### **Y-axel**

Hänvisar till det vertikala planet direkt ovanför biopsifönstret. När nålvägledningsplattformen flyttar sig bort från referenshålet (från bröstväggskantens vypunkt på biopsipaddeln) ökar värdet för rörelsen i y-axelriktningen. När plattformen flyttar sig mot referenshålet, minskar y-värdet.

#### **Z-axel**

Hänvisar till djupet genom biopsifönstret. Värdet på z ökar när plattformen rör sig mot bröstplattformen och minskar när plattformen rör sig bort från plattformen.

# **Sakregister**

## **A**

Affirm-systemets funktioner • 2 Aggregat för avbrottsfri strömförsörjning Avbrottsfri strömförsörjning (UPS) strömbrytare/återställningsknapp på AWS – platsen illustrerad • 21, 26 avbrottsfri strömförsörjning (UPS), statusavläsningar/meddelanden, illustrerade • 149 avbrottsfri strömförsörjning (UPS), vad man ska göra när ikonen för att byta batteri visas • 149 allmänna transport- och förvaringsförhållanden • 141 användargränssnitt systemadministration • 127 användarprofil • 2 arbetsstation bildtagningsstationens arbetsyta – plats illustrerad • 26 reglage – platser illustrerade • 26 vagn, viktklassificering • 144 vagn, viktklassificering av monitorarm • 144 armgenomföringspaket för maximal komfort, tillbehör, installation • 91 armstöd, låsa i position • 91 avsedd användning • 1 avsluta en procedur • 48

### **B**

bildtagningsstation bildtagningsstationens arbetsyta – plats illustrerad • 26 reglage – platser illustrerade • 26 vagn, viktklassificering • 144 vagn, viktklassificering av monitorarm • 144 Bildtagningsstationens (AWS) bildmonitor plats illustrerad • 26 Bildtagningsstationens (AWS) kontrollmonitor plats illustrerad • 26 bildtagningsstationens DVD/CD-enhet – plats illustrerad • 26

Biopsiarm hållare för biopsienhet, installera • 97 motoraktiveringsknapp – plats illustrerad • 22 biopsienheter • 96 installera en biopsienhet • 98 installera en hållare för biopsienhet • 97 bryt all ström • 31

# **C**

c-arm c-armsreglage • 22, 24 dimensioner/mått • 139 rörelse, funktionstester • 30 tekniska specifikationer för rörhuvud • 141 översikt – illustrerad • 10 CNR korrektionsfaktorer • 163 cybersäkerhet • 4

# **D**

Definition av försiktighetsåtgärder, varningar och observationer • 7 Definition av observationer, varningar och försiktighetsåtgärder • 7 Definition av varningar, försiktighetsåtgärder och observationer • 7 dekaler och lägen • 19 dynor, huvud, kil och höft • 91

# **E**

efterlevnad • 16 dekaler och lägen • 19 efterlevnadskrav • 16

## **F**

felkorrigering och felsökning, om sådana meddelanden • 145 felsökning och felkorrigering, om sådana meddelanden • 145 fotstöd, justera • 91 full höjd-knapp (övre gräns) för patientplattform (plats illustrerad) • 25

funktionstester • 29, 30 C-armens uppåt-/nedåtrörelse • 30 Patientplattform • 30 Tillämpa/koppla från kompression • 29 förhållanden allmänna förhållanden för transport och förvaring • 141 allmänna villkor för användning • 140 förreglingar • 15 förvaringsmiljö • 141

## **G**

Gantry dimensioner/mått • 139 garanti • 4 Generator dimensioner/mått • 139 generatorns automatsäkring – platsen illustrerad • 21 granska redigera en vy • 46

## **H**

hållare för en biopsienhet, installera • 97

# **I**

indikationer för användning • 1 ingrepp avsluta en procedur • 48 öppna en procedur • 37 installationsanvisningar • 3 installera installera en biopsienhet • 98 installera en hållare för biopsienhet • 97 installera en paddel • 95 Isoleringstransformatorns strömbrytare – platsen illustrerad • 21, 26

## **K**

klagomål, produkt • 4 knappar för att aktivera/koppla från kompression – illustrerade på fotpedalen • 24 kompression funktionstester • 29 kontraindikationer • 1

# **L**

lås – förreglingar • 15 lås, system – illustrerat på styrhandtaget • 24

### **M**

meddelanden Avbrottsfri strömförsörjning (UPS) • 149 ytterligare information • 145 miljö • 140 allmänna förhållanden för transport och förvaring • 141 allmänna villkor för användning • 140

### **N**

nålguide • 96 nätspänning • 141 nödstoppsbrytare • 15 C-armens NÖDSTOPPSBRYTARE (nödstopp) – platsen illustrerad • 22 NÖDAVSTÄNGNING/aktivering av röntgenstråle (nödstopp) bildtagningsstationens handhållna fjärrkontroll – plats illustrerad • 26 systemets NÖDSTOPPSBRYTARE (nödstopp) – beskrivning • 15

## **P**

paddlar • 94 gör så här för att installera eller ta bort • 95 olika storlekar – illustrerade • 94 paket för maximal komfort, installation och användning • 91 patient redigera patientinformation • 38 patientarmsgenomföring, tillbehör • 91 Patientplattform patientplattform, dimensioner/mått • 139 patientplattform, funktionstester • 30 Patientplattformens uppåt-/nedåtkontroller på styrhandtaget • 24 Systemets reglage för patientplattformen – platser illustrerade • 25 pekskärm – platser illustrerade • 22 produktdimensioner/mått • 139

punktbelysning på patientplattformen – platser illustrerade • 25 PÅ/AV-knappen på rörhuvudets/rörarmens mekanism – plats illustrerad • 22

# **R**

rattar manuell kompressionsjustering, av kompressionsarmens bröstplattform – platser illustrerade • 22 manuellt införande/utdragande, av biopsienhetens nål – platser illustrerade  $\bullet$  22 redigera redigera en vy • 46 redigera patientinformation • 38 reglage och indikatorer c-armsreglage • 22, 24 kontroller för systemeffekt • 21 nödstoppsbrytare • 15 reglage för bildtagningsstation • 26 reglage för patientplattform • 25 reglage på styrhandtaget • 24 reglage på styrhandtaget • 24 rengöring • 121 allmän rengöring • 121 undvika risken för person- eller utrustningsskada • 122 röntgen specifikationer för röntgenstrålefilter och uteffekt • 142 tekniska specifikationer för röntgenrör • 142

# **S**

specifikationer allmänna driftsförhållanden • 140 allmänna transport- och förvaringsförhållanden • 141 produktdimensioner/mått • 139 specifikationer för nätspänning för generator/gantry och bildtagningsstation  $(AWS) \cdot 141$ teknisk information om C-arm/rörhuvud • 141

specifikationer för bildtagningsstationens (AWS) nätverksmiljö • 144 ström bryt all ström • 31 kontroller för systemeffekt • 21 ström PÅ/AV AV – hur man bryter all ström till systemet • 31 datorns strömbrytare/återställningsknapp – platsen illustrerad • 21 STOPP-brytare – för nödsituationer (nödstopp) – beskrivning • 15 systemets PÅ/AV-strömbrytare – platser illustrerade • 21 strömbrytare – platser illustrerade • 21 Stödarmens styrhandtag illustration och beskrivning av knappar • 24 plats illustrerad • 22 symboler • 5 system • 145, 149 bryt all ström • 31 strömbrytare – platser illustrerade • 21 symboler • 5 systemadministration • 127 Systemets låsknapp – illustrerad på styrhandtaget • 24 systemfunktioner • 2 systemöversikt • 9 säkerhetsinformation förreglingar • 15 nödstoppsbrytare • 15 varningar och försiktighetsåtgärder • 11, 16

## **T**

tekniska specifikationer • 141 tester funktion, C-armens uppåt-/nedåtrörelse • 30 funktion, patientplattform • 30 funktion, tillämpa/koppla från kompression • 29 tillbehör biopsienheter • 96 nålguide • 96 paddlar • 94 paket för maximal komfort • 91

# **U**

utbildningskrav • 3

## **V,W**

varningar och försiktighetsåtgärder • 11, 16 varningar och meddelanden, system • 145, 149 viktgräns för patient • 1

# **Ö**

öppna en procedur • 37 öppning, installera på patientplattformen • 91

# **HOLOGIC®**

Hologic Inc. 18 Apple Ridge Road<br>Danbury, CT 06810 USA<br>1 800 447 1856

Brazilian Contact:

Imex Medical Group do Brasil Rua das Embaúbas, 601- Fazenda Santo Antônio<br>São José /SC - Brasil - 88104-561<br>+55 48 3251-8800 www.imexmedicalgroup.com.br

 $EC$  REP

Hologic BVBA<br>Da Vincilaan 5<br>1930 Zaventem Belgium<br>Tel: +32 2 711 46 80<br>Fax: +32 2 725 20 87

 $C \in$ 0044